Loan Servicing Setup Guide

# **Oracle Financial Services Lending and Leasing**

Release 14.3.1.0.0

Part No. E82458-01

March 2017

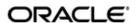

Loan Servicing Setup Guide March 2017 Oracle Financial Services Software Limited

Oracle Park

Off Western Express Highway Goregaon (East) Mumbai, Maharashtra 400 063 India Worldwide Inquiries: Phone: +91 22 6718 3000 Fax:+91 22 6718 3001

www.oracle.com/financialservices/

Copyright © 2007, 2018, Oracle and/or its affiliates. All rights reserved.

Oracle and Java are registered trademarks of Oracle and/or its affiliates. Other names may be trademarks of their respective owners.

U.S. GOVERNMENT END USERS: Oracle programs, including any operating system, integrated software, any programs installed on the hardware, and/or documentation, delivered to U.S. Government end users are "commercial computer software" pursuant to the applicable Federal Acquisition Regulation and agency-specific supplemental regulations. As such, use, duplication, disclosure, modification, and adaptation of the programs, including any operating system, integrated software, any programs installed on the hardware, and/or documentation, shall be subject to license terms and license restrictions applicable to the programs. No other rights are granted to the U.S. Government.

This software or hardware is developed for general use in a variety of information management applications. It is not developed or intended for use in any inherently dangerous applications, including applications that may create a risk of personal injury. If you use this software or hardware in dangerous applications, then you shall be responsible to take all appropriate failsafe, backup, redundancy, and other measures to ensure its safe use. Oracle Corporation and its affiliates disclaim any liability for any damages caused by use of this software or hardware in dangerous applications.

This software and related documentation are provided under a license agreement containing restrictions on use and disclosure and are protected by intellectual property laws. Except as expressly permitted in your license agreement or allowed by law, you may not use, copy, reproduce, translate, broadcast, modify, license, transmit, distribute, exhibit, perform, publish or display any part, in any form, or by any means. Reverse engineering, disassembly, or decompilation of this software, unless required by law for interoperability, is prohibited.

The information contained herein is subject to change without notice and is not warranted to be error-free. If you find any errors, please report them to us in writing.

This software or hardware and documentation may provide access to or information on content, products and services from third parties. Oracle Corporation and its affiliates are not responsible for and expressly disclaim all warranties of any kind with respect to third-party content, products, and services. Oracle Corporation and its affiliates will not be responsible for any loss, costs, or damages incurred due to your access to or use of third-party content, products, or services.

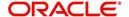

# **Table of Contents**

| 1. | Nav  | igation  | 1                                     | 1-1    |
|----|------|----------|---------------------------------------|--------|
|    | 1.1  | Audien   | nce                                   | 1-1    |
|    | 1.2  | Conve    | ntions Used                           | 1-1    |
|    | 1.3  | Loggin   | g In                                  | 1-1    |
|    | 1.4  | Templa   | ate and Navigation                    | 1-2    |
|    |      | 1.4.1    | Home Screen                           | 1-2    |
|    |      | 1.4.2    | Screens                               | . 1-11 |
|    | 1.5  | Comm     | on Operations                         | . 1-11 |
|    |      | 1.5.1    | Basic Operations                      | . 1-11 |
|    |      | 1.5.2    | Basic Actions                         | . 1-12 |
|    |      | 1.5.3    | Personalization Options               | . 1-13 |
|    | 1.6  | Keyboa   | ard Compatibility                     | . 1-17 |
|    |      | 1.6.1    | Keyboard Compatibility                | . 1-17 |
|    | 1.7  | Tool Ti  | ips                                   | . 1-18 |
|    | 1.8  | Access   | sibility                              | . 1-18 |
|    |      | 1.8.1    | Understanding Accessibility           | . 1-18 |
|    |      | 1.8.2    | Application Accessibility Preferences | . 1-18 |
|    |      | 1.8.3    | Other Accessibility Considerations    | . 1-19 |
|    |      | 1.8.4    | Setting up Accessibility Preferences  | . 1-20 |
| 2. | Adm  | ninistra | ation System                          | 2-1    |
|    | 2.1  | System   | n Parameters                          | 2-1    |
|    |      | 2.1.1    | System Parameters Setup               | 2-2    |
|    |      | 2.1.2    | Organization Parameters               | 2-4    |
|    |      | 2.1.3    | Company Parameters                    | 2-6    |
|    | 2.2  | Lookup   | os Setup screen                       | 2-7    |
|    | 2.3  | User D   | efined Tables                         | 2-9    |
|    | 2.4  | Audit T  | Tables                                | . 2-13 |
|    | 2.5  | Transa   | action Codes                          | . 2-15 |
|    |      | 2.5.1    | Transaction Codes sub screens         | . 2-19 |
|    | 2.6  | Data F   | iles                                  | . 2-21 |
|    |      | 2.6.1    | Output tab                            | . 2-21 |
|    |      | 2.6.2    | Input tab                             | . 2-24 |
|    | 2.7  |          | tization                              |        |
|    | 2.8  |          | 5                                     |        |
|    |      |          | Events                                |        |
|    | 2.9  | Batch .  | Jobs                                  |        |
|    |      | 2.9.1    | Batch Jobs                            |        |
|    |      | 2.9.2    | Batch Jobs Available                  |        |
|    | 2.10 |          | cer Cycles                            |        |
|    | 2.11 |          | rs                                    |        |
|    |      |          | Cycles Tab                            |        |
|    |      |          | Vendor Services Tab                   |        |
|    |      |          | Vendor Fees Tab                       |        |
|    |      |          | Invoice Rules tab                     |        |
|    | 2.12 | •        | 'S                                    |        |
|    | 2.13 | Error N  | Messages                              | . 2-96 |

|    | 2.14       | Transla        | ation                                                   | 2-97  |
|----|------------|----------------|---------------------------------------------------------|-------|
|    |            | 2.14.1         | Setup Translation                                       | 2-98  |
|    |            | 2.14.2         | Message Translation Setup                               | 2-99  |
|    | 2.15       | Seed D         | Data                                                    | 2-102 |
|    |            | 2.15.1         | Factory Data                                            | 2-103 |
|    |            | 2.15.2         | Current Data                                            | 2-105 |
|    |            | 2.15.3         | Comparison Data                                         | 2-106 |
|    |            | 2.15.4         | Download Data                                           | 2-107 |
|    | 2.16       | Data M         | lasking                                                 | 2-108 |
|    |            | 2.16.1         | Setup Data Masking                                      | 2-110 |
|    |            | 2.16.2         | Create data redaction policy                            | 2-112 |
|    |            | 2.16.3         | Masking User defined data                               | 2-112 |
| 3. | Adm        | ninistra       | ation User                                              | 3-1   |
|    | 3.1        | Organi         | zation                                                  | 3-1   |
|    | 3.2        | _              | anies                                                   |       |
|    | 3.3        | Access         | S                                                       | 3-10  |
|    |            | 3.3.1          | Data                                                    | 3-11  |
|    |            | 3.3.2          | Screen                                                  |       |
|    |            | 3.3.3          | Reports                                                 | 3-14  |
|    |            | 3.3.4          | Correspondence                                          |       |
|    |            | 3.3.5          | Transaction                                             |       |
|    | 3.4        | Users .        |                                                         |       |
|    |            | 3.4.1          | Replacement users                                       |       |
|    |            | 3.4.2          | Application and Oracle Identity Manager Synchronization |       |
|    | 3.5        | Corres         | pondence                                                |       |
|    |            | 3.5.1          |                                                         |       |
|    |            | 3.5.2          | Creating Correspondence                                 |       |
|    |            | 3.5.3          | Generating Correspondence                               |       |
|    | 3.6        | Genera         | al Ledger                                               | 3-38  |
|    |            | 3.6.1          | General Ledger                                          |       |
|    | 3.7        | Queue          | S                                                       |       |
|    |            | 3.7.1          |                                                         |       |
|    |            | 3.7.2          | Call Action Results tab                                 |       |
|    |            | 3.7.3          | User Groups Tab                                         |       |
|    | 3.8        | Printers       | S                                                       |       |
|    | 3.9        |                | Details                                                 |       |
|    | 3.10       |                | ard Payees                                              |       |
|    | 3.11       |                | Details                                                 |       |
|    | -          |                | cies                                                    |       |
|    | ***        |                | Currency Definition                                     |       |
|    |            |                | Currency Pair link                                      |       |
|    | 3.13       |                | des                                                     |       |
| 4. |            |                |                                                         |       |
| т. | 4.1        |                | Гуреѕ                                                   |       |
|    | 4.2        |                | Rates                                                   |       |
|    | 4.2        |                |                                                         |       |
|    | 4.3<br>4.4 |                | cy Exchangeg Parametersg                                |       |
|    | 4.4<br>4.5 |                | ts                                                      |       |
|    | 4.5        |                | Product Itemizations                                    |       |
|    |            | 4.5.1<br>4.5.2 |                                                         |       |
|    |            | 4.0.2          | Rate Adjustments                                        | 4-12  |

| 4.6            | Contract                                              | 4-12        |
|----------------|-------------------------------------------------------|-------------|
|                | 4.6.1 Balances                                        | 4-23        |
|                | 4.6.2 Amortized Balances                              | 4-25        |
|                | 4.6.3 Itemizations                                    | 4-25        |
|                | 4.6.4 Fees                                            | 4-27        |
|                | 4.6.5 Behavioral Score Models                         | 4-28        |
| 4.7            | Fees                                                  | 4-32        |
| 4.8            | Spreads                                               | 4-35        |
|                | 4.8.1 Spread Definition                               | 4-35        |
|                | 4.8.2 Spread Matrix                                   | 4-38        |
| 4.9            | Statement Messages                                    | 4-39        |
| 4.10           | Letters                                               | 4-41        |
| 4.11           | Subvention                                            | 4-44        |
|                | 4.11.1 Loan Subvention Plans                          | 4-45        |
| 4.12           | Escrow                                                | 4-49        |
|                | 4.12.1 Escrow                                         | 4-49        |
| <b>Appendi</b> | ix A: Summary of the Application Scoring Parameters . | A-1         |
| A.1 C          | Glossary                                              | A-1         |
| A.2 S          | Scoring Parameters by Category                        | A-1         |
|                | A.2.1 Applicant Details / Debt Ratios                 | A-1         |
|                | A.2.2 Loan Details                                    | A-4         |
|                | A.2.3 Auto Trades / Inquiries                         | A-4         |
|                | A.2.4 Bank Trades / Inquiries                         | A-5         |
|                | A.2.5 Card Trades / Inquiries                         |             |
|                | A.2.6 Installment Trades / Inquiries                  | A-8         |
|                | A.2.7 Loan Finance Trades / Inquiries                 | A-9         |
|                | A.2.8 Mortgage Trades / Inquiries                     |             |
|                | A.2.9 Retail Trades / Inquiries                       | A-11        |
|                | A.2.10 Revolving Trades                               |             |
|                | A.2.11 Sales Finance Trades / Inquiries               |             |
|                | A.2.12 Other Trades                                   | A-15        |
|                | A.2.13 Bankruptcy information                         |             |
|                | A.2.14 Delinquency Information                        |             |
|                | A.2.15 Derogatory Trade Information                   |             |
| <b>Appendi</b> | ix B: Late Fee Methods Definitions                    | B-1         |
| <b>Appendi</b> | ix C: Rounding Amounts and Rate Attributes            |             |
| <b>Appendi</b> | ix D: System Parameters                               | D-1         |
| D.1 I          | ntroduction                                           | D-1         |
| D.2 S          | System Parameters                                     | D-1         |
| D.3 (          | Organization Parameters                               | D-18        |
|                | Company Parameters                                    |             |
| D.5 (          | Other Parameters                                      | D-27        |
| <b>Appendi</b> | ix E: Variable and Fixed Interest Rate Loans          | E-1         |
|                | √ariable Interest Rate Loans                          |             |
|                | E.1.1 'Rate Adjustments' for Variable Rate Loans      | <i>E-</i> 2 |
| E.2 F          | Fixed Interest Rate Loans                             |             |
|                |                                                       |             |

## 1. Navigation

This document provides an overview of the basic template, navigation, common operations that can be performed, and keyboard short cuts available in Oracle Financial Services Lending and Leasing. Since this section details the general options available in the User Interface, some or all the parts of this section are applicable to you as per access provisions & licensing.

The document is organized into below topics:

- Logging In
- Template and Navigation
- Common Operations
- Hot Keys

#### **Note**

The application can be best viewed in 1280 x 1024 screen resolution.

## 1.1 Audience

This document is intended to all Prospective Users who would be working on the application.

## 1.2 <u>Conventions</u> Used

| Term                   | Refers to                                     |
|------------------------|-----------------------------------------------|
| The system/application | Oracle Financial Services Lending and Leasing |
| Mnemonic               | The underlined character of the tab or button |

## 1.3 Logging In

The pre-requisites to log into the system are a valid user ID and a password, defined by the system administrator in Administration > User screen.

You can login to the system using a valid user ID and a password defined by the system administrator, in Administration > User screen. A User ID is disabled automatically by the system if it is inactive for a specified number of days.

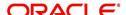

When you invoke the application, the **Sign In** screen is displayed.

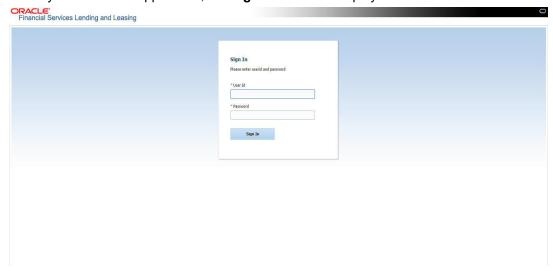

- User ID Specify a valid User ID.
- Password Specify a valid password for the specified User ID.

The system accepts the User ID and password in upper case only. After specifying valid credentials, click **Sign In** to sign into the application.

## 1.4 <u>Template and Navigation</u>

This section provides a brief input on the template and navigation of the system. Details are grouped into two categories to enable easy understanding. These include:

- Home screen
- Screens

## 1.4.1 Home Screen

Once you login to the application with valid credentials, the system authenticates the details and displays the Home screen.

The Home screen consists of the following components:

- Header
- Left Pane

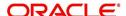

Right Pane/Work Area

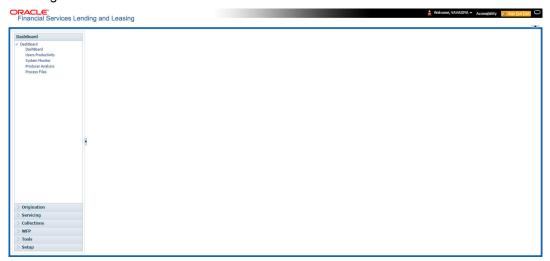

You can view the application version details and copyright information by clicking **About** link at the right corner of the screen.

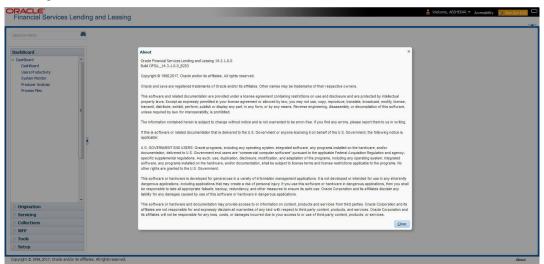

#### Header

In the Header, system displays the following:

 User ID that you have currently logged/Signed in. Click the adjoining drop-down arrow, the system displays the following options:

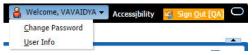

Change Password – Click to change the current password.

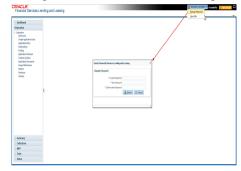

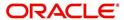

Specify the current password in the **Current Password** field and a valid password, you wish to maintain as a new password, in the **New Password** field. Re-enter the password in **Confirm Password** field and click **Submit** to change the password.

User Info – Click to view the current user info.

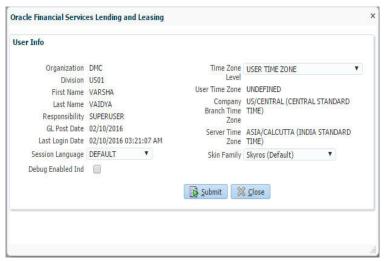

In this screen, apart from viewing the user info, you can also set Session Language, enable error log, and specify the time zone preference.

**Session Language** – Select a language that you need to set for the session, from the drop-down list.

**Debug Enabled Ind** – Check this box to enable the debug indicator.

On selection, system records all the debugs into logs files depending on the following two types of system parameters:

| System Parameter | Condition to record debug data                                                        |
|------------------|---------------------------------------------------------------------------------------|
| CMN_DEBUG_METHOD | If parameter value is 1, then debug data is recorded into a file in Database Server.  |
|                  | If parameter value is 4, then debug data is recorded into the table LOG_FILES_HEADER. |
| CMN_DEBUG_LEVEL  | If parameter value is greater than 0, only then the debug data is recorded.           |

The debug data can be viewed from Dashboard > System Monitor > Database Server Log Files.

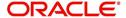

You can click on **List Files** button to view the list of logged files.

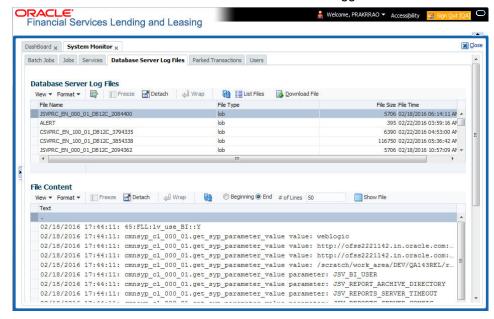

Click on Show File button to view the selected file contents in the 'File Content' section. You can also click Download File button to extract a copy of debug details.

**Time Zone Level** - Select the time zone preference as User/Company Branch/ Application Server Time Zone from the adjoining options list.

For more details on time zone selection, refer to Time Zone Preference section of this user manual.

Click **Submit** to save the changes or **Close** to close the screen without changes.

- Accessibility Click the link to view accessibility features of the system.
   Refer accessibility document for further details.
- **Sign Out** Click the link to sign off from the application. You can also click on icon to sign off from the application.

#### **Left Window**

In the left pane, system lists and provides drop-down links for various modules available in the product. Click ▶ to expand the Module Master Tabs and ✓ to collapse them.

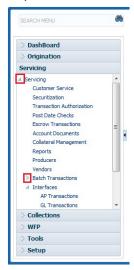

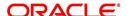

To open a screen, navigate to Module Master Tab to which the screen belongs, expand the tabs, and click the screen link you wish to open.

### Menu Search in Left Window

In the left window you can make use of the search option to directly search and open the screen that you are familiar with, and avoid multiple steps of navigation from the LHS menu.

The Search box in the LHS facilitates for an intuitive search of required screens in Oracle Financial Services Lending and Leasing. For example, on typing the first letter of the screen, the search box displays a list of all available screens starting with the letter entered in alphabetical order. You can click on the required screen and press 'Enter'. The screen is displayed in the main window/work area.

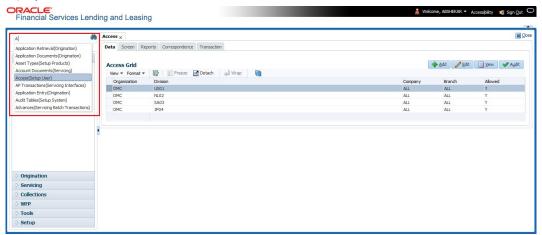

When there are multiple matches with same screen name, you can filter the results through the module from which the screen is accessed which is indicated in angular brackets. For example typing 'VEN' displays the following options for selection - Vendors(Collections), Vendors(Origination), Vendors(Servicing), Vendors(Setup System). For subsequent search, you need to clear the data in the search field.

#### **Right Window**

The Right Window can also be termed as work area. When you click the screen link on left pane, system displays the corresponding screen in the right pane.

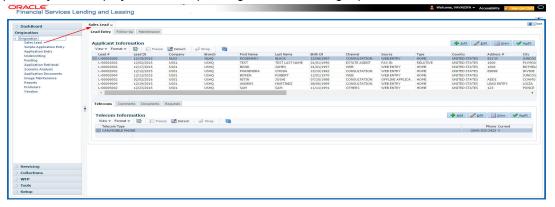

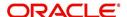

You can open a maximum of 15 screens at a go. Once the maximum limit is reached, the system displays an error message.

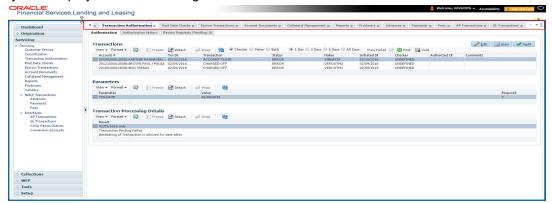

Each active screen is displayed as a tab at the top of right pane, across its width. To view a screen, click the screen tab. You can identify the active screen with its white background. Also, operation on any of the screen will not affect the data in other screens.

You can also open multiple Accounts at the same time as separate tabs in the right window, provided your system administrator has enabled the option 'Mac\_Multi\_tab\_Ind' = 'Y' in MENU\_ACCESS table.

Having this option enabled you can view and update a maximum of 15 Accounts in parallel tabs and Oracle Financial Services Lending and Leasing renders dynamic data across all the opened tabs.

However, this option is restricted only to the following screens in Servicing Module Master Tab. In the Left Menu of Servicing Module Master Tab, you can open multiple accounts by clicking on the Customer Service link. Each successive click, opens a new Customer Service tab.

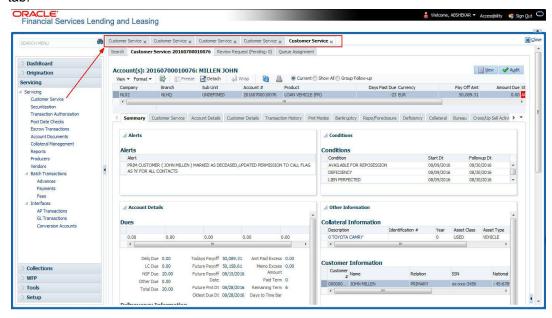

Few screens in Servicing and Collections are identical and are linked. Hence, when multi tab option is not enabled, you can open only one screen at a time from the group. A sample of the grouping structure is given below, based on stages of the screens:

#### Collection:

Collection

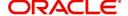

- Bankruptcy
- Repossession
- Deficiency

As per the above listing, you will be able to open only one screen in the corresponding list and need to close the same to open any other screen.

### **Right Splitter/Action Window**

The Right Splitter/Action Window has quick access to search and other options to avoid switching between tabs or navigating into sub tabs periodically. You can access the Right Splitter/Action Window while working on an Application or Customer Service screens. You can click and to toggle the view of Right Splitter/Action Window.

#### **Origination Screens**

In Origination > Application screens, you can use the Right Splitter/Action Window to do the following:

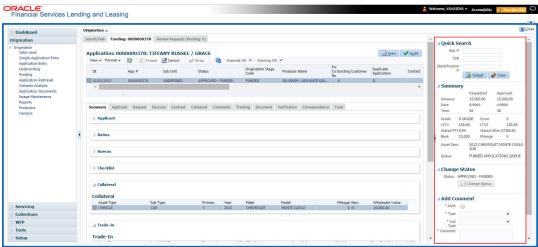

- Use Quick Search to search for an application based on application number, last 4 digits of SSN (SSN of the primary applicant) or identification number. If multiple applications or accounts are found during 'Identification #' search, the system displays an error message as "Multiple Matches found for the Identification #, Please use normal Search".
- Summary section displays critical information that has to be referred repeatedly during origination like – DTI, PTI, Book Value, Grade, FICO Score, Approved Advance, Rate and Term.
- Use **Change Status** section to change the application status to next level. If the application edit status is restricted, then the 'Change Status' will be read-only.
- Use Add Comment section to post an alert or comment during Underwriting and Funding stages.

For detailed information on the above options, refer to respective sections in the document.

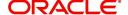

#### **Servicing and Collection Screens**

In Servicing and Collection > Customer Service screens, you can use the Right Splitter/Action Window to do the following:

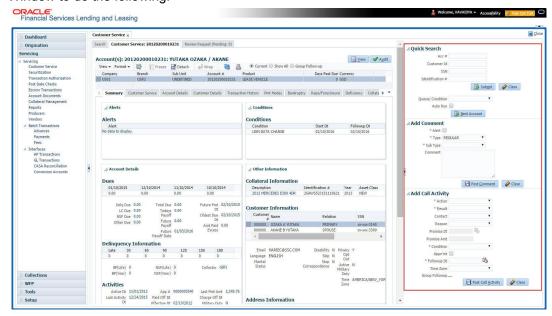

- Use Quick Search to search for an account based on account number, or customer Id, or last 4 digits of SSN (SSN of the primary applicant) or identification number. If multiple applications or accounts are found during 'Identification #' search, the system displays an error message as "Multiple Matches found for the Identification #, Please use normal Search". You can also select the Queue Condition and Auto Run options during search.
- Use Add Comment section to post an alert or comment based on Type and Sub Type.
- Use Add Call Activity section to post all types of call activities including promise to pay, account conditions and so on, irrespective of the screen you are working on. This is similar to the option available in 'Call Activities sub tab' under Customer Service tab.
   For detailed information on the above options, refer to respective sections in the document.

The height of Header and width of the Left and Right Panes do not change, with resizing of application screen.

The system facilitates toggling Header and Left and Right Panes of the home screen to increase the visible area of the screens. Click \_\_ to toggle upper pane and \_ to toggle left pane. To un-toggle click \_\_ and \_ respectively.

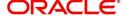

#### 1.4.1.1 Time Zone Preference

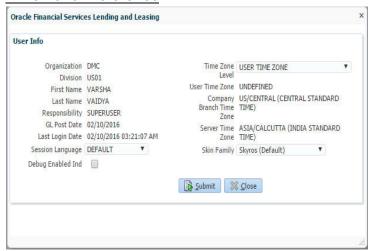

You can select any of the following three time zones from the User Info screen:

- Application Server Time Zone
- Company Branch Time Zone
- User Time Zone

The time zones set up at each of these levels are displayed in the user info screen. However, data is always stored in the application server time zone and based on the user preference of time zone, the display time would be User or Company or Application Server time zone. Any time zone related changes done at UI does not impact the other time bound activities which are dependant on database time.

#### **Application Server Time Zone (Server Time Zone)**

The Application Server Time Zone by default is the Production Server Time Zone. Selecting this time zone will have all date and time fields defined as per the time stored in application server. There is no offset in time if both storage (database server) and display (application server) are in the same time zone.

#### **Company Branch Time Zone (Organization - Division Time Zone)**

This is the Company time zone and is setup at the organization - division definition level. The various divisions defined under an organization can be set up with different time zones depending on geographical locations. This time can be modified as per requirement.

To modify the Company Branch Time Zone:

- Navigate to Setup > Administration > User > Organization and select the company or division listed under 'Division Definition'.
- In the Display Formats tab, select Time Zone and click 'Edit'.
- In the Format field, select the required time zone from the adjoining options list and click 'Save'.

If 'Company Branch Time Zone' is selected as the time zone in User Info screen, then on save, all the time and date fields are automatically updated with the time zone of the company branch.

#### **User Time Zone**

User Time Zone or User Preference Time Zone can be set up at the User Level in the User Definition screen. Various Users under same divisions defined under an organization can be set up with different time zones depending on geographical locations.

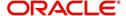

To modify the User Time Zone:

- Navigate to Setup > Administration > User > Users.
- Select the required User record listed in "User Definition" section and click Edit.
- In the Time Zone field, select the required time zone from the adjoining options list and click Save.

If 'User Time Zone' is selected as the time zone in User Info screen, then on save, all the time and date fields are automatically updated with the current updated time.

### 1.4.2 Screens

Details in few main screens are grouped into different sections. These sections are displayed as tabs, horizontally within the screen. In turn, details in few of these tabs are again grouped horizontally. The details are displayed when you click the tab under which they are grouped. As similar to the main screen tabs, you can identify the active tab with its white background.

For example, Customer Service main screen has four main tabs. When you click on 'Customer Service' tab, the corresponding tabs are displayed.

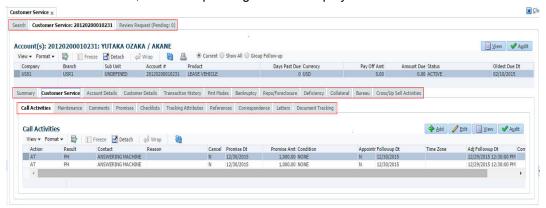

You can click >> to view the hidden tabs, if any.

## 1.5 Common Operations

Some of the operations are common to most of the screens. These are grouped into three categories, based on their features.

- Basic Operations
- Basic Actions
- Personalization Options

## 1.5.1 Basic Operations

All the screens contain buttons to perform all or few of the basic operations. The four basic operations available are:

- Add
- Edit
- View
- Audit

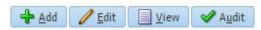

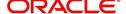

When you click any of the operation tabs, system displays the corresponding records inline, below the respective setup tables.

The table below gives a snapshot of them:

| Basic Operation | Description                                                                                                    |
|-----------------|----------------------------------------------------------------------------------------------------|
| Add             | Click to add a new record. When you click <b>Add</b> , the system displays a new record enabling you to specify the required data. It is mandatory to specify details for the fields marked with '*' symbol.                                        |
| Edit            | Click to edit an existing record. Select the record you want to edit and click 'Edit'. The system displays an existing record in editable mode. Edit the required details.                                                                          |
| View            | Click to view an existing record. Select the record you want to view and click 'View'. The system displays the record details in display mode.                                                                                                    |
| Audit           | Click to view audit info. If an audit is set for a field, then the system tracks the changes for that field. Select the record for which you want to view the audit info and click 'Audit'. The system displays the details tracked for that field. |
| Close           | Click to close a screen or a record. When you try to close an unsaved, modified record, then the system alerts you with an error message. You can click 'Yes' to continue and 'No' to save the record.                                              |

## 1.5.2 Basic Actions

Most of the screens contain buttons to perform all or few of the basic actions.

All or few of these actions are enabled when you select any of the Basic Operations.

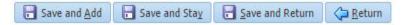

The table below gives a snapshot of them:

| Basic Actions   | Description                                                                                                    |
|-----------------|----------------------------------------------------------------------------------------------------|
| Save And Add    | Click to save and add a new record. This button is displayed when you click 'Add' button.                                      |
| Save and Stay   | Click to save and remain in the same page. This button is displayed when you click 'Add/Edit' button.                          |
| Save And Return | Click to save and return to main screen. This button is displayed when you click 'Add' or 'Edit' buttons.                      |
| Return          | Click to return to main screen without modifications. This button is displayed when you click 'Add', 'Edit' or 'View' buttons. |

The Payment maintenance screens consist of the following actions.

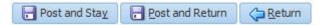

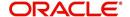

The table below gives a snapshot of them:

| Basic Actions   | Description                                                                                                    |
|-----------------|----------------------------------------------------------------------------------------------------|
| Post and Stay   | Click to post the transaction and remain in the same section. This button is displayed when you click 'Modify Payment/Modify Payment Transaction' button. |
| Post and Return | Click to save and return to main section. This button is displayed when you click 'Modify Payment/Modify Payment Transaction' buttons.                    |
| Return          | Click to return to main section without modifications. This button is displayed when you click 'Modify Payment/Modify Payment Transaction' buttons.       |

The summary screens consist of the following navigations. The table below gives a snapshot of them:

| Basic Actions | Description                               |
|---------------|-------------------------------------------|
| И             | Click to navigate to the first record.    |
| 4             | Click to navigate to the previous record. |
| •             | Click to navigate to the next record.     |
| M             | Click to navigate the last record.        |

Along with the basic actions, the following buttons are available for specific actions. The table below gives a snapshot of them:

| Basic Actions | Description                                                                         |
|---------------|-------------------------------------------------------------------------------------|
|               | Show File - Click to view the details of selected file.                             |
| I             | List Files - Click to generate and view the list of files maintained in the system. |
| <b>3</b>      | Download File - Click to download the details of selected data.                     |

## 1.5.3 <u>Personalization Options</u>

You can personalize the data displayed in setup tables. Once personalized, system saves the settings for that User ID until next personalization.

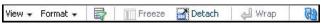

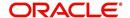

The table below gives a snapshot of them:

| Options          | Description                                                                                                    |  |
|------------------|----------------------------------------------------------------------------------------------------|--|
| View             | Click to personalize your view. The drop-down list provides the following options of customization:  Customize columns you wish to view  Sort the order of displayed data  Reorder columns  Additionally, the drop-down list provides selection of options adjoining 'View'.  Wew Format Freeze Detach Freeze Detach Freeze Detach Sort Freeze Detach Product Detach Sort Freeze Detach Columns Query By Example Collateral Type Collateral Sub Type Collateral Sub Type Credit Bureau Account Type Manage Columns |  |
| Format           | Click to resize columns or wrap a data in the table cells.    Format                                                                                                    |  |
| Query by Example | Click to query for the data by an example. When this option is selected, the system displays an empty row above column heads. You can specify all or any of the details of the record you wish to query.  View Format Format Detach Wrap                                                                                                    |  |
|                  | A B B                                                                                                    |  |
| Freeze           | Select the column at which you need to freeze the table and click <b>Freeze</b> . Function is similar to the freeze option in MS excel.                                                                                                    |  |
| Detach           | Click to detach the setup table from the screen. An example of the detached table is provided below.                                                                                                    |  |

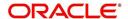

| Options | Description                                                                                                    |
|---------|----------------------------------------------------------------------------------------------------|
| Wrap    | Select the column in which the data needs to be wrapped and click <b>Wrap</b> .                                                                                                    |
|         | toan tre tesse                                                                                                    |
|         | Product Definition  Vers - Format -   □ Precise - Octobr   □ Wings   New Product   Octobr   Octobr |
|         | Product Bescurion Start Dt End Dt Orect Flexible Repayment Enabled Collateral Type Collateral Sub-Type Profile Trees                                                                                                    |
|         | LOANHEE LOANHOME (IR) \$1/01/1800 \$2/31/4000 Y Y Y HOME COLLATERAL REAL PROPERTY HON DISTALLMENT A                                                                                                    |
|         | LOAN-SECURED LOAN-SECURED HOUSEHOLD GOODS D1/01/1800 12/31/4000 N N Y HOUSEHOLD GOODS PERSONAL PROPERT INSTALLMENT                                                                                                    |
|         | LOAN-UN RR DATALLMENT II UNSECURED COLLATURESCURED DISTALLMENT II                                                                                                    |
|         | LOAN-VE LOAN VEHICLE (FR) 01/01/1800 12/31/4000 N Y VEHICLE COLLATERA PERSONAL PROPERT INSTALLMENT                                                                                                    |
|         | MOP1 HOPE 3,083,1863 12/31/4000 Y N Y VEHICLE COLLATERA PERSONAL PROPERTI INSTALLMENT                                                                                                    |
|         | MURABAHA (FR) DIJUT/1800 U3/13/2013 Y N Y HONE COLLATERAL REAL PROPERTY HOW INSTALLMENT                                                                                                    |
|         | NOS1 NORMOSER 03/11/1853 12/31/4000 Y N Y UNSCLURED COLLATIUSECURED DISTALMENT NP01 18911 01/10/2013 12/31/4000 Y N Y HOME COLLATIENL REUR REPORTN HOMBORT AGE -                                                                                                    |
|         | F                                                                                                    |
|         |                                                                                                    |
|         |                                                                                                    |
| নিয়    | Click to refresh the data in the table.                                                                                                    |
|         |                                                                                                    |

#### **Print option in Customer Service screen**

The Print button option in Customer Service/Collection screen facilitates you to print the contents on the screen as is without scroll bars. This button is available along with other options in the Action block. Clicking on this provides a browser print functionality and a new tab is opened where the print content is displayed.

#### Detach

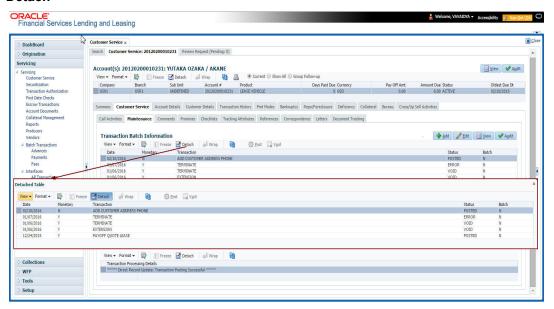

Click 'Add', 'Edit' or 'View' button to open a new screen in expanded mode with details.

#### **Drop-down List**

The system provides an option to select the required data from LOV, for few fields. You can either select the record from list or enter first alphabet of the value you want. When you provide the alphabet, system limits the selection to the values starting with the specified alphabet. These lists are grouped into two types:

 Drop-down list – Provides the selection option. You can either select a record from the list or enter first alphabet of the required value.

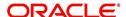

 Combo drop-down list – The LOV contains huge data and provides both selection and search option. These drop-down arrows are smaller in size, when compared to normal drop-down arrows, thus enabling easy identification.

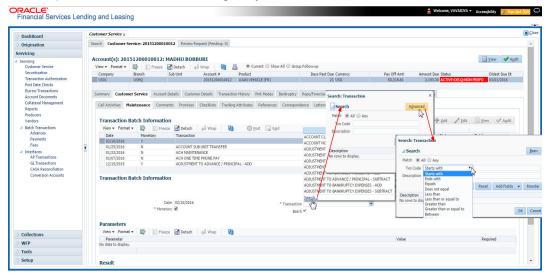

Click the arrow button available before 'Search' to toggle the search options.

| Buttons/Menu | Do this                                                                                                    |
|--------------|----------------------------------------------------------------------------------------------------|
| Basic        | Click 'Basic' for normal search.                                                                                                    |
| Advanced     | Click 'Advanced' for advanced search. In this mode, you can select the search option from drop-down list adjoining the search criteria. Selected record will be highlighted (Hover to select). |
| Match        | Select 'All' to display results exactly matching the specified characters. Select 'Any' to display results matching any of the specified characters.                                           |
| Search       | Click to search for values based on the specified search criteria. The search results are displayed below with the details in respective columns.                                              |
| Reset        | Click to reset the search criteria.                                                                                                    |
| Add Fields   | Click to add additional fields to search criteria.                                                                                                    |

The search criteria are provided below the 'Match' field. These criteria vary based on the Field for which the search is executed.

Also, the system remembers your recent search options and demarcates them from the actual ones.

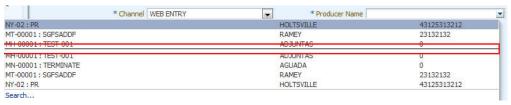

#### Comments

In all the user input screens wherever comments are accepted, the system allows an input of 4000 characters of information in the comment(s) field.

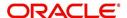

# 1.6 Keyboard Compatibility

The system facilitates keyboard compatibility. You can perform most of your tasks using keyboard short cuts also termed as 'Hot Keys'. These hot keys are single keyboards or a combination of keyboards. The available options are listed below:

- 1. **Shift + Alt** + mnemonic to activate buttons in the screen. For example, to open 'Accessibility' screen, press '**Shift + Alt + y**'.
- Tab for forward navigation in the application. Shift + Tab for backward navigation in the application. When the required link/tab/button/field is highlighted, press enter on the keyboard to edit.
- 3. Space bar to check or uncheck 'Check Box'.
- 4. Arrow Keys to hover within the drop-down list.

## 1.6.1 Keyboard Compatibility

The application is made compatible with keyboard only-operations. However, there is a change in key combination based on the browser on which the application is running.

| Browser                          | Operating<br>System | Key Combination                  | Action             |
|----------------------------------|---------------------|----------------------------------|--------------------|
| Google Chrome                    | Linux               | Alt + mnemonic                   | Click              |
| Google Chrome                    | Mac OS X            | Control + Option + mne-<br>monic | Click              |
| Google Chrome                    | Windows             | Alt +mnemonic                    | Click              |
| Mozilla Firefox                  | Linux               | Alt + Shift + mnemonic           | Click              |
| Mozilla Firefox                  | Mac OS X            | Control + mnemonic               | Click              |
| Mozilla Firefox                  | Windows             | Alt + Shift + mnemonic           | Click              |
| Microsoft Internet<br>Explorer 7 | Windows             | Alt + mnemonic                   | Set focus          |
| Microsoft Internet<br>Explorer 8 | Windows             | Alt + mnemonic                   | Click or set focus |
| Apple Safari                     | Windows             | Alt + mnemonic                   | Click              |
| Apple Safari                     | Mac OS X            | Control + Option + mne-<br>monic | Click              |

Also, one can use the following keyboard shortcuts in order to increase or decrease the zoom level.

| Shortcut | Action                              |
|----------|-------------------------------------|
| Ctrl++   | To increase zoom level.             |
| Ctrl+-   | To decrease zoom level.             |
| Ctrl+0   | To set zoom level to default level. |

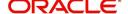

## 1.7 Tool Tips

The system is facilitated with tool tip option. When the cursor is moved to any of the field in the screen, a popup is displayed with a tip on the action to be performed.

## 1.8 Accessibility

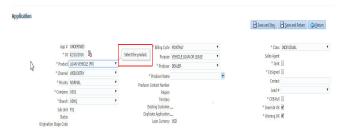

## 1.8.1 Understanding Accessibility

Accessibility is making the application usable for multiple user groups, which includes users with physical challenges. One of the most important reasons to make the application accessible is to provide them the opportunity to work. The four main categories of disabilities are visual, hearing, mobility and cognitive.

A person with disability might encounter one or more barriers that can be eliminated or minimized by making the electronic information user-friendly and approachable.

## 1.8.2 Application Accessibility Preferences

Oracle Financial Services Lending and Leasing is facilitated with the feature of Accessibility to make the application more usable for the people who are differently abled. You can set the accessibility preferences after login. On the landing screen using 'Accessibility' link on the right end of the header set the following preferences as required

#### Screen Reader

Screen reader provides assistance to the visually impaired users. It interprets the screen elements by reading them aloud.

### **High Contrast**

High contrast feature increases contrast level to make the screen more appealing for the reader with low vision.

#### **Large Fonts**

Large fonts feature increases font size to ensure clear display and appropriate spacing. This benefits the reader with low vision.

#### 1.8.2.1 For Visual Challenges

The visual challenges varies widely, however it generally includes, blindness, low vision or color blindness. To make the application more accessible, following features are provided.

#### Blindness:

In order to interpret the visual display information in the audible form, Screen reader compatibility is provided.

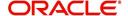

In places where Screen reader technology cannot obtain information from images, text equivalents for images are provided.

For Users with difficulty in using mouse, since it requires hand and eye coordination, Keyboard navigation is provided. Details of keyboard navigation is provided in 'Section 1.8.3.2 Keyboard Compatibility'.

#### Low vision:

For Users who cannot view the content that has small font size and cannot be enlarged, Software magnifier is provided to enlarge text and images beyond normal font enlargement.

Also, there is no information presented using attributes such as depth, size, location, font etc.

For high contrast requirements Screen setting can be adjusted.

#### Color blindness:

Oracle Accessibility guidelines have been followed and hence accessibility issues relating to color blindness are addressed.

Also, high contrast colors have been used to address difficulty in identifying shades of colors. For example, Black text in white background.

### 1.8.2.2 For Hearing Challenges

People with hearing challenges or hard of hearing might encounter problems accessing the information presented using sounds. Some application features minimize their concerns.

Visual representations of audible information is provided so that Users with this challenge do not miss information presented using audio.

### 1.8.2.3 For Age-related Challenges

Apart from the above, there can be aging issues like week eye-sight or hearing.

Issues related to weak eyesight can be addressed through Application features for Visual Challenges provided in 'Section 1.8.2.1 For Visual Challenges'.

Issues related to hearing can be addressed through Application features for hearing challenges provided in 'Section 1.8.2.2 For Hearing Challenges'.

For Users who are less familiar with computers, the simplified user interface with easy navigation options, uniform layout and design and commonly used terminology in the application is of great advantage.

To address issues relating to understanding complex information, User manuals are provided for online help and tool tips at all required places are provided. In addition, system messages like error, warning or information helps you through.

### 1.8.3 Other Accessibility Considerations

### 1.8.3.1 Documentation Accessibility

Apart from assigning the logical sequence and organizing topics, the following techniques are used to enhance the accessibility of documentation.

Addition of text equivalent to all graphics

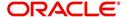

- Usage of standard fonts and avoiding shadow or reversed text
- Usage of strong foreground and background color contrast
- Color usages as per Oracle Accessibility guidelines have been ensured
- Usage of styles and formatting elements
- Documentation in simple language to ensure easy understanding
- Including accurate and effective navigational features, such as cross-reference, tables
  of content and bookmarks as appropriate

## 1.8.4 Setting up Accessibility Preferences

You can setup or change the accessibility preferences.

#### To edit accessibility settings

1. Click Accessibility in the header part of application. The system displays the following screen:

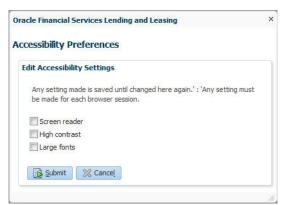

- 2. Select any or all of the required options to edit or change the accessibility settings.
- 3. Click Submit.

#### Note

You need to define the required Settings for each browser session and defined settings are saved until next modification.

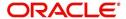

## 2. Administration System

In **Administration > System**, you can record setup data related to the application's overall functionality and performance. This data affects;

- The mechanics of the system
- The processes of the system
- The search for Location of files to complete the tasks.

#### **Navigating to Administration System**

On the Oracle Financial Services Lending and Leasing home screen, click Setup > Setup
 Administration > System

The System drop-down link records the following data:

- System Parameters
- Lookups
- User Defined Tables
- Audit Tables
- Transaction Codes
- Data Files
- Securitization
- Events
- Batch Jobs
- Producer Cycles
- Vendors
- Collection Cycles
- Reports
- Error Messages
- Translations
- Seed Data

Using these parameters, you can control the behavior of the system from a technical perspective. For example, determine parameter values, define what information is audited, and record default values. The product provides default values for all these screens.

## 2.1 <u>System Parameters</u>

System parameters define information or values used throughout the system. They act as switches that control the manner in which a function is implemented, or whether or not the system performs a particular task. Parameters are used throughout the system to control everything from user access to what information is stored on any given form. Parameters also define configuration data, such as the location of the system files, the URLs for the report and image servers, and other administration controlled data. Some of the system parameters are setup when the system is installed, but the values associated with the parameters need to be reviewed and maintained.

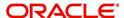

There are three types of parameters in the system, grouped by what part of the system they affect:

| Parameter Type:         | Parameter Range:                                                               |
|-------------------------|--------------------------------------------------------------------------------|
| System parameters       | These parameters apply to the entire system.                                   |
|                         | Examples: batch processes, archiving, aging.                                   |
| Organization parameters | These parameters apply to the organization, division, and user responsibility. |
|                         | Examples: User login control, password expiration.                             |
| Company parameters      | These parameters apply to the company and branch.                              |
|                         | Examples: decision fax control, scoring model.                                 |

Hence, the System Parameters screen contains the following three tabs:

- System Parameters
- Organization Parameters
- Company Parameters

## 2.1.1 System Parameters Setup

The System Parameters Setup screen displays and records each system wide parameter, along with its current value and whether or not it is enabled. These parameters relate to the overall processing of the system, such as application server file locations and data purging configuration.

### To set up the System Parameters

1. Click Setup > Setup > Administration > System > System Parameters > System. The system displays the System Parameter screen

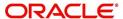

2. In the **System Parameters** section, perform any of the <u>Basic Operations</u> mentioned in Navigation chapter.

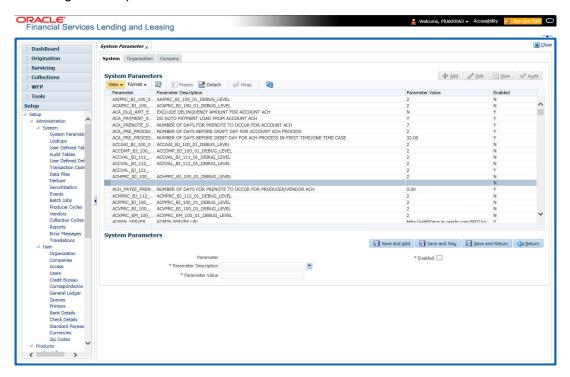

A brief description of the fields is given below:

| Field                    | Do this                                                                    |
|--------------------------|----------------------------------------------------------------------------|
| Parameter                | System parameter of the specified parameter description is displayed here. |
| Parameter<br>Description | Select the description of system parameter from the drop-down list.        |
| Parameter<br>Value       | Specify the value for the system parameter (required).                     |
| Enabled                  | Check this box to enable the parameter.                                    |

3. Perform any of the Basic Actions mentioned in Navigation chapter.

For a detailed list of available parameters, refer to Appendix "System Parameters" chapter.

### 2.1.1.1 FCUBS Integration

Oracle Financial Services Lending and Leasing (OFSLL) is integrated with Oracle FLEXCUBE Universal Banking System (FCUBS) with the capability to integrate the centralized CIF (Customer Information Files), ELCM (Enterprise Limits and Collateral Management) and CASA (Current Account and Savings Account) modules.

To work with the integrated environment functionalities, you need to enable the following core banking indicator.

| Parameter     | Parameter Description            |
|---------------|----------------------------------|
| CMN_CORE_BANK | CORE BANKING INTERFACE INDICATOR |

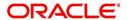

#### Note

Re-qualification is pending for Core and Direct Banking Integration.

For detailed information about integration changes, you can refer to 'FCUBS Integration Documents' section at OTN library (http://docs.oracle.com/cd/E59770\_01/homepage.htm).

## 2.1.2 **Organization Parameters**

The Organization parameters control the system functions related to user log in, such as passwords and expiration dates, responsibility levels and the ability to access the system features. Individual parameters can be created with different values for uniquely defined organizations, divisions, and responsibility combinations.

When determining which parameter to use, the system selects the best match based on a hierarchical sort by the Organization, Division, and Responsibility fields, with values of ALL being a lower order match than an exact match.

#### For example:

Assume the organization parameter UIX\_APP\_VIEW\_ALL\_APPS (VIEW ALL APPLICATIONS) is as follows:

- If a user belongs to an organization as 'DMC' with a responsibility of SUPERUSER and is using the Underwriting screen of Lending menu, the system will return with a value N, and the system will not allow the user to view all applications.
- If the user belongs to any organization with a responsibility of SUPERUSER, and is using the Underwriting screen of Lending menu, the system will return with a value Y, and the system will allow the user to view all applications.

#### Note

Be aware that while the system allows for Organization parameters to be defined at all three hierarchical (organization, division, and responsibility) levels, not all will be applicable to each parameter. For example, while you can define the UIX\_SMTP\_SERVER (EMAIL SERVER FOR USER) for a responsibility, you would normally want only to define this parameter based on organization or division.

#### To set up the Organization Parameters

Click Setup > Setup > Administration > System > System Parameters > Organization tab.

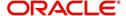

2. In the **Organization Parameters** section, perform any of the <u>Basic Operations</u> mentioned in Navigation chapter.

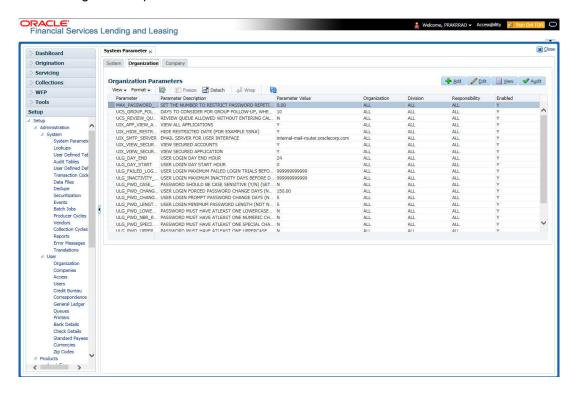

A brief description of the fields is given below:

| Field                    | Do this:                                                                                                    |
|--------------------------|----------------------------------------------------------------------------------------------------|
| Parameter                | Parameter of the specified parameter description is displayed here.                                                                |
| Parameter<br>Description | Select the description of system parameter from the drop-down list.                                                                |
| Parameter Value          | Specify the value for the system parameter.                                                                                        |
| Organization             | Select the organization for which the parameter will be valid from the drop-down list.                                             |
| Division                 | Select the department for which the parameter will be valid from the drop-down list.                                               |
| Responsibility           | Select the responsibility for which the parameter will be valid from the drop-down list.                                           |
|                          | IMPORTANT: In selecting which organization parameter to use, the system searches for a best match using the following attributes:  |
|                          | 1. Organization                                                                                                    |
|                          | 2. Division                                                                                                    |
|                          | 3. Responsibility                                                                                                    |
|                          | Hence, Oracle Financial Services Software recommends creating a version of each organization parameter, where ALL is these fields. |
| Enabled                  | Check this box to enable the parameter.                                                                                            |

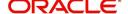

3. Perform any of the Basic Actions mentioned in Navigation chapter.

For a detailed list of available parameters, refer to Appendix "System Parameters" chapter.

### 2.1.3 Company Parameters

The Company parameters control the system processes associated with functions that may vary for different companies or branches. These parameters address credit scoring, credit bureau interfaces, fax services, and fax generation. Individual parameters may be set up with different values for uniquely defined company and branch combinations.

When these parameters values are requested by the system, the system responds with the "best" match based on a hierarchical sort ordered on company and branch fields, with values of ALL being a lower order match than an exact match. For example, assume the company parameter UIX\_RUN\_AAI\_ACT (ONLINE ACCOUNT CREATION AND ACTIVATION) has been defined as:

The system uses these two parameters to determine whether to create and activate an account online.

- When processing items for the company US01, the system will return a value N and not create and activate an account online.
- When processing items for the company other than US01 and within the value ALL, the system will return with a value Y and create and activate an account online.

#### To set up the Company Parameters

- 1. Click Setup > Setup > Administration > System > System Parameters > Company tab.
- 2. On the **Company Parameters** screen, perform any of the <u>Basic Operations</u> mentioned in Navigation chapter.

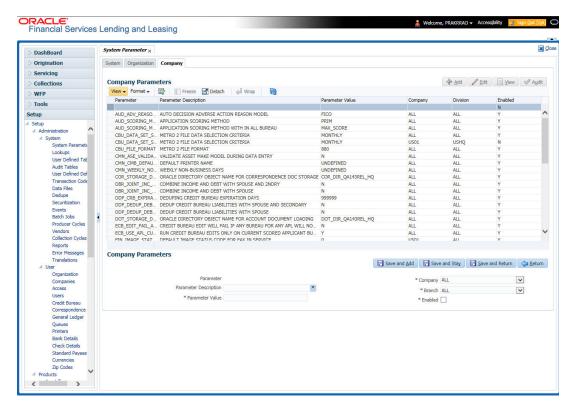

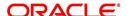

A brief description of the fields is given below:

| Field                    | Do this:                                                                                                    |
|--------------------------|----------------------------------------------------------------------------------------------------|
| Parameter                | The system displays the parameter, when you select parameter description.                                                     |
| Parameter<br>Description | Select the description of system parameter from the drop-down list.                                                           |
| Parameter Value          | Specify the value for the system parameter.                                                                                   |
| Company                  | Select the portfolio company for which the parameter will be valid from drop-down list.                                       |
| Branch                   | Select the portfolio branch for which the parameter will be valid from the drop-down list (required).                         |
|                          | IMPORTANT: In selecting which company parameter to use, the system searches for a best match using the following attributes:  |
|                          | 1. Company                                                                                                    |
|                          | 2. Branch                                                                                                    |
|                          | For this reason, the Software recommends creating a version of each company parameter where ALL is the value in these fields. |
| Enabled                  | Check this box to enable the parameter.                                                                                       |

3. Perform any of the Basic Actions mentioned in Navigation chapter.

For a detailed list of available parameters, refer to Appendix "System Parameters" chapter.

## 2.2 <u>Lookups Setup screen</u>

The Lookup Setups screen defines the contents in many drop-down fields used throughout the system. Fields that make use of drop-down field will accept only entries that are stored on this screen.

The Lookups screen contains two sections: **Lookup Types** and **Lookup Codes**. Lookup types and codes can be system-defined or user-defined. The lookup types describe the function of the related lookup codes.

For system-defined lookup types, only the Description field may be changed.

A system-defined lookup type (**Lookup Types** block, **System Defined** is selected) is one that is critical to the system and cannot be changed. However, you can still modify the lookup type description and Record indicator (Enabled/Disabled).

A *user-defined lookup type* (**Lookup Types** block, **System Defined** is not selected) is one that can be modified, depending on a user's business needs. You can modify the description, system indicator and record indicator. If a lookup type is user-defined, the lookup code belonging to that lookup type can either be system-defined or user-defined.

A *system-defined lookup code* (**Lookups** screen, **System Defined** is selected) is one on which the system processing is dependent. Without this lookup code, the process produces incorrect results or fails.

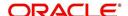

A *user-defined lookup code* (**Lookups** screen, **System Defined** is not selected) is one that can be defined or altered by a user.

**WARNING**: System-defined lookup types are those that are required by the system. Their related lookup codes will also be system defined. If you update and save a user-defined lookup type as a system-defined-lookup type (that is, change the System Defined button from **No** to **Yes** in the Lookup Type sub screen), the system will not allow you to change the lookup type back to user-defined in the future.

#### Note

Lookup codes cannot be deleted, as they may have been used in the past, and the display and processing of that data is still dependent on the existing setup.

Typically, the system Administrator would modify the descriptions of lookup codes and add new lookup codes to the existing lookup types as needed.

### To set up the Lookups

- 1. Click **Setup > Setup > Administration > System > Lookups**. The system displays the **Lookups** screen. The details are grouped into two:
  - Lookup Types
  - Lookup Codes
- 2. In the **Lookup Types** section, perform any of the <u>Basic Operations</u> mentioned in Navigation chapter.

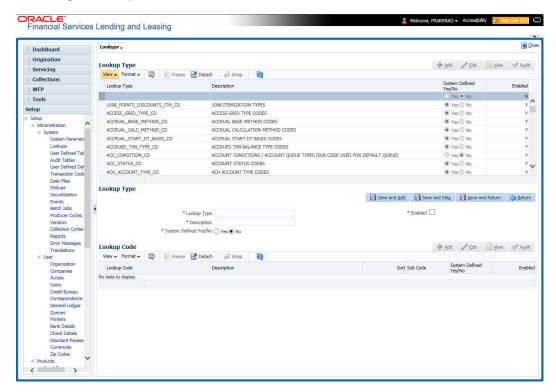

A brief description of the fields is given below:

| Field       | Do this:                 |
|-------------|--------------------------|
| Lookup Type | Specify the lookup type. |

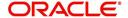

| Field                    | Do this:                                                                                                    |
|--------------------------|----------------------------------------------------------------------------------------------------|
| Description              | Specify the description for the lookup type .                                                                                          |
| System Defined<br>Yes/No | Select 'Yes', if you wish to maintain the lookup type as system defined and 'No', if you wish to maintain lookup type as User defined. |
| Enabled                  | Check this box to enable the lookup type.                                                                                              |

- 3. Perform any of the Basic Actions mentioned in Navigation chapter.
- 4. In the **Lookup Codes** section, you can setup individual codes that a field or process using the related lookup type can have. Perform any of the <u>Basic Operations</u> mentioned in Navigation chapter.

A brief description of the fields is given below:

| Field                    | Do this:                                                                                                    |
|--------------------------|----------------------------------------------------------------------------------------------------|
| Lookup Code              | Specify the lookup code. These are solely dependent on the function of the Lookup Type.                                                                                                    |
| Description              | Specify the lookup code description. This may be changed as per your business requirement.                                                                                                    |
| Sort                     | Specify the sort order for the lookup code. This determines the order these lookup codes are displayed or processed.                                                                                                    |
| Sub Code                 | Specify the sub code for the lookup code.                                                                                                    |
| System Defined<br>Yes/No | Select 'Yes', if you wish to maintain the lookup code as system defined and 'No', if you do not want to maintain it as system defined. System defined lookup codes cannot be modified, except for changing the Description or Sorting fields. If the lookup type is not system defined, then the code can be modified. |
| Enabled                  | Check this box to enable the lookup code.                                                                                                    |

5. Perform any of the Basic Actions mentioned in Navigation chapter.

## 2.3 User Defined Tables

In User Defined Tables you can maintain user-defined tables, such as the data attributes the system uses on its Search screens.

In the following example, the list of attributes in the Criteria column are computed from the User Defined Tables screen.

#### To set up a user-defined table, you must:

- 1. Define the fields on the table.
- 2. Join the related tables.
- 3. Assign the table a lookup type.

You can create tables for different products, funding, and collateral types.

After creating the user-defined tables, the system sorts the attributes to make the system usage more efficient. These details are used with different functions of the system, including:

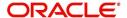

- Tracking follow-up items
- Creating details in bankruptcy, foreclosure/repossession, and deficiency

#### Note

Many of these tables, (ASSET TRACKING ATTRIBUTES for example) may be configured during the initial setup of the application to provide for your specific business needs. Others, such as APPLICATION SEARCH, may be changed whenever your business needs change. Still others should not be changed without consulting Oracle Financial Services Software, as changing them would require changes to existing code for the expected results to be implemented. As a thumb rule, it is better to add or disable information on the User Defined Tables screen than to edit existing entries.

#### To set up the User Defined Tables

- Click Setup > Setup > Administration > System > User Defined Tables. The system displays the User Defined Tables screen. The details are grouped into two:
  - User Defined Tables
  - User Defined Table Attributes
- 2. In the **User Defined Tables** section, perform any of the <u>Basic Operations</u> mentioned in Navigation chapter.

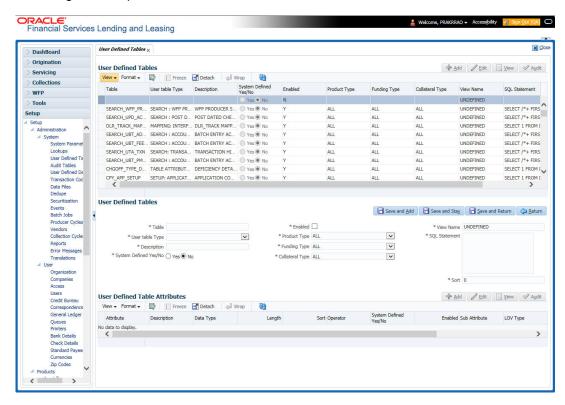

A brief description of the fields is given below:

| Field           | Do this:                                                                                                    |
|-----------------|----------------------------------------------------------------------------------------------------|
| Table           | Specify the user-defined table name.                                                                                      |
| User Table Type | Select the user-defined table type from the drop-down list. This determines where and how the related data is being used. |

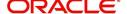

| Field                    | Do this:                                                                                                    |
|--------------------------|----------------------------------------------------------------------------------------------------|
| Description              | Specify the description for user-defined table.                                                                                                    |
| System Defined<br>Yes/NO | Select 'Yes', if you wish to maintain the User table type as system defined and 'No', if you do not want to maintain it as system defined. System defined entries cannot be modified. If the entry is not system defined, then it can be modified. |
| Enabled                  | Check this box to enable the user-defined table (optional).                                                                                                    |
| Product Type             | Select the product typefrom the drop-down list.                                                                                                    |
| Funding Type             | Select the funding type associated with the user-defined table from the drop-down list.                                                                                                    |
| Collateral Type          | Select the collateral type associated with the user-defined table from the drop-down list.                                                                                                    |
| View Name                | Specify the view name.                                                                                                    |
| SQL Statement            | Specify the SQL version of the statement.                                                                                                    |
|                          | For Example: For SEARCH_ACC_ACCOUNTS table, the SQL is as follows:                                                                                                    |
|                          | SELECT /*+ FIRST_ROWS */ ACC_AAD_ID FROM ACCOUNTS WHERE                                                                                                    |
|                          | <b>Note</b> : For the above SQL, the where criteria is part of the User Defined Table Attributes                                                                                                    |
| Sort                     | Specify the sort order for the user-defined table relative to other tables of the same type.                                                                                                    |

<sup>3.</sup> Perform any of the <u>Basic Actions</u> mentioned in Navigation chapter.

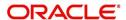

4. In the **User Defined Table Attributes** section, perform any of the <u>Basic Operations</u> mentioned in Navigation chapter.

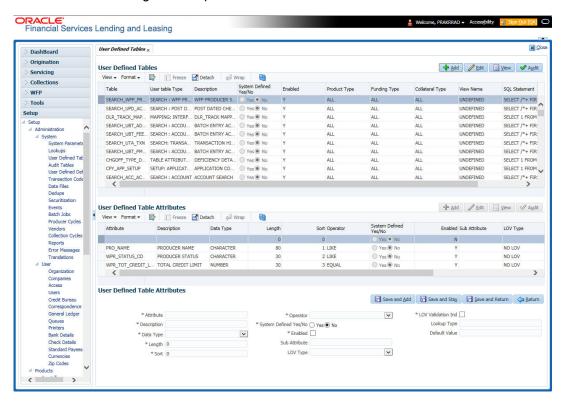

| Field                    | Do this:                                                                                                    |
|--------------------------|----------------------------------------------------------------------------------------------------|
| Attribute                | Specify the user-defined table attribute.                                                                                                    |
| Description              | Specify the description for the user-defined table attribute.                                                                                                    |
| Data Type                | Select the data type for the attribute (CHARACTER, NUMBER, or DATE) from drop-down list.                                                                                                    |
| Length                   | Specify the maximum length of the user-defined table attribute.                                                                                                    |
| Sort                     | Specify the sort order of the user-defined table attribute. If the sort order is changed it will only affect new instances of the User Defined Table, and will not affect existing data.                                                                |
| Operator                 | Select the operator for the user-defined table attribute from the drop-down list.                                                                                                    |
| System<br>Defined Yes/No | Select 'Yes', if you wish to maintain the User table attribute as system defined and 'No', if you do not want to maintain it as system defined. System defined entries cannot be modified. If the entry is not system defined, then it can be modified. |
| Enabled                  | Check this box to enable the user-defined table attribute so that the attribute will be considered when creating new instances of the User Defined Table.                                                                                               |
| Sub Attribute            | Specify the sub-attribute for the attribute (sub attributes are used to associate related attributes).                                                                                                    |

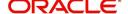

| Field              | Do this:                                                                                                    |
|--------------------|----------------------------------------------------------------------------------------------------|
| LOV Type           | Select the list of value (LOV) type for the user-defined table attribute from the drop-down list.                                    |
| LOV Validation Ind | Check this box to enable LOV validation of the user-defined table attribute. This indicates whether the data must come from the LOV. |
| Lookup Types       | Specify the lookup type of the LOV associated with the user-defined table attribute.                                                 |
| Default Value      | Specify the default value for the user-defined table attribute.                                                                      |

# 2.4 Audit Tables

The system allows you to track changes in the database during loan origination. This includes the tracking of:

- Account status history
- Audit history of specified fields

The Audit Tables Setup screen records the tables and columns requiring an audit. the system stores the following details for the fields you want to audit for changes:

- Current value in field
- New value field
- User who changed the field's content
- Date and time when the value was changed

**IMPORTANT**: The system recommends that only a database administrator perform the following steps.

## To set up the Audit Tables

- 1. Click **Setup > Setup > Administration > System > Audit Tables**. The system displays the Audit Tables screen. The details are grouped into two:
  - Audit Tables
  - Audit Columns

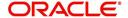

2. In the **Audit Tables** section, perform any of the <u>Basic Operations</u> mentioned in Navigation chapter.

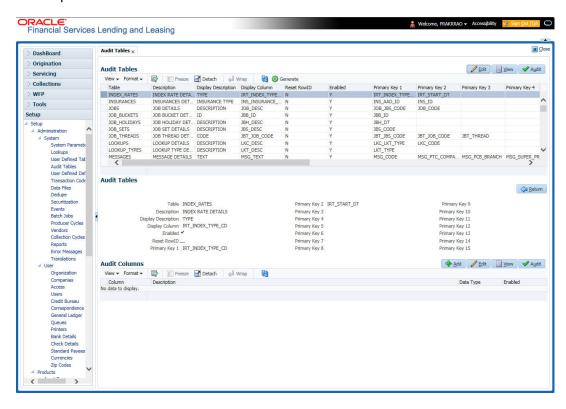

| Field                     | Do this:                                                                                                    |
|---------------------------|----------------------------------------------------------------------------------------------------|
| Table                     | The table name on which audit trigger needs to be created is displayed here (the system table being audited).  |
| Description               | Specify the table description.                                                                                 |
| Display Description       | Specify the column description to be displayed on audit screen.                                                |
| Display Column            | Select the table column to be displayed on audit screen from the drop-down list.                               |
| Enabled                   | Check this box to enable the audit table so that it will be considered while generating the database triggers. |
| Reset Row ID              | Check this box to allow resetting the row identifier.                                                          |
| Primary Key 1 (unlabeled) | The table primary key column 1 is displayed here. (These columns define how to access the data in the table.)  |
| Primary Key 2 (unlabeled) | The table primary key column 2 is displayed here.                                                              |
| Primary Key 3 (unlabeled) | The table primary key column 3 is displayed here.                                                              |
| Primary Key 4 (unlabeled) | The table primary key column 4 is displayed here.                                                              |
| Primary Key 5 (unlabeled) | Table primary key column 5 is displayed here .                                                                 |

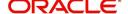

| Field                      | Do this:                                           |
|----------------------------|----------------------------------------------------|
| Primary Key 6 (unlabeled)  | Table primary key column 6 is displayed here.      |
| Primary Key 7 (unlabeled)  | The table primary key column 7 is displayed here.  |
| Primary Key 8 (unlabeled)  | The table primary key column 8 is displayed here.  |
| Primary Key 9 (unlabeled)  | The table primary key column 9 is displayed here.  |
| Primary Key 10 (unlabeled) | The table primary key column 10 is displayed here. |
| Primary Key 11 (unlabeled) | The table primary key column 11 is displayed here. |
| Primary Key 12 (unlabeled) | The table primary key column 12 is displayed here. |
| Primary Key 13 (unlabeled) | The table primary key column 13 is displayed here. |
| Primary Key 14 (unlabeled) | The table primary key column 14 is displayed here. |
| Primary Key 15 (unlabeled) | The table primary key column 15 is displayed here. |

- 3. Perform any of the <u>Basic Actions</u> mentioned in Navigation chapter.
- 4. In the **Audit Tables Columns** section, perform any of the <u>Basic Operations</u> mentioned in Navigation chapter.

| Field       | Do this:                                                                                                    |
|-------------|----------------------------------------------------------------------------------------------------|
| Column      | Specify the column name on which the audit needs to be created from drop-down list (column in the table that is being audited) |
| Description | Specify the column description (description of the data contained in the column).                                              |
| Data Type   | The data type for the attribute is displayed here.                                                                             |
| Enabled     | Check this box to enable the audit column.                                                                                     |

5. Perform any of the <u>Basic Actions</u> mentioned in Navigation chapter.

# 2.5 <u>Transaction Codes</u>

The system uses transaction codes to define the actions and tasks it can perform; for example, activating an account, changing a due date, applying a late fee, and charging off an account.

The Transaction Codes Setup screen catalogs and defines these core system actions.

The system organizes transaction codes in 'Super Groups'. All transaction codes within a particular super group are processed in a similar manner. The transaction super groups in the system are as follows:

| Super Group Type:     | Description:                                                                           |
|-----------------------|----------------------------------------------------------------------------------------|
| ACCOUNT CONDITION TXN | These transaction codes control a user's ability to open and close account conditions. |

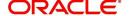

| Super Group Type:                   | Description:                                                                                                    |
|-------------------------------------|----------------------------------------------------------------------------------------------------|
| ACCOUNT MONETARY TXN                | These transaction codes affect the monetary value of accounts in the system; for example, activating accrual of interest, the assessment of fees, and closing the account.                                                                                |
| ACCOUNT NON MONETARY TXN            | These transaction codes do not have a direct affect on the monetary value of the account, but are used in maintaining account information. This includes changing a customer's driving license, or adding information for automated clearing house (ACH). |
| AMORTIZATION TXN                    | These transaction codes affect the amortized balances of the accounts in the system.                                                                                                    |
| CORRESPONDENCES                     | These transaction codes relate to the system correspondences.                                                                                                    |
| ESCROW ANALYSIS AND DISBURSEMENTS   | These transaction codes allow for reviewing and approving escrow analysis, stopping an escrow override, and posting escrow disbursement.                                                                                                    |
| ESCROW MONETARY<br>TRANSACTIONS     | These transaction codes affect the monetary value of escrow accounts in the system; for example, disbursing escrow to a customer and insurance, and receiving payment.                                                                                    |
| ESCROW NON MONETARY<br>TRANSACTIONS | These transaction codes do not have a direct affect on the monetary value of an escrow account, but are used in maintaining account information, such as changing insurance maturity date and adding new escrow tax details.                              |
| FEE ASSESSMENTS                     | These transaction codes determine if fees such as nonsufficient funds fees or membership fees are to be applied.                                                                                                    |
| FUNDING TXN                         | These transaction codes affect the funding of applications and accounts within the system.                                                                                                    |
| ITEMIZATION TXN                     | These transaction codes affect the itemization of applications and accounts within the system.                                                                                                    |
| MENU TXN                            | These transaction codes affect the menus within the system.                                                                                                    |
| PRODUCER MONETARY TXN               | These transaction codes relate to the monetary transactions that apply to the the system producers (or "dealers").                                                                                                    |
| REPORTS                             | These transaction codes are related to generating the system reports.                                                                                                    |
| SECURITIZATION TXN                  | These transaction codes affect the pools of securitized loans or accounts within a pool of securitized loans.                                                                                                    |

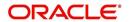

| Super Group Type: | Description:                                                                                                    |
|-------------------|----------------------------------------------------------------------------------------------------|
| SETUP LOCK/UNLOCK | These transaction codes limit a user's ability to change the existing setup data, even if they are allowed access to the form, by restricting access to the Lock/ Unlock Record icon on the the system tool bar. |

Three sub screens, Transaction Parameters, Access Grid, and Transaction Product Definition, record any additional information required to perform a transaction, the user types that can perform the transaction, and the product type to which the transaction codes apply.

#### **Note**

The Software recommends that you restrict the access to the seed data once you are in production.

### To set up the Transaction Codes

- 1. Click **Setup > Setup > Administration > System > Transaction Codes**. The system displays the Transaction Codes screen.
- 2. In Transaction Super Group section, you can view the following information

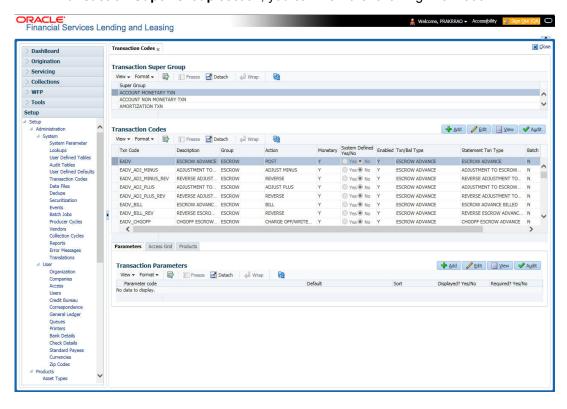

A brief description of the fields is given below:

| Field       | Do this:                                                                      |
|-------------|-------------------------------------------------------------------------------|
| Super Group | Select the Super Group you want to work with in the Transaction Codes screen. |

3. Perform any of the Basic Actions mentioned in Navigation chapter.

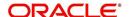

4. In the **Transaction Codes** section, perform any of the <u>Basic Operations</u> mentioned in Navigation chapter

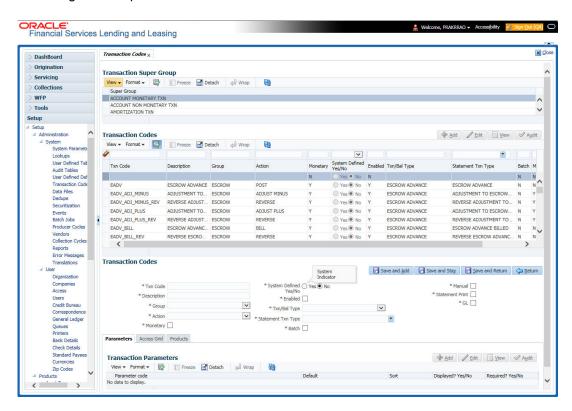

| Field                        | Do this:                                                                                                    |
|------------------------------|----------------------------------------------------------------------------------------------------|
| Txn Code                     | Specify the transaction code (required).                                                                                                    |
| Description                  | Specify the description for the transaction.                                                                                                    |
| Group                        | Select the transaction group (the group within the Transaction Super Group that the transaction code belongs to) from the drop-down list.                                                                                                    |
| Action                       | Select the action type code for the transaction (what action will take place when the transaction occurs) from the drop-down list.                                                                                                    |
| Monetary                     | Check this box to maintain the transaction as a monetary transaction. If unchecked, then the transaction is nonmonetary.                                                                                                    |
| System<br>Defined Yes/<br>No | Select 'Yes', if you wish to maintain the transaction code as system defined and 'No', if you do not want to maintain it as system defined. System defined entries cannot be modified. If entry is not system defined, then it can be modified. |
| Enabled                      | Check this box to enable the transaction.                                                                                                    |
| Txn/Bal Type                 | Select the transaction / balance type affected by the Transaction from the drop-down list.                                                                                                    |
| Statement<br>Txn Type        | Select the statement transaction type (how the transaction should appear on the customer statement) from the drop-down list.                                                                                                    |
| Batch                        | Check this box to perform the transaction in a batch process.                                                                                                    |

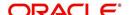

| Field      | Do this:                                                                                                    |
|------------|----------------------------------------------------------------------------------------------------|
| Manual     | Check this box, if the transaction is a manual transaction. If you define a transaction as manual, the system recommends that the transaction that reverses it also be defined as manual. |
| Stmt Print | Check this box to print the transaction on customer statements.                                                                                                    |
| GL         | Check this box, if the transaction is a general ledger transaction.                                                                                                    |

## 2.5.1 <u>Transaction Codes sub screens</u>

The Transaction Codes screen contains three sub screens:

- Parameters
- Access Grid
- Products

### Note

Please contact your System Administrator / Implementation Manager before making any changes in these sub screens.

## 2.5.1.1 Parameters

Here, you can define the parameter information for the associated transaction.

#### Note

Treat the Transaction Parameters sub screen as containing view-only information. This is very sensitive data and you should not change it without consulting Oracle Financial Services Lending and Leasing.

### To set up the Parameters

- 1. Click Setup > Setup > Administration > System > Transaction Codes > Parameters.
- 2. In the **Transaction Parameters** section, perform any of the <u>Basic Operations</u> mentioned in Navigation chapter.

| Field                | Do this:                                                                                                    |
|----------------------|----------------------------------------------------------------------------------------------------|
| Parameter<br>Code    | Select the parameter code associated with the transaction code, from the drop-down list.                                |
| Default              | Specify the default value for the transaction parameter (value to initially populate, or used if no value is supplied). |
| Sort                 | Specify the sort order for the transaction parameter.                                                                   |
| Displayed?<br>Yes/No | Select 'Yes' to display the parameter and 'No' if you do not want to display in current use.                            |

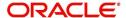

| Field               | Do this:                                                                                                    |
|---------------------|----------------------------------------------------------------------------------------------------|
| Required?<br>Yes/No | Select 'Yes' if the parameter is required and 'No' if you do not require the parameter. (You must select Required as empty values are not allowed.) |

### 2.5.1.2 Access Grid

The Access Grid sub screen allows you to control access to each transaction according to user responsibility, account status, and account condition. It allows the administrator to control when these transactions may be conducted. Normally, you would create or modify the access based on either the user responsibility or account condition. Account status access is left unchanged.

### To set up the Access Grid sub screen

- 1. Click Setup > Setup > Administration > System > Transaction Codes > Access Grid.
- 2. In the **Transaction User Access Definition** section, perform any of the <u>Basic Operations</u> mentioned in Navigation chapter.

A brief description of the fields is given below:

| Field                        | Do this:                                                                                                    |
|------------------------------|----------------------------------------------------------------------------------------------------|
| Access Type                  | Select the access grid function type (ACCOUNT CONDITION AND ACCOUNT STATUS) that is being used to control the creation of the associated transaction, from the drop-down list.                                                         |
| Access<br>Value              | Select the access function grid value from the drop-down list (based on a lookup associated with the Access Type. Multiple entries for each access type may be created as long as each has a different access value).                  |
| Allowed?<br>Yes/No           | Select 'Yes' if the access is allowed and 'No' if the access is not allowed (indicates whether the current Access Type / Access Value may create the associated transaction).                                                          |
| System<br>Defined Yes/<br>No | Select 'Yes', if you wish to maintain access type as system defined and 'No', if you do not want to maintain it as system defined. System defined entries cannot be modified. If entry is not system defined, then it can be modified. |

3. Perform any of the Basic Actions mentioned in Navigation chapter.

## 2.5.1.3 **Products**

The Products sub screen allows you to define the products to which the transaction codes apply. It allows the administrator to control if the associated transaction code will be available for use for specific product types and or funding types.

Normally, an Access Value of ALL is defined for one or more Access Types with a given Allowed value. Additional Access Values are then defined for the same Access Types with the opposite Allowed value. This controls access to the associated transaction.

### To set up the Products sub screen

1. Click Setup > Setup > Administration > System > Transaction Codes > Products.

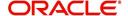

2. In the **Transaction Product Definition** section, perform any of the <u>Basic Operations</u> mentioned in Navigation chapter.

A brief description of the fields is given below:

| Field           | Do this:                                                                                                    |
|-----------------|----------------------------------------------------------------------------------------------------|
| Product Type    | Select the product type associated with the transaction code from the drop-down list.                                                                                                   |
| Funding Type    | Select the funding type associated with the transaction code from the drop-down list.                                                                                                   |
| Allowed? Yes/No | Select 'Yes' if the transaction is allowed and 'No' if the transaction is not allowed (indicates whether the current Access Type / Access Value may create the associated transaction). |

3. Perform any of the Basic Actions mentioned in Navigation chapter.

## 2.6 Data Files

The Data Files Setup screen organizes information pertaining to the various input/output data files that the system can generate. The system uses the Data Files Setup screen to outline the file layouts of each data file produced/received within the system, including the length and data type of each column name.

These files are typically produced during the nightly process.

One major advantage for the system-defined data files is the format mask of each column name within each data file. A format mask is like a stencil that forces data input to be of the same format before accepting the data.

You can change the order in which the fields are displayed in the file.

#### **Note**

Any addition or removal of a field or change in the data type length requires the Software involvement.

Data Files screen consists of the following two tabs:

- Output
- Input

### 2.6.1 Output tab

The Output tab in the Data Files screen allows you to define the structure of output data file through the following sections:

- Data File Definitions
- Record Definitions
- Column Definitions

### 2.6.1.1 Data File Definitions

The Data File Definitions section defines specific data files. Each is associated with a specific Output Data Definition (ODD) batch job that gathers the data that the file will contain. While

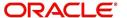

new data file definitions may be created they will have no use unless a batch job is also created to populate the data.

### To set up Data File Definitions

- 1. Click Setup > Setup > Administration > System > Data Files > Outpout tab.
- 2. In the **Data Files Definitions** section, perform any of the <u>Basic Operations</u> mentioned in Navigation chapter.

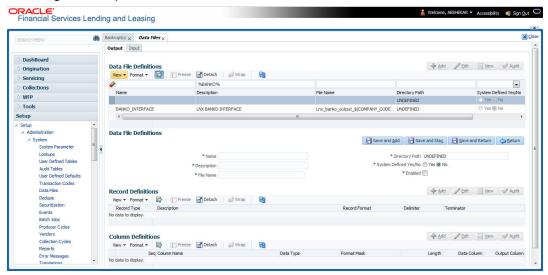

A brief description of the fields is given below:

| Field                    | Do this:                                                                                                    |
|--------------------------|----------------------------------------------------------------------------------------------------|
| Name                     | Specify data file type (name of data file definition).                                                                                                    |
| Description              | Specify data file description.                                                                                                    |
| File Name                | Specify data file name. Prefix used for files generated for this Data File. This is the only field on the Data File Definitions screen that can or should be modified by your Administrator. The generated file name will be in the form of <file name="">_<company id="">_<branch id="">_<mmddyyyy>_<process id="">.DAT. The inclusion of _<company id=""> and _<branch id=""> depends entirely on the associated batch process.</branch></company></process></mmddyyyy></branch></company></file> |
| Directory Path           | Specify the directory path.                                                                                                    |
| System Defined<br>Yes/No | Select 'Yes', if you wish to maintain the data file definition as system defined and 'No', if you do not want to maintain it as system defined. System defined entries cannot be modified. If the entry is not system defined, then it can be modified.                                                                                                    |
| Enabled                  | Check this box to enable the data file definition.                                                                                                    |

3. Perform any of the Basic Actions mentioned in Navigation chapter.

## 2.6.1.2 Record Definitions

Each data file definition is made up of one or more record definitions. These define organization of the data. The associated batch file determines how these records are used. The order in which the data is populated determines the order in which those records will

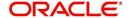

appear in the output file. This is generally related to the order the records appear in the Data File Definition section.

1. In the **Record Definitions** section, perform any of the <u>Basic Operations</u> mentioned in Navigation chapter.

A brief description of the fields is given below:

| Field         | Do this:                                                                                                    |
|---------------|----------------------------------------------------------------------------------------------------|
| Record Type   | Specify the type of record being defined.                                                                                                    |
| Description   | Specify record description.                                                                                                    |
| Record Format | Select the format of output data (FIXED, VARIABLE) from the drop-down list.                                                                                                    |
| Delimiter     | Specify the delimiter (column separator used with VARIABLE format).                                                                                                    |
| Terminator    | Select the record terminator code (how the end of each record is indicated within the file CARRIAGE RETURN, LINE FEED, or CARRIAGE RETURN AND LINE FEED) from the drop-down list. |

2. Perform any of the <u>Basic Actions</u> mentioned in Navigation chapter.

### 2.6.1.3 Column Definitions

Each record definition is made up of one or more column definitions. These define the output of the data. Much of this data is informational; it indicates what data is being provided by the associated batch job. Unless otherwise noted, the data should not be changed without changing the associated batch job.

1. In the **Column Definitions** section, perform any of the <u>Basic Operations</u> mentioned in Navigation chapter.

| Field       | Do this:                                                                                                    |
|-------------|----------------------------------------------------------------------------------------------------|
| Seq         | Specify the order in which the output data dump will process the column information.                                                                                                    |
| Column Name | Specify name/description of the column (informational only).                                                                                                    |
| Data Type   | Specify the data type. This describes the type of data the column is expected to contain (CHARACTER, DATE, or NUMBER). This effects how the ODD process handles the data, and should not be changed .                                                                                                    |
| Format Mask | Select the format mask for the column from the drop-down list. For DATE or NUMBER columns, this field defines the output format of the data. For example; Date fields may be entered using the MM/DD/YYYY format, Number fields may be entered as decimal numbers with varying degrees of precision. Other formats for each data type are available. |

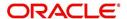

| Field         | Do this:                                                                                                    |
|---------------|----------------------------------------------------------------------------------------------------|
| Length        | Specify the column length (the maximum number of characters of the output data to be included in the output file). Each output data details column may contain up to 240 characters of data. If the output data details column contains more data than the length value the data will be truncated. For VARIABLE records the length should be set to "-1" or a Delimited file will be created with FIXED LENGTH columns. |
| Data Column   | Specify the data column sequence. This is the column that will be used to select the data that is being output. This should not be changed.                                                                                                    |
| Output Column | Specify the output column sequence. This is the column that will appear in Output File. The Output Data Dump process allows for the output of 250 columns of data per record. No output column should be repeated in the setup for a record.                                                                                                    |

## 2.6.2 Input tab

Oracle Financial Services Lending and Leasing facilitates processing of a input data file received from external interface into the system through an automated batch job (IDDPRC\_BJ\_000\_01) triggered on regular intervals.

The Input tab in the Data Files screen allows you to define the input data file through the following sections:

- Input Data File Definitions
- Column Definitions

## 2.6.2.1 Input Data File Definitions

In the Input Data File Definitions section, you can define and maintain the structure of input data file to populate data from external system.

### To set up Input Data File Definitions

- 1. Click Setup > Setup > Administration > System > Data Files > Input tab.
- 2. In the **Input Data Files Definitions** section, perform any of the <u>Basic Operations</u> mentioned in Navigation chapter.

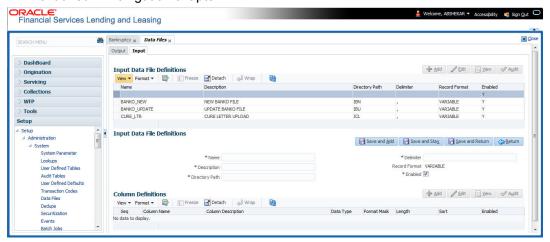

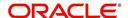

| Field          | Do this:                                                                                           |
|----------------|----------------------------------------------------------------------------------------------------|
| Name           | Specify a unique name for the input data file.                                                     |
| Description    | Specify data file description.                                                                     |
| Directory Path | Specify the directory path configured within OFSLL Database server to process the input data file. |
| Delimiter      | Specify the delimiter used to separate column data. (Ex: Comma).                                   |
| Record Format  | System defaults the record format as 'VARIABLE'.                                                   |
| Enabled        | Check this box to enable the input data file definition.                                           |

3. Perform any of the Basic Actions mentioned in Navigation chapter.

## 2.6.2.2 Column Definitions

Each input data file definition is made up of one or more column definitions. These define the structure of data to be loaded from external system.

1. In the **Column Definitions** section, perform any of the <u>Basic Operations</u> mentioned in Navigation chapter.

| Field                 | Do this:                                                                                                    |
|-----------------------|----------------------------------------------------------------------------------------------------|
| Seq                   | Specify the order in which the input data dump will process the column information.                                                                                                    |
| Column Name           | Specify name of the column.                                                                                                    |
| Column<br>Description | Specify description of the column.                                                                                                    |
| Data Type             | Select the data type from the drop-down list. The selected data type describes the type of data the column is expected to contain such as INTEGER/DATE/NUMBER/CHARACTER. This effects how the input data file processing handles the data, and should not be changed.                                |
| Format Mask           | Select the format mask for the column from the drop-down list. The list displays the format depending on the Data Type selected.                                                                                                    |
|                       | For example; Date fields may be entered using the MM/DD/YYYY format, Number fields may be entered as decimal numbers with varying degrees of precision. Other formats for each data type are available.                                                                                              |
| Length                | Specify the column length (the maximum number of characters of the data to be included in the input file).                                                                                                    |
|                       | Each input data details column may contain up to 240 characters of data. If the output data details column contains more data than the length value the data will be truncated. For VARIABLE records the length should be set to "-1" or a Delimited file will be created with FIXED LENGTH columns. |

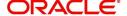

| Field   | Do this:                                                                                                    |
|---------|----------------------------------------------------------------------------------------------------|
| Sort    | Specify the order in which the column definitions are to be sorted for display in the external interface screen (Customer Service > External Interfaces). There can be a maximum of 61 column definitions. |
| Enabled | Default selected. If not, you can check this box to enable the column definition.                                                                                                    |

## 2.7 Securitization

With the Securitization Setup screen, the system provides a powerful tool that enables financial institutions to create account pools, to track and manage portfolios.

The Securitization Setup screen enables you to:

- Query account information
- Select accounts based on selection criteria
- Create a pool of selected accounts for sale
- Maintain the pools created and report transactions on these accounts
- Report on investors
- Repurchase pools or specific accounts from pools.

Securitization screen enables you to define the securitization cycles, as well as the responsibilities that can access the various statuses in each cycle. The following diagram demonstrates the status cycle:

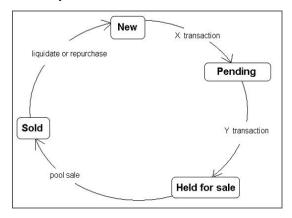

### To create a cycle

- On the Oracle Financial Services Lending and Leasing home screen, click Setup > Setup > Administration > System > Securitization. The system displays the Status Cycle set up screen. The details are grouped into three:
  - Status Cycle
  - Current/Next Status
  - Status Change Responsibilities

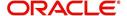

2. In the **Status Cycle** section, you can view the following details.

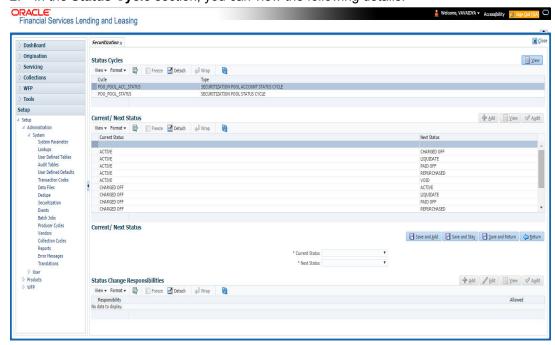

A brief description of the fields is given below:

| Field: | Do this:             |
|--------|----------------------|
| Cycle  | View the cycle code. |
| Туре   | View the cycle type. |

- 3. Perform any of the Basic Actions mentioned in Navigation chapter.
- 4. In the **Current/Next Status** section, perform any of the <u>Basic Operations</u> mentioned in Navigation chapter.

A brief description of the fields is given below:

| Field:         | Do this:                                                     |
|----------------|--------------------------------------------------------------|
| Current Status | Select the current status from the adjoining drop-down list. |
| Next Status    | Select the next status from the adjoining drop-down list.    |

- 5. Perform any of the Basic Actions mentioned in Navigation chapter.
- 6. In the **Status Change Responsibilities** section, you can define the responsibilities that are authorized to change the code. Perform any of the <u>Basic Operations</u> mentioned in Navigation chapter.

| Field:         | Do this:                                                                                              |
|----------------|----------------------------------------------------------------------------------------------------|
| Responsibility | Select the responsibility that will be capable of executing this transition, from the drop-down list. |
| Allowed        | Select 'Yes' to allow change to the status responsibility and 'No' to disallow.                       |

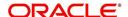

## 2.8 Events

During account processing, when an account moves from one status/sub status to another, or changes condition, the system can trigger an event and perform the associated event actions. This can occur either online or in batch mode.

#### Note

Only predefined events and actions can be set up on the Events Setup screen. You cannot create new event types or action types.

As processing events and associated actions require additional processing at the server level, the performance of the transactions, for which the events are setup, may be adversely affected dependent upon your specific configuration.

## **2.8.1** Events

In the Events screen you can setup "trigger events" with associated actions which the system performs during account processing. The fields on this form are both system and user defined. There are four sub screens on the Events screen to set up and maintain these events:

- Events Types
- Event Action Types
- Online
- Batch

Event Types and Action Types sections of this screen provide a master table for setting up the online and batch events. This setup triggers the event, which in turn triggers the actions associated with the events, during account processing.

### **Navigating to Events**

1. On the Oracle Financial Services Lending and Leasing home screen, click **Setup > Setup** > **Events**.

## 2.8.1.1 Event Types

1. Click Setup > Setup > Administration > System > Events > Loan > Events Types.

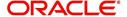

2. In the **Events Type** section, perform any of the <u>Basic Operations</u> mentioned in Navigation chapter.

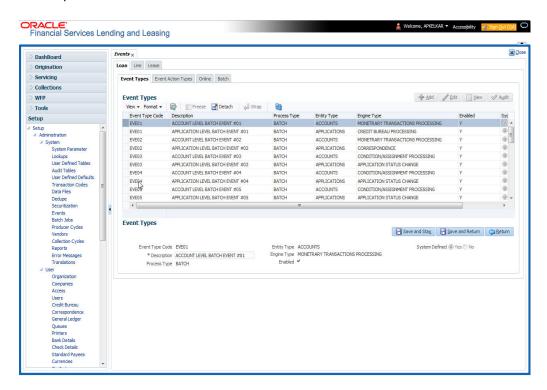

A brief description of the fields is given below:

| Field:          | Do this:                                                                                                    |
|-----------------|----------------------------------------------------------------------------------------------------|
| Event Type Code | Specify the event type code.                                                                                                    |
| Description     | Specify the event description.                                                                                                    |
| Process Type    | Specify the process type (BATCH or ONLINE) from the drop-down list.                                                                                                    |
| Entity Type     | Specify the entity type (ACCOUNTS or APPLICATIONS) from the drop-down list.                                                                                                    |
| Engine Type     | Specify the engine type (MONETARY TRANSACTIONS PROCESSING, NON-MONETARY TRANSACTION PROCESSING, CONDITION/ASSIGNMENT PROCESSING, APPLICATION STATUS CHANGE, CREDIT BUREAU PROCESSING, LETTERS PROCESSING or CORRESPONDENCE) from the drop-down list. |
| Enabled         | Check this box to activate the event type.                                                                                                    |
| System Defined  | Select 'Yes' to indicate that the event type is system define.<br>Select 'No' to indicate that the event type is user defined.                                                                                                    |

3. Perform any of the Basic Actions mentioned in Navigation chapter.

### 2.8.1.2 Event Action Type

The **Event Action Types** section is system defined and lists the action codes supported in the system.

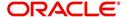

- 1. Click Setup > Setup > Administration > System > Events > Loan > Event Action Types.
- 2. In the **Events Action Types** section, perform any of the <u>Basic Operations</u> mentioned in Navigation chapter.

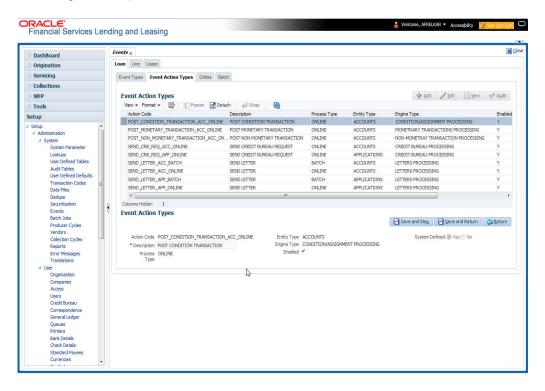

| Field:         | Do this:                                                                                                    |
|----------------|----------------------------------------------------------------------------------------------------|
| Action Code    | Specify the action code.                                                                                                    |
| Description    | Specify the action description.                                                                                                |
| Process Type   | Select the process type (BATCH or ONLINE) from the drop-down list.                                                             |
| Entity Type    | Select the entity type from the drop-down list.                                                                                |
| Engine Type    | Select the engine type from the drop-down list.                                                                                |
| Enabled        | Check this box to activate the action.                                                                                         |
| System Defined | Select 'Yes' to indicate that the event type is system define.<br>Select 'No' to indicate that the event type is user defined. |

3. Perform any of the Basic Actions mentioned in Navigation chapter.

### 2.8.1.3 **Online**

The Online screen allows you to set up the online events by defining all online events and the event criteria actions. The system supports the following online events:

- 1. A change in account's status, the system processes the event's actions when the:
  - Account status of ACTIVE is reversed
  - Account status is changed to PAID

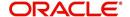

- Account status change to PAID is reversed
- Account status is changed to CHARGE OFF
- Account status change to CHARGE OFF is reversed.
- 2. The opening or closing of an accounts conditions. The system processes the event's actions when the:
  - Account condition DELINQUENT is opened
  - Account condition DELINQUENT is closed
  - CHG OFF Reversal
  - Paid Off Reversal
  - BKRP is closed
  - BKRP Is Opened
  - When Queue is Closed
  - When status/ Sub status changed to 'Approved- Rehashed'
  - Account condition SCHG is closed
  - Account condition SCHG is Opened
- 3. The change in application status / sub status to APPROVED REHASHING.
- 4. The posting of a non-monetary transaction to the account.

The events that can be performed online after each of the events listed above are as follows:

- Send correspondence for an account
- Generate correspondence for an account
- Send a credit bureau request for an account
- Post a monetary transaction for an account
- Post a condition transaction for an account
- Generate correspondence for an application
- Send a credit bureau request for an application.

### To setup Online Event

1. Click Setup > Setup > Administration > System > Events > Loan > Online.

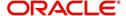

2. In the **Events** section, perform any of the <u>Basic Operations</u> mentioned in Navigation chapter.

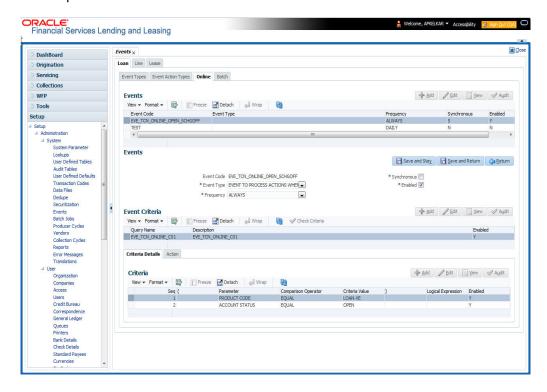

A brief description of the fields is given below:

| Field:      | Do this:                                                                                                    |
|-------------|----------------------------------------------------------------------------------------------------|
| Event Code  | Specify the event code.                                                                                                    |
| Event Type  | Specify the event type from the drop-down list.                                                                                                    |
| Frequency   | Specify the event frequency from the drop-down list.                                                                                                    |
| Synchronous | Check this box to set the event as synchronous (any failure in triggering the event will fail to trigger the entire transaction). If unchecked, then the event is asynchronous (any failure in the event will not affect the transaction, which will be successfully completed). |
| Enabled     | Check this box to activate the event type.                                                                                                    |

3. Perform any of the Basic Actions mentioned in Navigation chapter.

The **Event Criteria** section allows you to name and describe the query for an event, as well as enable or disable the query.

4. In the **Event Criteria** section, perform any of the <u>Basic Operations</u> mentioned in Navigation chapter.

| Field:      | Do this:                       |
|-------------|--------------------------------|
| Query Name  | Specify the query name.        |
| Description | Specify the query description. |

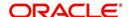

| Field:  | Do this:                                       |
|---------|------------------------------------------------|
| Enabled | Check this box to activate the event criteria. |

### **Criteria Details**

The Criteria Details sub screen allows you to define the selection criteria for the event. The event engine uses these criteria to determine which account to include in the event action.

6. In the Setup > Setup > Administration > System > Events > Loan > Online > Criteria section, you can define the event selection criteria. Perform any of the <u>Basic Operations</u> mentioned in Navigation chapter.

A brief description of the fields is given below:

| Field:              | Do this:                                            |
|---------------------|-----------------------------------------------------|
| Seq                 | Specify sequence numbers.                           |
| (                   | Specify left bracket.                               |
| Parameter           | Select the parameter from the drop-down list.       |
| Comparison Operator | Select comparison operator from the drop-down list. |
| Criteria Value      | Specify criteria value.                             |
| )                   | Specify right bracket.                              |
| Logical Expression  | Specify logical operator from the drop-down list.   |

7. Perform any of the Basic Actions mentioned in Navigation chapter.

### **Actions**

The Actions section records the actions the system performs after the event is triggered.

8. In the Setup > Setup > Administration > System > Events > Loan > Online > Action section, define the action you want the system to perform for the event by entering the following information. (You can set up more than one event action for a particular event, then use the Seg field to define the order in which the events will occur)

| Field:      | Do this:                                                     |
|-------------|--------------------------------------------------------------|
| Description | Select the event action description from the drop-down list. |
| Seq         | specify sequence number.                                     |
| Enabled     | Check this box to activate the event action.                 |

- 9. Perform any of the <u>Basic Actions</u> mentioned in Navigation chapter.
- For each event action, use the Action Parameters section to set up the required action parameters and values. Perform any of the <u>Basic Operations</u> mentioned in Navigation chapter.

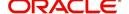

| Field:      | Do this:                                                   |
|-------------|------------------------------------------------------------|
| Description | Specify the parameter description from the drop-down list. |
| Value       | Specify parameter value.                                   |

11. Perform any of the Basic Actions mentioned in Navigation chapter.

### 2.8.1.4 Batch

The Batch screen allows you to set up the events performed as a batch transaction by the system. The system supports the following predefined batch events for account processing. (These batch events are listed in the Events Types section on the Setup screen):

- ACCOUNT LEVEL BATCH EVENT #01
- APPLICATION LEVEL BATCH EVENT #01
- ACCOUNT LEVEL BATCH EVENT #02
- APPLICATION LEVEL BATCH EVENT #02
- ACCOUNT LEVEL BATCH EVENT #03
- APPLICATION LEVEL BATCH EVENT #03
- ACCOUNT LEVEL BATCH EVENT #04
- APPLICATION LEVEL BATCH EVENT #04
- ACCOUNT LEVEL BATCH EVENT #05
- APPLICATION LEVEL BATCH EVENT #05
- ACCOUNT LEVEL BATCH EVENT #06
- APPLICATION LEVEL BATCH EVENT #06
- ACCOUNT LEVEL BATCH EVENT #07
- APPLICATION LEVEL BATCH EVENT #07
- ACCOUNT LEVEL BATCH EVENT #08
- APPLICATION LEVEL BATCH EVENT #08
- ACCOUNT LEVEL BATCH EVENT #09
- APPLICATION LEVEL BATCH EVENT #09
- ACCOUNT LEVEL BATCH EVENT #10
- APPLICATION LEVEL BATCH EVENT #10

### To setup the Batch Event

1. Click Setup > Setup > Administration > System > Events > Loan > Batch.

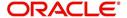

2. In the **Events** section, perform any of the <u>Basic Operations</u> mentioned in Navigation chapter.

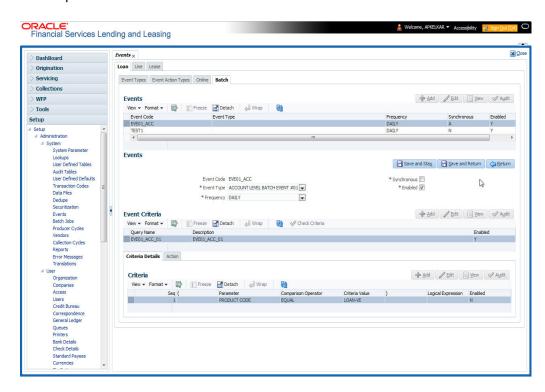

A brief description of the fields is given below:

| Field:      | Do this:                                                                                                    |
|-------------|----------------------------------------------------------------------------------------------------|
| Event Code  | Specify the event code.                                                                                                    |
| Event Type  | Specify the event type from the drop-down list.                                                                                                    |
| Frequency   | Specify the event frequency from the drop-down list.                                                                                                    |
| Synchronous | Check this box to set the event as synchronous (any failure in triggering the event will fail to trigger the entire transaction). If unchecked, then the event is asynchronous (any failure in the event will not affect the transaction, which will be successfully completed). |
| Enabled     | Check this box to activate the event type.                                                                                                    |

3. Perform any of the Basic Actions mentioned in Navigation chapter.

The **Events Criteria** section allows you to name and describe the query for an event, as well as enable or disable the query.

4. In the **Events Criteria** section, perform any of the <u>Basic Operations</u> mentioned in Navigation chapter.

| Field:      | Do this:                       |
|-------------|--------------------------------|
| Query Name  | Specify the query name.        |
| Description | Specify the query description. |

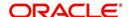

| Field:  | Do this:                                       |
|---------|------------------------------------------------|
| Enabled | Check this box to activate the event criteria. |

### **Criteria Details**

The Criteria Details sub screen allows you to define the selection criteria for the event. The event engine uses these criteria to determine which account to include in the event action.

6. In the click Setup > Setup > Administration > System > Events > Loan > Batch > Criteria section, you can define the event selection criteria. Perform any of the Basic Operations mentioned in Navigation chapter.

A brief description of the fields is given below:

| Field:              | Do this:                                            |
|---------------------|-----------------------------------------------------|
| Seq                 | Specify sequence numbers.                           |
| (                   | Specify left bracket.                               |
| Parameter           | Select the parameter from the drop-down list.       |
| Comparison Operator | Select comparison operator from the drop-down list. |
| Criteria Value      | Specify criteria value.                             |
| )                   | Specify right bracket.                              |
| Logical Expression  | Specify logical operator from the drop-down list.   |

7. Perform any of the Basic Actions mentioned in Navigation chapter.

#### Action

The Action sub screen allows you to define the actions performed in the batch event. The system supports the following batch event actions:

- Send letter for an account
- Generate correspondence for an account
- Send letter for an account
- Generate correspondence for an account
- 8. Click Setup > Setup > Administration > System > Events > Loan > Batch > Action.
- 9. In the **Actions** section, define the action you want the system to perform for the event by entering the following information. (You can set up more than one event action for a particular event, then use the Seq field to define the order in which the events will occur.) Perform any of the <u>Basic Operations</u> mentioned in Navigation chapter.

| Field:      | Do this:                                         |
|-------------|--------------------------------------------------|
| Description | Select the event action from the drop-down list. |
| Seq         | Specify sequence numbers (required).             |
| Enabled     | Check this box to activate the event action.     |

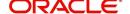

- 10. Perform any of the Basic Actions mentioned in Navigation chapter.
- 11. For each event action, use the Action Parameters section to set up the required action parameters and values. Perform any of the <u>Basic Operations</u> mentioned in Navigation chapter.

| Field: Do this: |                                                  |  |
|-----------------|--------------------------------------------------|--|
| Description     | Select the event action from the drop-down list. |  |
| Value           | Specify sequence numbers (required).             |  |

12. Perform any of the Basic Actions mentioned in Navigation chapter.

## 2.8.1.5 Monitoring Events

You can verify the status of events and event actions on the Monitor Jobs screen of the Utilities form.

#### To monitor events

On the Oracle Financial Services Lending and Leasing home screen, clickDashboard > Dashboard > System Monitor > Jobs > Back Ground.

The system displays the status for all asynchronous events that have been completed or failed for an account.

For further details, on monitoring events refer Dashboard Chapter of this Guide.

## 2.9 Batch Jobs

"Batch jobs" refer to the back-end processes that automatically run at a certain time. There are two types of batch jobs:

- Business processes (such as billing and delinquency processing)
- Housekeeping tasks (such as application aging and application purging)

### 2.9.1 Batch Jobs

The Batch Job screen allows you to set up, monitor, and maintain batch jobs in the system.

Batch jobs can be set up to be performed on a daily, weekly, monthly, and ad-hoc basis. Batch jobs can also be configured to trigger an e-mail or phone message if a batch job fails.

Critical batch jobs control job flow and system date rollover to allow recovery during errors. Errors are instances where a process did not successfully complete. Failures indicate that a particular job encountered errors that require remedial action. The number of errors allowed before failure is defined for each job. Some errors automatically result in a failure.

### **Navigating to Batch Jobs:**

- On the Oracle Financial Services Lending and Leasing home screen, click Setup > Setup > Administration > System > Batch Jobs. The Batch Jobs details are further grouped into two tabs:
  - Batch Jobs tab
  - Job Holidays tab

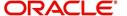

### 2.9.1.1 Batch Jobs

In the Batch Job Setup screen, you can track and maintain all batch processes within the system. Using this form, the system administrator can configure the frequency and start time of each batch process, as well as set the number of threads to improve performance.

"Threading" allows a specific job to be separated into smaller units that are processed at the same time. This allows Oracle Financial Services Lending and Leasing to complete the job in less time.

You can set up multiple batch jobs within a batch set. In the Batch Job Sets section, each process is listed with the last run date (Last Run Dt field) and the next scheduled process date (Next Run Dt field). In the Freq Code and Freq Value fields, you can determine the frequency of each batch set, such as daily, weekly and monthly. You can also set up batch sets to incorporate a dependency on another batch set. This way, if the initial batch fails, the dependent set will not be processed.

In the Batch Jobs section, you can configure the process to run on weekends and holidays using the respective option boxes.

**CAUTION**: As the batch job setup widely affects the Oracle Financial Services Lending and Leasing system, Oracle Financial Services Software suggests that the system administrator has a clear understanding of the various functionalities within Oracle Financial Services Lending and Leasing before creating and updating the batch processes.

For the standard job set please review the Visio document, dbk\_std\_detail\_design\_job\_sets.vsd

### To setup a Batch job

- 1. Click Setup > Setup > Administration > System > Batch Jobs.
- 2. In the **Batch Job Sets** section, perform any of the <u>Basic Operations</u> mentioned in Navigation chapter.

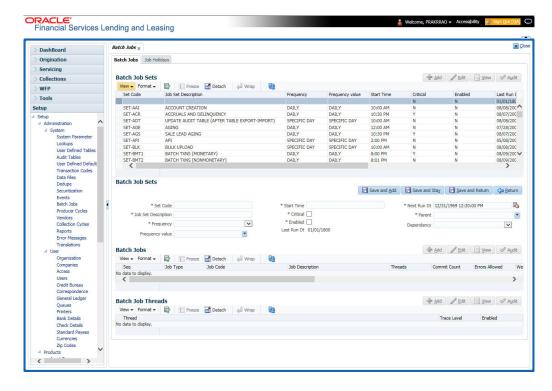

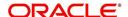

| Field:              | Do this:                                                                                                    |  |  |  |  |
|---------------------|----------------------------------------------------------------------------------------------------|--|--|--|--|
| Set Code            | Specify the code for the batch job set.                                                                                                    |  |  |  |  |
| Job Set Description | Specify the description for the batch job set.                                                                                                    |  |  |  |  |
| Frequency           | Select the frequency at which the job set is to be executed from the drop-down list.                                                                      |  |  |  |  |
| Frequency Value     | Select the frequency value from the drop-down list. The frequency value will be displayed based on the frequency code selected.                           |  |  |  |  |
| Start Time          | Specify the start time for the job set.                                                                                                    |  |  |  |  |
| Critical            | Check this box to set job as critical. A "critical" job is one that prevents the General Ledger (GL) post date from rolling forward, should the job fail. |  |  |  |  |
| Enabled             | Check this box to enable the job set.                                                                                                    |  |  |  |  |
| Last Run Dt         | The system displays the last run date of the job set.                                                                                                    |  |  |  |  |
| Next Run Dt         | Specify the next run date for job set. You can select the data from adjoining calendar icon.                                                              |  |  |  |  |
| Parent              | Select the parent job set from drop-down list.                                                                                                    |  |  |  |  |
| Dependency          | Select the type of dependency on the parent from drop-down list.                                                                                          |  |  |  |  |

- 3. Perform any of the <u>Basic Actions</u> mentioned in Navigation chapter.
- 4. In the **Batch Job** section, perform any of the <u>Basic Operations</u> mentioned in Navigation chapter.

| Field:          | Do this:                                                                                              |
|-----------------|----------------------------------------------------------------------------------------------------|
| Seq             | Specify the batch job sequence number.                                                                |
|                 | <b>Note</b> : Within a job set, jobs are executed sequentially based on the sequence number assigned. |
| Job Type        | Select the batch job request type from the drop-down list.                                            |
| Job Code        | Specify the batch job request code.                                                                   |
| Job Description | Specify the batch job description.                                                                    |
| Threads         | The system displays the number of threads used by the job.                                            |
| Commit Count    | Specify the number of rows after which auto-commit is triggered.                                      |
| Errors Allowed  | Specify the number of errors allowed.                                                                 |
| Weekend         | Check this box to perform batch jobs on weekend.                                                      |

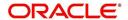

| Field:          | Do this:                                                                                              |
|-----------------|----------------------------------------------------------------------------------------------------|
| Holiday         | Check this box to perform batch jobs on a holiday. (Holidays are defined on the Job Holidays screen.) |
| Enabled         | Check this box to enable the batch job.                                                               |
| Parent          | Select the parent batch job from the drop-down list.                                                  |
| Dependency      | Select the dependency clause of the batch job from the drop-down list.                                |
| Command         | Specify the command line for the job (required).                                                      |
| RollbackSegment | If you choose, use this field to specify the rollback segment for job.                                |

- 5. Perform any of the <u>Basic Actions</u> mentioned in Navigation chapter.
- 6. In the **Batch Job Thread** section, perform any of the <u>Basic Operations</u> mentioned in Navigation chapter.

| Field:  | Do this:                                                                                                    |
|---------|----------------------------------------------------------------------------------------------------|
| Thread  | Specify the name of thread.                                                                                    |
| Trace   | Specify the SQL trace level (0, 1, 4, 8, 12). The higher the number, the more activities the system can trace. |
| Enabled | Check this box to enable the thread.                                                                           |

7. Perform any of the Basic Actions mentioned in Navigation chapter.

## 2.9.1.2 Job Holidays

The system allows you to define holidays within the company on Job Holidays screen. You can then use the Batch jobs screen to set up whether you want the system to perform batch jobs on these days or not, using the Holiday box of Batch Jobs section .

### To define job holidays

1. Click Setup > Setup > Administration > System > Batch Jobs > Job Holidays.

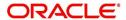

2. In the **Job Holidays** section, perform any of the <u>Basic Operations</u> mentioned in Navigation chapter.

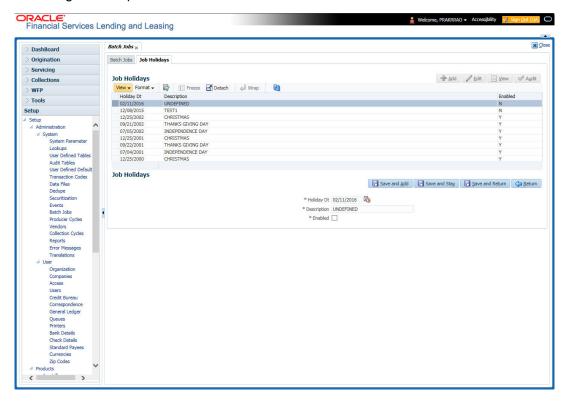

A brief description of the fields is given below:

| Field:      | Do this:                                                                                       |
|-------------|------------------------------------------------------------------------------------------------|
| Holiday Dt  | Specify the date of the job holiday. You can select the date from the adjoining calendar icon. |
| Description | Specify the job holiday description (required).                                                |
| Enabled     | Check this box to enable the holiday.                                                          |

3. Perform any of the <u>Basic Actions</u> mentioned in Navigation chapter.

## 2.9.2 Batch Jobs Available

The below table provides a list of Batch Jobs maintained in the system and a brief description to each:

| Engine Type | Description                         | Batch<br>Job          | Description                                 | Origination | Servicing | Collection | Product     | Comment                                                                                             |
|-------------|-------------------------------------|-----------------------|---------------------------------------------|-------------|-----------|------------|-------------|----------------------------------------------------------------------------------------------------|
| AAE         | Application<br>Account<br>Interface | aaiprc_b-<br>j_100_01 | APPLICA-<br>TION TO<br>ACCOUNT<br>INTERFACE | N 0         | Y e s     | N<br>o     | C o m m o n | This process periodically picks up applications in 'Approved-Verified' status and creates accounts. |

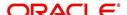

| Engine Type | Description                                                 | Batch<br>Job                      | Description                                                 | Origination | Servicing | Collection | Product     | Comment                                                                                    |
|-------------|-------------------------------------------------------------|-----------------------------------|-------------------------------------------------------------|-------------|-----------|------------|-------------|--------------------------------------------------------------------------------------------|
| ACH         | ACH<br>Accounts                                             | acaprc_b<br>j_100_01              | ACCOUNT<br>ACH PRO-<br>CESSING                              | N o         | Y e s     | N o        | C o m m o n | This process produces the ACH file for the eligible customer payments.                     |
| ACH         | ACH Produc-<br>ers                                          | acp-<br>prc_b-<br>j_100_01        | PRO-<br>DUCER<br>ACH PRO-<br>CESSING                        | Y e s       | Y e s     | N o        | C o m m o n | This process produces the ACH file for the eligible producer payments.                     |
| ACH         | ACH Vendors                                                 | acvprc_b<br>j_100_01              | VENDOR<br>ACH PRO-<br>CESSING                               | N<br>o      | Y e s     | N o        | C o m m o n | This process produces the ACH file for the eligible vendor payments.                       |
| ACH         | ACH Pro-<br>ducer/Ven-<br>dors/<br>Customer/<br>Third Party | acx-<br>prc_b-<br>j_100_01        | ACH Pro-<br>ducer/Ven-<br>dors/<br>Customer/<br>Third Party | Y e s       | Y e s     | N<br>o     | C o m m o n | This process producers the ACH file for the eligible Producer/Vendors/Customer/Third Party |
| AGE         | Aging Applications                                          | agaap-<br>p_b-<br>j_100_01        | APPLICA-<br>TION<br>AGING<br>PROCESS                        | Y e s       | N<br>o    | N<br>o     | C o m m o n | This process puts applications into 'Aged-Application' substatus.                          |
| AGE         | Aging Contracts                                             | agcco-<br>n_b-<br>j_100_01        | CON-<br>TRACT<br>AGING<br>PROCESS                           | Y e s       | N<br>o    | N<br>o     | C o m m o n | This process puts contracts into 'Aged-Contract' substatus.                                |
| ALT-<br>PFS | ALLOT-<br>MENT<br>EXTRACT<br>FILE DUMP                      | PFSEFT-<br>PRC_B-<br>J_111_0<br>1 | BACKUP<br>EFT                                               | N<br>o      | Y e s     | N<br>o     | C o m m o n | This process creates the Backup EFT file                                                   |

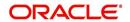

| Engine Type | Description                            | Batch<br>Job                      | Description                             | Origination | Servicing | Collection | Product          | Comment                                                                                        |
|-------------|----------------------------------------|-----------------------------------|-----------------------------------------|-------------|-----------|------------|------------------|------------------------------------------------------------------------------------------------|
| ALT-<br>PFS | ALLOT-<br>MENT<br>EXTRACT<br>FILE DUMP | PFSL-<br>BAPRC_<br>BJ_100_<br>01  | POSTING<br>ALLOT-<br>MENT PAY-<br>MENTS | N o         | ≻ e s     | o Z        | Common           | This process posts<br>the payments from<br>the allotment file<br>received from the<br>bank     |
| ALT-<br>PFS | ALLOT-<br>MENT<br>EXTRACT<br>FILE DUMP | PFSOD-<br>DALT_B-<br>J_100_0<br>1 | ALLOT-<br>MENT<br>EXTRACT<br>FILE DUMP  | N<br>o      | Y e s     | N<br>o     | C o m m o n      | This process<br>sends the allot-<br>ment draft notice to<br>the bank                           |
| ALT-<br>PFS | ALLOT-<br>MENT<br>EXTRACT<br>FILE DUMP | PFSNS-<br>FPRC_B<br>J_100_0<br>1  | NSF BATCH                               | N<br>o      | Y e s     | N o        | C o m m o n      | This process posts<br>the NSF file<br>received from the<br>bank                                |
| API         | API Accounts                           | accaa-<br>i_b-<br>j_100_01        | API AAI                                 | N<br>o      | Y e s     | N<br>o     | C o m m o n      | This process creates accounts from validated conversion applications/contracts                 |
| API         | API Accounts                           | accd-<br>mp_b-<br>j_100_01        | MOVE<br>API_XX TO<br>ITABS              | N<br>o      | Y e s     | N<br>o     | C o m m o n      | This process copies data from conversion API tables to conversion applications table           |
| API         | API Accounts                           | accval_bj<br>_111_01              | VALIDATE<br>ITABS<br>(LOAN)             | N<br>o      | Y e s     | Z o        | L<br>o<br>a<br>n | This process validate all conversion applications loan accounts by running the edits           |
| API         | API Accounts                           | accval_bj<br>_112_01              | VALIDATE<br>ITABS<br>(LINE)             | N<br>0      | Y e s     | N<br>o     | L<br>i<br>n<br>e | This process validate all conversion applications line of credit accounts by running the edits |

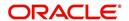

| Engine Type | Description                        | Batch<br>Job                   | Description                                      | Origination | Servicing | Collection | Product     | Comment                                                                                                    |
|-------------|------------------------------------|--------------------------------|--------------------------------------------------|-------------|-----------|------------|-------------|----------------------------------------------------------------------------------------------------|
| API         | API Accounts                       | acm-<br>prc_b-<br>j_100_01     | LOAD<br>API_COM-<br>MENTS                        | N<br>o      | Y e s     | N o        | C o m m o n | This process creates account comments from conversion applications/contracts                                                                                                    |
| COL         | Appointment<br>Cancellation        | cap-<br>prc_b-<br>j_100_01     | APPPOINT-<br>MENT CAN-<br>CEL<br>PROCESS-<br>ING | N<br>o      | Y e s     | Y e s      | C o m m o n | This process cancels all the expired appointments.                                                                                                    |
| COL         | Payment<br>Promise Pro-<br>cessing | cppprc_b<br>j_100_01           | BROKEN<br>PROMISE<br>PROCESS-<br>ING             | N<br>o      | Y e s     | N<br>o     | C o m m o n | This process updates any broken promises as of the run time.                                                                                                    |
| CRB         | Credit<br>Bureau<br>Reporting      | cbuutl_b-<br>j_100_01          | CREATE<br>METRO2<br>FILE                         | N<br>o      | Y e s     | N o        | C o m m o n | This process creates the METRO2 file for Credit Bureau reporting for the specified date.                                                                                             |
| DOT         | Document<br>Tracking<br>Load       | dolprc_b-<br>j_000_01          | ACCOUNT<br>DOCU-<br>MENT<br>LOAD                 | N<br>o      | Y e s     | Y e s      | C o m m o n | This process reads acct_doc_load directory. Attach the documents to specified accounts and move documents to appropriate directory                                                   |
| DLX         | Accounts<br>Dialer Exclu-<br>sion  | ODX-<br>PRC_B-<br>J_100_0<br>1 | ACCOUNTS<br>DIALER<br>EXCLU-<br>SION             | N           | Υ         | Υ          | C o m m o n | This process generates a dialer exclusion file with account details and checks if the maintained call action result entry is made on any account during the specified time interval. |

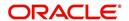

| Engine Type | Description                                 | Batch<br>Job               | Description                        | Origination | Servicing | Collection | Product     | Comment                                                                                                    |
|-------------|---------------------------------------------|----------------------------|------------------------------------|-------------|-----------|------------|-------------|----------------------------------------------------------------------------------------------------|
| GLP         | GL Interface                                | gliprc_b-<br>j_100_01      | GL SUMMA-<br>RIZATION              | 0 Z         | o o ≺     | o Z        | Common      | This process summarizes GL transactions for the day.                                                                             |
| GOV         | Debt Report-<br>ing IRS<br>1099A /<br>1099C | gdraap_<br>bj_100_0<br>1   | IRS 1099-A<br>PROCESS-<br>ING      | N<br>o      | Y e s     | N<br>o     | C o m m o n | This process generates the 1099-A flat file for government reporting.                                                            |
| GOV         | Debt Report-<br>ing IRS<br>1099A /<br>1099C | gdrcad_b<br>j_100_01       | IRS 1099-C<br>PROCESS-<br>ING      | N<br>o      | Y e s     | N<br>o     | C o m m o n | This process generates the 1099-C flat file for government reporting.                                                            |
| GOV         | HMDA<br>Reporting                           | ghr-<br>prc_b-<br>j_100_01 | IRS HMDA<br>PROCESS-<br>ING        | Y e s       | N o       | N o        | C o m m o n | This process generates the HMDA flat file for government reporting.                                                              |
| GOV         | Interest<br>Reporting<br>IRS 1098           | girprc_b-<br>j_100_01      | IRS 1098<br>PROCESS-<br>ING        | N<br>o      | Y e s     | N<br>o     | C o m m o n | This process generates the 1098 flat file for government reporting.                                                              |
| JOB         | Scheduler                                   | jsctst_b-<br>j_000_01      | Scheduler                          | Y e s       | Y e s     | Y e s      | C o m m o n | This process test<br>the job scheduler                                                                                           |
| LBP         | Lockbox                                     | lbxprc_b-<br>j_100_01      | LOAD<br>LOCKBOX<br>PROCESS-<br>ING | N<br>o      | Y e s     | N<br>o     | C o m m o n | This process loads<br>any lockbox files<br>available. This pro-<br>cess can be set to<br>run periodically<br>throughout the day. |

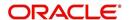

| Engine Type | Description                     | Batch<br>Job                   | Description                                       | Origination | Servicing   | Collection | Product          | Comment                                                                                                    |
|-------------|---------------------------------|--------------------------------|---------------------------------------------------|-------------|-------------|------------|------------------|----------------------------------------------------------------------------------------------------|
| LNT         | Lien Tracking                   | OFD-<br>PRC_B-<br>J_111_0<br>3 | OUTPUT<br>LIEN<br>TRACKING<br>FOR DATA<br>CHANGE  | N           | Y           | Z          | Oommon           | This process generates output file with changes in customer information such as Address/Phone no./Borrower/Coborrower name. |
| LNT         | Lien Tracking                   | OFD-<br>PRC_B-<br>J_111_0<br>4 | OUTPUT<br>LIEN<br>TRACKING<br>FOR VOID<br>ACCOUNT | N           | Y           | N          | Common           | This process generates output file for 'Void Accounts' to be sent to dealer track.                                          |
| LTR         | Collections<br>Letter           | lcolt1_b-<br>j_100_01          | GENERATE<br>FIRST COL-<br>LECTION<br>LETTER       | N<br>o      | N<br>o      | Y e s      | Common           | This process generates the first collection letter for eligible accounts.                                                   |
| LTR         | Collections<br>Letter           | lcolt2_b-<br>j_100_01          | GENERATE<br>SECOND<br>COLLEC-<br>TION LET-<br>TER | N<br>o      | N<br>o      | Y e s      | Common           | This process generates the second collection letter for eligible accounts.                                                  |
| LTR         | Collections<br>Letter           | lcolt3_b-<br>j_100_01          | GENERATE<br>THIRD COL-<br>LECTION<br>LETTER       | N<br>o      | N<br>o      | Y e s      | Common           | This process generates the third collection letter for eligible accounts.                                                   |
| LTR         | Customer<br>Service Let-<br>ter | lcspdf_b-<br>j_111_01          | PAID IN<br>FULL LET-<br>TER                       | N<br>o      | Y<br>e<br>s | N o        | L<br>o<br>a<br>n | This process generates the paid-infull letter for the relevant accounts.                                                    |
| LTR         | Customer<br>Service Let-<br>ter | lcspo-<br>q_b-<br>j_111_01     | PAYOFF<br>QUOTE<br>LETTER                         | N<br>o      | Y<br>e<br>s | N<br>o     | C o m m o n      | This process generates the payoff quote letter for the requested accounts.                                                  |

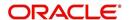

| Engine Type | Description                     | Batch<br>Job               | Description                                                              | Origination | Servicing  | Collection | Product          | Comment                                                                      |
|-------------|---------------------------------|----------------------------|--------------------------------------------------------------------------|-------------|------------|------------|------------------|------------------------------------------------------------------------------|
| LTR         | Customer<br>Service Let-<br>ter | lcsst-<br>m_b-<br>j_100_01 | CUS-<br>TOMER<br>STATE-<br>MENT LET-<br>TER                              | N o         | > e ø      | <b>Z</b> 0 | 3 0 3 3 0 O      | This process generates the customer statement letter for requested accounts. |
| LTR         | Customer<br>Service Let-<br>ter | lcswel_b-<br>j_111_01      | WELCOME<br>LETTER                                                        | N<br>o      | Y e s      | Z o        | L o a n          | This process generates the welcome letter for the newly funded accounts.     |
| LTR         | Origination<br>Letter           | loraco_b-<br>j_111_01      | Origination<br>Adverse<br>Action Let-<br>ter(Condi-<br>tional)<br>(Loan) | Y e s       | <b>Z</b> 0 | Z o        | Loan             | This process generates the adverse action letter for relevant applications.  |
| LTR         | Origination<br>Letter           | loradv_b-<br>j_111_01      | Origination<br>Adverse<br>Action Let-<br>ter (Loan)                      | Y<br>e<br>s | N o        | N o        | L<br>o<br>a<br>n | This process generates the adverse action letter for relevant applications.  |
| ODD         | Coupon<br>Book Dump<br>File     | ocn-<br>prc_b-<br>j_100_01 | CUS-<br>TOMER<br>COUPON<br>BOOK GEN-<br>ERATION                          | N o         | ≻ e ø      | <b>Z</b> 0 | зо в в о о       | This process generates coupon books, if appropriate.                         |
| ODD         | Output Data<br>Dump File        | odd-<br>prc_b-<br>j_000_01 | CREATE<br>OUTPUT<br>DATA DUMP<br>FILES                                   | Y e s       | > e ø      | > e ø      | o a m o o        | This process creates any defined output data dump files set in the system.   |
| ODD         | Collections<br>Letter           | olclt1_b-<br>j_100_01      | COLLEC-<br>TION LET-<br>TER 1 FILE<br>CREATION                           | N<br>o      | N o        | Y e s      | Common           | This process generates the first collection letter for eligible accounts.    |
| ODD         | Collections<br>Letter           | olclt2_b-<br>j_100_01      | COLLEC-<br>TION LET-<br>TER 2 FILE<br>CREATION                           | N<br>o      | N o        | Y e s      | Common           | This process generates the second collection letter for eligible accounts.   |

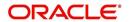

| Engine Type | Description                        | Batch<br>Job               | Description                                                           | Origination | Servicing   | Collection | Product     | Comment                                                                           |
|-------------|------------------------------------|----------------------------|-----------------------------------------------------------------------|-------------|-------------|------------|-------------|-----------------------------------------------------------------------------------|
| ODD         | Collections<br>Letter              | olclt3_b-<br>j_100_01      | COLLEC-<br>TION LET-<br>TER 3 FILE<br>CREATION                        | N<br>o      | N<br>o      | Y e s      | C o m m o n | This process generates the third collection letter for eligible accounts.         |
| ODD         | Origination<br>Letter              | olo-<br>aco_b-<br>j_100_01 | ADVERSE<br>ACTION<br>CONDI-<br>TIONAL<br>LETTER<br>FILE CRE-<br>ATION | Y<br>e<br>s | N o         | N o        | C o m m o n | This process generates the adverse action letter for relevant applications.       |
| ODD         | Origination<br>Letter              | oload-<br>v_b-<br>j_100_01 | ADVERSE<br>ACTION<br>LETTER<br>FILE CRE-<br>ATION                     | Y e s       | N o         | <b>O Z</b> | Common      | This process generates the adverse action letter for relevant applications.       |
| ODD         | Customer<br>Service Let-<br>ter    | olspdf_b-<br>j_100_01      | PAID IN<br>FULL FILE<br>CREATION                                      | N<br>o      | Y e s       | N o        | C o m m o n | This process generates the paid-infull letter for the relevant accounts.          |
| ODD         | Customer<br>Service Let-<br>ter    | olspo-<br>q_b-<br>j_100_01 | PAY OFF<br>QUOTE<br>FILE CRE-<br>ATION                                | N<br>o      | Y<br>e<br>s | N<br>o     | C o m m o n | This process generates the payoff quote letter for the requested accounts.        |
| ODD         | Customer<br>Service Let-<br>ter    | ols-<br>wel_b-<br>j_100_01 | WELCOME<br>LETTER<br>FILE CRE-<br>ATION                               | N<br>o      | Y<br>e<br>s | N o        | C o m m o n | This process generates the welcome letter for the newly funded accounts.          |
| ODD         | Producer<br>Statement<br>Dump File | opsprc_b<br>j_100_01       | DEALER<br>STATE-<br>MENTS<br>GENERA-<br>TION                          | N<br>o      | Y e s       | N o        | C o m m o n | This process generates the dealer/producer statements at the specified frequency. |

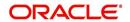

| Engine Type | Description                        | Batch<br>Job               | Description                                                       | Origination | Servicing   | Collection | Product     | Comment                                                                                                    |
|-------------|------------------------------------|----------------------------|-------------------------------------------------------------------|-------------|-------------|------------|-------------|----------------------------------------------------------------------------------------------------|
| ODD         | Customer<br>Statement<br>Dump File | ostprc_b-<br>j_100_01      | CUS-<br>TOMER<br>STATE-<br>MENTS<br>GENERA-<br>TION               | N o         | Y e s       | <b>Z</b> 0 | Common      | This process generates the customer statement for eligible accounts.                                          |
| PRQ         | Payable<br>Requistion<br>Customer  | pcu-<br>prc_b-<br>j_100_01 | CUS-<br>TOMER<br>REFUND<br>PAYMENT<br>REQUISI-<br>TIONS           | N<br>o      | Y<br>e<br>s | N o        | C o m m o n | This process creates requisitions for customer overpayment refunds.                                           |
| PRQ         | Payable<br>Requisition<br>Producer | ppores_b<br>j_100_01       | MONTH<br>END<br>DEALER<br>RESERVE<br>PAYMENT<br>REQUISI-<br>TIONS | N<br>o      | Y e s       | N o        | C o m m o n | This process creates requisitions for dealer compensation payments on month-end.                              |
| PRQ         | Payable<br>Requisition<br>Vendor   | pvn-<br>prc_b-<br>j_100_01 | VENDOR<br>INVOICE<br>PAYMENT<br>REQUISI-<br>TIONS                 | N<br>o      | Y<br>e<br>s | N o        | C o m m o n | This process creates requisitions for vendor invoice payments                                                 |
| PUR         | Archive<br>Accounts                | pacarc_b<br>j_100_01       | ARCHIVE<br>ACCOUNT<br>DATA TO<br>OTABLES                          | N<br>o      | Y e s       | Y e s      | C o m m o n | This process archives account data from ACCOUNTS table to OACCOUNTS table.                                    |
| PUR         | Archive<br>Accounts                | pacarc_b<br>j_100_02       | ARCHIVE<br>ACCOUNT<br>DATA TO<br>OOTABLES                         | N<br>o      | Y<br>e<br>s | Y e s      | C o m m o n | This process archives account data from OAC-COUNTS table to OOACCOUNTS table.                                 |
| PUR         | Archive<br>Applications            | paparc_b<br>j_100_01       | ARCHIVE<br>APPLICA-<br>TION DATA<br>TO<br>OTABLES                 | Y<br>e<br>s | N<br>o      | N o        | C o m m o n | This process<br>archives applica-<br>tion-related data<br>from APPLICA-<br>TIONS to OAPPLI-<br>CATIONS table. |

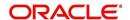

| Engine Type | Description                    | Batch<br>Job             | Description                                          | Origination | Servicing   | Collection | Product     | Comment                                                                                       |
|-------------|--------------------------------|--------------------------|------------------------------------------------------|-------------|-------------|------------|-------------|-----------------------------------------------------------------------------------------------|
| PUR         | Archive<br>Applications        | paparc_b<br>j_100_02     | ARCHIVE<br>APPLICA-<br>TION DATA<br>TO OOT-<br>ABLES | Y<br>e<br>s | N<br>o      | N o        | C o m m o n | This process archives application-related data from OAPPLICATIONS to OOAPPLICATIONS table.    |
| PUR         | Archive GL                     | pglarc_b-<br>j_100_01    | ARCHIVE<br>GL DATA TO<br>OTABLES                     | N<br>o      | Y<br>e<br>s | Y e s      | C o m m o n | This process<br>archives General<br>Ledger data from<br>GL tables to OGL<br>tables.           |
| PUR         | Archive GL                     | pglarc_b-<br>j_100_02    | ARCHIVE<br>GL DATA TO<br>OOTABLES                    | N o         | Y e s       | ≻ e ø      | Common      | This process<br>archives General<br>Ledger data from<br>OGL tables to<br>OOGL tables.         |
| PUR         | Purge Job<br>Requests          | pjrjrq_b-<br>j_100_01    | Purge Job<br>Requests                                | Y e s       | Y e s       | ≻ e σ      | Common      | This process purges job requests from the system.                                             |
| PUR         | Purge Output<br>Data Dump      | pododh_<br>bj_100_0<br>1 | PURGE<br>OUTPUT<br>DATA<br>HEADERS                   | N<br>o      | Y<br>e<br>s | Y e s      | C o m m o n | This process purges Output Data Headers from the system.                                      |
| PUR         | Archive<br>Securitiza-<br>tion | ppaarc_b<br>j_100_01     | ARCHIVE<br>POOL DATA<br>TO<br>OTABLES                | N<br>o      | Y<br>e<br>s | N o        | C o m m o n | This process<br>archives securiti-<br>zation data from<br>TABLE to corre-<br>sponding OTABLE. |
| PUR         | Archive<br>Securitiza-<br>tion | ppaarc_b<br>j_100_02     | ARCHIVE<br>POOL DATA<br>TO OOT-<br>ABLES             | N<br>o      | Y<br>e<br>s | N<br>o     | C o m m o n | This process archives securitization data from OTABLE to corresponding OOT-ABLE.              |

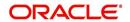

| Engine Type | Description            | Batch<br>Job               | Description                                                               | Origination | Servicing | Collection | Product     | Comment                                                                                                    |
|-------------|------------------------|----------------------------|---------------------------------------------------------------------------|-------------|-----------|------------|-------------|----------------------------------------------------------------------------------------------------|
| PUR         | Archive Producers      | pprarc_bj<br>_100_01       | ARCHIVE<br>PRO-<br>DUCER<br>DATA TO<br>OTABLES                            | Y e s       | ≻ e ø     | ≻ e ø      | C o m m o n | This process archives producer data from PRO-DUCERS table to OPRODUCERS table.                                       |
| PUR         | Archive Producers      | pprarc_bj<br>_100_02       | ARCHIVE<br>PRO-<br>DUCER<br>DATA TO<br>OOTABLES                           | Y<br>e<br>s | Y e s     | Y e s      | C o m m o n | This process archives producer data from OPRO-DUCERS table to OOPRODUCERS table.                                     |
| PUR         | Archive Producers Txns | ppx-<br>arc_b-<br>j_100_01 | ARCHIVE<br>PRO-<br>DUCER<br>TXNS DATA<br>TO<br>OTABLES                    | N<br>o      | Y e s     | N o        | C o m m o n | This process archives producer transaction data from PRODUC-ERS table to OPRODUCERS table.                           |
| PUR         | Archive Producers Txns | ppx-<br>arc_b-<br>j_100_02 | ARCHIVE<br>PRO-<br>DUCER<br>TXNS DATA<br>TO OOT-<br>ABLES                 | N<br>o      | Y e s     | N o        | C o m m o n | This process archives producer transaction data from OPRODUC-ERS table to OOPRODUCERS table.                         |
| PUR         | Archive<br>Statements  | pstarc_b-<br>j_100_01      | ARCHIVE<br>ACCOUNT<br>STATE-<br>MENT AND<br>TXNS DATA<br>TO<br>OTABLES    | N<br>o      | Y e s     | N o        | C o m m o n | This process<br>archives account<br>statement and<br>transaction data<br>from TABLE to cor-<br>responding<br>OTABLE. |
| PUR         | Archive<br>Statements  | pstarc_b-<br>j_100_02      | ARCHIVE<br>ACCOUNT<br>STATE-<br>MENT AND<br>TXNS DATA<br>TO OOT-<br>ABLES | N<br>o      | Y e s     | N o        | C o m m o n | This process archives account statement and transaction data from OTABLE to OOTABLE.                                 |
| PUR         | Terminate<br>User      | ptuus-<br>r_b-<br>j_100_01 | Terminate<br>User                                                         | Y<br>e<br>s | Y e s     | Y e s      | C o m m o n | This process terminates user satisfying the selection criteria.                                                      |

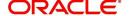

| Engine Type | Description                       | Batch<br>Job          | Description                                                  | Origination | Servicing   | Collection | Product     | Comment                                                                        |
|-------------|-----------------------------------|-----------------------|--------------------------------------------------------------|-------------|-------------|------------|-------------|--------------------------------------------------------------------------------|
| PUR         | Archive Txns<br>(To O tables)     | ptxarc_b-<br>j_100_01 | ARCHIVE<br>TXNS DATA<br>TO<br>OTABLES                        | o Z         | Y e s       | <b>Z</b> 0 | Common      | This process archives data from TXNS table to OTXNS table.                     |
| PUR         | Archive Txns<br>(To OO<br>tables) | ptxarc_b-<br>j_100_02 | ARCHIVE<br>TXNS DATA<br>TO OOT-<br>ABLES                     | N<br>o      | Y<br>e<br>s | N o        | C o m m o n | This process archives data from OTXNS table to OOTXNS table.                   |
| PUR         | Purge User<br>Logins              | pululg_b-<br>j_100_01 | Purge User<br>Logins                                         | Y e s       | Y<br>e<br>s | Y e s      | C o m m o n | This process purges user login data from the system.                           |
| PUR         | Archive Vendor Assignments        | pvaarc_b<br>j_100_01  | ARCHIVE<br>VENDOR<br>ASSIGN-<br>MENTS<br>DATA TO<br>OTABLES  | N<br>o      | Y<br>e<br>s | Y e s      | C o m m o n | This process<br>archives vendor<br>assignment data<br>from TABLE to<br>OTABLE. |
| PUR         | Archive Vendor Assignments        | pvaarc_b<br>j_100_02  | ARCHIVE<br>VENDOR<br>ASSIGN-<br>MENTS<br>DATA TO<br>OOTABLES | N<br>o      | Y<br>e<br>s | Y e s      | C o m m o n | This process archives vendor assignment data from OTABLE to OOTABLE.           |
| PUR         | Archive Vendor Invoices           | pviarc_b-<br>j_100_01 | ARCHIVE<br>VENDOR<br>INVOICES<br>DATA TO<br>OTABLES          | N<br>o      | Y<br>e<br>s | Y e s      | C o m m o n | This process archives vendor invoice data from TABLEs to OTABLEs.              |
| PUR         | Archive Vendor Invoices           | pviarc_b-<br>j_100_02 | ARCHIVE<br>VENDOR<br>INVOICES<br>DATA TO<br>OOTABLES         | N<br>o      | Y<br>e<br>s | Y e s      | C o m m o n | This process archives vendor invoice data from OTABLEs to OOTABLEs.            |

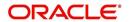

| Engine Type | Description                      | Batch<br>Job               | Description                                                  | Origination | Servicing   | Collection | Product     | Comment                                                                                                    |
|-------------|----------------------------------|----------------------------|--------------------------------------------------------------|-------------|-------------|------------|-------------|----------------------------------------------------------------------------------------------------|
| QUE         | Queue Cus-<br>tomer Ser-<br>vice | qcsprc_b<br>j_100_01       | CUS-<br>TOMER<br>SERVICE<br>QUEUE<br>PROCESS-<br>ING         | N<br>o      | Y<br>e<br>s | Y e s      | C o m m o n | This process creates the customer service/collections queues                                                             |
| RDB<br>1    | RDB1<br>Accounts                 | racd-<br>mp_b-<br>j_100_01 | Data Dump<br>Accounts                                        | N<br>o      | Y<br>e<br>s | Y e s      | C o m m o n | This process transfers the account data from (OLTP) Regular tables to Temporary T tables                                 |
| RDB<br>1    | RDB1 Applications                | rapd-<br>mp_b-<br>j_100_01 | LOAD<br>APPLICA-<br>TION<br>RELATED<br>DATA INTO<br>T TABLES | Y<br>e<br>s | N<br>o      | N o        | C o m m o n | This process trans-<br>fers the applica-<br>tion data from<br>(OLTP) Regular<br>tables to Tempo-<br>rary T tables        |
| RDB<br>1    | RDB1 Asset<br>Tracking           | ratd-<br>mp_b-<br>j_100_01 | LOAD<br>ASSET<br>RELATED<br>DATA INTO<br>T TABLES            | N<br>o      | Y<br>e<br>s | N<br>o     | C o m m o n | This process trans-<br>fers the account<br>asset data from<br>(OLTP) Regular<br>tables to Tempo-<br>rary T tables        |
| RDB<br>1    | RDB1 Bank-<br>ruptcy             | rbkd-<br>mp_b-<br>j_100_01 | LOAD<br>BANK-<br>RUPTCY<br>DATA TO T<br>TABLES               | N<br>o      | N<br>o      | Y e s      | C o m m o n | This process trans-<br>fers the account<br>bankruptcy data<br>from (OLTP) Regu-<br>lar tables to Tem-<br>porary T tables |
| RDB<br>1    | RDB1 Call<br>Activities          | rcad-<br>mp_b-<br>j_100_01 | LOAD CALL<br>ACTIVITIES<br>DATA INTO<br>T TABLES             | N<br>o      | N<br>o      | Y e s      | C o m m o n | This process transfers the account call activity data from (OLTP) Regular tables to Temporary T tables                   |
| RDB<br>1    | RDB1 Deficiency                  | rchd-<br>mp_b-<br>j_100_01 | LOAD DEFI-<br>CIENCY<br>DATA INTO<br>T TABLES                | N<br>o      | N<br>o      | Y e s      | C o m m o n | This process transfers the account deficiency data from (OLTP) Regular tables to Temporary T tables                      |

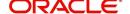

| Engine Type | Description                             | Batch<br>Job               | Description                                               | Origination | Servicing   | Collection  | Product     | Comment                                                                                                    |
|-------------|-----------------------------------------|----------------------------|-----------------------------------------------------------|-------------|-------------|-------------|-------------|----------------------------------------------------------------------------------------------------|
| RDB<br>1    | RDB1 Contracts                          | rcod-<br>mp_b-<br>j_100_01 | LOAD CONTRACT DATA INTO T TABLES                          | Y<br>e<br>s | Y<br>e<br>s | N<br>o      | C o m m o n | This process trans-<br>fers the account<br>contracts data from<br>(OLTP) Regular<br>tables to Tempo-<br>rary T tables      |
| RDB<br>1    | RDB1<br>Reposses-<br>sions              | rfod-<br>mp_b-<br>j_100_01 | LOAD<br>REPO<br>FORECLO-<br>SURE DATA<br>INTO T<br>TABLES | N<br>o      | N<br>o      | Y<br>e<br>s | C o m m o n | This process transfers the account bankruptcy data from (OLTP) Regular tables to Temporary T tables                        |
| RDB<br>1    | RDB1 Producers                          | rprd-<br>mp_b-<br>j_100_01 | LOAD PRODUCER AND ITS TXNS DATA INTO T TABLES             | N<br>o      | Y<br>e<br>s | N<br>o      | C o m m o n | This process transfers the producer and producer transactions data from (OLTP) Regular tables to Temporary T tables        |
| RDB<br>1    | RDB1 Setup                              | rstd-<br>mp_b-<br>j_100_01 | LOAD<br>SETUP<br>RELATED<br>DATA INTO<br>T TABLES         | Y<br>e<br>s | Y<br>e<br>s | Y<br>e<br>s | C o m m o n | This process trans-<br>fers the setup data<br>from (OLTP) Regu-<br>lar tables to Tem-<br>porary T tables                   |
| RDB<br>1    | RDB1 Txns                               | rtxd-<br>mp_b-<br>j_100_01 | LOAD TXN<br>DATA INTO<br>T TABLES                         | N<br>o      | Y<br>e<br>s | N<br>o      | C o m m o n | This process trans-<br>fers the account<br>transactions data<br>from (OLTP) Regu-<br>lar tables to Tem-<br>porary T tables |
| RDB<br>2    | RDB2<br>Accounts                        | racac-<br>c_b-<br>j_100_01 | Load<br>Reporting<br>Tables<br>Accounts                   | N<br>o      | Y<br>e<br>s | Y<br>e<br>s | C o m m o n | This process transfers the account data from T tables to RDB tables                                                        |
| RDB<br>2    | RDB2<br>Accounts<br>(Derived<br>Fields) | rac-<br>drv_b-<br>j_100_01 | Update<br>Reporting<br>Tables<br>Accounts                 | N<br>o      | Y<br>e<br>s | Y<br>e<br>s | C o m m o n | This process<br>updates the codes<br>with description for<br>account RDB<br>tables                                         |

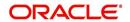

| Engine Type | Description                                   | Batch<br>Job               | Description                                             | Origination | Servicing   | Collection | Product     | Comment                                                                                          |
|-------------|-----------------------------------------------|----------------------------|---------------------------------------------------------|-------------|-------------|------------|-------------|--------------------------------------------------------------------------------------------------|
| RDB<br>2    | RDB2 Applications                             | rapap-<br>p_b-<br>j_100_01 | Load<br>Reporting<br>Tables Appli-<br>cations           | Y e s       | N o         | <b>Z</b> 0 | Common      | This process transfers the application data from T tables to RDB tables                          |
| RDB<br>2    | RDB2 Applications (Derived Fields)            | rap-<br>drv_b-<br>j_100_01 | Update Reporting Tables Applications (Derived Fields)   | Y<br>e<br>s | N<br>o      | N o        | C o m m o n | This process updates the codes with description for application RDB tables                       |
| RDB<br>2    | RDB2 Asset<br>Tracking                        | ratase_bj<br>_100_01       | Load<br>Reporting<br>Tables Asset<br>Tracking           | N<br>o      | Y<br>e<br>s | N o        | C o m m o n | This process trans-<br>fers the account<br>asset tracking data<br>from T tables to<br>RDB tables |
| RDB<br>2    | RDB2 Asset<br>Tracking<br>(Derived<br>Fields) | ratdrv_b-<br>j_100_01      | Update Reporting Tables Asset Tracking (Derived Fields) | N<br>o      | Y e s       | N o        | C o m m o n | This process updates the codes with description for account asset tracking RDB tables            |
| RDB<br>2    | RDB2 Bank-<br>ruptcy                          | rbkab-<br>d_b-<br>j_100_01 | Load<br>Reporting<br>Tables<br>Bankruptcy               | N<br>o      | N<br>o      | Y e s      | C o m m o n | This process trans-<br>fers the account<br>bankruptcy data<br>from T tables to<br>RDB tables     |
| RDB<br>2    | RDB2 Call<br>Activities                       | rca-<br>cac_b-<br>j_100_01 | Load<br>Reporting<br>Tables Call<br>Activities          | N<br>o      | N<br>o      | Y e s      | C o m m o n | This process transfers the account call activities data from T tables to RDB tables              |
| RDB<br>2    | RDB2 Deficiency                               | rchaof_bj<br>_100_01       | Load<br>Reporting<br>Tables Defi-<br>ciency             | N<br>o      | N<br>o      | Y e s      | C o m m o n | This process transfers the account deficiency data from T tables to RDB tables                   |

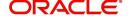

| Engine Type | Description                           | Batch<br>Job               | Description                                                         | Origination | Servicing   | Collection | Product     | Comment                                                                                                    |
|-------------|---------------------------------------|----------------------------|---------------------------------------------------------------------|-------------|-------------|------------|-------------|----------------------------------------------------------------------------------------------------|
| RDB<br>2    | RDB2 Contracts                        | rco-<br>con_b-<br>j_100_01 | Load<br>Reporting<br>Tables Con-<br>tracts                          | Y<br>e<br>s | Y<br>e<br>s | N o        | C o m m o n | This process trans-<br>fers the account<br>contract data from<br>T tables to RDB<br>tables                         |
| RDB<br>2    | RDB2 Contracts<br>(Derived<br>Fields) | rcodrv_bj<br>_100_01       | Update Reporting Tables Contracts (Derived Fields)                  | Y<br>e<br>s | Y<br>e<br>s | N o        | C o m m o n | This process updates the codes with description for account contract RDB tables                                    |
| RDB<br>2    | RDB2<br>Reposses-<br>sions            | rfoafr_b-<br>j_100_01      | Load<br>Reporting<br>Tables<br>Reposses-<br>sions                   | N<br>o      | N<br>o      | Y e s      | C o m m o n | This process trans-<br>fers the account<br>repossession data<br>from T tables to<br>RDB tables                     |
| RDB<br>2    | RDB2 Producers<br>(Derived<br>Fields) | rprdrv_b-<br>j_100_01      | Update<br>Reporting<br>Tables Pro-<br>ducers<br>(Derived<br>Fields) | N<br>o      | Y e s       | N o        | C o m m o n | This process<br>updates the codes<br>with description for<br>producer and pro-<br>ducer transactions<br>RDB tables |
| RDB<br>2    | RDB2 Producers                        | rprpro_b-<br>j_100_01      | Load<br>Reporting<br>Tables Pro-<br>ducers                          | N<br>o      | Y e s       | N<br>o     | C o m m o n | This process trans-<br>fers the producer<br>and producer<br>transactions data<br>from T tables to<br>RDB tables    |
| RDB<br>2    | RDB2 Setup                            | rststp_b-<br>j_100_01      | Load<br>Reporting<br>Tables<br>Setup                                | Y<br>e<br>s | Y<br>e<br>s | Y e s      | C o m m o n | This process transfers the setup data from T tables to RDB tables                                                  |
| RDB<br>2    | RDB2 Txns                             | rtxdrv_b-<br>j_100_01      | Load<br>Reporting<br>Tables Txns                                    | N<br>o      | Y<br>e<br>s | Y e s      | C o m m o n | This process transfers the account transaction data from T tables to RDB tables                                    |

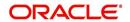

| Engine Type | Description                            | Batch<br>Job                     | Description                                               | Origination | Servicing   | Collection | Product           | Comment                                                                                               |
|-------------|----------------------------------------|----------------------------------|-----------------------------------------------------------|-------------|-------------|------------|-------------------|----------------------------------------------------------------------------------------------------|
| RDB<br>2    | RDB2 Txns<br>(Derived<br>Fields)       | rtxtxn_b-<br>j_100_01            | Update<br>Reporting<br>Tables Txns<br>(Derived<br>Fields) | N<br>o      | Y<br>e<br>s | Y e s      | C o $m$ $m$ o $n$ | This process<br>updates the codes<br>with description for<br>account transac-<br>tions RDB tables     |
| RED         | Policy Creation Batch<br>Job           | red-<br>prc_b-<br>j_100_01       | Policy cre-<br>ation for PII<br>Data                      | Y<br>e<br>s | Y<br>e<br>s | Y e s      | C o m m o n       | This process creates data redaction policy for masking personal identifiable information in UI.       |
| SEC         | Pool Sum-<br>mary                      | ssm-<br>prc_b-<br>j_100_01       | POOL SUM-<br>MARY<br>TABLE<br>POPULA-<br>TION             | N<br>o      | Y<br>e<br>s | N o        | C o m m o n       | This process populates summary tables for all pools                                                   |
| SET-<br>OVR | OVERPAY-<br>MENT<br>REALLOCA-<br>TIONS | PFSTX-<br>NOVR_B<br>J_100_0<br>1 | OVERPAY-<br>MENT<br>REALLOCA-<br>TIONS                    | N<br>o      | Y<br>e<br>s | N o        | C o m m o n       | This process handles the overpayments/overages existing on an account                                 |
| TPE         | Earning/<br>Amortization               | tam-<br>prc_b-<br>j_100_01       | AMORTIZA-<br>TION<br>TRANSAC-<br>TIONS<br>PROCESS-<br>ING | N<br>o      | Y<br>e<br>s | N<br>o     | C o m m o n       | This process creates the monthend interest accrual transactions on monthend.                          |
| TPE         | Earning/<br>Amortization               | tam-<br>prc_b-<br>j_111_01       | MONTH<br>END AMOR-<br>TIZATION<br>TRANSAC-<br>TIONS       | N<br>o      | Y<br>e<br>s | N<br>o     | L<br>o<br>a<br>n  | This process creates the monthend interest accrual transactions on monthend.                          |
| TPE         | Escrow Non<br>Monetary<br>Transactions | tenbmt_b<br>j_100_01             | Escrow Non<br>Monetary<br>Batch Trans-<br>actions         | N<br>o      | Y<br>e<br>s | Y e s      | C o m m o n       | This process posts escrow non monetary transactions in the background at the specified time interval. |

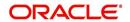

| Engine Type | Description                         | Batch<br>Job               | Description                                                      | Origination | Servicing | Collection | Product     | Comment                                                                                                    |
|-------------|-------------------------------------|----------------------------|------------------------------------------------------------------|-------------|-----------|------------|-------------|----------------------------------------------------------------------------------------------------|
| TPE         | Escrow Analysis & Disbursements     | tesanl_b-<br>j_100_01      | Escrow<br>Analysis<br>Posting                                    | N o         | Y e s     | N o        | Common      | This process posts<br>all approved<br>escrow analysis to<br>the account                                       |
| TPE         | Escrow Analysis & Disbursements     | tesanl_b-<br>j_100_02      | Create<br>batches for<br>Customer<br>Refund<br>Requests          | N<br>o      | Y e s     | N<br>o     | C o m m o n | This process creates company branch wise batches for customer refund requests.                                |
| TPE         | Escrow Analysis & Disbursements     | tesanl_b-<br>j_100_03      | Create<br>Transaction<br>of Customer<br>Refund<br>Requests       | N<br>o      | Y e s     | N o        | C o m m o n | This process populate customer refund request in respective batch created above                               |
| TPE         | Escrow Analysis & Disbursements     | tesanl_b-<br>j_100_04      | Compute control totals for customer refund request batches       | N<br>o      | Y e s     | N<br>o     | C o m m o n | This process populates control totals for the bathes created for customer refund requests.                    |
| TPE         | Escrow Analysis & Disbursements     | tesanl_b-<br>j_100_05      | Escrow<br>compliance<br>checking                                 | N o         | Y e s     | N o        | C o m m o n | This process checks escrowable account for compliance                                                         |
| TPE         | Escrow Analysis & Disbursements     | tesds-<br>b_b-<br>j_100_05 | Escrow dis-<br>bursement<br>posting &<br>requisition<br>creation | N<br>o      | Y e s     | N<br>o     | C o m m o n | This process posts processed escrow disbursement and creates requisitions.                                    |
| TPE         | Non Mone-<br>tary Transac-<br>tions | tnmb-<br>mt_b-<br>j_100_01 | NON MON-<br>ETARY<br>TRANSAC-<br>TIONS<br>POSTING                | N<br>o      | Y e s     | Y e s      | C o m m o n | This process posts<br>non monetary<br>transactions in the<br>background at the<br>specified time<br>interval. |

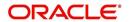

| Engine Type | Description              | Batch<br>Job               | Description                                                    | Origination | Servicing | Collection | Product          | Comment                                                                                                    |
|-------------|--------------------------|----------------------------|----------------------------------------------------------------|-------------|-----------|------------|------------------|----------------------------------------------------------------------------------------------------|
| TPE         | Compensa-<br>tion        | tpr-<br>com_b-<br>j_111_01 | Compensa-<br>tion                                              | N o         | > e ø     | <b>2</b> 0 | L<br>o<br>a<br>n | This process creates transaction for month-end producer compensation                                                   |
| TPE         | Statement                | tprps-<br>g_b-<br>j_111_01 | Producer<br>Statement                                          | N<br>o      | Y e s     | N o        | L<br>o<br>a<br>n | This process creates the monthend interest accrual transactions on monthend.                                           |
| TPE         | Monetary<br>Transactions | txnacr_b-<br>j_100_01      | INTEREST<br>ACCRUAL<br>AND DELIN-<br>QUENCY<br>PROCESS-<br>ING | N<br>o      | Y e s     | N o        | C o m m o n      | This process posts<br>any payment<br>batches open in<br>the system. This<br>process can be set<br>to run periodically. |
| TPE         | Monetary<br>Transactions | txnact_b-<br>j_100_01      | ACCOUNT<br>ACTIVA-<br>TION                                     | N o         | ≻ e σ     | <b>O Z</b> | Common           | This job activates new accounts i.e. changes status from PENDING to ACTIVE.                                            |
| TPE         | Monetary<br>Transactions | txnad-<br>v_b-<br>j_112_01 | Advance<br>Posting                                             | N<br>o      | Y e s     | N<br>o     | L<br>i<br>n<br>e | This process posts<br>any advance<br>batches open in<br>the system. This<br>process can be set<br>to run periodically. |
| TPE         | Monetary<br>Transactions | txnan-<br>n_b-<br>j_100_01 | ANNIVER-<br>SARY PRO-<br>CESSING                               | N<br>o      | Y e s     | N o        | C o m m o n      | This process carries out the anniversary processing for eligible accounts                                              |
| TPE         | Monetary<br>Transactions | txnbmt_b<br>j_100_01       | MONE-<br>TARY<br>TRANSAC-<br>TIONS<br>POSTING                  | N<br>o      | Y e s     | N<br>o     | C o m m o n      | This process posts monetary transactions in the background at the specified time interval.                             |

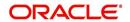

| Engine Type | Description              | Batch<br>Job               | Description                                      | Origination | Servicing | Collection | Product          | Comment                                                                                                  |
|-------------|--------------------------|----------------------------|--------------------------------------------------|-------------|-----------|------------|------------------|----------------------------------------------------------------------------------------------------|
| TPE         | Monetary<br>Transactions | txnch-<br>g_b-<br>j_100_01 | Chargeoff<br>Processing                          | N o         | > e ø     | <b>Z</b> 0 | Common           | This process charges off eligible or scheduled for chargeoff accounts.                                   |
| TPE         | Monetary<br>Transactions | txncls_b-<br>j_100_01      | VOID/PAID<br>ACCOUNT<br>CLOSE<br>PROCESS-<br>ING | N<br>o      | Y e s     | N o        | C o m m o n      | This process closes void and paid off accounts.                                                          |
| TPE         | Monetary<br>Transactions | txnddt_b-<br>j_100_01      | BILLING/<br>DUE DATES<br>PROCESS-<br>ING         | N<br>o      | Y e s     | N o        | C o m m o n      | This process creates/updates the due dates for the accounts in the system.                               |
| TPE         | Monetary<br>Transactions | txnfpd_b-<br>j_100_01      | FIRST PMT<br>DEDUC-<br>TION PRO-<br>CESSING      | N o         | ≻ e σ     | <b>Z</b> 0 | Common           | This process posts<br>the first payment<br>deduction pay-<br>ment to the eligi-<br>ble accounts.         |
| TPE         | Monetary<br>Transactions | txnfpr_b-<br>j_111_01      | FIRST PMT<br>REFUND<br>PROCESS-<br>ING           | N<br>o      | Y e s     | N o        | L<br>o<br>a<br>n | This process posts the first payment deduction payment to the eligible accounts.                         |
| TPE         | Monetary<br>Transactions | txnltc_b-<br>j_100_01      | LATE<br>CHARGE<br>PROCESS-<br>ING                | N o         | ≻ e ø     | Zo         | Common           | This process<br>assesses late<br>charge depending<br>on the rules, for all<br>accounts in the<br>system. |
| TPE         | Monetary<br>Transactions | txnmt-<br>d_b-<br>j_100_01 | MONTH<br>END PRO-<br>CESSING                     | N<br>o      | Y e s     | N<br>o     | C o m m o n      | This process populates the month end balances and carries over the balances to next month.               |

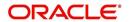

| Engine Type | Description              | Batch<br>Job               | Description                                       | Origination | Servicing   | Collection | Product     | Comment                                                                                       |
|-------------|--------------------------|----------------------------|---------------------------------------------------|-------------|-------------|------------|-------------|-----------------------------------------------------------------------------------------------|
| TPE         | Monetary<br>Transactions | txnp-<br>mt_b-<br>j_100_01 | Payment<br>Posting                                | N<br>o      | Y<br>e<br>s | N o        | Common      | This process does<br>the daily accrual<br>and delinquency<br>processing.                      |
| TPE         | Monetary<br>Transactions | txn-<br>prm_b-<br>j_100_01 | PROMO-<br>TION END<br>PROCESS-<br>ING             | N<br>o      | Y<br>e<br>s | N o        | C o m m o n | This process 'ends' the promotion on the account.                                             |
| TPE         | Monetary<br>Transactions | txn-<br>prm_b-<br>j_100_03 | TLP PRO-<br>MOTION<br>CANCEL<br>PROCESS-<br>ING   | N<br>o      | Y<br>e<br>s | N o        | C o m m o n | This process 'cancels' the promotion on the account.                                          |
| TPE         | Monetary<br>Transactions | txnrat_b-<br>j_100_01      | RATE<br>CHANGE<br>PROCESS-<br>ING                 | N<br>o      | Y<br>e<br>s | N<br>o     | C o m m o n | This process changes the prevalent rate on an account.                                        |
| TPE         | Monetary<br>Transactions | txn-<br>sch_b-<br>j_100_01 | SCHEDULE<br>FOR<br>CHARGED<br>OFF PRO-<br>CESSING | N<br>o      | Y<br>e<br>s | N<br>o     | C o m m o n | This process puts<br>the 'Schedule for<br>Charge Off' condi-<br>tion on eligible<br>accounts. |
| TPE         | Monetary<br>Transactions | txntip_b-<br>j_100_01      | TERMINA-<br>TION PRO-<br>CESSING                  | N<br>o      | Y<br>e<br>s | N o        | C o m m o n | This process puts<br>the "Paid" status<br>on eligible<br>accounts                             |
| TPE         | Monetary<br>Transactions | txnytd_b-<br>j_100_01      | YEAR END<br>PROCESS-<br>ING                       | N<br>o      | Y<br>e<br>s | N<br>o     | C o m m o n | This process populates the year end balances and carries over the balances to next year.      |

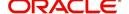

| Engine Type | Description                                     | Batch<br>Job                   | Description                                                        | Origination | Servicing   | Collection | Product          | Comment                                                                     |
|-------------|-------------------------------------------------|--------------------------------|--------------------------------------------------------------------|-------------|-------------|------------|------------------|-----------------------------------------------------------------------------|
| LTR         | CONDI-<br>TIONAL<br>ADVERSE<br>ACTION<br>LETTER | LORAC<br>O_B-<br>J_100_0<br>1  | CONDI-<br>TIONAL<br>ADVERSE<br>ACTION<br>LETTER<br>GENERA-<br>TION | Y e s       | N o         | N o        | L o a n          | This process generates the adverse action letter for relevant applications. |
| LTR         | ADVERSE<br>ACTION<br>LETTER                     | LORAD-<br>V_B-<br>J_100_0<br>1 | ADVERSE<br>ACTION<br>LETTER<br>GENERA-<br>TION                     | Y<br>e<br>s | N<br>o      | N<br>o     | L<br>o<br>a<br>n | This process generates the adverse action letter for relevant applications. |
| RPT         | ACCOUNT<br>LIST                                 | ROPAC-<br>C_EM_1<br>00_01      | ACCOUNT<br>LIST                                                    | N<br>o      | Y e s       | N<br>o     | C o m m o n      |                                                                             |
| RPT         | ADVANCE<br>POSTING<br>LIST                      | ROPAD-<br>V_EM_1<br>00_01      | ADVANCE<br>POSTING<br>LIST                                         | N o         | Y e s       | N o        | Common           |                                                                             |
| RPT         | ASSET<br>TRACKING<br>DETAILS                    | ROPAT-<br>K_EM_1<br>00_01      | ASSET<br>TRACKING<br>DETAILS                                       | N o         | Y e s       | N o        | C o m m o n      |                                                                             |
| RPT         | BANK-<br>RUPTCY<br>ACCOUNT<br>LIST              | ROPBN<br>K_EM_1<br>00_01       | BANK-<br>RUPTCY<br>ACCOUNT<br>LIST                                 | N<br>o      | Y e s       | N<br>o     | C o m m o n      |                                                                             |
| RPT         | COLLEC-<br>TOR ACTIV-<br>ITY DETAILS            | ROP-<br>COL_EM<br>_100_01      | COLLEC-<br>TOR ACTIV-<br>ITY<br>DETAILS                            | N<br>o      | Y<br>e<br>s | N<br>o     | C o m m o n      |                                                                             |

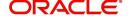

| Engine Type | Description                                        | Batch<br>Job              | Description                                        | Origination | Servicing   | Collection | Product     | Comment |
|-------------|----------------------------------------------------|---------------------------|----------------------------------------------------|-------------|-------------|------------|-------------|---------|
| RPT         | DEFI-<br>CIENCY<br>ACCOUNT<br>LIST                 | ROP-<br>DEF_EM<br>_100_01 | DEFI-<br>CIENCY<br>ACCOUNT<br>LIST                 | N<br>o      | Y e s       | Z o        | C o m m o n |         |
| RPT         | DELIN-<br>QUENT<br>ACCOUNT<br>LIST                 | ROP-<br>DLQ_EM<br>_100_01 | DELIN-<br>QUENT<br>ACCOUNT<br>LIST                 | N<br>o      | Y<br>e<br>s | N o        | C o m m o n |         |
| RPT         | FUNDING<br>CONTRACT<br>LIST                        | ROP-<br>FUN_EM<br>_100_01 | FUNDING<br>CON-<br>TRACT LIST                      | N<br>o      | Y e s       | N o        | C o m m o n |         |
| RPT         | GL TXN<br>DETAILS<br>LIST                          | ROP-<br>GLI_EM<br>_100_01 | GL TXN<br>DETAILS<br>LIST                          | N<br>o      | Y<br>e<br>s | N<br>o     | C o m m o n |         |
| RPT         | APPLICA-<br>TIONS LIST                             | ROPOR<br>G_EM_1<br>00_01  | APPLICA-<br>TIONS LIST                             | N<br>o      | Y<br>e<br>s | N<br>o     | C o m m o n |         |
| RPT         | PAYMENT<br>ALLOCA-<br>TION POST-<br>ING<br>DETAILS | ROP-<br>PAL_EM<br>_100_01 | PAYMENT<br>ALLOCA-<br>TION POST-<br>ING<br>DETAILS | N<br>o      | Y<br>e<br>s | N o        | C o m m o n |         |
| RPT         | PAYMENT<br>POSTING<br>LIST                         | ROP-<br>PMT_EM<br>_100_01 | PAYMENT<br>POSTING<br>LIST                         | N<br>o      | Y<br>e<br>s | N<br>o     | C o m m o n |         |

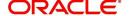

| Engine Type | Description                                           | Batch<br>Job                  | Description                                               | Origination | Servicing   | Collection | Product     | Comment |
|-------------|-------------------------------------------------------|-------------------------------|-----------------------------------------------------------|-------------|-------------|------------|-------------|---------|
| RPT         | PAYABLE<br>REQUISI-<br>TION LIST                      | ROP-<br>PRQ_E<br>M_100_0<br>1 | PAYABLE<br>REQUISI-<br>TION LIST                          | Z o         | Y e s       | Z o        | C o m m o n |         |
| RPT         | REPOSSSE-<br>SION/FORE-<br>CLOSURE<br>ACCOUNT<br>LIST | ROPRE<br>P_EM_1<br>00_01      | REPOS-<br>SSESION/<br>FORECLO-<br>SURE<br>ACCOUNT<br>LIST | N<br>o      | Y<br>e<br>s | N o        | C o m m o n |         |
| RPT         | SCHEDULE<br>TO CHAR-<br>GEOFF LIST                    | ROP-<br>SCH_EM<br>_100_01     | SCHEDULE<br>TO CHAR-<br>GEOFF<br>LIST                     | N<br>o      | Y<br>e<br>s | N o        | C o m m o n |         |
| RPT         | TERMINA-<br>TION IN<br>PROGRESS<br>LIST               | ROP-<br>TIP_EM_<br>100_01     | TERMINA-<br>TION IN<br>PROG-<br>RESS LIST                 | N<br>o      | Y<br>e<br>s | N o        | C o m m o n |         |
| RPT         | NON MON-<br>TETARY<br>TXN POST-<br>ING LIST           | ROPTN-<br>M_EM_1<br>00_01     | NON MON-<br>TETARY<br>TXN POST-<br>ING LIST               | N<br>o      | Y<br>e<br>s | N<br>o     | C o m m o n |         |
| RPT         | MON-<br>TETARY<br>TXN POST-<br>ING LIST               | ROPTX-<br>N_EM_1<br>00_01     | MON-<br>TETARY<br>TXN POST-<br>ING LIST                   | N<br>o      | Y<br>e<br>s | N o        | C o m m o n |         |
| RPT         | BATCH JOB<br>SETUP                                    | CMN-<br>BJB_EM<br>_100_01     | BATCH JOB<br>SETUP                                        | N<br>o      | Y<br>e<br>s | N<br>o     | C o m m o n |         |

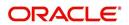

| Engine Type | Description                                                                  | Batch<br>Job              | Description                                                                  | Origination | Servicing | Collection | Product     | Comment |
|-------------|------------------------------------------------------------------------------|---------------------------|------------------------------------------------------------------------------|-------------|-----------|------------|-------------|---------|
| RPT         | BATCH JOB<br>LOG                                                             | CMN-<br>BJB_EM<br>_100_02 | BATCH JOB<br>LOG                                                             | Z o         | ≻ e ø     | o Z        | C o m m o n |         |
| RPT         | NUMBER<br>OF CREDIT<br>APPLICA-<br>TIONS<br>ENTERED<br>BY USER               | OUN-<br>ADE_EM<br>_100_01 | NUMBER<br>OF CREDIT<br>APPLICA-<br>TIONS<br>ENTERED<br>BY USER               | N<br>o      | Y e s     | N<br>o     | C o m m o n |         |
| RPT         | CREDIT<br>APPLICA-<br>TIONS<br>IMAGES BY<br>STATUS                           | OUN-<br>ADE_EM<br>_100_02 | CREDIT<br>APPLICA-<br>TIONS<br>IMAGES BY<br>STATUS                           | Z o         | ~ e ∽     | o Z        | C o m m o n |         |
| RPT         | UNDER-<br>WRITING<br>STATUS BY<br>MONTH<br>AND PRO-<br>DUCER<br>(LOAN)       | OUNUN<br>D_EM_1<br>11_11  | UNDER-<br>WRITING<br>STATUS BY<br>MONTH<br>AND PRO-<br>DUCER<br>(LOAN)       | O Z         | ≻ e ø     | o Z        | C o m m o n |         |
| RPT         | UNDER-<br>WRITING<br>STATUS BY<br>MONTH<br>AND<br>UNDER-<br>WRITER<br>(LOAN) | OUNUN<br>D_EM_1<br>11_12  | UNDER-<br>WRITING<br>STATUS BY<br>MONTH<br>AND<br>UNDER-<br>WRITER<br>(LOAN) | N o         | Y e s     | N o        | C o m m o n |         |
| RPT         | UNDER-<br>WRITING<br>STATUS BY<br>MONTH<br>(LOAN)                            | OUNUN<br>D_EM_1<br>11_13  | UNDER-<br>WRITING<br>STATUS BY<br>MONTH<br>(LOAN)                            | N<br>o      | Y e s     | N<br>o     | C o m m o n |         |
| RPT         | UNDER-<br>WRITING<br>STATUS BY<br>UNDER-<br>WRITER<br>(LOAN)                 | OUNUN<br>D_EM_1<br>11_14  | UNDER-<br>WRITING<br>STATUS BY<br>UNDER-<br>WRITER<br>(LOAN)                 | N<br>o      | Y e s     | N<br>o     | C o m m o n |         |

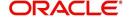

| Engine Type | Description                                                                   | Batch<br>Job             | Description                                                                   | Origination | Servicing   | Collection | Product     | Comment |
|-------------|-------------------------------------------------------------------------------|--------------------------|-------------------------------------------------------------------------------|-------------|-------------|------------|-------------|---------|
| RPT         | UNDER-<br>WRITING<br>STATUS BY<br>MONTH<br>AND PRO-<br>DUCER<br>(LINE)        | OUNUN<br>D_EM_1<br>12_11 | UNDER-<br>WRITING<br>STATUS BY<br>MONTH<br>AND PRO-<br>DUCER<br>(LINE)        | N o         | Y<br>e<br>s | N o        | C o m m o n |         |
| RPT         | UNDER-<br>WRITING<br>STATUS BY<br>MONTH<br>AND<br>UNDER-<br>WRITER<br>(LINE)  | OUNUN<br>D_EM_1<br>12_12 | UNDER-<br>WRITING<br>STATUS BY<br>MONTH<br>AND<br>UNDER-<br>WRITER<br>(LINE)  | N o         | Y e s       | Z o        | C o m m o n |         |
| RPT         | UNDER-<br>WRITING<br>STATUS BY<br>MONTH<br>(LINE)                             | OUNUN<br>D_EM_1<br>12_13 | UNDER-<br>WRITING<br>STATUS BY<br>MONTH<br>(LINE)                             | N<br>o      | Y<br>e<br>s | N<br>o     | C o m m o n |         |
| RPT         | UNDER-<br>WRITING<br>STATUS BY<br>UNDER-<br>WRITER<br>(LINE)                  | OUNUN<br>D_EM_1<br>12_14 | UNDER-<br>WRITING<br>STATUS BY<br>UNDER-<br>WRITER<br>(LINE)                  | 0 Z         | Y e s       | <b>Z</b> 0 | Common      |         |
| RPT         | UNDER-<br>WRITING<br>STATUS BY<br>MONTH<br>AND PRO-<br>DUCER<br>(LEASE)       | OUNUN<br>D_EM_1<br>21_11 | UNDER-<br>WRITING<br>STATUS BY<br>MONTH<br>AND PRO-<br>DUCER<br>(LEASE)       | O Z         | Y e s       | Z 0        | Common      |         |
| RPT         | UNDER-<br>WRITING<br>STATUS BY<br>MONTH<br>AND<br>UNDER-<br>WRITER<br>(LEASE) | OUNUN<br>D_EM_1<br>21_12 | UNDER-<br>WRITING<br>STATUS BY<br>MONTH<br>AND<br>UNDER-<br>WRITER<br>(LEASE) | N o         | Y<br>e<br>s | N o        | C o m m o n |         |

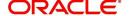

| Engine Type | Description                                                  | Batch<br>Job              | Description                                                  | Origination | Servicing | Collection | Product          | Comment |
|-------------|--------------------------------------------------------------|---------------------------|--------------------------------------------------------------|-------------|-----------|------------|------------------|---------|
| RPT         | UNDER-<br>WRITING<br>STATUS BY<br>MONTH<br>(LEASE)           | OUNUN<br>D_EM_1<br>21_13  | UNDER-<br>WRITING<br>STATUS BY<br>MONTH<br>(LEASE)           | 2 o         | Y e s     | N o        | C o m m o n      |         |
| RPT         | UNDER-<br>WRITING<br>STATUS BY<br>UNDER-<br>WRITER<br>(LOAN) | OUNUN<br>D_EM_1<br>21_14  | UNDER-<br>WRITING<br>STATUS BY<br>UNDER-<br>WRITER<br>(LOAN) | Y e s       | N<br>o    | N<br>o     | L e a s e        |         |
| RPT         | ACCOUNT<br>PAYABLE<br>(ORIGINA-<br>TION)                     | OFNA-<br>PY_EM_<br>100_01 | ACCOUNT<br>PAYABLE<br>(ORIGINA-<br>TION)                     | Y e s       | N<br>o    | N<br>o     | C o m m o n      |         |
| RPT         | ACCOUNT<br>PAYABLE<br>(SERVIC-<br>ING)                       | OFNA-<br>PY_EM_<br>100_02 | ACCOUNT<br>PAYABLE<br>(SERVIC-<br>ING)                       | N<br>o      | Y e s     | N<br>o     | C o m m o n      |         |
| RPT         | PRE-FUND-<br>ING CON-<br>TRACTS<br>(LOAN)                    | OFNF-<br>ND_EM_<br>111_01 | PRE-FUND-<br>ING CON-<br>TRACTS<br>(LOAN)                    | Y e s       | N<br>o    | N<br>o     | L<br>o<br>a<br>n |         |
| RPT         | FUNDED<br>CON-<br>TRACTS<br>(LOAN)                           | OFNF-<br>ND_EM_<br>111_02 | FUNDED<br>CON-<br>TRACTS<br>(LOAN)                           | Y e s       | N<br>o    | N<br>o     | l<br>o<br>a<br>n |         |
| RPT         | PRE-FUND-<br>ING CON-<br>TRACTS<br>(LINE)                    | OFNF-<br>ND_EM_<br>112_01 | PRE-FUND-<br>ING CON-<br>TRACTS<br>(LINE)                    | Y e s       | N o       | N o        | L<br>o<br>a<br>n |         |
| RPT         | FUNDED<br>CON-<br>TRACTS<br>(LINE)                           | OFNF-<br>ND_EM_<br>112_02 | FUNDED<br>CON-<br>TRACTS<br>(LINE)                           | Y e s       | N<br>o    | N<br>o     | C o m m o n      |         |

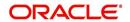

| Engine Type | Description                                | Batch<br>Job              | Description                                | Origination | Servicing | Collection | Product          | Comment |
|-------------|--------------------------------------------|---------------------------|--------------------------------------------|-------------|-----------|------------|------------------|---------|
| RPT         | PRE-FUND-<br>ING CON-<br>TRACTS<br>(LEASE) | OFNF-<br>ND_EM_<br>121_01 | PRE-FUND-<br>ING CON-<br>TRACTS<br>(LEASE) | Y<br>e<br>s | N<br>o    | N<br>o     | C o m m o n      |         |
| RPT         | FUNDED<br>CON-<br>TRACTS<br>(LEASE)        | OFNF-<br>ND_EM_<br>121_02 | FUNDED<br>CON-<br>TRACTS<br>(LEASE)        | Y<br>e<br>s | N<br>o    | N<br>o     | L<br>o<br>a<br>n |         |
| RPT         | ACCOUNT<br>PAYABLE<br>LOG BY<br>PRODUCER   | OCSAP-<br>P_EM_1<br>00_01 | ACCOUNT<br>PAYABLE<br>LOG BY<br>PRODUCER   | Y<br>e<br>s | N o       | N o        | L o a n          |         |
| RPT         | ACCOUNT<br>PAYABLE<br>LOG BY<br>VENDOR     | OCSAPV<br>_EM_10<br>0_01  | ACCOUNT<br>PAYABLE<br>LOG BY<br>VENDOR     | Y<br>e<br>s | N o       | N o        | L o a n          |         |
| RPT         | COLLAT-<br>ERAL<br>TRACKING<br>LOG         | OCSAS-<br>T_EM_1<br>00_01 | COLLAT-<br>ERAL<br>TRACKING<br>LOG         | Y<br>e<br>s | N o       | N<br>0     | Common           |         |
| RPT         | GL POST-<br>ING LOG                        | OCS-<br>GLI_EM<br>_100_01 | GL POST-<br>ING LOG                        | Y<br>e<br>s | N<br>o    | N<br>o     | C o m m o n      |         |
| RPT         | PAYMENT<br>POSTING<br>(DAILY<br>CASH) LOG  | OCSP-<br>MT_EM_<br>100_01 | PAYMENT<br>POSTING<br>(DAILY<br>CASH) LOG  | Y<br>e<br>s | N<br>o    | N<br>o     | C o m m o n      |         |
| RPT         | PAYMENT<br>POSTING<br>ERROR<br>LOG         | OCSP-<br>MT_EM_<br>100_02 | PAYMENT<br>POSTING<br>ERROR<br>LOG         | Y<br>e<br>s | N<br>o    | N<br>o     | C o m m o n      |         |

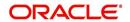

| Engine Type | Description                                                      | Batch<br>Job              | Description                                                           | Origination | Servicing | Collection | Product          | Comment |
|-------------|------------------------------------------------------------------|---------------------------|-----------------------------------------------------------------------|-------------|-----------|------------|------------------|---------|
| RPT         | ACCOUNT<br>LISTING<br>(LOAN)                                     | OCSAC-<br>C_EM_1<br>11_01 | ACCOUNT<br>LISTING<br>(LOAN)                                          | Y e s       | N<br>o    | N<br>o     | L<br>o<br>a<br>n |         |
| RPT         | EXCESS<br>PAYMENT<br>(REFUND)<br>LOG (LOAN)                      | OCSP-<br>MT_EM_<br>111_03 | EXCESS<br>PAYMENT<br>(REFUND)<br>LOG<br>(LOAN)                        | Y e s       | N<br>o    | N<br>o     | L<br>o<br>a<br>n |         |
| RPT         | PAYMENT<br>HISTORY<br>(LOAN)                                     | OCSP-<br>MT_EM_<br>111_04 | PAYMENT<br>HISTORY<br>(LOAN)                                          | Y e s       | N<br>o    | N<br>o     | L<br>o<br>a<br>n |         |
| RPT         | PAYMENT<br>ALLOCA-<br>TIONS LOG<br>(LOAN)                        | OCSP-<br>MT_EM_<br>111_05 | PAYMENT<br>ALLOCA-<br>TIONS LOG<br>(LOAN)                             | Y e s       | N<br>o    | N<br>o     | L<br>o<br>a<br>n |         |
| RPT         | PAYMENT<br>ALLOCA-<br>TIONS LOG<br>BY GL POST<br>DT (LOAN)       | OCSP-<br>MT_EM_<br>111_06 | PAYMENT<br>ALLOCA-<br>TIONS LOG<br>BY GL<br>POST DT<br>(LOAN)         | Y e s       | N<br>o    | N<br>o     | L<br>o<br>a<br>n |         |
| RPT         | PRO-<br>DUCER<br>STATE-<br>MENT<br>(LOAN)                        | OCSPS-<br>M_EM_1<br>11_01 | PRO-<br>DUCER<br>STATE-<br>MENT<br>(LOAN)                             | Y e s       | N<br>o    | N<br>o     | L<br>o<br>a<br>n |         |
| RPT         | PRO-<br>DUCER<br>MONETARY<br>TXNS LOG<br>BY GL POST<br>DT (LOAN) | OCSPTX<br>_EM_111<br>_01  | PRO-<br>DUCER<br>MONE-<br>TARY TXNS<br>LOG BY GL<br>POST DT<br>(LOAN) | ≻ e ø       | N o       | N o        | L<br>o<br>a<br>n |         |
| RPT         | SCHED-<br>ULED FOR<br>CHAR-<br>GEOFF<br>ACCOUNTS<br>LOG (LOAN)   | OCSS-<br>CH_EM_<br>111_01 | SCHED-<br>ULED FOR<br>CHAR-<br>GEOFF<br>ACCOUNTS<br>LOG<br>(LOAN)     | Y e s       | N<br>o    | N<br>o     | L<br>o<br>a<br>n |         |

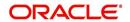

| Engine Type | Description                                                      | Batch<br>Job              | Description                                                         | Origination | Servicing | Collection | Product          | Comment |
|-------------|------------------------------------------------------------------|---------------------------|---------------------------------------------------------------------|-------------|-----------|------------|------------------|---------|
| RPT         | AMOR-<br>TIZED TXNS<br>LOG BY GL<br>POST DT<br>(LOAN)            | OCSTA<br>M_EM_1<br>11_01  | AMOR-<br>TIZED<br>TXNS LOG<br>BY GL<br>POST DT<br>(LOAN)            | Y<br>e<br>s | N<br>o    | N<br>o     | L<br>o<br>a<br>n |         |
| RPT         | SCHED-<br>ULED FOR<br>TERMINA-<br>TION<br>ACCOUNTS<br>LOG (LOAN) | OCSTER<br>_EM_111<br>_01  | SCHED-<br>ULED FOR<br>TERMINA-<br>TION<br>ACCOUNTS<br>LOG<br>(LOAN) | Y<br>e<br>s | N<br>o    | N<br>o     | L<br>o<br>a<br>n |         |
| RPT         | MONETARY<br>TXNS LOG<br>BY GL POST<br>DT (LOAN)                  | OCSTX-<br>N_EM_1<br>11_01 | MONE-<br>TARY TXNS<br>LOG BY GL<br>POST DT<br>(LOAN)                | Y<br>e<br>s | N<br>o    | N<br>o     | L<br>o<br>a<br>n |         |
| RPT         | ACCOUNT<br>LISTING<br>(LINE)                                     | OCSAC-<br>C_EM_1<br>12_01 | ACCOUNT<br>LISTING<br>(LINE)                                        | Y<br>e<br>s | N<br>o    | N<br>o     | L<br>o<br>a<br>n |         |
| RPT         | ADVANCE<br>POSTING<br>LOG (LINE)                                 | OCSAD-<br>V_EM_1<br>12_01 | ADVANCE<br>POSTING<br>LOG (LINE)                                    | Y<br>e<br>s | N<br>o    | N<br>o     | L<br>o<br>a<br>n |         |
| RPT         | ADVANCE<br>POSTING<br>ERROR<br>LOG (LINE)                        | OCSAD-<br>V_EM_1<br>12_02 | ADVANCE<br>POSTING<br>ERROR<br>LOG (LINE)                           | Y<br>e<br>s | N<br>o    | N<br>o     | L<br>o<br>a<br>n |         |
| RPT         | PAYMENT<br>HISTORY<br>(LINE)                                     | OCSP-<br>MT_EM_<br>112_04 | PAYMENT<br>HISTORY<br>(LINE)                                        | Y<br>e<br>s | N<br>o    | N<br>o     | L<br>o<br>a<br>n |         |
| RPT         | PAYMENT<br>ALLOCA-<br>TIONS LOG<br>(LINE)                        | OCSP-<br>MT_EM_<br>112_05 | PAYMENT<br>ALLOCA-<br>TIONS LOG<br>(LINE)                           | Y<br>e<br>s | N<br>o    | N<br>o     | C o m m o n      |         |

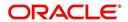

| Engine Type | Description                                                      | Batch<br>Job              | Description                                                      | Origination | Servicing | Collection | Product     | Comment |
|-------------|------------------------------------------------------------------|---------------------------|------------------------------------------------------------------|-------------|-----------|------------|-------------|---------|
| RPT         | PAYMENT<br>ALLOCA-<br>TIONS LOG<br>BY GL POST<br>DT (LINE)       | OCSP-<br>MT_EM_<br>112_06 | PAYMENT<br>ALLOCA-<br>TIONS LOG<br>BY GL<br>POST DT<br>(LINE)    | > e ø       | N o       | N<br>o     | C o m m o n |         |
| RPT         | SCHED-<br>ULED FOR<br>CHAR-<br>GEOFF<br>ACCOUNTS<br>LOG (LINE)   | OCSS-<br>CH_EM_<br>112_01 | SCHED-<br>ULED FOR<br>CHAR-<br>GEOFF<br>ACCOUNTS<br>LOG (LINE)   | Y e s       | N<br>o    | N<br>o     | C o m m o n |         |
| RPT         | AMOR-<br>TIZED TXNS<br>LOG BY GL<br>POST DT<br>(LINE)            | OCSTA<br>M_EM_1<br>12_01  | AMOR-<br>TIZED<br>TXNS LOG<br>BY GL<br>POST DT<br>(LINE)         | Y e s       | N<br>o    | N<br>o     | C o m m o n |         |
| RPT         | SCHED-<br>ULED FOR<br>TERMINA-<br>TION<br>ACCOUNTS<br>LOG (LINE) | OCSTER<br>_EM_11<br>2_01  | SCHED-<br>ULED FOR<br>TERMINA-<br>TION<br>ACCOUNTS<br>LOG (LINE) | Y e s       | N<br>o    | N<br>o     | C o m m o n |         |
| RPT         | MONETARY<br>TXNS LOG<br>BY GL POST<br>DT (LINE)                  | OCSTX-<br>N_EM_1<br>12_01 | MONE-<br>TARY TXNS<br>LOG BY GL<br>POST DT<br>(LINE)             | Y e s       | N<br>o    | N<br>o     | C o m m o n |         |
| RPT         | ACCOUNT<br>LISTING<br>(LEASE)                                    | OCSAC-<br>C_EM_1<br>21_01 | ACCOUNT<br>LISTING<br>(LEASE)                                    | Y e s       | N<br>o    | N<br>o     | C o m m o n |         |
| RPT         | PAYMENT<br>HISTORY<br>(LEASE)                                    | OCSP-<br>MT_EM_<br>121_04 | PAYMENT<br>HISTORY<br>(LEASE)                                    | Y e s       | N<br>o    | N<br>o     | C o m m o n |         |

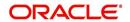

| Engine Type | Description                                                          | Batch<br>Job              | Description                                                          | Origination | Servicing | Collection | Product     | Comment |
|-------------|----------------------------------------------------------------------|---------------------------|----------------------------------------------------------------------|-------------|-----------|------------|-------------|---------|
| RPT         | PAYMENT<br>ALLOCA-<br>TIONS LOG<br>(LEASE)                           | OCSP-<br>MT_EM_<br>121_05 | PAYMENT<br>ALLOCA-<br>TIONS LOG<br>(LEASE)                           | Y e s       | N o       | Z o        | C o m m o n |         |
| RPT         | PAYMENT<br>ALLOCA-<br>TIONS LOG<br>BY GL POST<br>DT (LEASE)          | OCSP-<br>MT_EM_<br>121_06 | PAYMENT<br>ALLOCA-<br>TIONS LOG<br>BY GL<br>POST DT<br>(LEASE)       | Y<br>e<br>s | N<br>o    | N o        | C o m m o n |         |
| RPT         | SCHED-<br>ULED FOR<br>CHAR-<br>GEOFF<br>ACCOUNTS<br>LOG<br>(LEASE)   | OCSS-<br>CH_EM_<br>121_01 | SCHED-<br>ULED FOR<br>CHAR-<br>GEOFF<br>ACCOUNTS<br>LOG<br>(LEASE)   | Y<br>e<br>s | N o       | Z o        | Common      |         |
| RPT         | AMOR-<br>TIZED TXNS<br>LOG BY GL<br>POST DT<br>(LEASE)               | OCSTA<br>M_EM_1<br>21_01  | AMOR-<br>TIZED<br>TXNS LOG<br>BY GL<br>POST DT<br>(LEASE)            | Y<br>e<br>s | N<br>o    | N o        | C o m m o n |         |
| RPT         | SCHED-<br>ULED FOR<br>TERMINA-<br>TION<br>ACCOUNTS<br>LOG<br>(LEASE) | OCSTER<br>_EM_12<br>1_01  | SCHED-<br>ULED FOR<br>TERMINA-<br>TION<br>ACCOUNTS<br>LOG<br>(LEASE) | Y<br>e<br>s | N o       | N o        | C o m m o n |         |
| RPT         | MONETARY<br>TXNS LOG<br>BY GL POST<br>DT (LEASE)                     | OCSTX-<br>N_EM_1<br>21_01 | MONE-<br>TARY TXNS<br>LOG BY GL<br>POST DT<br>(LEASE)                | Y<br>e<br>s | N<br>o    | N o        | C o m m o n |         |
| RPT         | BANK-<br>RUPTCY<br>LOG                                               | OCOBN<br>K_EM_1<br>00_01  | BANK-<br>RUPTCY<br>LOG                                               | Y<br>e<br>s | N<br>o    | N<br>o     | C o m m o n |         |

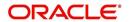

| Engine Type | Description                                        | Batch<br>Job              | Description                                        | Origination | Servicing | Collection  | Product     | Comment |
|-------------|----------------------------------------------------|---------------------------|----------------------------------------------------|-------------|-----------|-------------|-------------|---------|
| RPT         | COLLEC-<br>TOR ACTIV-<br>ITY<br>(DETAILED)<br>LOG  | OCO-<br>COL_EM<br>_100_01 | COLLEC-<br>TOR ACTIV-<br>ITY<br>(DETAILED)<br>LOG  | Z o         | N o       | Y e s       | Common      |         |
| RPT         | COLLEC-<br>TOR PRO-<br>DUCTIVITY<br>BY QUEUE       | OCO-<br>COL_EM<br>_100_02 | COLLEC-<br>TOR PRO-<br>DUCTIVITY<br>BY QUEUE       | N<br>o      | N<br>o    | Y<br>e<br>s | C o m m o n |         |
| RPT         | DELIN-<br>QUENCY<br>ANALYSIS<br>BY PRO-<br>DUCER   | OCO-<br>COL_EM<br>_100_03 | DELIN-<br>QUENCY<br>ANALYSIS<br>BY PRO-<br>DUCER   | N<br>o      | N<br>o    | Y<br>e<br>s | C o m m o n |         |
| RPT         | DELIN-<br>QUENCY<br>ANALYSIS<br>BY CREDIT<br>GRADE | OCO-<br>COL_EM<br>_100_04 | DELIN-<br>QUENCY<br>ANALYSIS<br>BY CREDIT<br>GRADE | N<br>o      | N<br>o    | Y<br>e<br>s | C o m m o n |         |
| RPT         | DELIN-<br>QUENCY<br>ANALYSIS<br>BY STATE           | OCO-<br>COL_EM<br>_100_05 | DELIN-<br>QUENCY<br>ANALYSIS<br>BY STATE           | N<br>o      | N<br>o    | Y<br>e<br>s | C o m m o n |         |
| RPT         | PAYMENT<br>PROMISE<br>LOG                          | OCO-<br>COL_EM<br>_100_06 | PAYMENT<br>PROMISE<br>LOG                          | N<br>o      | N<br>o    | Y<br>e<br>s | C o m m o n |         |
| RPT         | COLLEC-<br>TOR ACTIV-<br>ITY LOG                   | OCO-<br>COL_EM<br>_100_07 | COLLEC-<br>TOR ACTIV-<br>ITY LOG                   | N<br>o      | N<br>o    | Y<br>e<br>s | C o m m o n |         |

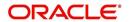

| Engine Type | Description                                   | Batch<br>Job              | Description                                   | Origination | Servicing   | Collection  | Product     | Comment |
|-------------|-----------------------------------------------|---------------------------|-----------------------------------------------|-------------|-------------|-------------|-------------|---------|
| RPT         | DEFI-<br>CIENCY<br>LOG                        | OCODE-<br>F_EM_1<br>00_01 | DEFI-<br>CIENCY<br>LOG                        | N<br>o      | N o         | Y e s       | Common      |         |
| RPT         | DELIN-<br>QUENCY<br>LOG                       | OCODL<br>Q_EM_1<br>00_01  | DELIN-<br>QUENCY<br>LOG                       | N<br>o      | N<br>o      | Y<br>e<br>s | C o m m o n |         |
| RPT         | REPOSSES-<br>SION/FORE-<br>CLOSURE<br>LOG     | OCORE<br>P_EM_1<br>00_01  | REPOS-<br>SESSION/<br>FORECLO-<br>SURE LOG    | N<br>o      | N<br>o      | Y<br>e<br>s | C o m m o n |         |
| RPT         | NON MONE-<br>TARY TXNS<br>LOG                 | OCOTN-<br>M_EM_1<br>00_01 | NON MON-<br>ETARY<br>TXNS LOG                 | N<br>o      | N<br>o      | Y e s       | C o m m o n |         |
| RPT         | VENDOR<br>INVOICE<br>LOG                      | OCOVIN<br>_EM_10<br>0_01  | VENDOR<br>INVOICE<br>LOG                      | N<br>o      | N<br>o      | Y e s       | C o m m o n |         |
| RPT         | VENDOR<br>WORK<br>ORDER<br>LOG                | OCOVN<br>A_EM_1<br>00_01  | VENDOR<br>WORK<br>ORDER<br>LOG                | N<br>o      | N<br>o      | Y<br>e<br>s | C o m m o n |         |
| RPT         | POOL<br>DELIN-<br>QUENCY<br>SUMMARY<br>(LOAN) | OCS-<br>SEC_EM<br>_111_01 | POOL<br>DELIN-<br>QUENCY<br>SUMMARY<br>(LOAN) | N<br>o      | Y<br>e<br>s | N<br>o      | C o m m o n |         |

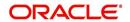

| Engine Type | Description                                         | Batch<br>Job              | Description                                         | Origination | Servicing   | Collection | Product     | Comment |
|-------------|-----------------------------------------------------|---------------------------|-----------------------------------------------------|-------------|-------------|------------|-------------|---------|
| RPT         | POOL<br>DEFAULTS<br>(NON LIQUI-<br>DATED)<br>(LOAN) | OCS-<br>SEC_EM<br>_111_02 | POOL<br>DEFAULTS<br>(NON LIQ-<br>UIDATED)<br>(LOAN) | N<br>o      | Y e s       | N<br>o     | C o m m o n |         |
| RPT         | POOL PAY-<br>OFFS<br>(LOAN)                         | OCS-<br>SEC_EM<br>_111_03 | POOL PAY-<br>OFFS<br>(LOAN)                         | N<br>o      | Y<br>e<br>s | N<br>o     | C o m m o n |         |
| RPT         | POOL<br>RECOVERY<br>(LOAN)                          | OCS-<br>SEC_EM<br>_111_04 | POOL<br>RECOV-<br>ERY (LOAN)                        | N<br>o      | Y<br>e<br>s | N<br>o     | C o m m o n |         |
| RPT         | POOL<br>DELIN-<br>QUENCY<br>(LOAN)                  | OCS-<br>SEC_EM<br>_111_05 | POOL<br>DELIN-<br>QUENCY<br>(LOAN)                  | N<br>o      | Y<br>e<br>s | N<br>o     | C o m m o n |         |
| RPT         | POOL<br>REPUR-<br>CHASED<br>ACCOUNTS<br>(LOAN)      | OCS-<br>SEC_EM<br>_111_06 | POOL<br>REPUR-<br>CHASED<br>ACCOUNTS<br>(LOAN)      | N<br>o      | Y<br>e<br>s | N<br>o     | C o m m o n |         |
| RPT         | POOL<br>MONTHLY<br>ACTIVITY<br>(LOAN)               | OCS-<br>SEC_EM<br>_111_07 | POOL<br>MONTHLY<br>ACTIVITY<br>(LOAN)               | N<br>o      | Y<br>e<br>s | N<br>o     | C o m m o n |         |
| RPT         | POOL LIQ-<br>UIDATED<br>CON-<br>TRACTS<br>(LOAN)    | OCS-<br>SEC_EM<br>_111_08 | POOL LIQ-<br>UIDATED<br>CON-<br>TRACTS<br>(LOAN)    | N<br>o      | Y<br>e<br>s | N<br>o     | C o m m o n |         |

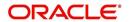

| Engine Type | Description                                                         | Batch<br>Job                   | Description                                                              | Origination | Servicing   | Collection  | Product     | Comment                                                                                              |
|-------------|---------------------------------------------------------------------|--------------------------------|--------------------------------------------------------------------------|-------------|-------------|-------------|-------------|----------------------------------------------------------------------------------------------------|
| RPT         | POOL TXNS<br>LOG BY GL<br>POST DT<br>(LOAN)                         | OCS-<br>SEC_EM<br>_111_09      | POOL TXNS<br>LOG BY GL<br>POST DT<br>(LOAN)                              | N<br>o      | Y e s       | N o         | Common      |                                                                                                    |
| SET-<br>QRT | Real time<br>Queues pro-<br>cessing                                 | QCSPR<br>C_B-<br>J_100_0<br>2  | Real time<br>Queues pro-<br>cessing                                      | N<br>o      | Y e s       | Y<br>e<br>s | C o m m o n | This batch job processes queues marked as real time based on refresh frequency setup in the job set. |
| TAM         | MONTH<br>END COM-<br>PENSATION<br>DISBURSE-<br>MENT PRO-<br>CESSING | TPR-<br>COM_B-<br>J_100_0<br>1 | MONTH<br>END COM-<br>PENSA-<br>TION<br>DISBURSE-<br>MENT PRO-<br>CESSING | N<br>o      | Y e s       | N<br>o      | C o m m o n |                                                                                                    |
| TAM         | PRO-<br>DUCER<br>STATE-<br>MENTS                                    | TPRPS-<br>G_B-<br>J_100_0<br>1 | PRO-<br>DUCER<br>STATE-<br>MENTS                                         | N<br>o      | Y<br>e<br>s | N<br>o      | C o m m o n |                                                                                                    |
| TAM         | PRO-<br>DUCER<br>STATUS<br>CHANGE                                   | TPRSTA<br>_BJ_100<br>_01       | PRO-<br>DUCER<br>STATUS<br>CHANGE                                        | N<br>o      | Y<br>e<br>s | N<br>o      | C o m m o n |                                                                                                    |
| TPE         | Escrow Analysis & Disbursements                                     | TXNCH-<br>G_B-<br>J_100_0<br>2 | CHAR-<br>GEOFF<br>PROCESS-<br>ING FOR<br>ACTIVE<br>ACCOUNTS              | N<br>o      | Y<br>e<br>s | N<br>o      | C o m m o n | This package contains procedures related to Batch Job for chargeoff processing                       |
| ESC         | ESCROW<br>ANALYSIS<br>POSTING                                       | TESAN-<br>L_B-<br>J_100_0<br>1 | ESCROW<br>ANALYSIS<br>POSTING                                            | N<br>o      | Y e s       | N<br>o      | C o m m o n | This package contains procedures related to Batch Job for escrow analysis processing                 |

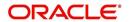

| Engine Type | Description                                                              | Batch<br>Job                   | Description                                                         | Origination | Servicing | Collection | Product     | Comment                                                                              |
|-------------|--------------------------------------------------------------------------|--------------------------------|---------------------------------------------------------------------|-------------|-----------|------------|-------------|--------------------------------------------------------------------------------------|
| ESC         | CREATE BATCHES FOR CUS- TOMER REFUND REQUESTS                            | TESAN-<br>L_B-<br>J_100_0<br>2 | CREATE BATCHES FOR CUS- TOMER REFUND REQUESTS                       | N o         | ≻ e ø     | o Z        | C o m m o n | This package contains procedures related to Batch Job for escrow analysis processing |
| ESC         | COMPUTE<br>CONTROLS<br>FOR CUS-<br>TOMER<br>REFUND<br>REQUEST<br>BATCHES | TESAN-<br>L_B-<br>J_100_0<br>4 | COMPUTE CON- TROLS FOR CUS- TOMER REFUND REQUEST BATCHES            | N<br>o      | Y e s     | N o        | C o m m o n |                                                                                      |
| ESC         | ESCROW<br>COMPLI-<br>ANCE<br>CHECKING                                    | TESAN-<br>L_B-<br>J_100_0<br>5 | ESCROW<br>COMPLI-<br>ANCE<br>CHECKING                               | N<br>o      | Y e s     | N<br>o     | C o m m o n |                                                                                      |
| ESC         | CREATE PAYABLE REQUISI- TIONS FROM APPROVED DISBURSE- MENT REQUESTS      | TESDS-<br>B_B-<br>J_100_0<br>1 | CREATE PAYABLE REQUISI- TIONS FROM APPROVED DISBURSE- MENT REQUESTS | N<br>o      | Y e s     | Z o        | C o m m o n |                                                                                      |
| PUR         | ARCHIVE<br>ACCOUNT<br>DATA TO<br>OTABLES                                 | PACARC<br>_BJ_100<br>_01       | ARCHIVE<br>ACCOUNT<br>DATA TO<br>OTABLES                            | N<br>o      | Y e s     | N<br>o     | C o m m o n |                                                                                      |
| EVE         | BATCH<br>EVENTS<br>FOR<br>ACCOUNTS                                       | EVBAC-<br>C_B-<br>J_100_0<br>1 | BATCH<br>EVENTS<br>FOR<br>ACCOUNTS                                  |             | Y e s     |            |             |                                                                                      |
| EVE         | BATCH<br>EVENTS<br>FOR APPLI-<br>CATIONS                                 | EVBAP-<br>P_B-<br>J_100_0<br>1 | BATCH<br>EVENTS<br>FOR APPLI-<br>CATIONS                            | Y<br>e<br>s |           |            |             |                                                                                      |

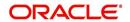

| Engine Type | Description                                                  | Batch<br>Job                   | Description                                                       | Origination | Servicing   | Collection | Product | Comment                                                                                                    |
|-------------|--------------------------------------------------------------|--------------------------------|-------------------------------------------------------------------|-------------|-------------|------------|---------|----------------------------------------------------------------------------------------------------|
| EVE         | MAIN<br>BATCH JOB<br>FOR BATCH<br>EVENTS<br>PROCESS-<br>ING  | EVB-<br>PRC_B-<br>J_100_0<br>1 | MAIN<br>BATCH JOB<br>FOR BATCH<br>EVENTS<br>PROCESS-<br>ING       |             | o o ≺       |            |         |                                                                                                    |
| ODD<br>2    | BATCH JOB<br>TO GENER-<br>ATE METRO<br>2 DATA                | CBUUT-<br>L_B-<br>J_100_0<br>2 | BATCH JOB<br>TO GENER-<br>ATE METRO<br>2 DATA                     | Y e s       |             |            |         |                                                                                                    |
| ODD<br>2    | BATCH JOB<br>FOR CRE-<br>ATING<br>METRO 2<br>DATA FILE       | CBUUT-<br>L_B-<br>J_100_0<br>3 | BATCH JOB<br>FOR CRE-<br>ATING<br>METRO 2<br>DATA FILE            | Y e s       |             |            |         |                                                                                                    |
| ODD<br>2    | THIRD<br>PARTY ACH<br>PROCESS-<br>ING                        | ACT-<br>PRC_B-<br>J_100_0<br>1 | THIRD<br>PARTY ACH<br>PROCESS-<br>ING                             |             | Y e s       |            |         |                                                                                                    |
| ODD<br>2    | THIRD<br>PARTY OUT-<br>PUT DATA<br>DUMP SER-<br>VICING       | OBI-<br>PRC_B-<br>J_100_0<br>1 | CREATE<br>THIRD<br>PARTY<br>CUS-<br>TOMER<br>FILE                 |             | Y e s       |            |         | This process pulls<br>the customer<br>account details<br>shared in input<br>data files for pro-<br>cessing. |
| ESC         | JOB TO<br>GENERATE<br>ESCROW<br>DISCLO-<br>SURE<br>STATEMENT | OED-<br>PRC_B-<br>J_100_0<br>1 | JOB TO<br>GENERATE<br>ESCROW<br>DISCLO-<br>SURE<br>STATE-<br>MENT |             | Y e s       |            |         |                                                                                                    |
| EDF         | ADR FILE                                                     | EDFADR<br>_BJ_100<br>_01       | ADR FILE                                                          |             | Y e s       |            |         |                                                                                                    |
| EDF         | IVR FILE                                                     | EDFIVR<br>_BJ_100<br>_01       | IVR FILE                                                          |             | Y<br>e<br>s |            |         |                                                                                                    |
| TPE         | CONTRAC-<br>TUAL PRO-<br>MOTION<br>CANCEL<br>PROCESS-<br>ING | TXN-<br>PRM_B-<br>J_100_0<br>4 | CONTRAC-<br>TUAL PRO-<br>MOTION<br>CANCEL<br>PROCESS-<br>ING      |             | Y e s       |            |         |                                                                                                    |

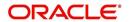

| Engine Type | Description                                                               | Batch<br>Job                   | Description                                                               | Origination | Servicing   | Collection | Product | Comment |
|-------------|---------------------------------------------------------------------------|--------------------------------|---------------------------------------------------------------------------|-------------|-------------|------------|---------|---------|
| TPE         | RATE<br>CHANGE<br>PROCESS-<br>ING FOR<br>BACK-<br>DATED<br>INDEXES        | TXN-<br>RAT_B-<br>J_100_0<br>2 | RATE<br>CHANGE<br>PROCESS-<br>ING FOR<br>BACK-<br>DATED<br>INDEXES        |             | ≻ e ø       |            |         |         |
| RDB<br>1    | LOAD<br>ACCOUNT<br>RELATED<br>DATA INTO<br>T TABLES                       | RACD-<br>MP_B-<br>J_100_0<br>1 | LOAD<br>ACCOUNT<br>RELATED<br>DATA INTO<br>T TABLES                       |             | Y e s       |            |         |         |
| TPE         | EXPIRED<br>INSUR-<br>ANCE PRO-<br>CESSING                                 | TXNINS<br>_BJ_100<br>_01       | EXPIRED<br>INSUR-<br>ANCE PRO-<br>CESSING                                 |             | Y e s       |            |         |         |
| ADT         | UPDATE ROWID IN AUDIT TABLE (RUN THIS JOB AFTER EXPORT- IMPORT OF TABLES) | ADT-<br>PRC_B-<br>J_100_0<br>1 | UPDATE ROWID IN AUDIT TABLE (RUN THIS JOB AFTER EXPORT- IMPORT OF TABLES) |             | Y e s       |            |         |         |
| RDB<br>1    | LOAD<br>INSUR-<br>ANCE DATA<br>TO T-<br>TABLES                            | RIND-<br>MP_B-<br>J_100_0<br>1 | LOAD<br>INSUR-<br>ANCE DATA<br>TO T-<br>TABLES                            |             | Y e s       |            |         |         |
| AGS         | SALE LEAD<br>AGING                                                        | AGS-<br>SAL_B-<br>J_100_0<br>1 | SALE LEAD<br>AGING                                                        | Y e s       |             |            |         |         |
| BOD         | PROCESS<br>PARKED<br>TRANSAC-<br>TIONS                                    | JOB-<br>BOD_B-<br>J_000_0<br>2 | PROCESS<br>PARKED<br>TRANSAC-<br>TIONS                                    |             | Y e s       |            |         |         |
| BOD         | MARK SYS-<br>TEM FOR<br>BEGINING<br>OF DAY                                | JOB-<br>BOD_B-<br>J_000_0<br>1 | MARK SYS-<br>TEM FOR<br>BEGINING<br>OF DAY                                |             | Y<br>e<br>s |            |         |         |

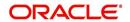

| Engine Type | Description                                        | Batch<br>Job                   | Description                                                      | Origination | Servicing | Collection | Product                    | Comment |
|-------------|----------------------------------------------------|--------------------------------|------------------------------------------------------------------|-------------|-----------|------------|----------------------------|---------|
| EOD         | SET SYS-<br>TEM MODE<br>TO END-OF-<br>DAY          | JOBEOD<br>_BJ_000<br>_01       | SET SYS-<br>TEM MODE<br>TO END-<br>OF-DAY                        |             | Y e s     |            |                            |         |
| ACR         | DAILY TRIAL<br>BALANCE<br>DATA                     | TABAC-<br>C_B-<br>J_100_0<br>1 | DAILY<br>TRIAL BAL-<br>ANCE DATA<br>GENERA-<br>TION              |             | Y e s     |            |                            |         |
| LTR2        | RATE<br>CHANGE<br>PRE-INTI-<br>MATION<br>LETTER    | LCS-<br>RAT_B-<br>J_100_0<br>1 | RATE<br>CHANGE<br>PRE-INTI-<br>MATION<br>LETTER                  |             | ≻ e s     |            |                            |         |
| BLK         | BULK<br>UPLOAD<br>FOR PRIC-<br>ING SETUP           | BLK-<br>PRP_B-<br>J_100_0<br>1 | BULK<br>UPLOAD<br>FOR PRIC-<br>ING SETUP                         | Y e s       |           |            |                            |         |
| BLK         | BULK<br>UPLOAD<br>FOR GL<br>ATTRI-<br>BUTES        | BLK-<br>GLS_B-<br>J_100_0<br>1 | BULK<br>UPLOAD<br>FOR GL<br>ATTRI-<br>BUTES                      |             |           |            | c o m m o n                |         |
| BLK         | BULK<br>UPLOAD<br>FOR GL<br>TRANSLA-<br>TION       | BLK-<br>GLS_B-<br>J_100_0<br>2 | BULK<br>UPLOAD<br>FOR GL<br>TRANSLA-<br>TION DEFI-<br>NITION     |             |           |            | c o m m o n                |         |
| BLK         | BULK<br>UPLOAD<br>FOR GL<br>TRANSAC-<br>TION TYPES | BLK-<br>GLS_B-<br>J_100_0<br>3 | BULK<br>UPLOAD<br>FOR GL<br>TRANSAC-<br>TION<br>TYPES<br>DETAILS |             |           |            | c o m m o n                |         |
| BLK         | BULK<br>UPLOAD<br>FOR GL<br>TRANSAC-<br>TION LINKS | BLK-<br>GLS_B-<br>J_100_0<br>4 | BULK<br>UPLOAD<br>FOR GL<br>TRANSAC-<br>TION LINKS               |             |           |            | c<br>o<br>m<br>m<br>o<br>n |         |

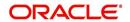

| Engine Type | Description                                                       | Batch<br>Job                   | Description                                                             | Origination | Servicing   | Collection | Product     | Comment |
|-------------|-------------------------------------------------------------------|--------------------------------|-------------------------------------------------------------------------|-------------|-------------|------------|-------------|---------|
| ODD<br>2    | RATE<br>CHANGE<br>LETTER<br>FILE                                  | OLSRAT<br>_BJ_100<br>_01       | RATE<br>CHANGE<br>LETTER<br>FILE CRE-<br>ATION                          |             | Y e s       |            |             |         |
| TPE         | EXPIRED DRAW PERIOD PROCESS- ING (STAGE FUNDED LOANS)             | TXN-<br>DRW_B-<br>J_111_0<br>1 | EXPIRED<br>DRAW<br>PERIOD<br>PROCESS-<br>ING (STAGE<br>FUNDED<br>LOANS) |             | Y e s       |            |             |         |
| ODD<br>2    | DEALER<br>SUBVEN-<br>TION<br>STATE-<br>MENTS                      | OPSSB-<br>V_B-<br>J_100_0<br>1 | DEALER<br>SUBVEN-<br>TION<br>STATE-<br>MENTS<br>GENERA-<br>TION         |             |             |            | c o m m o n |         |
| TAM         | SUBVEN-<br>TION<br>RECEIV-<br>ABLE PRO-<br>CESSING<br>(PAY AS GO) | TPRSB-<br>V_B-<br>J_100_0<br>1 | SUBVEN-<br>TION<br>RECEIV-<br>ABLE PRO-<br>CESSING<br>(PAY AS<br>GO)    |             |             |            | c o m m o n |         |
| ODD<br>2    | PRO-<br>DUCER<br>CHECK<br>PRINT                                   | OPCPR<br>C_B-<br>J_100_0<br>1  | PRO-<br>DUCER<br>CHECK<br>PRINT<br>GENERA-<br>TION                      |             |             |            | c o m m o n |         |
| BSR         | BEHAV-<br>IORAL<br>SCORING                                        | BSR-<br>PRC_B-<br>J_100_0<br>1 | BEHAV-<br>IORAL<br>SCORING                                              |             | y<br>e<br>s |            |             |         |
| AGE         | TRANSAC-<br>TION IN<br>WAITING<br>FOR<br>APPROVAL<br>AGING        | TXNAGE<br>_BJ_100<br>_01       | TRANSAC-<br>TION IN<br>WAITING<br>FOR<br>APPROVAL<br>AGING<br>PROCESS   |             | y<br>e<br>s |            |             |         |

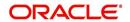

| Engine Type | Description                                                                 | Batch<br>Job                   | Description                                                                                    | Origination | Servicing   | Collection | Product | Comment |
|-------------|-----------------------------------------------------------------------------|--------------------------------|------------------------------------------------------------------------------------------------|-------------|-------------|------------|---------|---------|
| ACR         | PREPARE<br>BATCH<br>DATA FOR<br>INTEREST<br>ACCRUAL<br>AND DELIN-<br>QUENCY | TXNA-<br>CR_B-<br>J_100_0<br>2 | PREPARE<br>BATCH<br>DATA FOR<br>INTEREST<br>ACCRUAL<br>AND DELIN-<br>QUENCY<br>PROCESS-<br>ING |             | s e s       |            |         |         |
| PDC         | POST<br>DATED<br>CHECKS                                                     | PDCPR<br>C_B-<br>J_100_0<br>1  | POST<br>DATED<br>CHECKS                                                                        |             | y<br>e<br>s |            |         |         |
| PDC         | PENDING<br>PDC                                                              | PDCPN<br>D_B-<br>J_100_0<br>1  | PENDING<br>PDC PRO-<br>CESSING                                                                 |             | y<br>e<br>s |            |         |         |
| LTR2        | PDC<br>RENEWAL<br>LETTER                                                    | LCSPD-<br>C_B-<br>J_100_0<br>1 | PDC<br>RENEWAL<br>LETTER<br>GENERA-<br>TION                                                    |             | y<br>e<br>s |            |         |         |
| DOT         | APPLICA-<br>TION DOCU-<br>MENT LOAD                                         | DOL-<br>PRC_B-<br>J_000_0<br>2 | APPLICA-<br>TION DOC-<br>UMENT<br>LOAD                                                         | Y e s       |             |            |         |         |
| ODD<br>2    | ONE TIME<br>ACH POST<br>DATED PAY-<br>MENT LET-<br>TER                      | OLSPD-<br>P_B-<br>J_100_0<br>1 | ONE TIME<br>ACH POST<br>DATED<br>PAYMENT<br>LETTER<br>PROCESS-<br>ING                          |             | Y e s       |            |         |         |
| WFP         | BILLING                                                                     | WTX-<br>BIL_B-<br>J_132_0<br>1 | BILLING<br>PROCESS-<br>ING                                                                     |             | Y e s       |            |         |         |
| WFP         | DELIN-<br>QUENCY                                                            | WTX-<br>DLQ_B-<br>J_132_0<br>1 | DELIN-<br>QUENCY<br>PROCESS-<br>ING                                                            |             | Y<br>e<br>s |            |         |         |

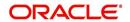

| Engine Type | Description                                                      | Batch<br>Job                   | Description                                                      | Origination | Servicing   | Collection | Product               | Comment |
|-------------|------------------------------------------------------------------|--------------------------------|------------------------------------------------------------------|-------------|-------------|------------|-----------------------|---------|
| WFP         | LATE<br>CHARGE                                                   | WTX-<br>LTC_B-<br>J_132_0<br>1 | LATE<br>CHARGE<br>ASSESS-<br>MENT                                |             | ≻ e s       |            |                       |         |
| WFP         | STATEMENT                                                        | WTXPS-<br>G_B-<br>J_132_0<br>1 | STATE-<br>MENT GEN-<br>ERATION                                   |             | ≻ e s       |            |                       |         |
| WFP         | RATE<br>CHANGE                                                   | WTX-<br>RAT_B-<br>J_132_0<br>1 | RATE<br>CHANGE<br>PROCESS-<br>ING                                |             | Y<br>e<br>s |            |                       |         |
| WFP         | TERMINA-<br>TION                                                 | WTX-<br>TIP_B-<br>J_132_0<br>1 | TERMINA-<br>TION PRO-<br>CESSING                                 |             | Y<br>e<br>s |            |                       |         |
| TPE         | PERIODIC<br>MAIN-<br>TAINENCE<br>FEE                             | TXNPM-<br>F_B-<br>J_100_0<br>1 | PERIODIC<br>MAIN-<br>TAINENCE<br>FEE PRO-<br>CESSING             |             |             |            |                       |         |
| WFP         | UNIT<br>UPLOAD                                                   | WUP-<br>PRC_B-<br>J_132_0<br>1 | UNIT<br>UPLOAD                                                   |             |             |            | c o m m o n           |         |
| ODD<br>2    | BATCH JOB<br>FOR<br>MONTHLY<br>HANDSOFF<br>FILE FOR<br>SIMAH     | CBUUT-<br>L_B-<br>J_100_0<br>4 | BATCH JOB<br>FOR<br>MONTHLY<br>HAND-<br>SOFF FILE<br>FOR SIMAH   |             |             |            |                       |         |
| PUR         | PURGE ALL<br>PTT TABLES                                          | PTTPRC<br>_BJ_100<br>_01       | PURGE ALL<br>PTT<br>TABLES                                       |             |             |            | c<br>o<br>m<br>o<br>n |         |
| TPE         | BATCH JOB<br>FOR SET-<br>TING<br>MATURED<br>ACCOUNT<br>CONDITION | TXN-<br>MAC_B-<br>J_100_0<br>1 | BATCH JOB<br>FOR SET-<br>TING<br>MATURED<br>ACCOUNT<br>CONDITION |             | y<br>e<br>s |            |                       |         |

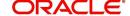

| Engine Type | Description                               | Batch<br>Job                   | Description                                                       | Origination | Servicing   | Collection | Product                    | Comment |
|-------------|-------------------------------------------|--------------------------------|-------------------------------------------------------------------|-------------|-------------|------------|----------------------------|---------|
| TPE         | NON<br>REFUND GL                          | TXNRF-<br>D_B-<br>J_100_0<br>1 | NON<br>REFUND<br>GL PRO-<br>CESSING                               |             |             |            | c o m m o n                |         |
| TPE         | PAYMENT<br>ARRANGE-<br>MENT               | TXNPA-<br>P_B-<br>J_100_0<br>1 | PAYMENT<br>ARRANGE-<br>MENT PRO-<br>CESSING                       |             | y<br>e<br>s |            |                            |         |
| TPE         | DELAY FEE                                 | TXND-<br>LY_B-<br>J_100_0<br>1 | DELAY FEE<br>PROCESS-<br>ING                                      |             | y<br>e<br>s |            |                            |         |
| TPE         | STATE-<br>MENT PAST<br>MATURITY           | TXNST-<br>M_B-<br>J_100_0<br>1 | STATE-<br>MENT PAST<br>MATURITY<br>PROCESS-<br>ING                |             | y<br>e<br>s |            |                            |         |
| TPE         | BLACK<br>BOOK<br>INTERFACE                | VEVBB-<br>K_B-<br>J_100_0<br>1 | BLACK<br>BOOK<br>INTERFACE                                        |             |             |            | c<br>o<br>m<br>m<br>o<br>n |         |
| LBT         | BULK NSF<br>PAYMENT<br>REVER-<br>SALS     | TXNNS-<br>F_B-<br>J_100_0<br>1 | BULK NSF<br>PAYMENT<br>REVER-<br>SALS                             |             |             |            |                            |         |
| ACR         | STOP<br>INTEREST<br>ACCRUAL               | TXNA-<br>CR_B-<br>J_100_0<br>3 | STOP<br>INTEREST<br>ACCRUAL<br>PROCESS-<br>ING                    |             | уев         |            |                            |         |
| QRT         | CUSTOMER<br>SERVICE<br>REAL TIME<br>QUEUE | QCSPR<br>C_B-<br>J_100_0<br>2  | CUS-<br>TOMER<br>SERVICE<br>REAL TIME<br>QUEUE<br>PROCESS-<br>ING |             | y<br>e<br>s |            |                            |         |

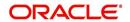

| Engine Type | Description                                                                      | Batch<br>Job                   | Description                                                               | Origination | Servicing   | Collection | Product | Comment                                                                                                    |
|-------------|----------------------------------------------------------------------------------|--------------------------------|---------------------------------------------------------------------------|-------------|-------------|------------|---------|----------------------------------------------------------------------------------------------------|
| ODD<br>2    | OUT-<br>BOUND<br>CUSTOMER<br>EXTRACTS<br>TO PAY-<br>MENT<br>AGENCIES             | OCP-<br>PRC_B-<br>J_100_0<br>1 | OUT-<br>BOUND<br>CUS-<br>TOMER<br>EXTRACTS<br>TO PAY-<br>MENT<br>AGENCIES |             | y<br>e<br>s |            |         |                                                                                                    |
| IFP         | OFFLINE<br>CALL<br>ACTIVITY<br>POSTING                                           | ICAPRC<br>_BJ_100<br>_01       | OFFLINE<br>CALL<br>ACTIVITY<br>POSTING                                    |             | y<br>e<br>s |            |         |                                                                                                    |
| ACR         | RE-START<br>INTEREST<br>ACCRUAL                                                  | TXNA-<br>CR_B-<br>J_100_0<br>4 | RE-START<br>INTEREST<br>ACCRUAL                                           |             | y<br>e<br>s |            |         |                                                                                                    |
| IFP         | UPLOAD<br>TRANSAC-<br>TIONS                                                      | ITUPRC<br>_BJ_100<br>_01       | UPLOAD<br>TRANSAC-<br>TIONS                                               |             | y<br>e<br>s |            |         |                                                                                                    |
| IFP         | POST<br>UPLOADED<br>TRANSAC-<br>TIONS                                            | ITUPRC<br>_BJ_100<br>_02       | POST<br>UPLOADED<br>TRANSAC-<br>TIONS                                     |             | y<br>e<br>s |            |         |                                                                                                    |
| IFP         | INPUT FILE<br>PROCESS-<br>ING - CUR-<br>RENCY<br>EXCHANGE<br>RATE FILE<br>UPLOAD | ICE-<br>PRC_B-<br>J_100_0<br>1 | CUR-<br>RENCY<br>EXCHANGE<br>RATE FILE<br>UPLOAD                          | Y<br>e<br>s | Y<br>e<br>s | Y e s      | Common  | This process extracts currency exchange rates from desired source at sched- uled intervals.                                                                                                    |
| IFP         | INPUT FILE<br>PROCESS-<br>ING - INPUT<br>DATA<br>INSERTION                       | IDDPRC<br>_BJ_000<br>_01       | INPUT<br>DATA<br>INSERTION                                                |             | Y e s       |            |         | This process updates customer account informa- tion corresponding to the details received from external system. Ex: Bankruptcy details in External Interface screen or Cure Letter details in Account Infor- mation screen. |

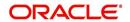

| Engine Type | Description                   | Batch<br>Job                   | Description                                              | Origination | Servicing | Collection | Product     | Comment                                                                                                    |
|-------------|-------------------------------|--------------------------------|----------------------------------------------------------|-------------|-----------|------------|-------------|----------------------------------------------------------------------------------------------------|
| IFP         | INPUT FILE<br>PROCESS-<br>ING | IPIPRC_<br>BJ_100_<br>01       | PI INFRO-<br>MATION<br>FILE<br>UPLOAD<br>PROCESS-<br>ING | Υ           | Υ         | Υ          | C o m m o n | This process uploads input file with PII data into the data masking screen.                                                         |
| PUR         | ARCHIVE<br>PURGE JOB<br>SET   | PJR-<br>PAC_B-<br>J_100_0<br>1 | PURGE<br>ACCOUNTS<br>DATA                                | Y           | Y         | Y          | C o m m o n | This process purges accounts data in archival tables based on the days defined in system parameter PAC_PURGEDAYS.                   |
| PUR         | ARCHIVE<br>PURGE JOB<br>SET   | PJRPA-<br>P_B-<br>J_100_0<br>1 | PURGE<br>APPLICA-<br>TION DATA                           | Y           | Υ         | Y          | Common      | This process purges application data in archival tables based on the days defined in system parameter PAC_PURGEDAYS.                |
| PUR         | ARCHIVE<br>PURGE JOB<br>SET   | PJRP-<br>GL_B-<br>J_100_0<br>1 | PURGE GL<br>TXNS DATA                                    | Y           | Y         | ~          | Common      | This process purges general ledger transaction data in archival tables based on the days defined in system parameter PAC_PURGEDAYS. |
| PUR         | ARCHIVE<br>PURGE JOB<br>SET   | PJRP-<br>PA_B-<br>J_100_0<br>1 | PURGE<br>POOLS<br>DATA                                   | Y           | Y         | Y          | C o m m o n | This process purges pools and its transactions data in archival tables based on the days defined in system parameter PAC_PURGEDAYS. |

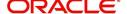

| Engine Type | Description                 | Batch<br>Job                   | Description                                 | Origination | Servicing | Collection | Product     | Comment                                                                                                    |
|-------------|-----------------------------|--------------------------------|---------------------------------------------|-------------|-----------|------------|-------------|----------------------------------------------------------------------------------------------------|
| PUR         | ARCHIVE<br>PURGE JOB<br>SET | PJRP-<br>PX_B-<br>J_100_0<br>1 | PURGE<br>PRO-<br>DUCER<br>TXNS DATA         | Y           | ~         | ~          | Common      | This process purges producer transaction data in archival tables based on the days defined in system parameter PAC_PURGE DAYS. |
| PUR         | ARCHIVE<br>PURGE JOB<br>SET | PJRPTX-<br>_BJ_100<br>_01      | PURGE<br>TXNS DATA                          | Y           | Υ         | Υ          | C o m m o n | This process purges account transaction data in archival tables based on the days defined in system parameter PAC_PURGE DAYS.  |
| PUR         | ARCHIVE<br>PURGE JOB<br>SET | PJRPVA<br>_BJ_100<br>_01       | PURGE<br>VENDOR<br>ASSIGN-<br>MENTS<br>DATA | Y           | Y         | Y          | C o m m o n | This process purges vendor assignment data in archival tables based on the days defined in system parameter PAC_PURGEDAYS.     |

# 2.10 Producer Cycles

The Producer setup screen enables you to define the dealer or producer status cycle. This tells the system which status a producer can cycle through. (This information is recorded in the Status field on the Producers section of the Producer setup screen.

For example,

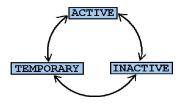

The Producer Setup screen also defines the user responsibilities capable of changing the producer status.

#### Note

The system enables only producers/dealers with a status of ACTIVE to fund contracts.

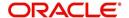

### To set up Producer Cycles

- On the Oracle Financial Services Lending and Leasing home screen, clickSetup > Setup > Administration > System > Producer Cycles.
- The system displays the Producer Cycles screen. The producer cycle screen contains three section:
  - Cycle Definition
  - Current/Next Status
- Status Change Responsibilities

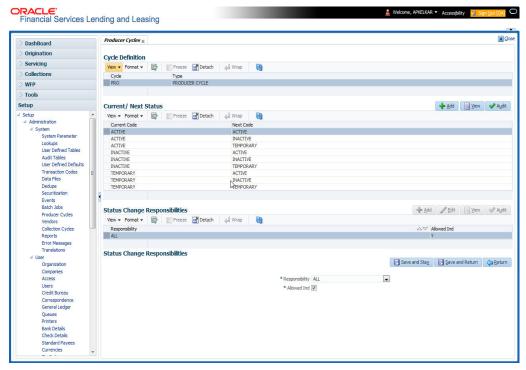

3. In the **Cycle Definitions** section, you can view the following information.

| Field: | View This:               |
|--------|--------------------------|
| Cycle  | Displays the cycle name. |
| Туре   | Displays the cycle type. |

4. In the **Cycle/Next Status** section, perform any of the <u>Basic Operations</u> mentioned in Navigation chapter.

| Field:       | Do this:                                                                                    |
|--------------|---------------------------------------------------------------------------------------------|
| Current Code | Select the current code from which you need to perform transition, from the drop-down list. |
| Next Code    | Select the code to which you need to perform transition, from the drop-down list.           |

- 5. Perform any of the Basic Actions mentioned in Navigation chapter.
- 6. In the **Status Change Responsibilities** section, perform any of the <u>Basic Operations</u> mentioned in Navigation chapter.

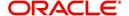

| Field:              | Do this:                                                                                              |
|---------------------|----------------------------------------------------------------------------------------------------|
| Responsibility Code | Select the responsibility that will be capable of executing this transition, from the drop-down list. |
| Allowed Indicator   | Check this box to enable the responsibility to execute the transition.                                |

## 2.11 Vendors

During the life of an account, a financial institution might require the use of specialized services of a vendor for various purposes; for example, repossessing a vehicle, retaining an attorney for bankruptcy court proceedings, or making field calls. With the system's Vendors screen, you can define the following:

- Cycles
- Vendor Services
- Vendor Fees

## 2.11.1 Cycles Tab

The Cycle link allows you to define the various vendor cycles and the responsibilities that can gain access to the various transactions in each cycle. The different categories are:

 You can define vendor status cycle and restrict the status change based on responsibility.

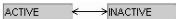

 You can define vendor invoice status cycle and restrict the status change based on responsibility.

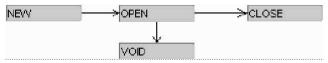

 You can define vendor assignment status cycle and restrict the status change based on responsibility.

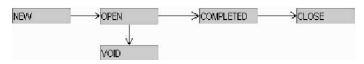

 You can define vendor invoice payment status cycle and restrict the status change based on responsibility.

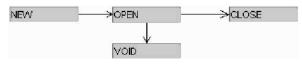

#### To set up the vendor cycles

- 1. Click Setup > Setup > Administration > System > Vendors > Cycles. The screen contains three sections:
  - Status Cycle
  - Current/Next Status

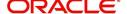

Status Change Responsibilities

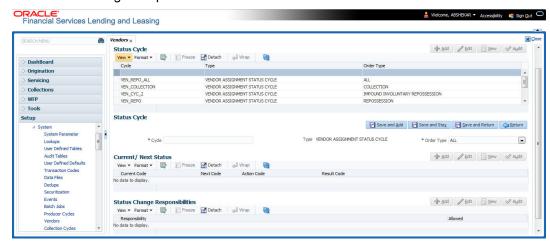

2. In the **Status Cycle** section, perform any of the <u>Basic Operations</u> mentioned in Navigation chapter.

A brief description of the fields are given below:

| Field:     | View this:                                                         |
|------------|--------------------------------------------------------------------|
| Cycle      | Specify the status cycle for the vendor.                           |
| Туре       | Displays the type of vendor assignment status cycle.               |
| Order Type | Select the work order type for the vendor from the drop-down list. |

- 3. Perform any of the Basic Actions mentioned in Navigation chapter.
- 4. In the **Current/Next Status** section, perform any of the <u>Basic Operations</u> mentioned in Navigation chapter.

A brief description of the fields is given below:

| Field:       | Do this:                                                                                            |
|--------------|----------------------------------------------------------------------------------------------------|
| Current Code | Select the current code from which you need to transition, from the drop-down list                  |
| Next Code    | Select the Next status code to which you need to transition, from the drop-down list                |
| Action Code  | Select the call activity action code from the drop down list.                                       |
| Result Code  | Depending on the call activity action code, you can select the result code from the drop down list. |

#### Note

When there is a change in status from 'Current' to 'Next', system posts respective call activity on the account based on selected Action and Result code.

5. Perform any of the Basic Actions mentioned in Navigation chapter.

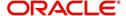

6. In the **Status Change Responsibilities** section, perform any of the <u>Basic Operations</u> mentioned in Navigation chapter:

A brief description of the fields is given below:

| Field:         | Do this:                                                                                                    |
|----------------|----------------------------------------------------------------------------------------------------|
| Allowed        | Select 'Yes' to enable the responsibility to execute the transition and 'No' to disable                                                    |
| Responsibility | Select the responsibility that will be capable of executing this transition (from current code to the next code), from the drop-down list. |

7. Perform any of the Basic Actions mentioned in Navigation chapter.

## 2.11.2 Vendor Services Tab

The Vendor Service screen enables you to establish the links between the service type, vendor group, and the work order type. It records which vendor groups can provide which type of services and which service type belongs to which work order types.

For each service type (Service Type field), there can be multiple vendor groups and/or multiple work order type(s). Each vendor (Group field) can belong to one or multiple vendor group(s).

- 1. Click Setup > Setup > Administration > System > Vendors > Vendor Services. The screen contains three sections:
  - Services
  - Vendor Groups
  - Work Order Types

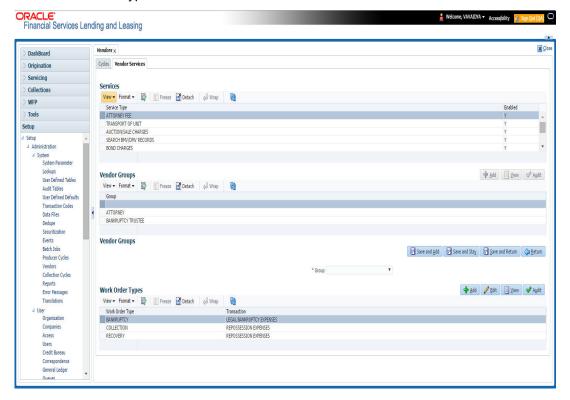

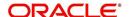

2. In the **Services** section, you can view the following information:

| Field:       | View this:                                 |
|--------------|--------------------------------------------|
| Service Type | Displays the service type.                 |
| Enabled      | Displays if the service is enabled or not. |

3. In the **Vendor Groups** section, perform any of the <u>Basic Operations</u> mentioned in Navigation chapter.

A brief description of the fields is given below:

| Field: | Do this:                                         |
|--------|--------------------------------------------------|
| Group  | Select the vendor group from the drop-down list. |

- 4. Perform any of the Basic Actions mentioned in Navigation chapter.
- 5. In the **Work Order Types** section, perform any of the <u>Basic Operations</u> mentioned in Navigation chapter:

A brief description of the fields is given below:

| Field:          | Do this:                                                                        |
|-----------------|---------------------------------------------------------------------------------|
| Work Order Type | Select the work order type from the drop-down list.                             |
| Transaction     | Select the associated transaction for the service type from the drop-down list. |

6. Perform any of the Basic Actions mentioned in Navigation chapter.

## 2.11.3 Vendor Fees Tab

The Vendor Fees tab allows you to define fee structure (with specific amount) for each service offered by specific vendor. The defined fees is auto populated as the estimated cost of the assignment when a specific vendor and service is selected during work order creation.

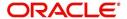

## To define vendor fees

 Click Setup > Setup > Administration > System > Vendors > Vendor Fees. The screen consists of Vendor Service Fee Definition section with option to define vendor fees.

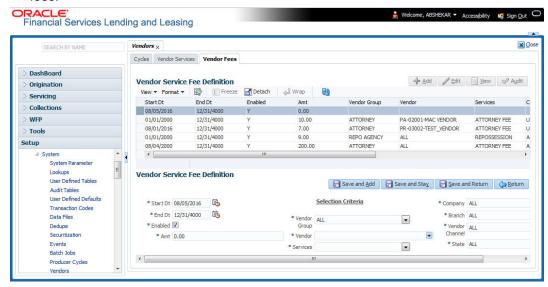

2. In the **Vendor Service Fee Definition** section, perform any of the <u>Basic Operations</u> mentioned in Navigation chapter.

| Field:          | Do this:                                                                                                    |  |
|-----------------|----------------------------------------------------------------------------------------------------|--|
| Start Dt        | System defaults the current date as the start date. You can modify the same to a future date using the adjoining calendar.                                                        |  |
| End Dt          | Specify the end date from the adjoining Calendar.                                                                                                    |  |
| Enabled         | Select the check box to enable the fee structure.                                                                                                    |  |
| Amt             | Specify the amount charged by the vendor for a specific service.                                                                                                    |  |
| Selection Crit  | Selection Criteria                                                                                                    |  |
| Vendor<br>Group | Select the vendor group from the drop-down list. You can also select 'ALL' (default option) if the fee structure is applicable across vendor groups.                              |  |
| Vendor          | Select the vendor from the drop-down list. You can also select 'ALL' if you have selected the 'Vendor Group' as 'ALL'. The list is sorted depending on the vendor group selected. |  |
| Services        | Select the service from the drop-down list. The list is sorted depending on the services offered by the selected Vendor.                                                          |  |
| Company         | System defaults this value based on the vendor selected. You can also select the required company from the drop-down list.                                                        |  |
| Branch          | System defaults this value based on the vendor selected. You can also select the required branch from the drop-down list.                                                         |  |

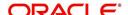

| Field:            | Do this:                                                                                                    |
|-------------------|----------------------------------------------------------------------------------------------------|
| Vendor<br>Channel | System defaults this value based on the vendor selected. You can also select the required vendor channel from the drop-down list. |
| State             | System defaults the state in which the vendor operates. You can also select the state from the drop-down list.                    |

3. Perform any of the Basic Actions mentioned in Navigation chapter.

## 2.11.4 Invoice Rules tab

The Invoice Rules tab allows you to define state specific rules with a combination of service and work order status. This helps to decide if a particular service fees in a work order is 'Collectable or Not' from the customer.

When the same combination of service, work order status and state is detected during auto invoice validation, the 'Collectible' check box in Vendors > Invoice tab > Invoice Details section is selected. Further, the collectible amount is posted as an expense on the customer account.

### To define invoice rules

- 1. Click Setup > Setup > Administration > System > Vendors > Invoice Rules.
- 2. In the **Invoice Rules** section, perform any of the <u>Basic Operations</u> mentioned in Navigation chapter.

A brief description of the fields is given below:

| Field:               | Do this:                                                                                                    |
|----------------------|----------------------------------------------------------------------------------------------------|
| Service              | Select the service from the drop-down list. The list consists of services offered by Vendors which can be associated with a work order.                              |
| Work Order<br>Status | Select the work order status from the drop-down list.                                                                                                    |
| Close Reason         | Select the close reason from the drop-down list. This field is enabled only if the work order status is selected as 'CLOSE'.                                         |
| State                | Select the state from the drop-down list. The selection here indicates that the state rules allow to collect the service fee for selected service from the customer. |
| Enabled              | Select the check box to enable the invoice rule.                                                                                                    |

3. Perform any of the Basic Actions mentioned in Navigation chapter.

# 2.12 Reports

The Reports screen allows you to setup reports in the system.

### To set up the Reports

- 1. Click **Setup > Setup > Administration > System > Reports** link. The system displays the Report screen. The details are grouped into two:
  - Reports

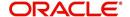

- Report Parameters
- 2. In the **Reports** section, perform any of the <u>Basic Operations</u> mentioned in Navigation chapter.

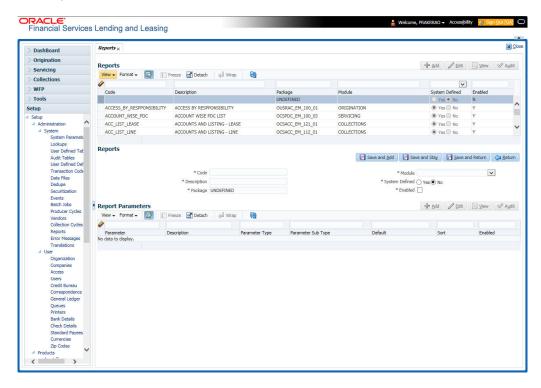

| Field                        | Do this:                                                                                                    |
|------------------------------|----------------------------------------------------------------------------------------------------|
| Code                         | Specify the code of the report.                                                                                                    |
| Description                  | Specify the description of the report.                                                                                                    |
| Package                      | Specify the package .                                                                                                    |
| Module                       | Select the code of the report from the drop-down list.                                                                                                    |
| System<br>Defined Yes/<br>No | Select 'Yes', if you wish to maintain the Report as system defined and 'No', if you do not want to maintain it as system defined. System defined entries cannot be modified. If the entry is not system defined, then it can be modified. |
| Enabled                      | Check this box to enable the report definition.                                                                                                    |

- 3. Perform any of the <u>Basic Actions</u> mentioned in Navigation chapter.
- 4. In the **Report Parameters** section, perform any of the <u>Basic Operations</u> mentioned in Navigation chapter.

| Field       | Do this:                                  |
|-------------|-------------------------------------------|
| Parameter   | Specify the parameter code of the report. |
| Description | Specify the description of the parameter. |

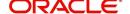

| Field              | Do this:                                                                                                    |
|--------------------|----------------------------------------------------------------------------------------------------|
| Parameter Type     | Select the parameter type of the report from the drop-down list.                                                              |
| Parameter Sub Type | Select the parameter sub type of the report from the drop-down list.                                                          |
| Default            | Specify the default value for the report parameter (value to initially populate, or used if no value is supplied) (optional). |
| Sort               | Specify the sort order for the lookup code. This determines the order these report parameters are displayed or processed.     |
| Enabled            | Check this box to enable the report definition.                                                                               |

5. Perform any of the <u>Basic Actions</u> mentioned in Navigation chapter.

## 2.13 Error Messages

In the Error Messages Setup screen, you can translate or modify the text of error messages. the system displays all messages as they appear to the system users in the Error Message section's Message field.

New messages created with the Error Messages screen can then be translated with the Setup > Setup > Administration > System > Translation > Message Translation screen.

To set up the Error Messages Setup screen

- 1. Click **Setup > Setup > Administration > System > Error Messages**. The system displays the Error Message screen.
- On the Error Messages Setup screen's Error Type section, use the Error Type field to select the error type. These are the categories of error messages available for creating or editing.
- 3. The error messages associated with the error type you selected appear in the Error Message section.

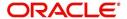

4. In the **Error Messages** section, perform any of the <u>Basic Operations</u> mentioned in Navigation chapter.

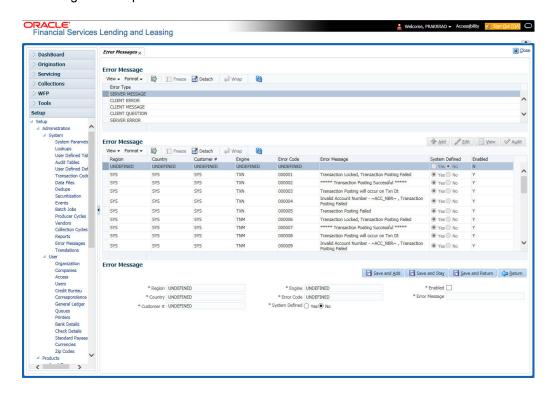

A brief description of the fields is given below:

| Field          | Do this:                                              |
|----------------|-------------------------------------------------------|
| Region         | Specify the region code.                              |
| Country        | Specify the country code.                             |
| Customer       | Specify the customer code.                            |
| Engine         | Specify the engine code.                              |
| Error Code     | Specify the error code.                               |
| System Defined | Displays whether the record is system defined or not. |
| Enabled        | Check this box to enable the data error message.      |
| Error Message  | Specify the error message.                            |

5. Perform any of the <u>Basic Actions</u> mentioned in Navigation chapter.

## 2.14 Translation

You can setup translation properties.

#### **Navigating to Translation**

- 1. Click **Setup > Setup > Administration > System > Translation**. The system displays the Translation screen. On this screen you can,
  - Setup Translation
  - Translate Error Messages

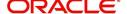

## 2.14.1 Setup Translation

In the Setup Translation tab, you can translate the contents of a predefined list of setup description fields into a different language.

After you translate an entry in the Translation Data section, the system adds the new data to the setup form.

#### To set up the Translation Setup

- 1. Click Setup > Setup > Administration > System > Translation > Setup Translation.
- In the Language section, you can select the language for which you need to setup the translation.

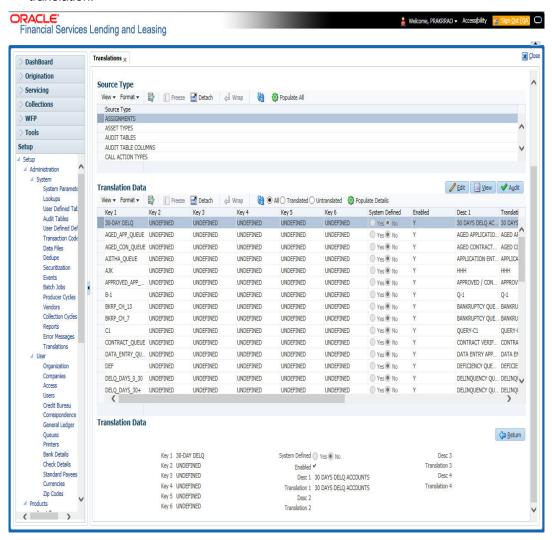

#### Note

For more information, refer Language setup at the end of this chapter.

- 3. In the **Source Type** section, you can select the source (or location in the system) of the item you want to translate.
- 4. Click **Populate All** in the **Source Type** section and the system loads the setup data descriptions in the Translation section screen for the selected source type.

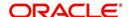

If you have new entries and are unsure as to which setup items have been updated since the last translation, click **Populate All**, the system loads the additional data for all items with no impact to the previously translated data for any of the entries.

- 5. In the Translation Data section, Select:
  - All to view all the records (both translated and un-translated) in the Translation Data section.
  - Translated to view all the translated records in the Translation Data section.
  - Un Translated to view all the un-translated records in the Translation Data section.
- 6. In the **Translation Data** section, perform any of the <u>Basic Operations</u> mentioned in Navigation chapter.

#### Note

You cannot add a new record.

A brief description of the fields is given below:

| Field                | Do this:                                                                                                    |
|----------------------|----------------------------------------------------------------------------------------------------|
| Key 1                | Displays the first reference key value.                                                                                         |
| Key 2                | Displays the second reference key value.                                                                                        |
| Key 3                | Displays the third reference key value.                                                                                         |
| Key 4                | Displays the fourth reference key value.                                                                                        |
| Key 5                | Displays the fifth reference key value.                                                                                         |
| Key 6                | Displays the sixth reference key value.                                                                                         |
| System Defined       | Select 'Yes', if you wish to maintain the data as system defined and 'No', if you do not want to maintain it as system defined. |
| Enabled              | Check this box to indicate that the record is active.                                                                           |
| Desc 1 Translation 1 | Specify the first translated description.                                                                                       |
| Desc 2 Translation 2 | Specify the second translated description.                                                                                      |
| Desc 3 Translation 3 | Specify the third translated description.                                                                                       |
| Desc 4 Translation 4 | Specify the fourth translated description.                                                                                      |

7. Perform any of the <u>Basic Actions</u> mentioned in Navigation chapter.

## 2.14.2 Message Translation Setup

In the Message Translation tab, you can translate the contents of a predefined list of error messages into a different language.

After you translate an entry in the Error Message section, the system adds the new data to the error message.

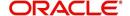

#### To set up the Message Translation Setup

- Click Setup > Setup > Administration > System > Translation > Message Translation.
- 2. In the **Language** section, you can select the language for which the translation needs to be done.

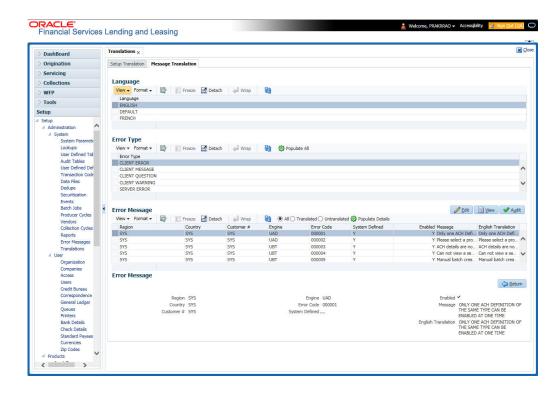

#### Note

For more information, refer **Language setup** at the end of this chapter.

- 3. In the **Error Type**, you can select the type of error message you want to translate.
- 4. Click **Populate All** in the **Error Type** section and the system loads the error messages in the Error Message section for the selected error type.

If you have new entries and are unsure as to which error messages have been updated since the last translation, click **Populate All**, the system loads the additional data for all items with no impact to the previously translated data for any of the entries.

- 5. In the Error Message section, select:
  - All to view all the records (both translated and un-translated) in the Error Message section.
- **Translated** to view all the translated records in the Error Message section.
- Untranslated to view all the un-translated records in the Error Message section.
- 6. In the **Error Message** section, perform any of the <u>Basic Operations</u> mentioned in Navigation chapter.

#### Note

You cannot add a new record.

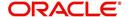

| Field               | Do this:                                                      |
|---------------------|---------------------------------------------------------------|
| Region              | Displays the region code.                                     |
| Country             | Displays the country code.                                    |
| Customer            | Displays the customer code.                                   |
| Engine              | Displays the engine name.                                     |
| Error Code          | Displays the error code.                                      |
| System Defined      | Check this box to indicate that the record is system defined. |
| Enabled             | Check this box to indicate that the record is active.         |
| Message             | Specify the error message.                                    |
| English Translation | Specify the English translated description.                   |

7. Perform any of the Basic Actions mentioned in Navigation chapter.

### Language setup

On the Lookup master tab's Lookup Types screen, you can add other languages to the TRD\_LANGUAGE\_CD lookup type and perform translations for those languages.

However, translated data only appears in one language, which is defined by the User Language parameter. This parameter can be defined in the system configuration file, typically named DBKWEB.CFG, which defines the parameter as:

Parameter: otherparams=ORA\_USER=<schema\_name> USR\_LANG=<native language>

#### Note

<native language> should match lookup codes in the TRD\_LANGUAGE\_CD lookup type
on the Administration form's Lookups screen.

The system supports the following pre-defined list of setup items for translation:

- Asset Sub Types
- 2. Asset Types
- 3. Assignments
- 4. Audit Table Columns
- 5. Audit Tables
- 6. Call Action Result Types
- 7. Call Action Types
- 8. Checklist Action Types
- 9. Checklist Types
- 10. Commission Plans
- 11. Companies

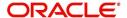

- 12. Company Branch Departments
- 13. Company Branches
- 14. Compensation Plans
- 15. Credit Bureau Score Reasons
- 16. Credit Models
- 17. Credit Scoring Parameters
- 18. Edits
- 19. Escrow Disburse Rules
- 20. Escrow Sub Types
- 21. Flex Table Attributes
- 22. Flex Tables
- 23. GL Transaction Types
- 24. GL Translators
- 25. Job Sets
- 26. Jobs
- 27. Lookup Codes
- 28. Lookup Types
- 29. Portfolio Companies
- 30. Portfolio Company Branches
- 31. Producers
- 32. Product Instruments
- 33. Product Insurances
- 34. Product Pricings
- 35. Products
- 36. Promotions
- 37. Spreads
- 38. Standard Correspondences
- 39. Standard Document Definitions
- 40. Standard Element Definitions
- 41. Standard Function Definitions
- 42. Transaction Codes
- 43. Error Messages
- 44. Org. Fees

## 2.15 Seed Data

Seed data in general is referred to as any data delivered with the standard product installation and is required to be present in the production environment for application to work properly. Seed data basically consists of Table with its associated data that are uploaded into the system through DAT files.

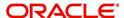

Seed Data screen in Oracle Financial Services Lending and Leasing displays the seed data details maintained in the system along with the updated seed data provided with the latest release or patch installation.

Note that, when you upgrade OFSLL from an existing version to higher version,

- New seed data provided as part of that release is automatically updated into the system.
- Seed data which are modified from previous release to current release needs to be manually accepted and updated into the system.

The modified seed data can have updates on base tables and/or its associated data and the changes can either be updated or skipped depending on the need.

#### **Navigating to Seed Data screen**

- Click Setup > Setup > Administration > System > Seed Data. The system displays the Seed Data screen.
- 2. On this screen you can do the following:
  - View the factory shipped seed data and update/skip the seed data differences between existing and updated seed data in 'Factory Data' tab.
- View the customized (i.e. changed or configured) seed data as part of implementation in 'Current Data' tab.
- View the differences between Factory data and Current data in 'Comparison Data' tab.
- Download all or only the required table specific seed data in "Download Data' tab.

## 2.15.1 Factory Data

The Factory Data tab displays the list of both existing and updated seed data which are provided though release/patch installation. In the Factory Data tab you can select and update only the required seed data changes into the respective seed data tables. During update, you can also skip the seed data changes for later updates (if required).

Accordingly, you can sort the view in Factory Data tab by selecting 'Skipped', 'Update' or 'All' options to display the list of corresponding seed data.

In the 'Patch #' drop-down list, you can further sort the list to display 'ALL' the seed data or only the additions or updates available as part of latest patch which has seed data changes.

## **To View Factory Data**

Click Setup > Setup > Administration > System > Seed Data > Factory Data tab.

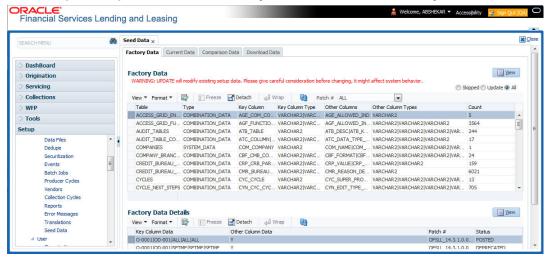

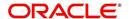

The 'Factory Data' section displays the list of seed data with the following details:

| Field              | View this:                                                               |
|--------------------|--------------------------------------------------------------------------|
| Table              | Displays the seed data table name.                                       |
| Туре               | Displays the category of seed data as either System or Combination Data. |
| Key Column         | Displays the unique identifier columns.                                  |
| Key Column Type    | Displays the unique identifier column data types.                        |
| Other Columns      | Displays the non unique identifier column names.                         |
| Other Column Types | Displays the non unique identifier column data types.                    |
| Count              | Displays the total count of updated records in the seed data table.      |

The 'Factory Data Details' section displays the associated data of the selected seed data table along with the following details:

| Field             | View this:                                                                                                    |
|-------------------|----------------------------------------------------------------------------------------------------|
| Key Column Data   | Displays the unique identifier column names.                                                                                                    |
| Other Column Data | Displays the non unique identifier column names.                                                                                                    |
| Patch #           | Displays the patch number with which the seed data changes are identified.                                                                                                    |
| Status            | Displays the current status of seed data as one of the following:                                                                                                    |
|                   | INSERT: This status indicates new seed data.                                                                                                    |
|                   | <b>UPDATE</b> : This status indicates if there are changes in the record when compared to the seed data released in previous patch.                                               |
|                   | <b>POSTED</b> : This status indicates that the seed data changes are updated into the main tables and is subsequently updated from previous status - SKIPPED OR UPDATE OR INSERT. |
|                   | <b>SKIPPED</b> : This status indicates that the seed data is not updated into the main tables.                                                                                    |
|                   | <b>DEPRECATED</b> - This status indicates that the seed data is no longer used.                                                                                                   |

In the 'Factory Data' tab, you can click (refresh) to fetch the latest details and click 'View' to display the detailed information of the selected record.

## 2.15.1.1 Update/Skip Seed Data

The 'Update' option in the Factory Data tab allows you to replace the existing seed data with the current update. However, ensure to double check the details before performing 'Update' operation since the same can have significant impact on system behaviour.

### To Update/Skip Data

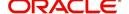

- 1. In the Factory Data' tab, select 'Update'. System displays those records which can be updated to the existing seed data tables.
- 2. Inspect the required record in Factory Data section with the Factory Data Details in subsequent section.
- 3. Select the required record to be updated by clicking on the adjacent check box. You can also click 'Select All' to select all the records.
- 4. Do one of the following:
  - Click 'Update Data'. This action updates the existing seed data with the updated seed data provided as part of the current patch release.
  - Click 'Skip Data'. This action skips the seed data changes received as a part of the
    patch release. The skipped records can be viewed by selecting 'Skipped' option in
    Factory Data tab. However, the same can further be updated into the system, by
    selecting 'Update Data'.
- 5. Click 'Yes' in confirmation dialog to confirm the setup data changes.

On successful update, system does the following:

- When individual records are selected and updated, the same is removed from Factory Data Details section and the 'Count' column in Factory Data section is updated with the remaining number of records.
- In case of Bulk update, the record is removed from Factory Data tab.

#### 2.15.2 Current Data

The Current data tab displays the customized seed data which are changed or configured as part of implementation. In the 'Current Data' tab, you can click (refresh) to fetch the latest details and click 'View' to display the detailed information of the selected record.

Additionally you can click "Refresh Data' to pull the seed data details from the production system and update the current seed data tables.

#### **To View Current Data**

Click Setup > Setup > Administration > System > Seed Data > Current Data tab.

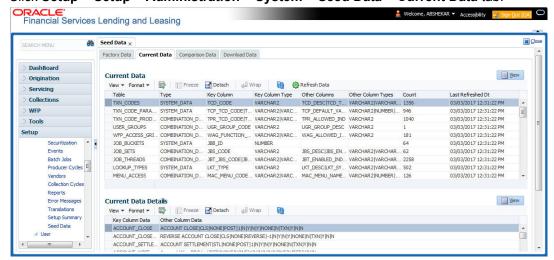

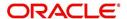

The 'Current Data' section displays the following details:

| Field              | View this:                                                                                       |
|--------------------|--------------------------------------------------------------------------------------------------|
| Table              | Displays the current seed data table name.                                                       |
| Туре               | Displays the category of seed data as either System or Combination Data.                         |
| Key Column         | Displays the unique identifier columns.                                                          |
| Key Column Type    | Displays the unique identifier column data types.                                                |
| Other Columns      | Displays the non unique identifier column names.                                                 |
| Other Column Types | Displays the non unique identifier column data types.                                            |
| Count              | Displays the total count of records in the seed data table.                                      |
| Last Refreshed Dt  | Displays the date and time when seed data for the selected table was last updated in the system. |

The subsequent 'Current Data Details' section displays the associated data of the selected seed data table along with the following details:

| Field             | View this:                                       |
|-------------------|--------------------------------------------------|
| Key Column Data   | Displays the unique identifier column names.     |
| Other Column Data | Displays the non unique identifier column names. |

## 2.15.3 Comparison Data

The 'Comparison Data' tab displays the differences between factory shipped seed data and current customized seed data.

#### To View Comparison Data

Click Setup > Setup > Administration > System > Seed Data > Comparison Data tab.

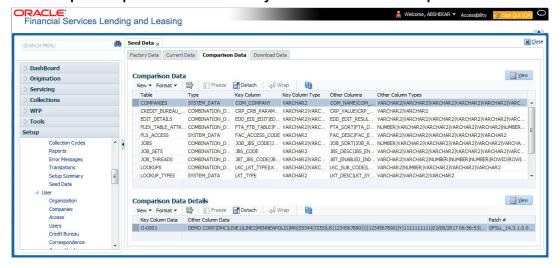

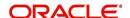

The 'Comparison Data' section displays the list of seed data records with the following details:

| Field              | View this:                                                               |
|--------------------|--------------------------------------------------------------------------|
| Table              | Displays the seed data table name to be inserted or updated.             |
| Туре               | Displays the category of seed data as either System or Combination Data. |
| Key Column         | Displays the unique identifier columns.                                  |
| Key Column Type    | Displays the unique identifier column data types.                        |
| Other Columns      | Displays the non unique identifier column names.                         |
| Other Column Types | Displays the non unique identifier column data types.                    |
| Count              | Displays the total count of records in the seed data table.              |

The subsequent 'Comparison Data Details' section displays the associated data of the selected seed data table along with the following details:

| Field             | View this:                                                                        |
|-------------------|-----------------------------------------------------------------------------------|
| Key Column Data   | Displays the unique identifier column names.                                      |
| Other Column Data | Displays the non unique identifier column names.                                  |
| Patch #           | Displays the patch release version with which the seed data was inserted/updated. |

In the 'Comparison Data' tab, you can click (refresh) to fetch the latest details and click 'View' to display the detailed information of the selected record.

## 2.15.4 Download Data

The Download Data tab allows you to download table specific seed data available in the system in '.dat' format. While migrating from one environment to other, you can use the Download Data tab to download the existing seed data and perform a bulk upload of all/required files.

Similar to other file download process, based on the value defined for the system parameter 'CMN\_FILE\_PROCESS\_TO\_LOB', the seed data download file can be accessed from the Process Files interface (if value is 'Y') or Database Files system (if value is 'N'). For more information on handling Incoming/Outgoing process files, refer to 'Dashboard' section in User Guides.

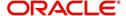

#### To Download Data

1. Click Setup > Setup > Administration > System > Seed Data > Download Data tab.

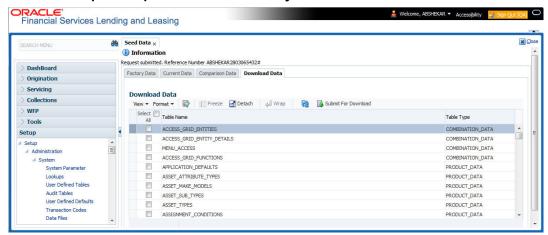

The Download Data section displays the list of tables maintained in the system with 'Table Name' and 'Table Type'. Click (refresh) to fetch the latest details.

- 2. Select the check box adjacent to the required table in the list. You can choose 'Select All' check box to select all the tables with seed data maintained in the system.
- Click 'Submit For Download' button. System displays an information message in the header indicating that the request has been submitted along with a reference number. The reference number is generated in format - useridDDMMHHMISS# followed by table name with '.dat' extension. For example, (USER1230603121517#lookups.dat)
- 4. (Optional) If 'CMN\_FILE\_PROCESS\_TO\_LOB' is set to 'Y', navigate to DashBoard > Process Files screen > Outgoing Process File tab to download the selected seed data file which will be listed with the same reference number. The file can be downloaded to Application server.

## 2.16 Data Masking

Data masking screen in Oracle Financial Services Lending and Leasing facilitates to mask Personally Identifiable Information (PII) displayed in the application to safeguard the sensitive and confidential information while protecting them from offenders.

As part of the product installation, standard set of identified fields (seed data) which is likely to contain either organization / customer PI information are provided for data masking in disabled status. Based on need, the required fields can be enabled and masked for specific user responsibility in the Data Masking screen. Also if there are additional PII fields identified for masking, the same can be pooled into the system using input file processing method and masked using Data Masking screen.

The data masking process involves the following steps:

- Identify and enable field(s) (seed data) to be masked
- Select user responsibility for whom the data has to be masked
- Execute batch job to create data redaction policy
- Compile the data redaction policy
- (Optional) Process user identified PII data for masking

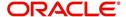

The following table indicates the standard pre-defined fields (seed data) identified in respective screens/tabs which can be readily masked using the Data Masking screen.

| Tab Name                      | Field Names                                                                                                    |  |
|-------------------------------|----------------------------------------------------------------------------------------------------|--|
| Origination                   |                                                                                                    |  |
| Applicant                     | First Name, MI, Last Name, Family Name, Birth Dt, Nationality, National ID, Visa #, Passport #, License #, Marital status, Mother's maiden name, Passport number, Gender, Language, Dependents, Ethnicity, Disability, Email, Race, and Education. |  |
| Applicant > FATCA             | Birth Place, Birth Country, and Permanent US Resident Status.                                                                                                    |  |
| Applicant > Power of Attorney | Holder Name, Address, Country, Nationality, and Telephone Number.                                                                                                    |  |
| Applicant                     | Active Military Duty, Military Effective Date, Duty Order Number, and Active Military duty Release date.                                                                                                    |  |
| Addresses                     | Country, Postal Address Type, Address #, Street Pre, Street Name, Street Type, Street Post, Apt #, Address 1, Address 2, Address 3, Zip, Zip Extn, City, State, and Phone.                                                                         |  |
| Telecoms                      | Phone and Extn                                                                                                    |  |
| Employments                   | Employer, Country, Address #, Address 1, Address 2, Zip, Zip Extn, City, State, Phone, Extn, Income Amt - Stated, Income Amt - Actual, Salary - Stated, Salary - Actual, and Title.                                                                |  |
| Applicant > Financials        | Type, Source, Account #, and Currency.                                                                                                    |  |
| Existing Accounts             | Account # and Title.                                                                                                    |  |
| Servicing                     |                                                                                                    |  |
| Customer                      | Name, Birth Dt, Nationality, National ID, Visa #, Passport #, License #, Marital status, Mother's maiden name, Passport #, Language, Disability, Email, and Education.                                                                             |  |
| Customer > FATCA              | Birth Place, Birth Country, and Permanent US Resident Status.                                                                                                    |  |
| Customer > Power of Attorney  | Holder Name, Address, Country, Nationality, and Telephone Number.                                                                                                    |  |
| Customer                      | Active Military Duty, Military Effective Date, Duty Order Number, and Active Military duty Release date.                                                                                                    |  |
| Addresses                     | Country, Postal Address Type, Address #, Street Pre, Street Name, Street Type, Street Post, Apt #, Address 1, Address 2, Address 3, Zip, Zip Extn, City, State, Phone, and Address.                                                                |  |
| Employments                   | Employer, Country, Address #, Address 1, Address 2, Zip, Zip Extn, City, State, Phone, Extn, and Title.                                                                                                    |  |
| Assets tab                    |                                                                                                    |  |
| Assets                        | Identification #, Lien Status, Lien Event Date, Second Lien Holder, Comments, Lien Release Entity, and Entity Name.                                                                                                    |  |

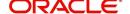

#### **Masking Format**

Oracle Financial Services Lending and Leasing supports only complete masking (not partial) of both factory shipped and user identified PII data. On masking, the masked data is presented in same structural format to facilitate internal validations. The below table indicates the default values used for masking fields based on data type:

| Data Type    | Masking Value                                                                                                    |
|--------------|----------------------------------------------------------------------------------------------------|
| NUMBER       | 9                                                                                                    |
| VARCHAR      | Х                                                                                                    |
| DATE         | 31/12/9999                                                                                                    |
| Phone number | For UI represented format - 000-000-0009 (Masked with 0's and last digit as 9) and for generic, masked as 9999999999 |
| Email        | xxxxx.xxx@ <domain>.com</domain>                                                                                     |

#### Note

It is recommended to avoid modifying masked data for user(s) with masked responsibility. However, while editing masked data (if permitted) requires to input full data replacing the masked characters. For example, editing a masked SSN (xxx.xx.xxxx) requires to specify all nine digits of SSN and not just the last four digits.

## 2.16.1 Setup Data Masking

- 1. Click Setup > Administration > System > Data Masking.
- 2. Define the parameters available in 'Data Masking Details' and 'User Access Details' tabs.

#### 2.16.1.1 Data Masking Details

On clicking Data Masking link, the Data Masking Details tab is displayed by default and allows you to enable the required fields for masking.

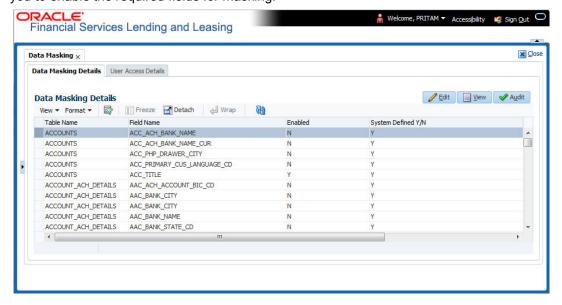

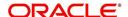

1. In the Data Masking Details section, perform any of the Basic Operations mentioned in Navigation chapter.

A brief description of the fields are given below:

| Field          | Do this:                                                                                                    |
|----------------|----------------------------------------------------------------------------------------------------|
| Table Name     | View the table name which contains the selected field details.                                                                         |
| Field Name     | View the selected field name.                                                                                                    |
| Enabled        | Check this box to enable masking of the selected field.                                                                                |
| System Defined | View the type of seed data maintained in the system. 'Y' indicates factory shipped seed data and 'N' indicates user defined seed data. |

2. Perform any of the Basic Actions mentioned in Navigation chapter.

## 2.16.1.2 <u>User Access Details</u>

The User Access Details tab facilitates to define the user responsibility to whom the PII data should be masked. By default, all the selected PII data in Data Masking Details tab appears as masked for one or more user(s) selected in this tab.

1. Click Setup > Administration > System > Data Masking > User Access Details.

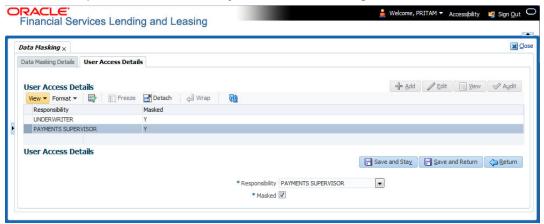

2. In the User Access Details section, perform any of the Basic Operations mentioned in Navigation chapter.

A brief description of the fields are given below:

| Field          | Do this:                                                                                                    |  |
|----------------|----------------------------------------------------------------------------------------------------|--|
| Responsibility | Select the user responsibility from the drop-down list.                                                                             |  |
| Masked         | Check this box to enable masking for the selected user.                                                                             |  |
|                | <b>Note</b> : Defining a user and not selecting the masked check box will only create the record and masking rules are not applied. |  |

3. Perform any of the Basic Actions mentioned in Navigation chapter.

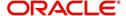

## 2.16.2 Create data redaction policy

Once the data masking details are defined and stored in the database, you need to create a data redaction policy which facilitates for field level masking while displaying the details to the respective user. A data redaction policy file contains the policies on the columns enabled in the Data Masking Details screen.

#### To create data redaction policy

Click **Setup > Administration > System > Batch Jobs** and execute the following batch job (in single thread mode only):

| Set Code | Description                                                | Job Code         |
|----------|------------------------------------------------------------|------------------|
| SET-RED  | POLICY CREATION FOR PERSONAL IDENTIFIABLE INFORMATION DATA | REDPRC_BJ_100_01 |

This batch job can either be scheduled for regular run or executed on-demand and facilitates to generate data redaction policy picking only the enabled data masking field information from database. On every run, the batch job drops and re-creates new set of policies in the file based on the details updated in Data Masking Details screen.

The generated policy is either written into CLOB or sql file depending on the following option:

- if the value of system parameter 'CMN\_FILE\_PROCESS\_TO\_LOB' is set to 'Y', the policy file is generated in CLOB and can be accessed by navigating to DashBoard > Process Files screen. For more information on handling Incoming/Outgoing process files, refer to 'Dashboard' section in User Guides.
- If the value of system parameter 'CMN\_FILE\_PROCESS\_TO\_LOB' is 'N', the policy is generated as an sql file and stored in the repository path as defined in the system parameter CMN\_SERVER\_HOME. For example, /scratch/OFSLL/<release>/sql.

Further, the policy file needs to be manually compiled into database schema to apply the masking rules for respective fields for that particular user. Either a system administrator or any other user having administration privileges needs to compile the policies in the database.

#### **Note**

For every change in the data masking details such as masking additional fields or unmasking / disabling masked fields, a new policy is to be created by executing the batch job.

### 2.16.3 Masking User defined data

Apart from factory shipped seed data, additional user identified PII data can be masked by uploading an input file with field details and processing it in Data Masking screen using input file processing method.

1. On identifying the fields, create an input file (in text file format) with table name, column name, and enabled indicator (Y/N) for each field level record. If enabled indicator is 'N', the record is not processed for data masking.

For example, BUSINESS\_APPL\_DETAILS, BSD\_LEGAL\_NAME, N

2. Place the input file to repository path as defined in system parameter CMN SERVER PATH. For example, /scratch/OFSLL/<release>/input/ipi

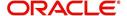

3. Navigate to **Setup > Administration > System > Batch Jobs** screen and execute the following batch job:

| Set Code | Description                           | Job Code         |
|----------|---------------------------------------|------------------|
| SET-IFP  | PI INFROMATION FILE UPLOAD PROCESSING | IPIPRC_BJ_100_01 |

On execution, the batch job picks the file from the location, processes it and loads the seed data into Data Masking screen. By default, all the user identified PII data from input file is categorized separately in Data Masking screen by assigning the value of 'System Defined' property as 'N'.

Once the data is available in Data Masking screen, enable the required fields, assign user responsibility and run the processing batch job - redprc\_bj\_100\_01 to generate a redaction policy. For more details, refer Create data redaction policy section.

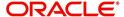

## 3. Administration User

In the **Administration > User**, you can record setup data that define your organization structure and its users. Information in this link is more "data" related, whereas the information stored on the System drop-down link functions more like switches that control system behavior.

#### **Navigating to Administration System**

1. On the Oracle Financial Services Lending and Leasing home screen, click **Setup > Setup** > **Administration > User**.

The User drop-down link records the following data:

- Organization
- Companies
- Access
- Users
- General Ledger
- Printers
- Bank Details
- Check Details
- Standard Payees
- Currencies
- ZipCodes

## 3.1 Organization

The Organization screen records the operational hierarchy of your business in terms of people. It groups the human resources of your business in three categories: organization, division, and department. The system uses this data to control access of users to applications and accounts.(The Companies screen allows you to setup the location of these applications and accounts.)

#### Note

You can have only one active organization, so use the Organization field to define your organization at its highest level.

Divisions are groups within your organization that will have access to the same applications and accounts. Larger organizations often define their divisions by region. Smaller organizations may define division as branch offices or even departments, and might only have one division defined.

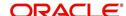

Departments are smaller units within a division. They expand on who is in the corresponding Division field. The system uses this sub screen, for example, when setting up the Services screen on the Utility form. At least one department must be defined for each division.

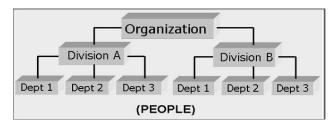

As an example of an organization setup, Oracle Corp. might be defined as:

Organization: O-0001Oracle Corp.ORA

Division: OD-001Central RegionC01

**Department**: ODD-01OriginationORG

Department: ODD-02FundingFUN

Department: ODD-03ServicingSER

Division: OD-002Eastern RegionE01

Department: ODD-11ServicingSER

Department: ODD-12CollectionCOL

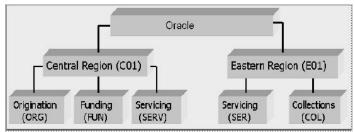

#### Note

The Short Name field on the Organization screen allows you to create the ID that Oracle Financial Services Lending and Leasing will use when referring to the organization, division, and department throughout the system.

#### To setup the Organization screen

1. Click Setup > Setup > Administration > User > Organization.

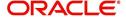

2. In the **Organization Definition** section, there can be only one active entry, so use this screen to define your organization at its highest level. Perform any of the <u>Basic Operations</u> mentioned in Navigation chapter.

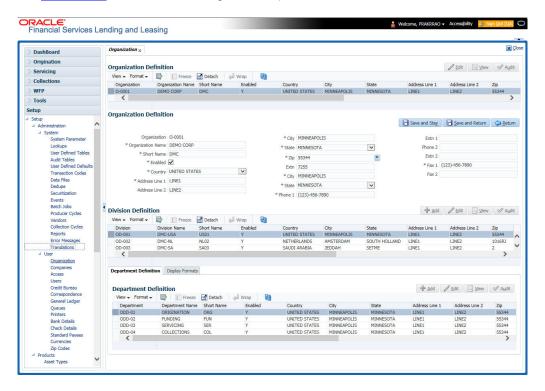

| Field:            | Do this:                                                                                                    |  |
|-------------------|----------------------------------------------------------------------------------------------------|--|
| Organization      | Specify the organization ID (the ID is the unique identifier used internally by Oracle Financial Services Lending and Leasing to represent your organization). |  |
|                   | Note: Do not edit this field.                                                                                                    |  |
| Organization Name | Specify the organization name.                                                                                                    |  |
| Short Name        | Specify the short name for the organization.                                                                                                    |  |
|                   | <b>Note</b> : This ID represents this organization throughout the system.                                                                                      |  |
| Enabled           | Check this box to enable the organization.                                                                                                    |  |
|                   | Note: Only one enabled organization is currently allowed by Oracle Financial Services Lending and Leasing.                                                     |  |
| Country           | Select the country where the organization is located from the drop-down list.                                                                                  |  |
| City              | Specify the city where the organization is located.                                                                                                    |  |
| State             | Select the state where the organization is located from the drop-down list.                                                                                    |  |
| Address Line 1    | Specify the address line 1 for the organization.                                                                                                    |  |
| Address Line 2    | Specify the address line 2 for the organization.                                                                                                    |  |

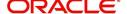

| Field:  | Do this:                                                                                       |
|---------|------------------------------------------------------------------------------------------------|
| Zip     | Select the zip code of the location where the organization is located from the drop-down list. |
| Extn    | Specify the extension of the selected zip code.                                                |
| Phone 1 | Specify the primary phone number for the organization.                                         |
| Extn 1  | Specify the phone extension for the primary phone number.                                      |
| Phone 2 | Specify the alternate phone number for the organization .                                      |
| Extn 2  | Specify the phone extension for the alternate phone number, if specified.                      |
| Fax 1   | Specify the primary fax number for the organization.                                           |
| Fax 2   | Specify the alternate fax number for the organization.                                         |

- 3. Perform any of the <u>Basic Actions</u> mentioned in Navigation chapter.
- 4. In the **Division Definition** section, you can setup the information for the groups within your organization that will have access to the same applications and accounts. Perform any of the <u>Basic Operations</u> mentioned in Navigation chapter.

| Field:                     | Do this:                                                                                                    |
|----------------------------|----------------------------------------------------------------------------------------------------|
| Division                   | Specify the division ID. The ID is the unique identifier used internally by the system to represent the division within the organization. |
|                            | Note: Once specified, do not edit this field.                                                                                             |
| Division Name              | Specify the division name.                                                                                                    |
| Short Name                 | Specify the short name for the division.                                                                                                  |
|                            | <b>Note</b> : This ID represents this division throughout the system (required).                                                          |
| Enabled                    | Check this box to enable the division.                                                                                                    |
| Country                    | Select the country where the division is located from the drop-<br>down list.                                                             |
| City                       | Specify the city where the division is located.                                                                                           |
| State                      | Select the state where the division is located from the drop-down list.                                                                   |
| Address Line 1             | Specify the address line 1 for the division.                                                                                              |
| Address Line 2 (unlabeled) | Specify the address line 2 for the division.                                                                                              |
| Zip                        | Select the zip code of the location where the division is located from the drop-down list.                                                |

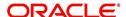

| Field:  | Do this:                                               |
|---------|--------------------------------------------------------|
| Extn    | Specify the extension of the selected zip code.        |
| Phone 1 | Specify the primary phone number for the division.     |
| Extn 1  | Specify the extension for the primary phone number.    |
| Phone 2 | Specify the alternate phone number for the division.   |
| Extn 2  | Specify the extension for the alternate phone number . |
| Fax 1   | Specify the primary fax number for the division.       |
| Fax 2   | Specify the alternate fax number for the division.     |

- 5. Perform any of the <u>Basic Actions</u> mentioned in Navigation chapter.
- 6. Click Setup > Setup > Administration > User > Organization > Department Definition.
- 7. On the **Department Definition** section, perform any of the <u>Basic Operations</u> mentioned in Navigation chapter.

| Field:          | Do this:                                                                                                    |
|-----------------|----------------------------------------------------------------------------------------------------|
| Department      | Specify the department ID.                                                                                                   |
|                 | <b>Note</b> : The ID is the unique identifier used internally by the system to represent the department within the division. |
| Department Name | Specify the department name.                                                                                                 |
| Short Name      | Specify the short name for the department.                                                                                   |
|                 | <b>Note</b> : This is the ID that appears throughout the system to represent this department.                                |
| Enabled         | Check this box to enable the department.                                                                                     |
| Country         | Select the country where the department is located from the drop-down list.                                                  |
| City            | Specify the city where the department is located.                                                                            |
| State           | Select the state where the department is located from the drop-down list.                                                    |
| Address Line 1  | Specify the address line 1 for the department.                                                                               |
| Address Line 2  | Specify the address line 2 for the department.                                                                               |
| Zip             | Select the zip code where the department is located from the drop-down list.                                                 |
| Extn            | Specify the zip extension where the department is located.                                                                   |
| Phone 1         | Specify the primary phone number for the department.                                                                         |
| Extn 1          | Specify the phone extension for the primary phone number.                                                                    |

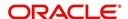

| Field:  | Do this:                                                    |
|---------|-------------------------------------------------------------|
| Phone 2 | Specify the alternate phone number for the department.      |
| Extn 2  | Specify the phone extension for the alternate phone number. |
| Fax 1   | Specify the primary fax number for the department.          |
| Fax 2   | Specify the alternate fax number for the department.        |

- 8. Perform any of the Basic Actions mentioned in Navigation chapter.
- 9. Click Setup > Setup > Administration > User > Organization > Display Format.
- 10. On the **Display Format** section, perform any of the <u>Basic Operations</u> mentioned in Navigation chapter.

| Field:          | Do this:                                                                                                    |
|-----------------|----------------------------------------------------------------------------------------------------|
| Format Type     | Select the type of format from the drop-down list.                                                                                                    |
| Format Sub Type | Select the sub type of the format from the drop-down list. The format sub type will be displayed based on the format type selected.                                    |
| Format          | Specify or select the format based on the format type and format sub type selected. For Date and Time Zone format, select the required option from the drop-down list. |
| Format Mask     | Specify the format mask.                                                                                                    |
| Format Filler   | Specify the format filler.                                                                                                    |
| Special Data    | Specify the special data, if any.                                                                                                    |
| Enabled         | Check this box to enable the display format.                                                                                                    |

11. Perform any of the **Basic Actions** mentioned in Navigation chapter.

## 3.2 Companies

The Companies screen records the hierarchical structure of your portfolio companies and their branches. Just as Oracle Financial Services Lending and Leasing uses the Organization screen to determine the location of people, it uses the information on the Companies screen to determine the location of applications and accounts. In completing the Companies screen, there can be more than one company, and each company can have more than one branch.

Accounting is performed at the company level. Accounts and applicationscan be sorted down to the branch level. For this reason, branches are set up to reflect different business practices. You would set up different branches if, for example:

- The General Ledger (GL) differs between branches
- The branches work with different accounts

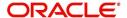

• There is a difference between branches in terms of the tasks they perform (loan origination, servicing, collections, and so on)

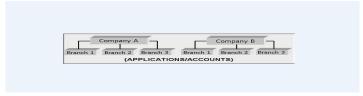

As an example of the companies setup, Oracle Corp. might have the following companies and branches defined as:

Company: C-0001TrustOne Financial CorpTOFC

Branch: CB-01TOFC - HeadquartersHQ

Branch: CB-02Kennedy Plaza KP

Company: C-0002Credtyme Credit CorpCCC

Branch: CB-11CCC - HeadquartersHQ

Branch: CB-12CCC - MissoulaMT

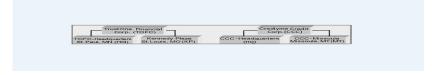

### Note

- The system does not limit the number of companies or associated branches with the company you can enter.
- The Short Name field on the Companies screen allows you to create the ID that the system will use while referring to the company and branch.

KEY CONCEPT: Note the difference between the Company screen and the Organization screen:

- On the **Organization** screen, *Oracle Financial Services Lending and Leasing users* belong to an organization and division.
- On the **Companies** screen, *creditapplications* and *accounts* belong to a company and branch.

As you can see in the following Access screen section, the information on the Organization and Companies screens define the operational hierarchy of your companies in terms of which Oracle Financial Services Lending and Leasing users will have access to which *applications* and *accounts*.

### To setup the Companies

1. Click **Setup > Setup > Administration > User > Companies**. The **Companies** screen defines entities within your organization that originate and/or service Loans.

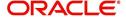

2. In the **Company Definition** section, perform any of the <u>Basic Operations</u> mentioned in Navigation chapter.

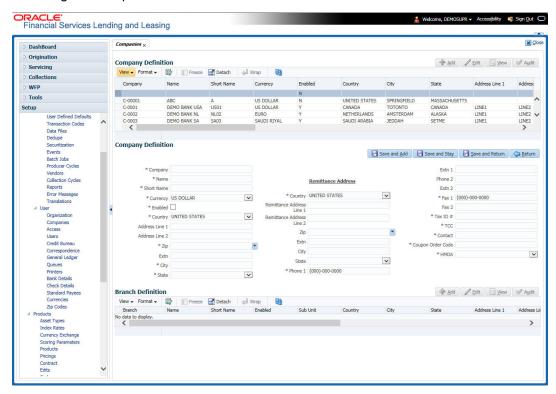

| Field:         | Do this:                                                                                                    |
|----------------|----------------------------------------------------------------------------------------------------|
| Company        | Specify the portfolio company ID. (This ID is the unique identifier used internally by the system to represent the company).                 |
| Name           | Specify the name of the portfolio company (required).                                                                                        |
| Short Name     | Specify the short name for the portfolio company (ID displayed to represent the company).                                                    |
| Currency       | Select the currency of the portfolio company from the drop-down list. The system displays the default value as 'US DOLLAR'.                  |
| Enabled        | Check this box to enable the portfolio company.                                                                                              |
| Country        | Select the country where the portfolio company is located from the drop-down list. The system displays the default value as 'UNITED STATES'. |
| City           | Specify the city where the portfolio company is located .                                                                                    |
| State          | Select the state where the portfolio company is located from the drop-down list.                                                             |
| Address Line 1 | Specify the address line 1 for the portfolio company.                                                                                        |
| Address Line 2 | Specify the address line 2 for the portfolio company.                                                                                        |
| Zip            | Select the zip code of the location where the portfolio company is located from the drop-down list.                                          |

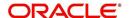

| Field:                  | Do this:                                                                                                    |
|-------------------------|----------------------------------------------------------------------------------------------------|
| Extn                    | Specify the extension of the zip code where the portfolio company is located.                                                                         |
| Phone 1                 | Specify the primary phone number for the portfolio company.                                                                                           |
| Extn 1                  | Specify the phone extension for the primary phone number.                                                                                             |
| Phone 2                 | Specify the alternate phone number for the portfolio company.                                                                                         |
| Extn 2                  | Specify the phone extension for the alternate phone number.                                                                                           |
| Fax 1                   | Specify the primary fax number for the portfolio company.                                                                                             |
| Fax 2                   | Specify the alternate fax number for the portfolio company.                                                                                           |
| Tax ID #                | Specify the tax identification number for the portfolio company.                                                                                      |
| TCC                     | Specify the transmitter control code for the portfolio company (1098 Electronic Filing).                                                              |
| Contact                 | Specify the contact information about the portfolio company.                                                                                          |
| Coupon Order<br>Code    | If you are using coupons, Specify the coupon order code to be used by a third party printing the coupons for billing statements.                      |
| HMDA                    | Select the HMDA agency (Home Mortgage Disclosure Act reporting agency for the company).                                                               |
| Remittance Addre        | ss section                                                                                                    |
| Country                 | Select the remittance address country from the drop-down list. The system displays the default value as 'UNITED STATES'.                              |
| City                    | Specify the remittance address city.                                                                                                    |
| State                   | Select the remittance address state from the drop-down list.                                                                                          |
| Remittance<br>Address 1 | Specify the remittance address line 1, if it is different from the company address. This address is included as the remittance address on statements. |
| Remittance<br>Address 2 | Specify the remittance address line 2.                                                                                                    |
| Zip                     | Select the zip code of the remittance address line 1 from the drop-down list.                                                                         |
| Extn                    | Specify the extension of the remittance address zip code.                                                                                             |

- 3. Perform any of the <u>Basic Actions</u> mentioned in Navigation chapter.
- 4. On the **Branch Definition** section, perform any of the <u>Basic Operations</u> mentioned in Navigation chapter.

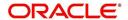

| Field:         | Do this:                                                                                                    |
|----------------|----------------------------------------------------------------------------------------------------|
| Branch         | Specify the portfolio branch ID. (This ID is the unique identifier used internally by the system to represent the branch within your company).                                    |
| Name           | Specify the name of the portfolio branch (required).                                                                                                    |
| Short Name     | Specify the short name for the portfolio branch (ID displayed to represent the branch) (required).                                                                                |
| Enabled        | Check this box to enable the portfolio branch.                                                                                                    |
| Sub Unit       | Select the Sub Unit from the drop-down list.                                                                                                    |
|                | Sub Unit refers the entity which is the source of funds for the credit application/Account.                                                                                       |
|                | System associates the selected sub unit with the particular company/ branch combination and displays by default when the same is selected during an application/Account creation. |
| Country        | Select the country from the drop-down list. The system displays the default value as 'UNITED STATES'.                                                                             |
| City           | Specify the city where the portfolio branch is located.                                                                                                    |
| State          | Select the state from the drop-down list.                                                                                                    |
| Address Line 1 | Specify the address line 1 for the portfolio branch.                                                                                                    |
| Address Line 2 | Specify the address line 2 for the portfolio branch.                                                                                                    |
| Zip            | Select the zip code of the location where the portfolio branch is located.                                                                                                    |
| Zip Extn       | Specify the extension of the zip code, where the portfolio branch is located.                                                                                                    |
| Phone 1        | Specify the primary phone number for the portfolio branch.                                                                                                    |
| Extn 1         | Specify the phone extension for the primary phone number.                                                                                                    |
| Phone 2        | Specify the alternate phone number for the portfolio branch.                                                                                                    |
| Extn 2         | Specify the phone extension for the alternate phone number.                                                                                                    |
| Fax 1          | Specify the primary fax number for the portfolio branch.                                                                                                    |
| Fax 2          | Specify the alternate fax number for the portfolio branch.                                                                                                    |

5. Perform any of the <u>Basic Actions</u> mentioned in Navigation chapter.

# 3.3 Access

Using the organizations, divisions, companies, and branches created on the Organization and Companies screens, you can control the access privileges of applications and accounts. On the Access screen, you define which organization/division (users) can gain access to which company/branch (applications and accounts) locations.

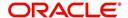

Normally, for each division within an organization, you would define a record with Company value of ALL and a Branch value of ALL, then select the Allowed box. You then define other records for the same Organization and Division for other Company and Branch combinations with the Allowed box cleared to restrict access.

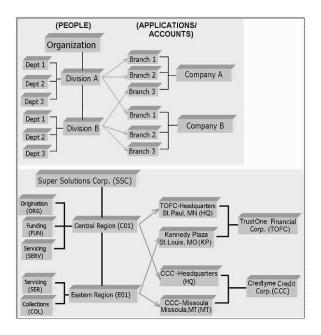

### To setup the Access

- Click Setup > Setup > Administration > User > Access. The system displays the Access screen. In this screen, you can control the access privileges of the user for the following categories:
  - Data
  - Screen
  - Reports
  - Correspondence
  - Transaction

# 3.3.1 Data

The Data screen allows you to restrict access to different data.

To setup the Data

1. Click Setup > Setup > Administration > User > Access > Data.

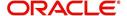

2. In the **Access Grid** section, perform any of the <u>Basic Operations</u> mentioned in Navigation chapter.

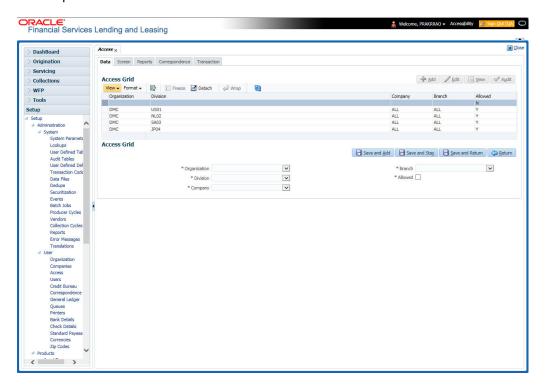

A brief description of the fields is given below:

| Field:       | Do this:                                                                                                    |
|--------------|----------------------------------------------------------------------------------------------------|
| Organization | Select the organization for which you are defining access privileges from the drop-down list.                                                               |
| Division     | Select the division within the organization for which you are defining Access privileges from the drop-down list.                                           |
| Company      | Select the portfolio company to which you are defining access privileges for the organization and division specified from the drop-down list.               |
| Branch       | Select the portfolio branch of the company to which you are defining access privileges for the organization and division specified from the drop-down list. |
| Allowed      | Check this box to provide access to the data pertaining to the company and branch, for the organization and division specified.                             |

3. Perform any of the <u>Basic Actions</u> mentioned in Navigation chapter.

# 3.3.2 Screen

In the screen, you can control the access to the following:

- 1. Menu Control access at the application menu level. For example, for **Setup** menu you can provide access only to an Administrator.
- 2. Screens Control access to the screens available in the application
- 3. Buttons Control access based on the stage.

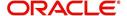

For example, Add and Edit buttons can be disabled once an application is funded. If you want to restrict updating the Applicant details, then edit button has to be disabled for the stage.

The screen allows you to restrict access to different screens.

#### To set the Screen Security

- 1. Click Setup > Setup > Administration > User > Access > Screen.
- 2. In the **Security Super Group** section, you can view the details of the super group you want to work with.

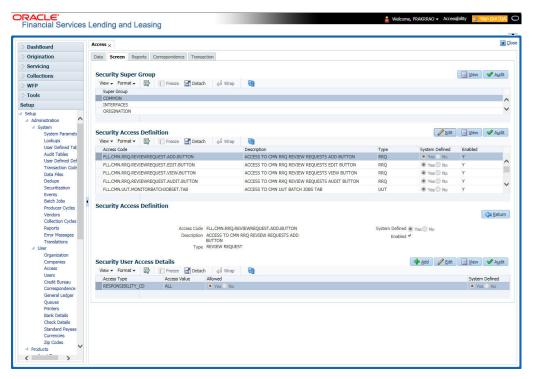

3. In the **Security Access Definition** section, perform any of the <u>Basic Operations</u> mentioned in Navigation chapter.

### Note

You can not add a new record

| Field:         | Do this:                                                                       |
|----------------|--------------------------------------------------------------------------------|
| Access Code    | The system displays the selected access code.                                  |
| Description    | Modify the description of the access code.                                     |
| Туре           | The system displays the type of security access definition.                    |
| System Defined | If 'Yes' is selected, the security access definition entry is system defined.  |
|                | If 'No' is selected, the security access definition entry is manually defined. |

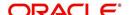

| Field:  | Do this:                                                                  |
|---------|---------------------------------------------------------------------------|
| Enabled | Check this box to enable the security access definition entry is enabled. |

- 4. Perform any of the <u>Basic Actions</u> mentioned in Navigation chapter.
- 5. In the **Security User Access Details** section, perform any of the <u>Basic Operations</u> mentioned in Navigation chapter.

| Field:            | Do this:                                                                                         |
|-------------------|--------------------------------------------------------------------------------------------------|
| Access Type       | Select the access type of the user who will have access to this screen from the drop-down list.  |
| Active Value      | Select the active value of the user who will have access to this screen from the drop-down list. |
| Allowed           | Select 'Yes' to allow access to this screen or 'No' to deny access to this screen.               |
| System<br>Defined | Select 'Yes', if the screen user access definition entry is system defined.                      |
|                   | Select 'No', if the screen user access definition entry is manually defined.                     |

6. Perform any of the <u>Basic Actions</u> mentioned in Navigation chapter.

# 3.3.3 Reports

In the Reports screen you can control access to generate certain reports.

### To set up Reports

1. Click Setup > Setup > Administration > User > Access > Reports.

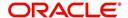

2. In the **Reports** section, you can view the following information:

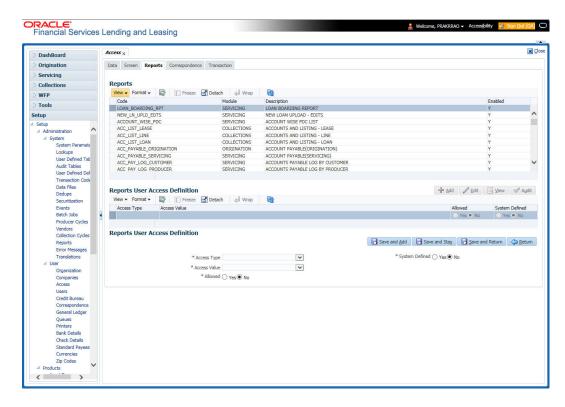

A brief description of the fields is given below:

| Field       | View this:                                                |
|-------------|-----------------------------------------------------------|
| Code        | Displays the code of the report.                          |
| Module      | Displays the code of the report from the drop-down list.  |
| Description | Displays the description of the report.                   |
| Enabled     | Displays whether the report definition is enabled or not. |

3. In the **Reports User Access Definition** section, you can set the access rights for the report selected in the Reports section. Perform any of the <u>Basic Operations</u> mentioned in Navigation chapter.

| Field:                | Do this:                                                                                                 |
|-----------------------|----------------------------------------------------------------------------------------------------|
| Access Type           | Select the access grid function type from the drop-down list.                                            |
| Access Value          | Select the access function grid value from the drop-down list.                                           |
| Allowed               | Select 'Yes' to allow access or 'No' to restrict access to the entry based on the access type and value. |
| System Defined Yes/No | Select 'Yes', if the report user access definition entry is system defined.                              |
|                       | Select 'No', If the report user access definition entry is manually defined.                             |

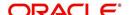

4. Perform any of the Basic Actions mentioned in Navigation chapter.

# 3.3.4 Correspondence

The Correspondence screen allows you to restrict access to different correspondence commands on the Letters menu, thus restricting your ability to generate certain correspondence.

If you do not have the responsibility to create a type of correspondence, the corresponding command on the Letters menu is unavailable (dimmed).

### To setup the Correspondence

- 1. Click Setup > Setup > Administration > User > Access > Correspondence.
- 2. In the **Correspondence Codes** section, perform any of the <u>Basic Operations</u> mentioned in Navigation chapter.

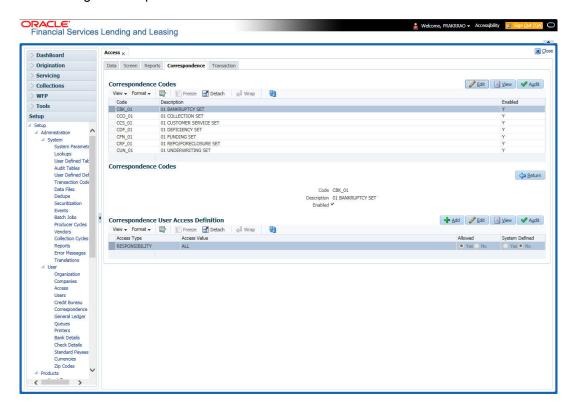

A brief description of the fields is given below:

| Field:      | Do this:                                                                        |
|-------------|---------------------------------------------------------------------------------|
| Code        | The system displays the correspondence code name you want to work with.         |
| Description | The system displays the description for the correspondence code (display only). |
| Enabled     | Check this box to enable the selected correspondence code entry.                |

3. In the **Correspondence User Access Definition** section, perform any of the <u>Basic Operations</u> mentioned in Navigation chapter.

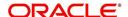

| Field:                | Do this:                                                                                                 |
|-----------------------|----------------------------------------------------------------------------------------------------|
| Access Type           | Select the access grid function type from the drop-down list.                                            |
| Access Value          | Select the access function grid value from the drop-down list.                                           |
| Allowed               | Select 'Yes' to allow access or 'No' to restrict access to the entry based on the access type and value. |
| System Defined Yes/No | Select 'Yes', if the correspondence user access definition entry is system defined.                      |
|                       | Select 'No', If the correspondence user access definition entry is manually defined.                     |

4. Perform any of the <u>Basic Actions</u> mentioned in Navigation chapter.

# 3.3.5 Transaction

The transaction screen allows you to view and restrict access to the following account transactions maintained in the system.

- ACCOUNT MONETARY TXN
- ACCOUNT NON MONETARY TXN
- PRODUCER MONETARY TXN
- ACCOUNT CONDITION TXN
- SECURITIZATION TXN
- ESCROW MONETARY TRANSACTIONS
- ESCROW NON MONETARY TRANSACTIONS
- FEE ASSESSMENTS
- ESCROW ANALYSIS AND DISBURSEMENTS

Along with restricting access, you can also define authorization permissions for monetary transactions. While defining authorization permissions, you can allow transactions to Authorize through assigned Maker/Check responsibilities with/without having specific authorization criteria defined. However, authorization criteria can be defined only for monetary transactions which needs authorization.

To define access/authorization rights for Transaction

1. Click Setup > Setup > Administration > User > Access > Transaction.

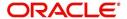

2. In the Transaction Super Group section, select the super group you want to work with.

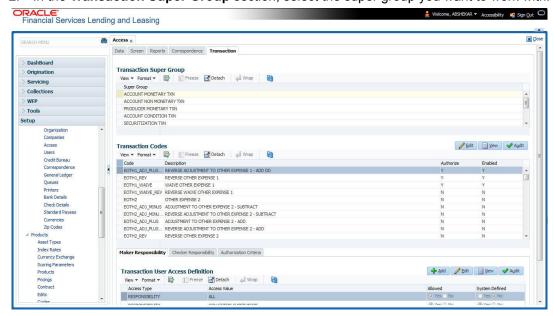

3. In the **Transaction Codes** section, perform any of the <u>Basic Operations</u> mentioned in Navigation chapter.

A brief description of the fields is given below:

| Field:      | Do this:                                                                                                    |
|-------------|----------------------------------------------------------------------------------------------------|
| Code        | The system displays the transaction code you want to work with.                                                                                                    |
| Description | Specify/Edit the description for the transaction.                                                                                                    |
| Authorize   | Check this box to enable authorization by another user. Such transactions can be authorized on the Authorization tab of Transaction Authorization screen in Servicing Module.                                                                              |
|             | <b>Note</b> : For monetary transactions, system allows you to define both Maker and Checker authorization in the Maker and Checker Responsibility tabs respectively. For non-monetary transactions, you can define maker responsibility for authorization. |
|             | When the Authorization check box is not selected, any new transactions posted will not go for authorization.                                                                                                    |
|             | For more information, please refer the Transaction Authorization (Maker-Checker) chapter in the Oracle Financial Services Lending and Leasing User Guide.                                                                                                  |
| Enabled     | Select this box to enable the transaction.                                                                                                    |

4. Perform any of the <u>Basic Actions</u> mentioned in Navigation chapter.

You can define the authorization restrictions using the following sub tab:

- Maker Responsibility
- Checker Responsibility
- Authorization Criteria

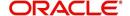

### Note

'Checker Responsibility' and 'Authorization Criteria' tabs are available only for monetary transactions (i.e. Authorize flag set to 'Y').

# To define Maker Responsibility

- 1. Click Setup > Setup > Administration > User > Access > Transaction.
- 2. In the **Transaction Super Group** section, select the super group you want to work with.
- 3. In the **Maker Responsibility** section, perform any of the <u>Basic Operations</u> mentioned in Navigation chapter.

A brief description of the fields is given below:

| Field:         | Do this:                                                                                                    |
|----------------|----------------------------------------------------------------------------------------------------|
| Access Type    | Select 'RESPONSIBILITY' as the access type from the drop-down list.                                                                        |
| Access Value   | Select the user responsibility from the drop-down list.                                                                                    |
| Allowed        | Select 'Yes' to allow access or 'No' to restrict access to the entry in the Transaction Codes section, based on the access type and value. |
| System Defined | Select 'Yes', if the transaction user access definition entry is system defined.                                                           |
|                | Select 'No', if the transaction user access definition entry is manually defined.                                                          |

Perform any of the Basic Actions mentioned in Navigation chapter.

### To define Checker Responsibility

When a particular monetary transaction needs checker authorization you can define the same in 'Checker Responsibility' tab and also specify the Authorization Criteria for the transaction.

- 1. Click Setup > Setup > Administration > User > Access > Transaction.
- 2. In the **Transaction Super Group** section, select the super group you want to work with.
- 3. In the **Transaction Codes** section, select the monetary transaction with the Authorize flag as 'Y'.
- 4. In the **Checker Responsibility** section, perform any of the <u>Basic Operations</u> mentioned in Navigation chapter.

| Field:       | Do this:                                                                    |
|--------------|-----------------------------------------------------------------------------|
| Access Type  | Select 'CHECKER RESPONSIBILITY' as the access type from the drop-down list. |
| Access Value | Select the user responsibility from the drop-down list.                     |

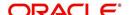

| Field:         | Do this:                                                                                                    |
|----------------|----------------------------------------------------------------------------------------------------|
| Allowed        | Select 'Yes' to allow access or 'No' to restrict access to the entry in the Transaction Codes section, based on the access type and value. |
| System Defined | Select 'Yes', if the transaction user access definition entry is system defined.                                                           |
|                | Select 'No', if the transaction user access definition entry is manually defined.                                                          |

5. Perform any of the Basic Actions mentioned in Navigation chapter.

### To define Authorization Criteria

You can define conditional authorization by creating a sql statement based on required criteria. For example, you can define a condition to allow transaction authorization in an account for amount greater than 500.

- 1. Click Setup > Setup > Administration > User > Access > Transaction.
- 2. In the **Transaction Super Group** section, select the super group you want to work with.
- 3. In the **Transaction Codes** section, select the monetary transaction with the Authorize flag as 'Y'.
- 4. In the **Authorization Criteria** section, you can add/edit the following details in the 'Criteria Name' and 'Criteria Details' section.
- 5. In the **Criteria Name** section perform any of the <u>Basic Operations</u> mentioned in Navigation chapter.

A brief description of the fields is given below:

| Field:              | Do this:                                                                                                    |
|---------------------|----------------------------------------------------------------------------------------------------|
| Name                | Specify a name for the criteria.                                                                                                    |
| Description         | Specify a description for the criteria.                                                                                                    |
| Authorization Level | Specify the level of authorization responsibility in numeric value.                                                                                                    |
|                     | <b>Note</b> : You will need to specify the same value as defined for each user within 'Checker Responsibility' Lookup Type (CHECK-ER_RESPONSIBILITY_CD) in Setup > Administration > System > Lookups screen. |
| Enabled             | Select this box to enable the criteria.                                                                                                    |

- 6. Perform any of the <u>Basic Actions</u> mentioned in Navigation chapter.
- 7. In the **Criteria Details** section perform any of the <u>Basic Operations</u> mentioned in Navigation chapter.

| Field: | Do this:                   |
|--------|----------------------------|
| Seq    | Specify a sequence number. |

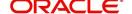

| Field:              | Do this:                                                                                                    |
|---------------------|----------------------------------------------------------------------------------------------------|
| (                   | Specify the open/entry criteria.                                                                                              |
| Parameter           | Select the transaction parameter from the drop-down list.                                                                     |
|                     | The list displays transaction parameters for the selected transaction and the parameters in user defined table 'INP_BMP_ACC'. |
| Comparison Operator | Select the comparison operator from the drop-down list.                                                                       |
| Criteria Value      | Specify the required criteria value for validation.                                                                           |
| )                   | Specify the close/exit criteria.                                                                                              |
| Logical Expression  | Select the logical operator from drop-down list.                                                                              |
| Enabled             | Select this box to enable the criteria.                                                                                       |

- 8. Perform any of the Basic Actions mentioned in Navigation chapter.
- 9. Click **Check Criteria** to validate the correctness of the statement and to resolve errors, if any.

You can add multiple checker responsibility and define multiple selection criteria for each checker responsibility.

# 3.4 Users

The Users screen allows you to create and set up an user. In the User Definition section, you can assign a user an identification name and password to log on to the system. You can also assign the organization, division, and department where each user is located. Additional fields allow you to record information for contacting the user. You can also define the time frame within which a user has access to the system to ensure compliance to the company's schedule. This is a very useful feature to prevent logins during scheduled maintenance.

The Responsibility field records the job function of the user and defines the level of access that user has within the system; in particular:

- What menu items does the user have access to?
- What transactions can the user perform on the Maintenance screen on the Customer Service screen?
- What edits can the user perform on the Verification link during origination?

### Note

The system's SUPERUSER responsibility grants access to the entire system. Give careful consideration to the number and type of users who receive this responsibility.

### To set up the Users screen

 Click Setup > Setup > Administration > User > Users. The system displays the Users screen.

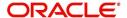

2. In the **User Definition** section, perform any of the <u>Basic Operations</u> mentioned in Navigation chapter.

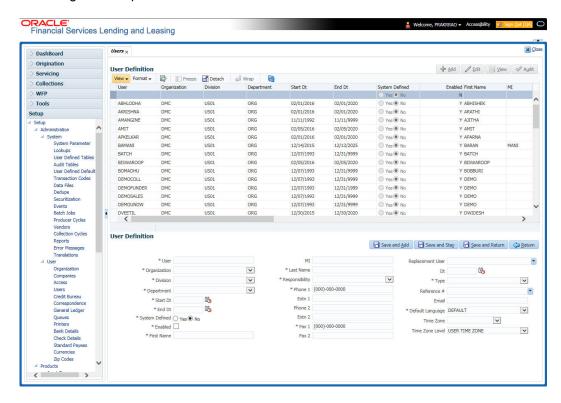

| Field:         | Do this:                                                                                             |
|----------------|----------------------------------------------------------------------------------------------------|
| User           | Specify the user ID.                                                                                 |
|                | <b>Note</b> : This field is a unique indicator and cannot be updated, edited, or deleted once saved. |
| Organization   | Select the organization to which the user belongs, from the drop-down list.                          |
| Division       | Select the division to which the user belongs, from the drop-down list.                              |
| Department     | Select the department to which the user belongs, from the drop-down list.                            |
| Start Dt       | Specify the start date for the user. You can also select from the adjoining calender icon.           |
| End Dt         | Specify the end date for the user. You can also select from the adjoining calender icon.             |
| System Defined | Select 'Yes', if the entry is system defined. System defined entries cannot be modified.             |
|                | Select 'No', if the entry is not system defined and it can be modified.                              |
| Enabled        | Check this box to enable the user.                                                                   |
| First Name     | Specify the first name of the user.                                                                  |

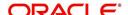

| Field:              | Do this:                                                                                                    |  |
|---------------------|----------------------------------------------------------------------------------------------------|--|
| МІ                  | Specify the middle initial of the user.                                                                                                    |  |
| Last Name           | Specify the last name of the user.                                                                                                    |  |
| Responsibility      | Select the responsibility for the user from the drop-down list.                                                                                                    |  |
|                     | <b>Note:</b> The users mapped to the role 'Responsibility' can only view the screens.                                                                                                    |  |
| Phone 1             | Specify the user's primary phone number.                                                                                                    |  |
| Extn 1              | Specify the phone extension for the primary phone number.                                                                                                    |  |
| Phone 2             | Specify the user's alternate phone number.                                                                                                    |  |
| Extn 2              | Specify the phone extension for the alternate phone number.                                                                                                    |  |
| Fax 1               | Specify the user's primary fax number.                                                                                                    |  |
| Fax 2               | Specify the user's alternate fax number.                                                                                                    |  |
| Replacement<br>User | Select the user ID of the replacement user from the drop-down list.                                                                                                    |  |
| Dt                  | Specify the date from when the replacement is effective. You can also select from the adjoining calender icon.                                                                                                    |  |
|                     | <b>Note:</b> These two fields allow you to create a replacement user for the current user. This is particularly useful when a new employee assumes the duties of a former. By completing the Replacement User and Replacement Dt field, the system recognizes the replacement user as the current user on the effective date. For more information, refer the section, 'Replacement Users'. |  |
| Туре                | Select the user type from the drop-down list.                                                                                                    |  |
| Reference #         | Specify the reference number for the user from the drop-down list.                                                                                                    |  |
| Email               | Specify user's email address.                                                                                                    |  |
| Default language    | Select the default language from the drop-down list.                                                                                                    |  |
| Time Zone           | Select the required Time Zone from the drop-down list, The specified time zone would be applicable at company level.                                                                                                    |  |
| Time Zone Level     | Select the time zone level (Organization, Company or User) that would apply by default, when specific time zone is not specified at Company and User level.                                                                                                    |  |

3. Perform any of the <u>Basic Actions</u> mentioned in Navigation chapter.

# 3.4.1 Replacement users

By completing the **Replacement User** and **Dt** fields on the Users screen, you can replace an existing user with a new user. The system assigns all responsibilities of the original user to the new user as of the date of the replacement.

The **Replacement Use**r and **Dt** fields allow you to designate a replacement for the current user in the User ID field. When you complete the **Replacement User** and **Dt** fields, save your

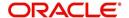

entry, and then enable the record, the system replaces the original user. The system changes the **End Dt** field to the date when the original user was replaced (the same date in the Dt field).

The system assigns the queues of the original user to only those replacement users who have the same user responsibilities (or Super User responsibility) as set in the system.

The system updates the following when replacing users:

- 1. Assigns all applications in the replaced user's underwriting queue with the status NEW to the replacement user's queue.
- 2. Assigns all applications in the replaced user's funding queue with a status other than FUNDED to the replacement user's queue. The system currently stores the collector name in the back end tables, which are updated with the replacement users ID in the case of the replacement of any user.
- Also updates the Producer Management screen with the replacement user in the Underwriter and Collector fields. The system assigns all applications routed to the original user to the replacement user. This also includes any future applications for the replaced user.
- 4. The system automatically updates the **Collector ID** field in all accounts to the replacement user and routes all accounts assigned to the original user to the replacement user.

#### **Note**

The system will not update the replacement user ID for accounts that are closed.

5. On the queue setup of Customer Service screen's Responsibilities sub screen, the record for the original user will be disabled and a new record will be created for the replacement user. If the replacement user already exists in the setup, The system will not create a new record. It updates the user ID and routes all accounts that were assigned to the original user, based on the account condition, to the replacement user.

# 3.4.2 Application and Oracle Identity Manager Synchronization

Oracle Identity Manager is for user administration. Oracle Financial Services Lending and Leasing has been developed in such a way that it can be implemented with or without Oracle Identity Manager. In case OID has been employed, the user definition is done in OID and then synchronized to the Oracle Financial Services Lending and Leasing Users table using a utility JAR called OID Synchronization JAR. In OID, users are defined across various groups belonging to a realm which is nothing but the directory structure in OID. A user can be configured to belong to multiple groups in a realm. Every time the user tries to login to Oracle Financial Services Lending and Leasing or OBIEE, the system validates the login ID and the password with OID and provides access to those applications.

# 3.5 Correspondence

The Correspondence screen enables you to setup the system's correspondence.

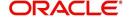

The system provides two types of correspondence: predefined and ad hoc. The following chart provides a quick summary of both:

| TYPE OF CORRESPONDENCE:                          | AD HOC | PREDEFINED |
|--------------------------------------------------|--------|------------|
| Created automatically                            |        | X          |
| Created manually                                 | X      | X          |
| Generated for accounts                           | X      | X          |
| Generated for applications                       | X      | X          |
| Set up with the Correspondence link              | X      |            |
| Set up with the Letters link on the Product link |        | X          |

This chapter explains how to setup ad hoc correspondence with the Correspondence form.

The Correspondence screens provide a cost-effective and easy to use method to build custom documents that draw information from the system's database without additional programming. You can choose what to include in a letter, create a template, and then use this template to produce a letter.

The core of the Correspondence module is the document element -- the information stored in the database merged into the correspondence. The system has document elements defined for commonly used data elements in correspondence, such as account numbers, account balances, customer addresses, telephone numbers, and due dates.

Correspondence consists of a document file with text of your choice and the document elements from the system's database.

You can create a correspondence set that consists of one or more documents. If a correspondence set consists of more than one document, such as the account details letter and a payment overdue letter, it prints both documents every time the system generates correspondence for a customer.

The Correspondence module creates the following standard ad hoc correspondence:

- Microsoft Word (RTF)
- Adobe Acrobat (PDF/XFDF)

#### **Note**

In this document and in the system, the term BANKERS SYSTEM is synonymous with Adobe Acrobat.

# 3.5.1 Correspondence

The Correspondence screen contains the following sub screens:

- System Functions
- Elements
- E-Form Elements
- Documents
- Correspondence

#### **Navigating to Correspondence**

On the Oracle Financial Services Lending and Leasing home screen, click Setup > Setup
 Administration > User > Correspondence.

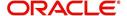

# 3.5.1.1 System Functions

The System Functions screen enables you to view the predefined functions for the appropriate Loan product in the system. These are attributes from the database.

Functions define how the system retrieves data to include in correspondence. The data is retrieved as elements which are either specific database columns or calculated values. Elements are recorded on the Elements screen.

### To view the predefined system functions

- 1. Click Setup > Setup > Correspondence > Loan > System Functions.
- 2. In the **Function Definition** section, you can view the following information.

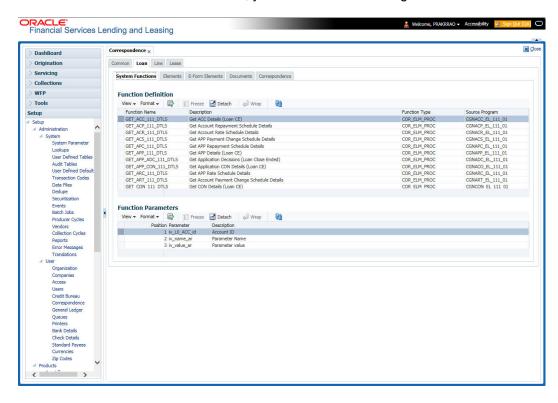

A brief description of the fields is given below:

| Field:         | View this:                         |
|----------------|------------------------------------|
| Function Name  | Displays the function name.        |
| Description    | Displays the function description. |
| Function Type  | Displays the function type.        |
| Source Program | Displays the source program.       |

3. In the **Functions Parameters** section, you can view the following information.

| Field:    | View this:                       |
|-----------|----------------------------------|
| Position  | Displays the parameter position. |
| Parameter | Displays the function parameter. |

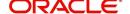

| Field:      | View this:                                   |
|-------------|----------------------------------------------|
| Description | Displays the function parameter description. |

### **3.5.1.2** Elements

The Elements screen displays the predefined document elements retrieved from the database when the correspondence is generated.

In the Element Definitions section, you can update or edit only the Description field.

### To view the Elements

- 1. Click Setup > Setup > Administration > User > Correspondence > Loan > Elements
- 2. On the **Element Definitions** screen, perform any of the <u>Basic Operations</u> mentioned in Navigation chapter. You cannot add a new record.

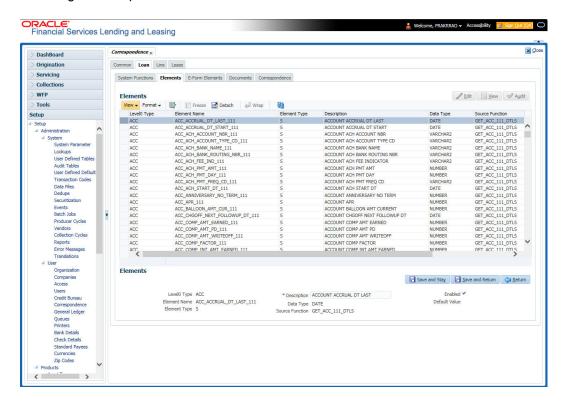

| Field:          | Do this:                                   |
|-----------------|--------------------------------------------|
| Level0 Type     | Displays the element Level0 type.          |
| Element Name    | Displays the element name.                 |
| Element Type    | Displays the element type.                 |
| Description     | Specify the element description.           |
| Data Type       | Displays the element data type.            |
| Source Function | Displays the element function.             |
| Enabled         | Displays if the element is enabled or not. |

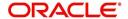

| Field:        | Do this:                    |
|---------------|-----------------------------|
| Default Value | Displays the default value. |

3. Perform any of the <u>Basic Actions</u> mentioned in Navigation chapter.

# 3.5.1.3 <u>E-Form Elements</u>

The E-forms Elements screen defines elements included when the system generates online correspondence with a browser. The E-forms screen is set up only for PDF elements using the XFDF format. These definitions translate the external element required by the vendor to a systems correspondence element.

### For example,

| Туре                  | Details                                                                                                    |
|-----------------------|----------------------------------------------------------------------------------------------------|
| Vendor Element        | AllBorrowers.FullNameStreetCityStateZip                                                                                         |
|                       | (Contains names of all borrowers with address of primary customer)                                                              |
| The system's Elements | PRIM_APL_NAME                                                                                                    |
|                       | SPOUSE_APL_NAME                                                                                                    |
|                       | PRIM_APA_ADDRESS1                                                                                                    |
|                       | PRIM_APA_ADDRESS2                                                                                                    |
|                       | PRIM_APA_ADDRESS3                                                                                                    |
| Translation:          | PRIM_APL_NAME    ', '    SPOUSE_APL_NAME    ', '    PRIM_APA_ADDRESS1    '; '    PRIM_APA_ADDRESS2    '; '    PRIM_APA_ADDRESS3 |

# To setup the E-forms Elements

1. Click Setup > Setup > Administration > User > Correspondence > Loan > E-Form Elements

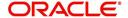

2. In the **E-form Elements Definitions** section, perform any of the <u>Basic Operations</u> mentioned in Navigation chapter.

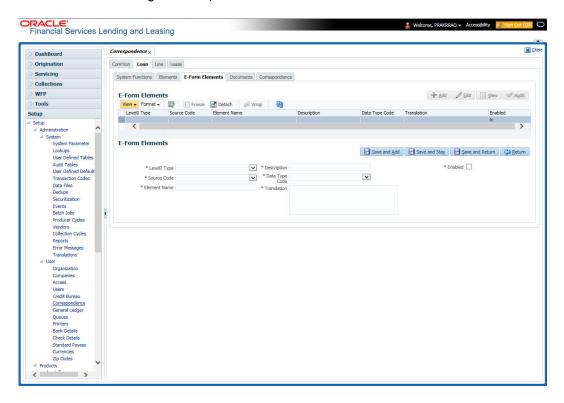

A brief description of the fields is given below:

| Field:         | Do this:                                                                                                    |
|----------------|----------------------------------------------------------------------------------------------------|
| Level0 Type    | Select the element Level0 type from the drop-down list.                                                                    |
| Source Code    | Select the element e-form source code from the drop-down list.                                                             |
| Element Name   | Specify the element name (the name used in the external form).                                                             |
| Description    | Specify the element description.                                                                                           |
| Data Type Code | Select the element data type code from the drop-down list.                                                                 |
| Translation    | Select the translation for the e-form element (SQL statement fragment defining the element data), from the drop-down list. |
| Enabled        | Check this box to enable the e-form element.                                                                               |

3. Perform any of the <u>Basic Actions</u> mentioned in Navigation chapter.

# 3.5.1.4 Documents

The Documents screen enables you to set up the various documents and the data fields that the system compiles together when creating a correspondence. The system provides two different document formats: Word or XFDF: XML-based form.

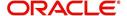

### Note

Oracle Financial Services Software assumes that the user is familiar with Word and the Merge Document command. If the user is creating e-form documents with XFDF, then Oracle Financial Services Software assumes that person is familiar with Adobe forms.

### To setup documents to be compiled in correspondence

- Click Setup > Setup > Administration > User > Correspondence > Loan > Documents.
- 2. In the **Document Definition** section, perform any of the <u>Basic Operations</u> mentioned in Navigation chapter.

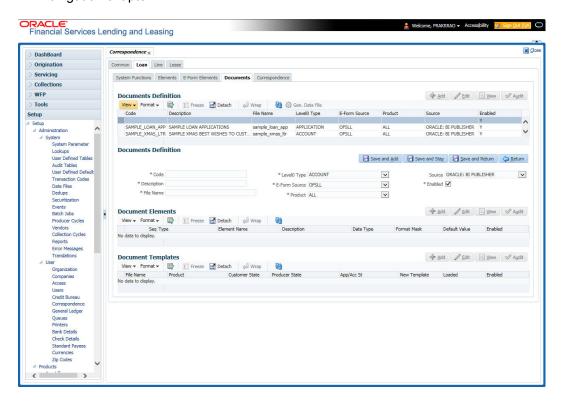

| Field:        | Do this:                                                                                                    |
|---------------|----------------------------------------------------------------------------------------------------|
| Code          | Specify the document code to define the name for the new document.                                                                                                    |
| Description   | Specify the document description for the new document. This entry appears in the <b>Correspondence</b> section on the Request screen, when you generate an ad hoc correspondence. |
| File Name     | Specify the document file name for the resulting file (Word or XFDF document).                                                                                                    |
| Level0 Type   | Select the level0 type from the drop-down list.                                                                                                    |
| E-form Source | Select the element e-form source from the drop-down list.                                                                                                    |
| Product       | Select the document product from the drop-down list.                                                                                                    |
| Source        | Select the document source type from the drop-down list.                                                                                                    |

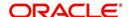

| Field:  | Do this:                                          |
|---------|---------------------------------------------------|
| Enabled | Check this box to enable the document definition. |

- 3. Perform any of the Basic Actions mentioned in Navigation chapter.
- 4. In the **Document Elements** section, perform any of the <u>Basic Operations</u> mentioned in Navigation chapter.

| Field:        | Do this:                                                                                                    |
|---------------|----------------------------------------------------------------------------------------------------|
| Seq           | Specify the sequence number to order the document elements.                                                                             |
| Туре          | Select element type from the following from the drop-down list. This list provides the following options:                               |
|               | System-defined – If you select, the value is supplied by the system and cannot be changed in the Correspondence Request screen.         |
|               | Constant.                                                                                                    |
|               | User Defined Element – If you select, you can choose the value and change it in the Correspondence Request screen.                      |
|               | User Defined Constant – If you choose, you can choose the value, but you cannot change it in the Correspondence Request screen.         |
|               | Translated Element – If a document contains an e-form element and you do not select this option, then the value will not be translated. |
| Element Name  | Select the element name from the drop-down list.                                                                                        |
| Description   | Specify element description.                                                                                                    |
|               | Notes:                                                                                                    |
|               | 1. Check that the element name does not have blank spaces or special characters, such as the forward slash "/" or backward slash "\".   |
|               | 2. If the element is system-defined, then the system will automatically complete this field.                                            |
| Data Type     | Select the element data type from the drop-down list.                                                                                   |
| Format Mask   | Select the element format mask from the drop-down list.                                                                                 |
| Default Value | Specify the element default value.                                                                                                    |
| Enabled       | Check this box to include the element in the document.                                                                                  |

- 5. Perform any of the <u>Basic Actions</u> mentioned in Navigation chapter.
- 6. In the **Document Template** section, you can set the information about the template which is attached to the correspondence documents. The template thus saved is similar to the template functionality available in MS word. Perform any of the <a href="Basic Operations">Basic Operations</a> mentioned in Navigation chapter.

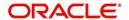

| Field:         | Do this:                                                                                    |
|----------------|---------------------------------------------------------------------------------------------|
| File Name      | Specify the file name to define the name for the new template.                              |
| Product        | Select the product for which the template is valid, from the drop-down list.                |
| Customer State | Select the customer state for which the product is valid, from the drop-down list.          |
| Producer State | Select the Producer state for which the product is valid, from the drop-down list.          |
| App/Acc St     | Select the Applicant/Account state for which the product is valid, from the drop-down list. |
| New Template   | Check this box to load the template as a new template.                                      |
| Loaded         | Check this box to indicate that the template is loaded.                                     |
| Enabled        | Check this box to enable the template.                                                      |

7. Perform any of the Basic Actions mentioned in Navigation chapter.

The Document Elements sub screen records the system's application or account information that appears in the ad hoc correspondence

### To generate a data file for a document

- In the Document Definition section of Setup > Setup > Administration > User >
  Correspondence > Loan > Documents, select the record for which you want to
  generate a data file.
- 2. Click Gen. Data File button.

The system displays a new screen with the following options:

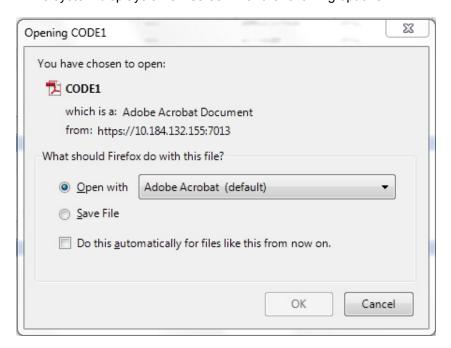

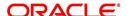

- Open with Select to view the data file in the format you want. The adjacent drop-down list provides a list of formats compatible with the system. The system downloads the file and displays it.
- Save File Select to save the data file on your system.
- 3. Check the box **Do this automatically for files like this from now on** to apply selected properties for the files which are similar to the current one.

## 3.5.1.5 Correspondence

The Correspondence screen enables you to define who will receive the documents you created on the Document Definition screen by creating correspondence sets. Each document must belong to a set, and a set can have more than one document.

### To set up a correspondence set

- Click Setup > Setup > Administration > User > Correspondence > Loan > Correspondence. The correspondence setup is classified into two:
  - Documents
  - Functions
- 2. In the **Correspondence** section, perform any of the <u>Basic Operations</u> mentioned in Navigation chapter.

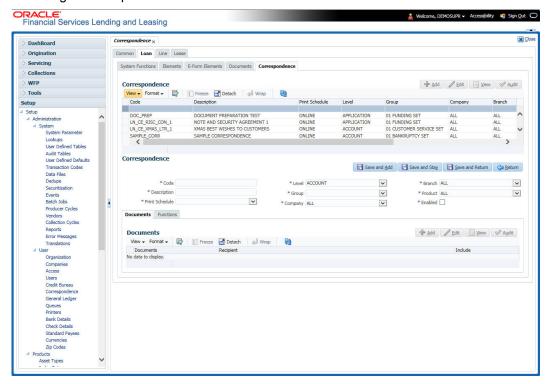

| Field:         | Do this:                                                                |
|----------------|-------------------------------------------------------------------------|
| Code           | Specify the correspondence code.                                        |
| Description    | Specify the correspondence description (required).                      |
| Print Schedule | Select the correspondence output schedule type from the drop-down list. |
| Level          | Select the correspondence level type from the drop-down list.           |

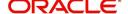

| Field:  | Do this:                                                   |
|---------|------------------------------------------------------------|
| Group   | Select correspondence group from the drop-down list.       |
| Company | Select the correspondence company from the drop-down list. |
| Branch  | Select the correspondence branch from the drop-down list.  |
| Product | Select the correspondence product from the drop-down list. |
| Enabled | Check this box to enable the correspondence.               |

- 3. Perform any of the Basic Actions mentioned in Navigation chapter.
- 4. Click Setup > Setup > Administration > User > Correspondence > Loan > Correspondence > Documents.
- 5. In the **Documents** section, perform any of the <u>Basic Operations</u> mentioned in Navigation chapter.

| Field:     | Do this:                                                        |
|------------|-----------------------------------------------------------------|
| Document   | Select the correspondence document from the drop-down list.     |
| Recipients | Select the recipients for the document from the drop-down list. |
| Enabled    | Check this box to enable the recipient selected.                |

- 6. Perform any of the Basic Actions mentioned in Navigation chapter.
- 7. Click Setup > Setup > Correspondence > Loan > Correspondence > Functions.
- 8. In the **Functions** sub screen, you can define the functions that should be executed before or after correspondence is generated. Perform any of the <u>Basic Operations</u> mentioned in Navigation chapter.

A brief description of the fields is given below:

| Field:           | Do this:                                                                    |
|------------------|-----------------------------------------------------------------------------|
| Function         | Select the correspondence functions from the drop-down list.                |
| Execute<br>When? | Select when to execute the correspondence function from the drop-down list. |

9. Perform any of the Basic Actions mentioned in Navigation chapter.

# 3.5.2 Creating Correspondence

- 1. To create a correspondence add a record in the document definition block. *For example:* SAMPLE LOAN APP
- 2. In the **Document Elements** section, add the elements required in the correspondence.

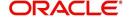

3. Click on Gen.Data File to generate PDF file of the report.

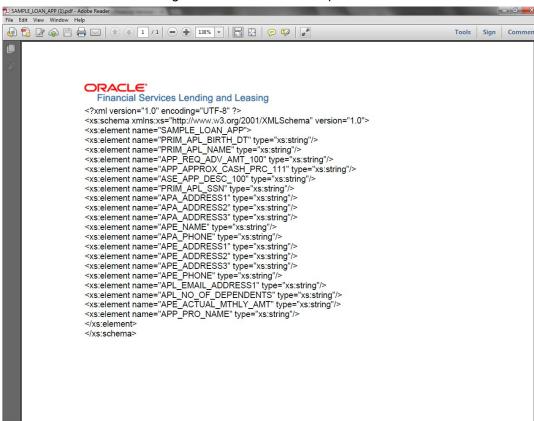

- Copy and save the content in the pdf file as an xml file. The saved xml file should have the same name as entered in the Code column of Document Definition section. For Example: SAMPLE\_LOAN\_APP.xml.
- 5. Open MS Word.

#### **Note**

Oracle Financial Services Software assumes that BIP Desktop Tool is installed and the user is familiar with the BIP Report Tool.

6. In BI Publisher Tab in MS Word, click on Sample XML and import the saved xml file. For Example: SAMPLE\_LOAN\_APP.xml.

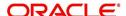

7. Create the template by inserting required elements tag.

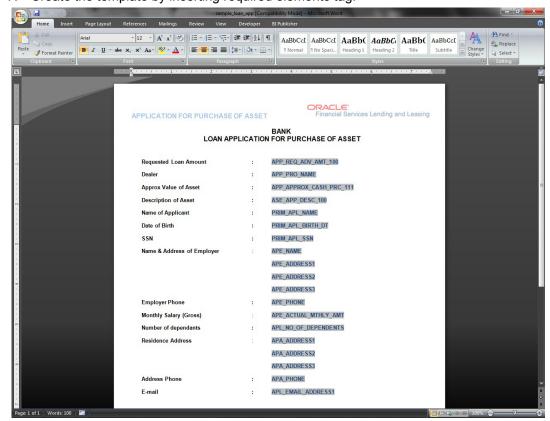

8. The template created in MS Word should be saved with .rtf extension. For Example: SAMPLE LOAN APP.rtf

# Note

The .xml and .rtf file should be saved with the same name as entered in the 'Code' column of Document Definition section.

- 9. Upload the rtf template in the BIP and create the data model with SQL query as "select CDO\_XML\_DOCUMENT from correspondence\_docs where cdo\_id = :docId".
- 10. After the data model creation, launch the correspondence screen and click Correspondence tab.
- 11. You can setup a correspondence with the created doc.

# 3.5.3 Generating Correspondence

- 1. To generate a correspondence open the application for which the correspondence should be generated.
- 2. Click Correspondence tab. In the Correspondence section, click on Add.

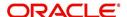

 Select the created Correspondence. Click Save and Add to save and add a new record. Click to Save and Return save and return to main screen. Click Return to return to main screen without modifications.

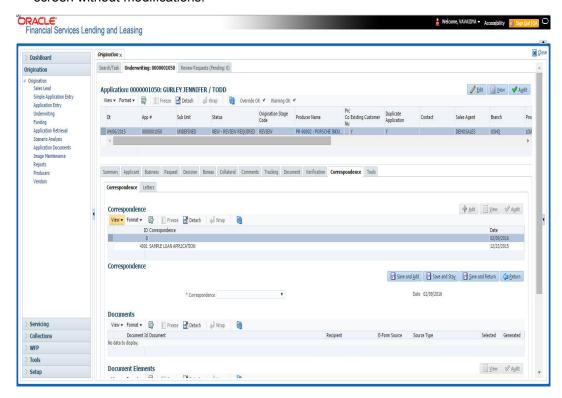

4. Click **Generate** to generate the selected correspondence and **View Correspondence** to view the Correspondence in PDF format.

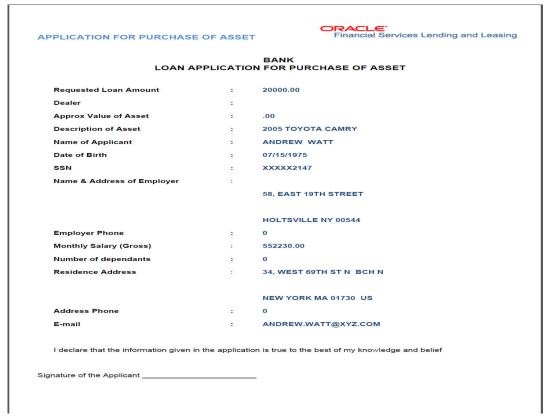

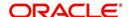

# 3.6 General Ledger

The application's General Ledger Setup screen can generate and transfer transactions to the accounting software your company uses. It is the interface that transfers all financial transactions to the accounting system. It provides your accounting software with an ASCII data file containing the GL (general ledger) entries for the process date.

This chapter explains the General Ledger form - the system interface that enables you to:

- Map system transactions to your GL transactions.
- Define the requirements for header and derived segments

The system supports the bulk uploading of general ledger setup data. This enables you to upload multiple setup data, avoid reentering setup data, and more importantly, reduce data entry mistakes. The system currently supports uploading using a fixed-length format only, where each data is at a pre-fixed position only. You can run batch jobs with the Set Code SET-BLK to upload pricing and GL data.

### **Accounting Company Definition**

The "accounting company" is the entity for which the financial statements are prepared for legal reporting. You must define your accounting company when implementing Oracle Financial Services Lending and Leasing GL Interface. The accounting company is based upon the portfolio company set up in the system. For example, if there are two companies set up within one organization, the two portfolio companies will be used as accounting companies. Each of these companies will have its own GL set up.

# 3.6.1 General Ledger

In Setup > Setup > Administration > User > General Ledger > General Ledger, you can setup data that needs to be setup in the system to export transactions to the user's general ledger application.

The system uses segments to create the complete GL account to which the amount is to be posted. The defined segments are linked together to create the GL account. One of the segments is bound to be the natural account. The other segments could be direct values (like the natural account) or derived values. The segment is grouped into four categories:

- 1. Translation Definition
- 2. Attribute Definitions
- 3. Transaction Definition
- 4. Transaction Links

### **Navigating to General Ledger**

- 1. On the Oracle Financial Services Lending and Leasing home screen, click **Setup > Setup** > **Administration > User > General Ledger > General Ledger**.
- 2. In the **Company** section of the **General Ledger** screen, select the portfolio company you want to work with.

#### 3.6.1.1 Translation Definition

GL segment values are defined on the Translation Definition.

### To setup the Translation Definition

Click Setup > Setup > Administration > User > General Ledger > General Ledger > Translation Definition.

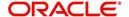

2. In the **Segment Definitions** section, perform any of the <u>Basic Operations</u> mentioned in Navigation chapter.

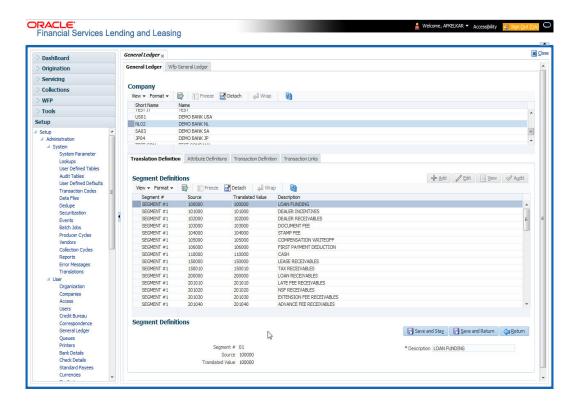

| Field:    | Do this:                                                                                                    |
|-----------|----------------------------------------------------------------------------------------------------|
| Segment # | Select the segment number. the system can support up to 10 segments, from the drop-down list. Valid values range from 01 to 10.                                                                                                    |
| Source    | Specify the Source to record a "direct value" or "translated value".                                                                                                    |
|           | <b>Direct Value</b> : In case the segment value is not a derived value (more on derived segments later), the Source field contains the same value as the "Translated Value" field. This would contain a list of all the valid values for each segment (for example, GL account number).                                                                          |
|           | <b>Translated Value</b> : In case the segment value is a derived value, the Source field is used to store the value of the condition string that will be applicable for the particular segment. For example, if the value 02 value in the <b>Segment #</b> field is derived using the branch of the customer as a source criteria, then the entry would read as: |
|           | Segment #: 02                                                                                                    |
|           | Source: CB-001                                                                                                    |
|           | Translated Value: HQ                                                                                                    |
|           | Description: HEADQUARTERS                                                                                                    |
|           | Therefore, for all accounts in branch CB-001 for segment 02, the translated value of HQ will be used in the GL account number (required).                                                                                                    |
|           |                                                                                                    |

| Field:              | Do this:                                                                                      |
|---------------------|-----------------------------------------------------------------------------------------------|
| Translated<br>Value | Specify the actual segment value. All valid segment values for all segments are defined here. |
| Description         | Specify the description of the segment.                                                       |

3. Perform any of the Basic Actions mentioned in Navigation chapter.

### 3.6.1.2 Attribute Definitions

The General Ledger interface uses two types of segments:

- Header segment types
- Detail segment types

Both are recorded on the Attribute Definitions screen in the Segment Type field.

## **Header segment types**

The header segment types are the account attributes used as selection criteria to map a transaction to GL segments. The system supports 10 header segments. Four of these are predefined. The four predefined segments are:

| #  | Segment       | Description           |
|----|---------------|-----------------------|
| 01 | PRODUCT TYPE  | Product Type          |
| 02 | BACKDATED TXN | Backdated Transaction |
| 03 | PRODUCT       | Product Code          |
| 04 | STATUS        | Account Status        |

This means that the system will allow the attributes listed above to be used as criteria for categorizing the transactions. Segment selections depend on the values in the header segment fields.

You can define six additional header segments. The Attributes Definitions screen records the header segments. A header segment must be an account attribute.

### **Detail segment types**

Detail segment types allow you to set up components of the GL account number. A GL account number can be composed of multiple segments that are combined to create the composite GL account number. Default detail segments used in the system are:

| #  | Segment   | Description                                              |
|----|-----------|----------------------------------------------------------|
| 01 | Account # | The natural account number in the GL for the transaction |
| 02 | Branch    | Customer Branch                                          |

Eight additional detail segments can be defined. One of the segments is bound to be the "natural account." (A natural account is an account from the client's master listing of all general ledger accounts, or "chart of accounts.")

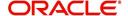

The detail segments could be direct values (like the natural account) or derived values.

#### Note

Simply adding a header or detail segment will not be enough. Additional programming is required before any new header or detail segment can be used. Please consult Oracle Financial Services Software, Inc. before adding any segments.

### To setup the Attribute Definitions

- Click Setup > Setup > Administration > User > General Ledger > General Ledger > Attribute Definitions.
- 2. In the **Attribute Definitions** section, perform any of the <u>Basic Operations</u> mentioned in Navigation chapter.

A brief description of the fields is given below:

| Field:       | Do this:                                           |
|--------------|----------------------------------------------------|
| Segment Type | Select the segment type from the drop-down list.   |
| Segment #    | Select the segment number from the drop-down list. |
| Description  | Specify the segment description (required).        |

3. Perform any of the Basic Actions mentioned in Navigation chapter.

# 3.6.1.3 Transaction Definition

The Transaction Definition screen enables you to define GL transactions and to associate the Debit and Credit segments for each GL Transaction.

In GL Transactions sub screen, the Transaction Code column contains GL transactions defined by the client team. The Segments section contains a Debt and Credit section. These are both detail segments.

### **To setup Transaction Definition**

- Click Setup > Setup > Administration > User > General Ledger > General Ledger > Transaction Definition.
- 2. In the **GL Transactions** section, perform any of the <u>Basic Operations</u> mentioned in Navigation chapter.

| Field:           | Do this:                                    |
|------------------|---------------------------------------------|
| Transaction Code | Specify unique GL transaction code.         |
| Description      | Specify description for the GL transaction. |
| Product Type     | Specify the product type.                   |
| Backdated Txn    | Specify the back dated transactions.        |
| Product          | Specify the product.                        |
| Status           | Specify the status.                         |

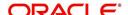

| Field:       | Do this:                                  |
|--------------|-------------------------------------------|
| Enabled      | Check this box to enable the transaction. |
| Attribute 5  | Specify the header attribute 5.           |
| Attribute 6  | Specify the header attribute 6.           |
| Attribute 7  | Specify the header attribute 7.           |
| Attribute 8  | Specify the header attribute 8.           |
| Attribute 9  | Specify the header attribute 9.           |
| Attribute 10 | Specify the header attribute 10.          |

- 3. Perform any of the <u>Basic Actions</u> mentioned in Navigation chapter.
- 4. In the **Segments** section, perform any of the <u>Basic Operations</u> mentioned in Navigation chapter.

| Field:         | Do this:                                          |
|----------------|---------------------------------------------------|
| Sort Seq       | Specify the sort sequence (optional).             |
| Enabled        | Check this box to enable the segment.             |
| Debit section  |                                                   |
| Debit ACC #    | Select the segment value from the drop-down list. |
| Branch         | Select the segment value from the drop-down list. |
| Segment #3     | Select the segment value from the drop-down list. |
| Segment #4     | Select the segment value from the drop-down list. |
| Segment #5     | Select the segment value from the drop-down list. |
| Segment #6     | Select the segment value from the drop-down list. |
| Segment #7     | Select the segment value from the drop-down list. |
| Segment #8     | Select the segment value from the drop-down list. |
| Segment #9     | Select the segment value from the drop-down list. |
| Segment #10    | Select the segment value from the drop-down list. |
| Credit section |                                                   |
| Credit ACC #   | Select the segment value from the drop-down list. |
| Branch         | Select the segment value from the drop-down list. |
| Segment #3     | Select the segment value from the drop-down list. |
| Segment #4     | Select the segment value from the drop-down list. |

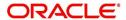

| Field:      | Do this:                                          |
|-------------|---------------------------------------------------|
| Segment #5  | Select the segment value from the drop-down list. |
| Segment #6  | Select the segment value from the drop-down list. |
| Segment #7  | Select the segment value from the drop-down list. |
| Segment #8  | Select the segment value from the drop-down list. |
| Segment #9  | Select the segment value from the drop-down list. |
| Segment #10 | Select the segment value from the drop-down list. |

5. Perform any of the Basic Actions mentioned in Navigation chapter.

As mentioned in the **Attributes Definitions screen** section, the system can support up to 10 header segments.

Each transaction can be mapped to one or more GL accounts using the segment mapping section. A segment number can be a natural account or can be a derived segment. In case of a natural account, you need to select the segment value (from the list of predefined segments).

Entering DERIVED in the Segment Number field instructs the system to look for the derived value from the segments defined in the Segments Definition section on the Translation Definition screen.

Let's take an example:

Company: ABC BANK

Transaction Code: ADV

Description: ADVANCE

Product Type: FUNDING TRANSACTION

Branch: CB-001

Segment #1: 200000

Segment #2: DERIVED

Let's assume segment #2 is derived from the branch where the account belongs. While calculating the account number, the system interprets segment #2 as follows:

The system will look for a segment value for segment #2 for the account in question using the branch of the account (CB-001). It will use the segment value it finds, say HQ. This will be segment value for segment #2.

**IMPORTANT**: The derived segment logic can be used for all segments except for the one designated as the natural account segment.

CAUTION: Please note that the logic for calculation of the derived segments is customized for each client. You will need to contact Oracle Financial Services Software inc. in case you want to change the logic or add new derived segments.

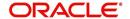

## "Best Match Feature" for General Ledger (GL) Transactions

The system provides the functionality wherein for each monetary transaction, you can generate entries in the General Ledger (GL) based on the setup. For a single transaction (for example, a late charge), the system allows GL entries to be generated based on different criteria regarding the loan account (for example, product type, product, status, and so on). A late charge entry for one product type can differ from a late charge entry for a different product type.

For example,

Assume you have set up the following four late charge fee GL transactions based on product and status.

### **GL** Transactions section

| Transaction Code | Description | PRODUCT   | STATUS |
|------------------|-------------|-----------|--------|
| FLC_A            | LATE CHARGE | LOAN AUTO |        |
| FLC_AA           | LATE CHARGE | LOAN AUTO | ACTIVE |
| FLC_B            | LATE CHARGE | LOAN ATV  |        |
| FLC_BB           | LATE CHARGE | LOAN ATV  | ACTIVE |

For a late fee for an ACTIVE account for a LOAN AUTO, Oracle Financial Services Lending and Leasing will process the GL Transaction FLC\_AA. However, if the late fee is for a CHARGED OFF account for a LOAN ATV, Oracle Financial Services Lending and Leasing will process the GL Transaction FLC B.

## 3.6.1.4 Transaction Links

The system enables you to map the various transactions to your General Ledger transaction types with the Transaction Links screen. The list of transactions available in the Transaction Code will be derived from the transactions setup on the Transaction Definition screen.

## To setup the Transaction Links

- Click Setup > Setup > Administration > User > General Ledger > General Ledger > Transaction Links.
- 2. In the **Transaction Links** section, perform any of the <u>Basic Operations</u> mentioned in Navigation chapter.

A brief description of the fields is given below::

| Field:              | Do this:                                                       |
|---------------------|----------------------------------------------------------------|
| Transaction Code    | Specify the transaction code.                                  |
| Description         | Select the transaction description from the drop-down list.    |
| GL Transaction Code | Specify the corresponding GL transaction code.                 |
| Description         | Select the GL transaction description from the drop-down list. |

3. Perform any of the <u>Basic Actions</u> mentioned in Navigation chapter.

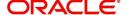

You can have more than one transaction mapped to a user-defined GL transaction. In that case, the system summarizes all the transactions to the GL transaction. For example, the system uses separate transaction codes for fees, such as LATE\_FEE and SERVICING\_FEE. If a client site would rather have all fees go into one debt and one credit account, they would define a GL transaction and link all transactions to that defined transaction.

You could also have one transaction linked to more than one GL transaction. The system will use the setup on the header segments to identify the correct GL transaction setup to use.

For example, if the FLC (Late Charge) transaction is mapped to the CHG\_LC and CHGR\_LC transactions, then the system will look at the header segment definitions to identify the correct GL transaction. Let's say the header segment used is Account status and that CHG\_LC is used for "active" accounts and CHGR\_LC is used for "charged off" accounts. In this case, the system will identify the correct GL transaction depending on the account status.

## 3.7 Queues

When processing an account, various users might work on the accounts to complete different tasks.

The account processing workflow facilitates the movement of the account from one person to another with queues. Queues create a work section of accounts waiting for a particular and common task to be performed. The system's powerful queuing module automates this otherwise manual process.

In the Queues setup screen, you can setup and manage workflow and work assignments on a daily basis to ensure that the appropriate queues are available for users at all times.

Any time an account's status is changed, the system checks whether the account is in the right queue.

The system will sort queues based on an account's status and condition. A condition is the state of an account at a particular time, such as a delinquent, which determines the action a user needs to take.

Queues in the system are distinguished to two types of queues:

- 1. Origination Queues
- 2. Customer Service Queues.

## **Customer service queues**

In the Customer Service screen, queues create a work list of accounts waiting for a particular and common task to be performed, such as collecting on a delinquency. The system's powerful queuing module automates this otherwise manual process. The Queue Setup form allows you to manage workflow and work assignments and ensure that all accounts are in the queues of the appropriate users at all times.

Customer Service queues distribute and route accounts that require some particular action to be performed to specific users or departments. The system sorts customer service queues based on an account's status and condition.

Accounts become available for queue assignment when an account receives a condition. Conditions can be applied automatically by the system or manually by users. For example, during nightly processing, the system recognizes an account as delinquent and automatically assigns it a condition of DELQ ("Delinquent"). The users can manually change an account's

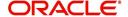

condition using combination of Action and Result field entries on the Servicing > Customer Service > Customer Service > Custome

These Action and Result field entry combinations are set up on **Setup > Setup > Administration > User > Queues > Call Actions Results**.

The system associates an account with one or more queues based on multiple parameters, including user-defined criteria and the follow-up date. For example, customer service queues might be configured so accounts are parsed to users according to:

- Due date changes
- Deferment requests
- Title and insurance follow-up dates

Collections queues are included in the Customer Service queue. These queues focus on:

- General collections
- Bankruptcy
- Foreclosure
- Repossession
- Deficiency

Customer Service queues can be built online or in a nightly batch job. Within each queue, the order of the accounts can be sorted based on user-defined criteria.

#### **Note**

- Although, the system allows you to define your own selection criteria in creating queues, the system's performance depends on how the selection criterion is defined. The application highly recommends that you get approval from your database administrator before using any queue selection criteria. Also, avoid using user-defined tables and columns in the selection criteria.
- You can use these same methods for creating and closing queues in the case of repossession, foreclosure and deficiency.

The Call Actions Results screen allows you to define the contents of the Action and Result fields on the Customer Service screen's Add Call Activities section. The system uses this information to allow users to manually change the condition of an account, and thus assign or remove the account to a queue.

Depending on how you set up call action result codes on the Call Actions screen, conditions and queues are created or closed. You can also restrict the use of certain call activities based on responsibility.

The lookup type ACC\_CONDITION\_CD defines which account conditions can be created. The application's queuing engine determines, if queues need to be created based on the information in the Lookups sub screen for this lookup type.

The following table displays the possible combinations of condition and queue.

|       |      | CONDITION |     |
|-------|------|-----------|-----|
| QUELE | Open | Close     | WA  |
| Open  | YES  | VO        | NO  |
| Close | NC   | YES       | YES |
| NA    | YES  | VO        | NO  |

1. Condition: Open, Queue: Open

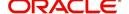

- In this state, both the account condition and queue are created or opened at the same time
- The system's transaction-processing engine automatically creates DELQ, TIP, SCHGOFF conditions and queues; therefore, you need not setup any call action result with these conditions.
- CHGOFF is an account status, so no queues are created. To follow-up on charged-off accounts, create DEFICIENCY condition with this option.
- BKRP (Bankruptcy), REPO (Repossession), FORC (Foreclosure) account conditions and queues can be opened with this option. Also, account level indicators (for reporting purpose) are set.

#### **Note**

- An account is moved to the condition, when a Call activity is posted; however, the Queue is moved only when you click Update queue manually or in the EOD batch.
- Accounts are automatically moved based on the system parameter set up.

### 2. Condition: Open, Queue: NA

- In this state, only the account condition is created or opened.
- This option should be used only if queuing is not necessary on this account condition.

### 3. Condition: NA, Queue: Close

- In this state, the queue associated to the account condition is closed.
- This is a bankruptcy condition and delinquency follow-up is not necessary. In such case, DELQ queue can be closed while the condition is still open.
- DELQ, TIP, SCHGOFF queues can be closed by using this option.

### 4. Condition: Close, Queue: Close

- In this state, both the account condition and queue are closed.
- The system's transaction-processing engine automatically closes DELQ, TIP, SCHGOFF conditions and queues; therefore, don't setup any call action result with these conditions.
- BKRP (Bankruptcy), REPO (Repossession), FORC (Foreclosure) account conditions and queues can be closed with this option. Also, account level indicators (for reporting purposes) are set.

#### Note

Condition will be removed from the Summary conditions section.

### **Navigating to Queues screen**

- On the Oracle Financial Services Lending and Leasing home screen, click Setup > Setup > Queues.
- 2. The system displays the Queue Setup screen. You can setup queues related to:
  - Customer Service
  - Call Action Results

## 3.7.1 Customer Service Tab

The Customer Service section allows you to set up the customer service queues. The screen includes a Hard Assigned box. When selected, the system assigns an equal amount of accounts to each individual user working on a that queue. Also, an account that is hard

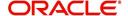

assigned will remain assigned to the individual who opens that account until that person is no longer working that queue

## **Customer Service command buttons**

The Customer Service screen contains following three command buttons:

| Command button: | Function:                                                                                                    |
|-----------------|----------------------------------------------------------------------------------------------------|
| Update Queue    | Queues can be updated whenever selection criteria has been updated. They may also be updated manually, if the nightly batch fails.                                          |
| Un-Assigned     | Depends on location of the cursor when you choose this button.                                                                                                    |
|                 | Customer Service - "Un-assigns" all accounts in this queue.                                                                                                    |
|                 | Responsibilities and Users > Responsibilities - "Un-assigns" all accounts in this queue.                                                                                    |
|                 | Responsibilities and Users > User - "Un-assigns" all accounts assigned to the specific user. Unassigned accounts may now be selected by updating the queue and re-assigned. |
| Check Criteria  | Reviews the selection criteria for errors. The system will not allow you to enable a queue with invalid selection criteria.                                                 |

### To set up the Customer Service queues

- On the Queue Setup screen, click Setup > Setup > Administration > User > Queues > Customer Service. Queues are further filtered based on the following criteria:
- Selection Criteria
- Sort
- Responsibilities and Users
- Data node assignments
- Group Assignment
- 2. In the **Queue Definition** section, perform any of the <u>Basic Operations</u> mentioned in Navigation chapter.

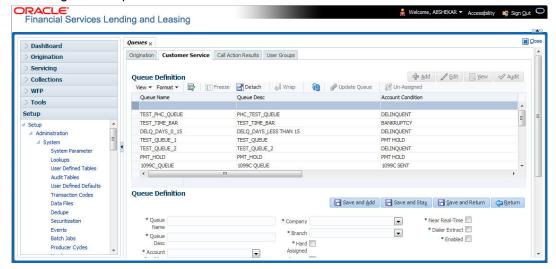

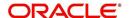

| Field:              | Do this:                                                                                                    |
|---------------------|----------------------------------------------------------------------------------------------------|
| Queue Name          | Specify queue name.                                                                                                    |
| Queue Desc          | Specify queue description.                                                                                                    |
| Account Condition   | Select account condition from the drop-down list.                                                                                                    |
| Priority            | Specify the priority.                                                                                                    |
| Company             | Select the company from the drop-down list.                                                                                                    |
| Branch              | Select the branch from the drop-down list.                                                                                                    |
| Hard Assigned       | Check this box to assign an equal amount of accounts to each individual user working on a that queue. Also, an account that is hard assigned remains assigned to the individual who opens that account until that person is longer working that queue.                                                                                     |
| Group Follow-up Ind | Check this box to enable the bank to indicate whether the accounts belonging to the same customer have to be followed-up in groups.                                                                                                    |
| Near Real-Time      | Check this box to select the queues for the near real time refresh. You can specify the time interval and frequency to run this queue. When a batch is run, it picks only customer service queues marked as "Real Time" queues for re-assignment.                                                                                          |
| Dialer Extract      | Check this box to indicate if the accounts satisfying the selection criteria should be extracted from the batch process or not. If the user is hard-assigned, then user gets identified by the dialer system as 'Permission to call" user. The extract will also have data pertaining to customer time zone and privacy opt out indicator. |
| Enabled             | Check this box to activate the queue.                                                                                                    |

- 3. Perform any of the <u>Basic Actions</u> mentioned in Navigation chapter.
- 4. Click the Setup > Setup > Administration > User > Queues > Customer Service > Selection Criteria.
- 5. In the **Selection Criteria** section, you can define the account selection criteria with the following fields. Perform any of the <u>Basic Operations</u> mentioned in Navigation chapter.

| Field:              | Do this:                                            |
|---------------------|-----------------------------------------------------|
| Seq                 | Specify sequence numbers.                           |
| (                   | Specify left bracket.                               |
| Parameter           | Select the parameter from the drop-down list.       |
| Comparison Operator | Select comparison operator from the drop-down list. |
| Criteria Value      | Specify criteria value.                             |

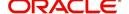

| Field:             | Do this:                                          |
|--------------------|---------------------------------------------------|
| )                  | Specify right bracket.                            |
| Logical Expression | Specify logical operator from the drop-down list. |
| Enabled            | Check this box to enable the selection criteria.  |

- 6. Perform any of the Basic Actions mentioned in Navigation chapter.
- 7. Click the Setup > Setup > Administration > User > Queues > Customer Service > Sort.
- 8. In the **Sort** section, you can define the account selection criteria with the following fields. Perform any of the <u>Basic Operations</u> mentioned in Navigation chapter.

| Field:     | Do this:                                   |
|------------|--------------------------------------------|
| Seq        | Specify sequence number.                   |
| AssAgpCode | Select sort field from the drop-down list. |
| Order      | Select sort order from the drop-down list. |

- 9. Perform any of the Basic Actions mentioned in Navigation chapter.
- 10. Click Setup > Setup > Administration > User > Queues > Customer Service > Responsibilities and Users.
- 11. In the **Responsibilities** section, you can define the responsibilities that are authorized to work on the queue. Perform any of the <u>Basic Operations</u> mentioned in Navigation chapter.

A brief description of the fields is given below:

| Field:         | Do this:                                           |
|----------------|----------------------------------------------------|
| Responsibility | Select the responsibility from the drop-down list. |
| Enabled        | Check this box to enable the responsibility.       |

- 12. Perform any of the <u>Basic Actions</u> mentioned in Navigation chapter.
- 13. In the **Users** section, you can define the users who are authorized to work on the queue. Also, you can hard assign the queues to the user. Perform any of the <u>Basic Operations</u> mentioned in Navigation chapter.

#### Note

The system allows the work queue list to be sorted by user-defined criteria.

| Field:     | Do this:                                  |
|------------|-------------------------------------------|
| Name       | Select user name from the drop-down list. |
| # Assigned | Specify number of accounts assigned.      |

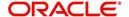

| Field:        | Do this:                                                                                                    |
|---------------|----------------------------------------------------------------------------------------------------|
| Hard Assigned | Check this box to hard assign. (For more information, see the following section in this chapter, <b>Using the Hard Assigned Feature</b> ). |
| Enabled       | Check this box to enable.                                                                                                    |

- 14. Perform any of the Basic Actions mentioned in Navigation chapter.
- 15. Click Setup > Setup > Administration > User > Queues > Customer Service > Data Node Assignments. You can enable the administrator to configure the User interface nodes that should be made available for the applications that are being processed in that particular origination queue.
- 16. In the **Data Node Assignments** section, perform any of the <u>Basic Operations</u> mentioned in Navigation chapter.

| Field:  | Do this:                             |
|---------|--------------------------------------|
| Node    | Specify the node.                    |
| Enabled | Check this box to enable the record. |

- 17. Perform any of the Basic Actions mentioned in Navigation chapter.
- 18. Click **Load Queue Nodes** on the Node Assignments sub screen to display the respective UI nodes in the origination module.
- 19. Click **Setup > Administration > User > Queues > Origination > Group Assignment**. In the Group Assignment sub tab, you can add user groups to Customer Servicing Queue and also if required, you can un-assign users from the user group.

#### Note

Modification of user details (adding or disabling users) within a user group which is added to Group Assignment will implicitly be updated in Responsibilities and Users tab also.

20. In the **User Group** section, Click **Add**. You can also perform any of the <u>Basic Operations</u> mentioned in Navigation chapter.

A brief description of the fields is given below:

| Field:     | Do this:                                                                                                    |
|------------|----------------------------------------------------------------------------------------------------|
| Group Name | Select the user group name from the drop-down list. The list displays the pre-defined user groups available in the system. |
| Enabled    | Check this box to enable the user group.                                                                                   |

- 21. Perform any of the Basic Actions mentioned in Navigation chapter.
- 22. (Optional) Click 'Un-Assigned' button to un-assign all the users of the group in the queue.

## Note the following:

• If the queue is 'Hard Assigned', then it implies that all users in the user group(s) attached to that queue are not 'Hard Assigned'. Hence all those Users should have to be explicitly marked as hard assigned in the queue added through user group.

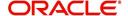

- User added directly to the queue should be disabled manually. For common users
  present at Queue and User Group, you need to manually maintain the data in sync.
- Following table indicates various combinations for enabling and disabling Users and User Group(s) from Queue and User group(s).

| Entity        | Added in Queue | Added<br>in User<br>Groups | Enabling and Disabling options                                                              |
|---------------|----------------|----------------------------|---------------------------------------------------------------------------------------------|
| User          | Yes            | No                         | User should be disabled /enabled only in that particular Queue.                             |
|               | No             | Yes                        | User should be disabled / enabled in all the Queues where the user group is attached.       |
| User<br>Group | Yes            | No                         | User group should be disabled /enabled only in that particular Queue.                       |
|               | No             | Yes                        | User group should be disabled / enabled in all the Queues where the user group is attached. |

## **Group Follow-up**

The system enables lending institution to conduct "one time only" follow-up activity on the Customer Service screen, if the customer has multiple accounts in various conditions or in various queues. This avoids unnecessary confusions that arise when more than one user is performing collection tasks on multiple accounts belonging to the same customer.

You can follow-up on multiple accounts in the same condition at the same time using the group follow-up functionality. The system locks the accounts in the low priority queues and displays the same in the high priority queues. You can perform the follow-up activity on all the accounts when the account in the high priority queue becomes due for follow-up.

For example,

Suppose a customer holds three accounts, one that's 30 days delinquent and in the  $0_30_DAYS_DEL$  queue, one that's 60 days delinquent and in the  $30_60_DAYS_DEL$  queue and one that's 90 days delinquent and in the  $90+_DAYS_DEL$ .

- a) If each of the queues Group Followup Ind is unchecked on the Customer Service screen, then no group follow-up will be performed.
- b) If each of the queues Group Followup Ind is checked on the Customer Service screen, while updating the follow-up date for the low priority days queue, then the system will use the 90 days follow-up date
- c) If the Group Followup Ind is checked on Customer Service screen for the  $0\_30\_DAYS\_DEL$  and  $30\_60\_DAYS\_DEL$  queues and note the  $90+\_DAYS\_DEL$  queue, and the customer has accounts in each of the queue, then the system will use the follow-up date of 60 days for the low priority account.

### **Using the Hard Assigned feature**

The system's "Hard Assigned" queues feature allows companies to evenly distribute accounts between users. The following example explains how it works:

Let's say there are 40 unassigned accounts in a queue. Three users are assigned to the queue, Hard Assigned is checked for two.

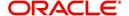

When you select Update Queue on the Customer Service screen (or Oracle Financial Services Lending and Leasing processes the CUSTOMER SERVICE QUEUE PROCESSING nightly batch) each of the two Hard Assigned users receives 20 accounts, while the one that isn't marked as Hard Assigned receives zero.

If users already have accounts assigned to them, the system attempts to balance the workload when assigning new accounts. For example, let's say there are three users in a queue. The first has 15 accounts, the second has ten and the third has five. If there are ten new accounts, the system would give the third user the first 5 accounts, thus bringing that user's total to ten. The system splits the next five between the second and third, bringing their totals to 13 and 12, respectively.

#### Note

The system randomly assigns these accounts.

### To set up a user as Hard Assigned feature

- Click Setup > Setup > Administration > User > Queues > Customer Service > Responsibilities and Users.
- 2. In the **Responsibilities** section, select the level responsibility of the users you want to hard assign in the queue.
- 3. In the **Users** section, check the **Hard Assigned** check box for each user you want to hard assign.
- 4. On Setup > Setup > Administration > User > Queues > Customer Service, click Update Queue to distribute the applications in the queue to the hard assigned users.
  - The system displays an Information section with the message as "Queue creation submitted in background".
- Choose **OK** beneath the **Error Message** section box containing the words NO ERROR.
   The system distributes and hard assigns the accounts in the queue to the selected users in the Users section.
- 6. Perform any of the Basic Actions mentioned in Navigation chapter.

### To remove a user

- 1. In the **Responsibilities** section, select the responsibility of the user you want to remove.
- 2. In the **Users** section, select the user you want to work with.
  - If you don't want that user to be hard assigned any longer, uncheck the Hard Assigned check box.
  - If you don't want that user to be assigned to that queue any longer, uncheck the Enabled check box.
- 3. The system updates the number of accounts assigned to a user only after:
  - Running the nightly batch job
  - Clicking the Update Queue button.
- 4. Perform any of the Basic Actions mentioned in Navigation chapter.

## 3.7.2 Call Action Results tab

- Click Setup > Setup > Administration > User > Queues > Call Action Results. The screen contains two sections:
  - Call Actions
  - Call Results

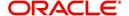

2. In the **Call Actions** section, perform any of the <u>Basic Operations</u> mentioned in Navigation chapter.

You can either define new Call Action details or specify a new action code in the **New Action** field and click **Create Copy** to create a copy of selected call action with details.

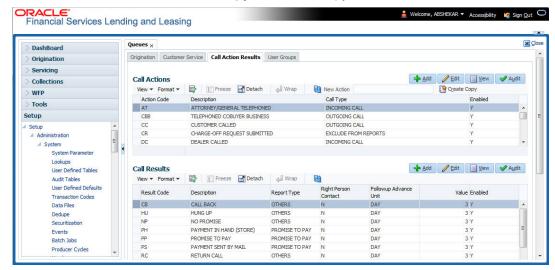

A brief description of the fields is given below:

| Field:      | Do this:                                          |
|-------------|---------------------------------------------------|
| Action Code | Specify the action type code.                     |
| Description | Specify the description for the call action type. |
| Call Type   | Select the call type from the drop-down list.     |
| Enabled     | Check this box to enable the call action.         |

- 3. Perform any of the Basic Actions mentioned in Navigation chapter.
- 4. In the **Call Results** section, you can define call action result codes and corresponding descriptions. Perform any of the Basic Operations mentioned in Navigation chapter.
- 5. A brief description of the fields is given below:

| Field:                    | Do this:                                                                       |
|---------------------------|--------------------------------------------------------------------------------|
| Result Code               | Specify the result type code for the specified call action type.               |
| Description               | Specify the description for the result type.                                   |
| Report Type               | Select the report type for the result type, from the drop-down list.           |
| Right Person<br>Contact   | Check this box to indicate that result type is a right person contact.         |
| Follow-up<br>Advance Unit | Select the unit for advancing the follow-up date/time from the drop-down list. |
| Value                     | Specify the value for the follow-up advance unit.                              |
| Enabled                   | Check this box to enable the result.                                           |

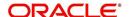

6. Perform any of the **Basic Actions** mentioned in Navigation chapter.

Queues are further filtered based on the following criteria:

- Conditions
- Responsibilities

The Conditions section determines whether the selected action/result will cause the listed conditions to be opened or closed. It also determines whether the queue will be opened or closed.

7. In the **Conditions** section, perform any of the <u>Basic Operations</u> mentioned in Navigation chapter.

A brief description of the fields is given below:

| Field:    | Do this:                                                                                                    |
|-----------|----------------------------------------------------------------------------------------------------|
| Condition | Select the account condition to be open/close for the action from the drop-down list.                                          |
| Condition | Select 'Open' to open the listed condition, 'Close' to open the listed condition, or 'NA', if the condition is not applicable. |
| Queue     | Select 'Open' to open the listed Queue, 'Close' to open the Queue, or 'NA', if the Queue is not applicable.                    |
| Enabled   | Check this box to enable the account condition.                                                                                |

- 8. Perform any of the Basic Actions mentioned in Navigation chapter.
- In the Responsibilities section, define the responsibilities that are authorized to use the call action result combination. Perform any of the <u>Basic Operations</u> mentioned in Navigation chapter.

A brief description of the fields is given below:

| Field:         | Do this:                                                                              |
|----------------|---------------------------------------------------------------------------------------|
| Responsibility | Select the responsibility that can perform the action result from the drop-down list. |
| Allowed        | Select 'Yes' if access is allowed.                                                    |
| Enabled        | Check this box to enable the responsibility.                                          |

10. Perform any of the Basic Actions mentioned in Navigation chapter.

## 3.7.3 User Groups Tab

The User Groups tab in Queues is a centralized repository which allows you to define user groups, add and remove users from user groups.

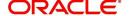

The User Groups tab consists of User Group Definition section listing the defined User Groups and User section below listing the associated users of the selected User Group.

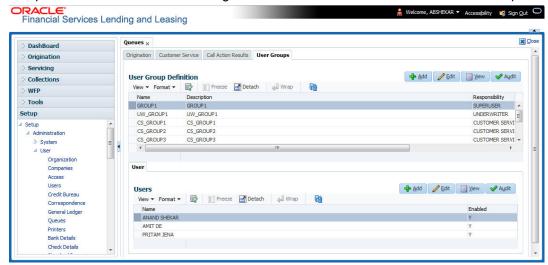

### To define a User Group

- On the Oracle Financial Services Lending and Leasing home screen, click Setup > Administration > User > Queues > User Groups.
- 2. In the **User Groups** section, Click **Add**. You can also perform any of the <u>Basic Operations</u> mentioned in Navigation chapter.

A brief description of the fields is given below:

| Field:         | Do this:                                                                                                    |
|----------------|----------------------------------------------------------------------------------------------------|
| Name           | Specify user group name.                                                                                                    |
| Description    | Specify an appropriate user group description. The same is used while referring this User Group on other screens.                                                   |
| Responsibility | Select the responsibility of the user group from the drop-down list. You can later add only those 'Users' who have the selected responsibility into the user group. |
| Enabled        | Check this box to enable the user group.                                                                                                    |

3. Perform any of the Basic Actions mentioned in Navigation chapter.

### To add Users to User Group

- On the Oracle Financial Services Lending and Leasing home screen, click Setup > Administration > User > Queues > User Groups.
- 2. In the **User Groups** section, select the required User Group.
- 3. In the **Users** section, Click **Add**. You can also perform any of the <u>Basic Operations</u> mentioned in Navigation chapter.

| Field:  | Do this:                                                                                                    |
|---------|----------------------------------------------------------------------------------------------------|
| Name    | Select the user from the drop-down list, The list displays the available users based on the responsibility defined for the user group. |
| Enabled | Check this box to enable the user.                                                                                                    |

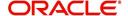

4. Perform any of the Basic Actions mentioned in Navigation chapter.

## 3.8 Printers

The Printers screen allows you to set up an unlimited number of network printers and fax devices to be used with the system server. The system uses the information on this screen while selecting a printer, when the printing process involves a batch job or uses a job scheduler. Examples include printing reports and correspondence.

The printers and fax devices can be set up at each organization, division, or department to promote efficient printing of documents, and reports. The system uses this information during product setup and on the Letters screen in the **Batch Printer** field.

## Special printer names

The following printer names are predefined and have specific functions within the system:

| Name      | Description                                                                                                    |
|-----------|----------------------------------------------------------------------------------------------------|
| UNDEFINED | Indicates that the document to be printed is to be previewed in your browser instead of actually printing the document.                                                                         |
| ARCHIVE   | Instead of sending an item to the printer, the system generates a PDF document and saves it in the archive directory on your server.                                                            |
| EMAIL     | For Loan origination correspondences that can be faxed, the system e-mails the document as a PDF attachment to the consumer for direct Loans or to the producer in the case of in-direct Loans. |
| FAX       | For Loans origination correspondences that can be faxed, the system generates a PDF document and will send to the fax server defined in System Parameters.                                      |

Additionally, you may set up composite entries in the Printer Name field to perform two or more functions at the same time. This can be done by defining a printer name with the following format:

PRINTER NAME = <PRINTER NAME1> + <PRINTER NAME2>

For example, if a printer named JET4050 was previously defined, as were the special printer names listed above, then the following additional printers could be defined:

| Name                      | Description                                                             |
|---------------------------|-------------------------------------------------------------------------|
| JET4050+ARCHIVE           | Prints the document with the jet4050 printer and archives the document. |
| FAX+ARCHIVE               | Faxes and archives the document.                                        |
| EMAIL+ARCHIVE+J<br>ET4050 | E-mails, archives, and prints the document with the jet4050 printer.    |

### To set up the Printers

1. Click **Setup > Setup > Administration > User > Printers**. The system displays the Printers screen

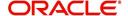

2. In the **Printers** section, perform any of the <u>Basic Operations</u> mentioned in Navigation chapter.

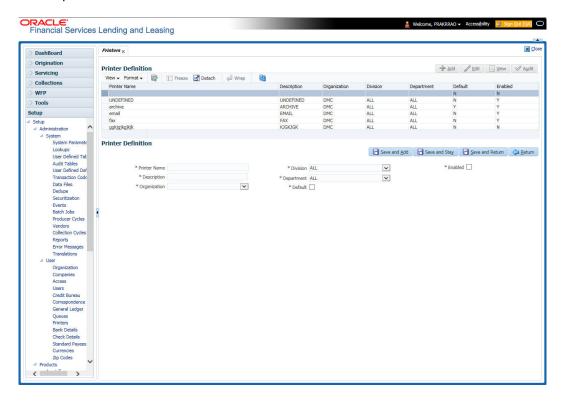

| Field:       | Do this:                                                                                                    |
|--------------|----------------------------------------------------------------------------------------------------|
| Printer Name | Specify the printer name. The name of the printer as defined by the server. For a UNIX server, the name might be JET4050, while to access the same printer from a Windows server the name would be: \\servername\jet4050. |
| Description  | Specify the description for the printer.                                                                                                    |
| Organization | Select the organization to which the printer belongs, from the drop-down list.                                                                                                    |
| Division     | Select the division to which the printer belongs, from the drop-<br>down list. The division will be displayed based on the organization<br>selected.                                                                      |

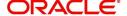

| Field:     | Do this:                                                                                                    |
|------------|----------------------------------------------------------------------------------------------------|
| Department | Select the department to which the printer belongs, from the drop-<br>down list. The department will be displayed based on the division<br>selected. |
|            | IMPORTANT: When you select a printer to use, the system searches for a best match using the following attributes:                                    |
|            | 1 Organization                                                                                                    |
|            | 2 Division                                                                                                    |
|            | 3 Department                                                                                                    |
|            | Hence, Oracle recommends creating a version of each edit, where ALL is the value in these fields.                                                    |
|            | It is also recommended that, you define a default printer for an Organization, Division and Department.                                              |
| Default    | Check this box to set the printer as a default printer.                                                                                              |
| Enabled    | Check this box to enable the printer and that the printer is active.                                                                                 |
|            | Note: Never disable the UNDEFINED printer.                                                                                                    |

3. Perform any of the <u>Basic Actions</u> mentioned in Navigation chapter.

# 3.9 Bank Details

The Banks screen defines the banks, a company/branch uses for processing Automatic Clearing House (ACH) and lock box payments.

### Note

This is "behind the scenes" information that the system uses for payments and does not appear on any other forms.

## To set up the Banks

1. Click **Setup > Setup > Administration > User > Bank Details** link. The system displays the Bank Details screen.

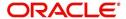

2. In the **Banks Definition** section, perform any of the <u>Basic Operations</u> mentioned in Navigation chapter.

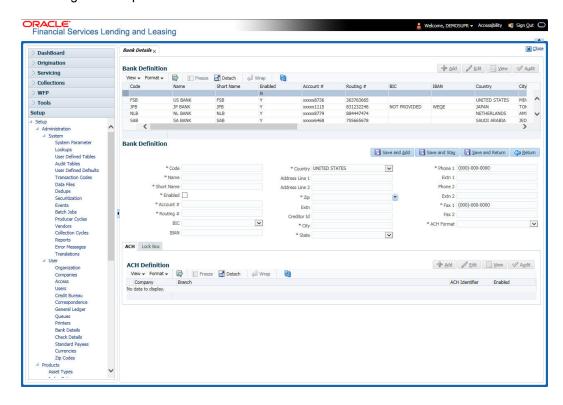

| Field:     | Do this:                                                                                                    |
|------------|----------------------------------------------------------------------------------------------------|
| Code       | Specify the bank code (ID used internally by Oracle Financial Services Lending and Leasing to represent the bank).                          |
| Name       | Specify the name for the bank.                                                                                                    |
| Short Name | Specify the short name for the bank (ID displayed to represent the bank. This may be included in any output files).                         |
| Enabled    | Check this box to enable and indicate this as an active bank                                                                                |
| Account #  | Specify the account number used for banking transactions with the bank.                                                                     |
|            | <b>Note</b> : If the organizational parameter UIX_HIDE_RESTRICTEDDATA is set to Y, this appears as a masked number; for example, XXXXX1234. |
| Routing #  | Specify the routing number of the bank.                                                                                                    |
| BIC        | Select the Business Identifier Code from the drop-down list. The list displays the BIC codes defined in the system.                         |

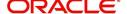

| Field:         | Do this:                                                                                                    |
|----------------|----------------------------------------------------------------------------------------------------|
| IBAN           | Specify the IBAN (International Bank Account Number). IBAN is used for identifying bank accounts across national borders with a minimal of risk of propagating transcription errors.                                                                                                    |
|                | Ensure that value entered satisfies the check-digit validation based on modulo 97. On save, system automatically validates the IBAN number length based on country code, characters, white spaces, and checksum. Validation is also done during posting non-monetary transaction (ACH Maintenance). |
|                | You can maintain the IBAN length and other details required as per the country code in the user defined table (Setup > Administration > System > User Defined Tables).                                                                                                    |
|                | <b>Note</b> : IBAN for 'NL' country code (IBAN_FORMAT_NL) is defined by default with length of IBAN as 18.                                                                                                    |
| Country        | Select the country where the bank is located, from the drop-down list.                                                                                                    |
| City           | Specify the city where the bank is located.                                                                                                    |
| State          | Select the state where the bank is located, from the drop-down list.                                                                                                    |
| Address Line 1 | Specify the address line 1 for the bank.                                                                                                    |
| Address Line 2 | Specify the address line 2 for the bank.                                                                                                    |
| Zip            | Specify the zip code where the bank is located, from the drop-down list.                                                                                                    |
| Extn           | Specify the extension of the zip code where the bank is located.                                                                                                    |
| Creditor Id    | Specify the creditor identification details.                                                                                                    |
| Phone 1        | Specify the primary phone number of the bank.                                                                                                    |
| Extn 1         | Specify the phone extension for the primary phone number.                                                                                                    |
| Phone 2        | Specify the alternate phone number for the bank.                                                                                                    |
| Extn 2         | Specify the phone extension for the alternate phone number.                                                                                                    |
| Fax 1          | Specify the primary fax number for the bank.                                                                                                    |
| Fax 2          | Specify the alternate fax number for the bank.                                                                                                    |
| ACH Format     | Select the ACH format accepted by this bank from the drop-down list. The list displays the following options:                                                                                                    |
|                | - NACHA Format                                                                                                    |
|                | - SEPA Format                                                                                                    |

- 3. Perform any of the <u>Basic Actions</u> mentioned in Navigation chapter.
- 4. Click Setup > Setup > Administration > User > Bank Details > ACH.
- 5. On the **ACH Definition** sub screen, you can create ACH files for the bank listed in the Banks section. Perform any of the <u>Basic Operations</u> mentioned in Navigation chapter.

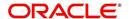

| Field:         | Do this:                                                                                                |
|----------------|----------------------------------------------------------------------------------------------------|
| Company        | Select the portfolio company from the drop-down list.                                                   |
| Branch         | Select the portfolio branch from the drop-down list.                                                    |
| ACH Identifier | Specify the lock box ID provided by the bank. This field is used in the ACH files to identify the bank. |
| Enabled        | Check this box to enable the ACH and indicate this as an active ACH identifier.                         |

- 6. Perform any of the **Basic Actions** mentioned in Navigation chapter.
- 7. Click Setup > Setup > Administration > User > Bank Details > Lock Box.
- 8. On the **Lock Box** sub screen, you can create lock box files for the bank listed in the Banks screen. Perform any of the <u>Basic Operations</u> mentioned in Navigation chapter.

A brief description of the fields is given below:

| Field:                 | Do this:                                                                                                 |
|------------------------|----------------------------------------------------------------------------------------------------|
| Lock Box<br>Identifier | Specify the lock box ID provided by bank. This field is used in the lock box files to identify the bank. |
| Company                | Select the portfolio company from the drop-down list.                                                    |
| Branch                 | Select the portfolio branch from the drop-down list.                                                     |
| Enabled                | Check this box to enable the lock box.                                                                   |

9. Perform any of the <u>Basic Actions</u> mentioned in Navigation chapter.

# 3.10 Standard Payees

The Standard Payees screen defines the third parties that are frequent payees for checks issued within your organization. These payees are then available on the Consumer Lending screen's Advance Entry screen. When you select the Payee # in the Advance Allocation section, the system completes the remaining fields in this screen with information from the Standard Payees screen.

## Note

The Payee # field on the Advance Payment forms is a non-validated field. This allows you to select an entry or enter one of your own.

## To set up the Standard Payees

1. Click **Setup > Setup > Administration > User > Standard Payee**. The system displays the Standard Payees screen.

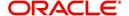

2. In the **Payee Definition** section, perform any of the <u>Basic Operations</u> mentioned in Navigation chapter.

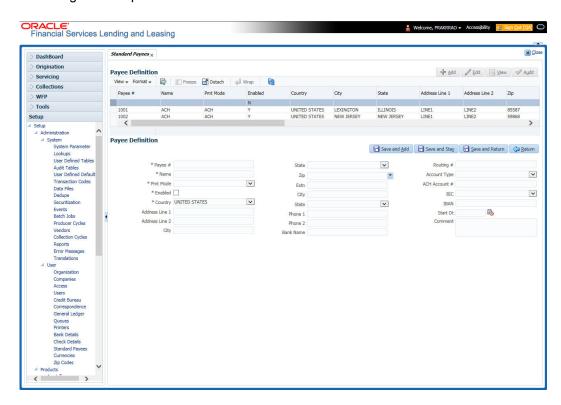

| Field:         | Do this:                                                                |
|----------------|-------------------------------------------------------------------------|
| Payee #        | Specify the payee number (Identifier for the payee).                    |
| Name           | Specify the payee name.                                                 |
| Pmt Mode       | Select the payment method for the payee from the drop-down list.        |
| Enabled        | Check this box to enabled the payee.                                    |
| Country        | Select the country where the payee is located from the drop-down list.  |
| City           | Specify the city where the payee is located.                            |
| State          | Select the state where the payee is located from the drop-down list.    |
| Address Line 1 | Specify the address line 1 for the payee (optional).                    |
| Address Line 2 | Specify the address line 2 for the payee (optional).                    |
| Zip            | Select the zip code where the payee is located from the drop-down list. |
| Extn           | Specify the extension of the zip code where the payee is located.       |
| Phone 1        | Specify the primary phone number for the payee.                         |
| Phone 2        | Specify the alternate phone number for the payee.                       |

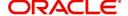

| Field:        | Do this:                                                                                                    |
|---------------|----------------------------------------------------------------------------------------------------|
| Bank Name     | Specify the payee ACH bank name used by the standard payee.                                                                                                    |
| Routing #     | Specify the payee ACH bank routing number of bank used by the standard payee.                                                                                                    |
| Account Type  | Select the payee type of ACH bank account maintained by the Standard Payee from the drop-down list.                                                                                                    |
| ACH Account # | Specify the payee ACH bank account number.                                                                                                    |
| BIC           | Select the Business Identifier Code from the drop-down list. The list displays the BIC codes defined in the system.                                                                                                    |
| IBAN          | Specify the IBAN (International Bank Account Number). IBAN is used for identifying bank accounts across national borders with a minimal of risk of propagating transcription errors.                                                                                                    |
|               | Ensure that value entered satisfies the check-digit validation based on modulo 97. On save, system automatically validates the IBAN number length based on country code, characters, white spaces, and checksum. Validation is also done during posting non-monetary transaction (ACH Maintenance). |
|               | You can maintain the IBAN length and other details required as per the country code in the user defined table (Setup > Administration > System > User Defined Tables).                                                                                                    |
|               | <b>Note</b> : IBAN for 'NL' country code (IBAN_FORMAT_NL) is defined by default with length of IBAN as 18.                                                                                                    |
| Start Dt      | Specify the payment mode start date, the date the current payment method was implemented (defaults on Pmt Mode change). you can also select from the adjoining calendar icon.                                                                                                    |
| Comment       | Specify a comment for this advance allocations. This is the default comment to include with payments to this Payee.                                                                                                    |

3. Perform any of the <u>Basic Actions</u> mentioned in Navigation chapter.

# 3.11 Check Details

The Check Details screen allows you to set up check details.

## To setup the Check Details

1. Click **Setup > Setup > Administration > User > Check Details**. The system displays the Check Details screen.

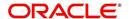

2. In the **Check Definition** section, perform any of the <u>Basic Operations</u> mentioned in Navigation chapter.

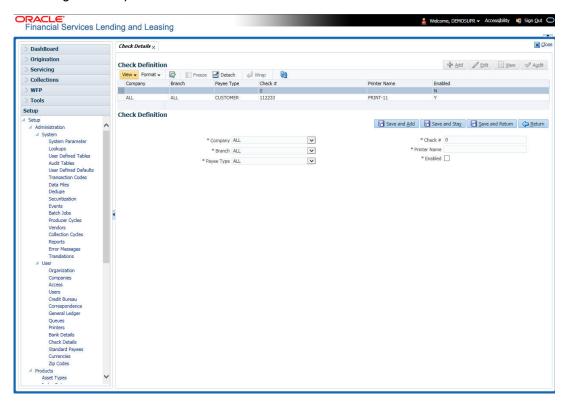

A brief description of the fields is given below:

| Field:       | Do this:                                          |
|--------------|---------------------------------------------------|
| Company      | Select the company from the drop-down list.       |
| Branch       | Select the branch from the drop-down list.        |
| Payee Type   | Select the payee type from the drop-down list.    |
| Check #      | Specify the check number (required).              |
| Printer Name | Specify the printer name (required).              |
| Enabled      | Check this box to enable the check details entry. |

3. Perform any of the <u>Basic Actions</u> mentioned in Navigation chapter.

# 3.12 Currencies

The Currencies link allows you to set up currency details.

## **Navigating to currencies**

- 1. Click **Setup > Setup > Administration > User > Currencies**. The system displays the Currencies screen. In this screen, you can set up:
  - Currency Definition
  - Currency Pair Definition

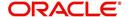

## 3.12.1 Currency Definition

The Currency Definition screen allows you to set up currency details.

To set up the currency definition information

- 1. Click **Setup > Setup > Administration > User > Currencies > Currency**. The system opens the Currency Definition tab by default.
- 2. In the **Currency** section, perform any of the <u>Basic Operations</u> mentioned in Navigation chapter.

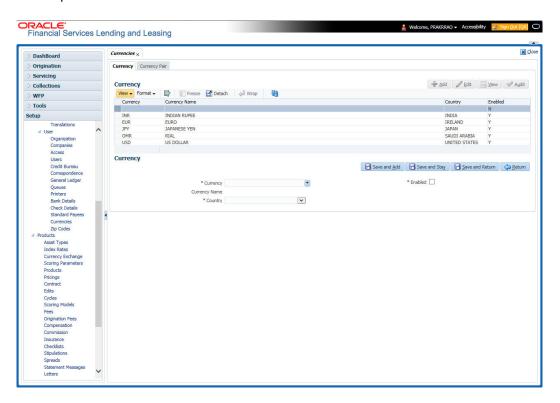

A brief description of the fields is given below:

| Field:        | Do this:                                                                       |
|---------------|--------------------------------------------------------------------------------|
| Currency      | Select the currency you want to define, from the drop-down list.               |
| Currency Name | The system displays the currency name based on the currency selected.          |
| Country       | Select the country for which the currency is defined, from the drop-down list. |
| Enabled       | Check this box to enable the currency entry.                                   |

3. Perform any of the Basic Actions mentioned in Navigation chapter.

## 3.12.2 Currency Pair link

The Currency Pair Definition link allows you to set up currency pair details.

## To set up the currency pair definition information:

 Click Setup > Setup > Administration > User > Currencies > Currency Pair. The system displays the Currency Pair Definition screen

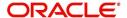

2. In the **Currency Pair Definition** section, perform any of the <u>Basic Operations</u> mentioned in Navigation chapter.

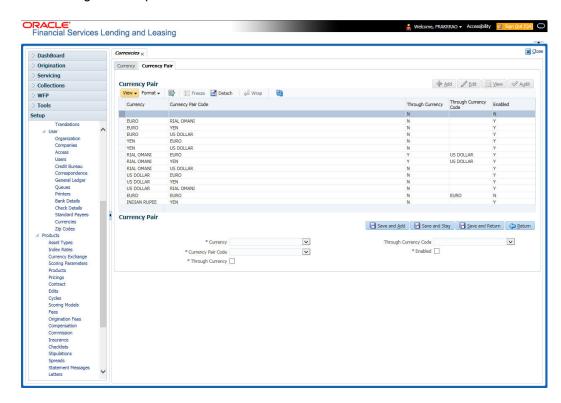

A brief description of the fields is given below:

| Field:                   | View this:                                                         |
|--------------------------|--------------------------------------------------------------------|
| Currency Code            | Select the currency code from the drop-down list.                  |
| Currency Pair Code       | Select the currency pair code from the drop-down list.             |
| Through Currency         | Check this box to set the selected currency as a through currency. |
| Through Currency<br>Code | Select the through currency code from the drop-down list.          |
| Enabled                  | Check this box to enable the currency pair entry.                  |

3. Perform any of the <u>Basic Actions</u> mentioned in Navigation chapter.

# 3.13 Zip Codes

The Zip Codes screen allows you to set up zip code details.

## To set up the zip codes information

 Click Setup > Setup > Administration > User > ZipCodes. The system displays the Zip Codes screen

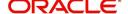

2. In the **Zip Codes** section, perform any of the <u>Basic Operations</u> mentioned in Navigation chapter.

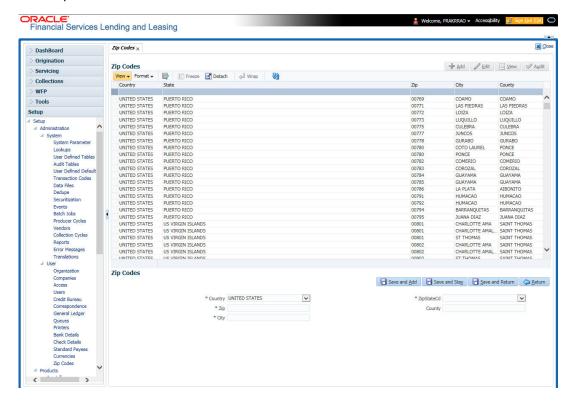

A brief description of the fields is given below::

| Field:   | View this:                                  |
|----------|---------------------------------------------|
| Country  | Select the country from the drop-down list. |
| State    | Select the state from the drop-down list.   |
| Zip Code | Specify the zip code (required).            |
| City     | Specify the city.                           |
| County   | Specify the county.                         |

3. Perform any of the <u>Basic Actions</u> mentioned in Navigation chapter.

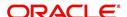

## 4. Product

Under the Setup master tab's drop-down link bar, the product Setup link opens screens that enable you to configure the basic business guidelines necessary to support one or more products in the system. This includes defining the types of collateral your company supports, creating lending instruments, and determining what is included in credit bureau reporting. Setting up the Products screens requires a thorough understanding of the current rules of your business and must be completed before you can use Oracle Financial Services Lending and Leasing. The Products drop-down link opens screens to record data of all the products supported by the system and contains the following links:

### **Navigating to Products**

In the **Setup > Setup > Products** link enables you to setup the options related to following closed ended products your company offers:

- Asset Types
- Index Rates
- Currency Exchange
- Scoring Parameters
- Products
- Contract
- Fees
- Spreads
- Statement Messages
- Letters
- Subvention
- Escrow

This chapter explains how to setup the screens associated with each one.

# 4.1 Asset Types

In Assets types you can setup the asset types that can serve as an application or account's collateral.

The information on the Assets screen is used by the system to automatically display the appropriate collateral screen (Vehicle, Home, or Other) on the Application Entry screen.

The system recognizes the following four types of collateral:

| Collateral Type                      | Description                                                                                                    |
|--------------------------------------|----------------------------------------------------------------------------------------------------|
| Home collateral                      | Homes, manufactured housing, or any real estate collateral.                                                                                          |
| Vehicle collateral                   | All vehicle types, such as cars, trucks, and motorcycles.                                                                                            |
| Household goods and other collateral | All other collateral types not defined as home, vehicle, or unsecured; for example, household items such as water heaters, televisions, and vacuums. |
| Unsecured collateral                 | All unsecured lending instruments. (This collateral type makes the collateral tabs on the system forms unavailable.)                                 |

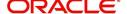

The Asset Sub Type section allows you to further categorize an asset; for example, the asset type VEHICLE might be categorized as CAR, TRUCK, or VAN.

The Attributes/Addons and Makes and Models sub screens continue to further detail the asset both in description and value. For example, a VEHICLE asset might include addons such as LEATHER SEATS and CRUISE CONTROL.

### Note

Neither asset types nor asset sub types can be deleted. As they may have been used in the past, the display and processing of that data is still dependent on the existing setup.

### To set up the Asset Types

You can either define new Asset Type or specify a new name in the **New Asset Type** field and click **Create Copy** to create a copy of selected asset with details.

- 1. Click Setup > Setup > Products > Asset Types.
- 2. In the **Asset Type** section, perform any of the <u>Basic Operations</u> mentioned in Navigation chapter.

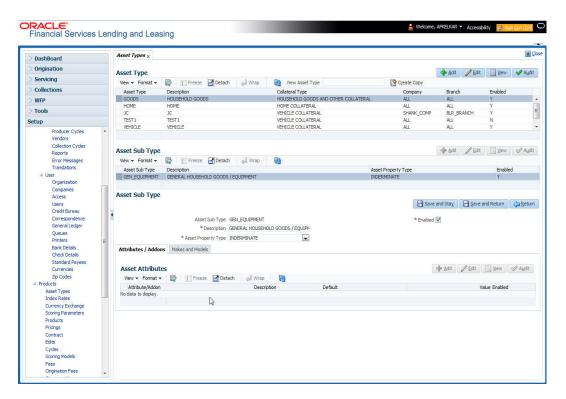

| Field:      | Do this:                                                                                                 |
|-------------|----------------------------------------------------------------------------------------------------|
| Asset Type  | Specify the asset type.                                                                                  |
| Description | Specify the description for the asset. (This is the asset type which will appear throughout the system). |

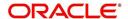

| Field:          | Do this:                                                                                                    |
|-----------------|----------------------------------------------------------------------------------------------------|
| Collateral Type | Select the collateral type (the general category that the asset type falls within) from the drop-down list.                                                                                                    |
|                 | Note: There is no need to define an asset for UNSECURED COLLATERAL, as by definition there is no asset on such account.                                                                                                    |
| Company         | Select the portfolio company to which the asset type belongs, from the drop-down list. These are the companies within your organization that can make <b>Loan</b> s using this asset type. This may be ALL or a specific company.                                                        |
| Branch          | Select the portfolio branch to which the asset type belongs, from the drop-down list. This is the branch within the selected company that can make <b>Loan</b> s using this asset type. This may be ALL or a specific branch. This must be ALL if in the Company field you selected ALL. |
|                 | IMPORTANT: By selecting which asset type to use, the system searches for a best match using the following attributes:                                                                                                    |
|                 | 1 Company                                                                                                    |
|                 | 2 Branch                                                                                                    |
|                 | Hence, the system recommends creating one version of each asset type where ALL is the value in these fields.                                                                                                    |
| Enabled         | Check this box to enable the asset type and indicate that the asset type is currently in use.                                                                                                    |

- 3. Perform any of the <u>Basic Actions</u> mentioned in Navigation chapter.
- 4. In the **Asset Sub Type** section, perform any of the <u>Basic Operations</u> mentioned in Navigation chapter.

| Field:              | Do this:                                             |
|---------------------|------------------------------------------------------|
| Asset Sub Type      | Specify the asset sub type.                          |
| Description         | Specify the description for the asset subtype        |
| Asset Property Type | Select the type of property from the drop-down list. |
| Enabled             | Check this box to enable the asset sub type.         |

- 5. Perform any of the Basic Actions mentioned in Navigation chapter.
- 6. Click Setup > Setup > Products > Assets > Attributes/Addons.
- 7. In the **Attributes/Addons** section, perform any of the <u>Basic Operations</u> mentioned in Navigation chapter.

| Field:          | Do this:                                                            |
|-----------------|---------------------------------------------------------------------|
| Attribute/Addon | Displays the asset attribute or addon name for the selected asset). |

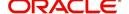

| Field:      | Do this:                                                                                                    |
|-------------|----------------------------------------------------------------------------------------------------|
| Description | Select the description for the asset attribute/addon from the drop-down list.                                                                            |
| Default     | Specify the default text to be copied or displayed when the asset attributes and addons fields are completed on an application for this asset.           |
| Value       | Specify the default monetary value to be copied or displayed when the asset attributes and addons fields are completed on an application for this asset. |
| Enabled     | Check this box to enable the asset attribute/Addon and indicate that it is available for this type of asset.                                             |

- 8. Perform any of the <u>Basic Actions</u> mentioned in Navigation chapter.
- 9. Click the Setup > Setup > Products > Assets > Makes and Models.
- 10. In the **Makes and Models** section, perform any of the <u>Basic Operations</u> mentioned in Navigation chapter.

| Field:     | Do this:                                                                                                    |
|------------|----------------------------------------------------------------------------------------------------|
| Make       | Specify asset make.                                                                                               |
| Model      | Specify asset model.                                                                                              |
| Style      | Specify asset style type.                                                                                         |
| Model Year | Specify asset model year.                                                                                         |
| Enabled    | Check this box to enable the asset make and model and indicate that it is included on fields for this asset type. |

11. Perform any of the Basic Actions mentioned in Navigation chapter.

## 4.2 Index Rates

The Index Rates screen maintains your organization's history of periodic changes in index rates. It allows you to define index rates to support variable rate lines of credit. The index rate provides the base rate for a credit line where:

```
interest rate = index rate + margin rate.
```

The Index section displays the currently defined indexes on the Lookups screen. You may create additional user-defined lookup codes for this lookup type as needed.

### **Note**

You cannot tie an index rate to a product rate.

You can also record any index rate change on the Index Rates screen. During nightly batch processing, all the accounts with that index type are included when posting the RATE CHANGE transaction. After the system processes the batch, the interest rate of the account

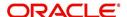

is changed. The system will use this new interest rate when computing all future interest calculations.

### To set up Index Rates

- 1. Click Setup > Setup > Products > Index Rates.
- 2. In the **Index** section, perform any of the <u>Basic Operations</u> mentioned in Navigation chapter.:

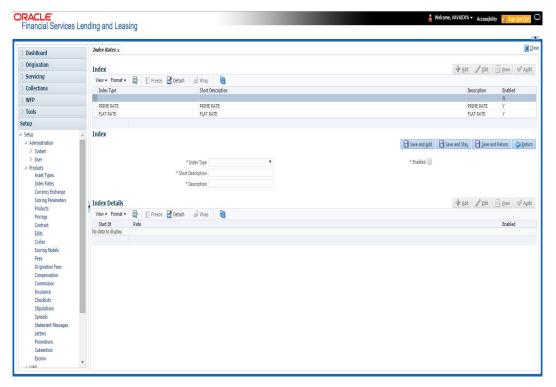

3. A brief description of the fields is given below:

| Field:            | Do this:                                          |
|-------------------|---------------------------------------------------|
| Index Type        | Select the type of index from the drop-down list. |
| Short Description | Specify a short description of the index.         |
| Description       | Specify the index description.                    |
| Enabled           | Check this box to activate the index type.        |

4. Perform any of the Basic Actions mentioned in Navigation chapter.

The Index Details section allows you to define multiple index values using the Start Dt and Rate fields.

#### **Note**

The history appears in descending order, with the most current record at the top.

5. In the **Index Details** section, perform any of the <u>Basic Operations</u> mentioned in Navigation chapter.

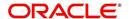

| Field:   | Do this:                                                                                                    |
|----------|----------------------------------------------------------------------------------------------------|
| Start Dt | Specify the effective start date for the index rate. You can even select the date from the adjoining Calendar icon.     |
| Rate     | Specify the new index rate effective from above mentioned date as a percentage.                                         |
|          | <b>Note</b> : For the FLAT RATE index there should be only one entry with a Start Dt. = 01/01/1900 and a RATE = 0.0000. |
| Enabled  | Check this box to activate the index rate effective from start date mentioned above.                                    |

6. Perform any of the Basic Actions mentioned in Navigation chapter.

### **Note**

Variable rate functionality is not extended to pre-compute accounts.

## 4.3 Currency Exchange

The Currency Exchange screen maintains currency exchange rates. You can define the currency exchange details and schedule a batch job (SET-IFP- ICEPRC\_BJ\_100\_01 - CURRENCY EXCHANGE RATE FILE UPLOAD) which in-turn pulls the currency exchange rates from desired source at scheduled intervals through input file processing.

## To set up the Currency Exchange

- 1. Click Setup > Setup > Products > Currency Exchange.
- 2. In the **Currency Exchange Rates** section, perform any of the <u>Basic Operations</u> mentioned in Navigation chapter.

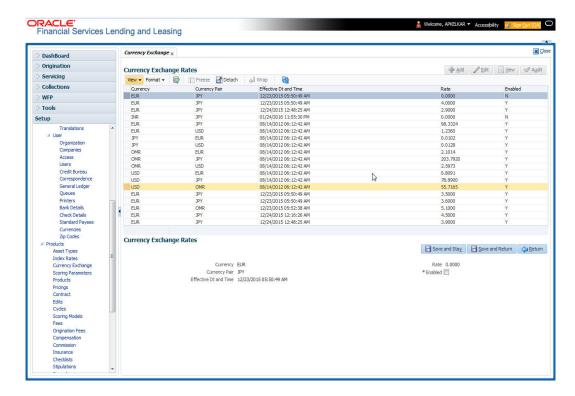

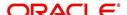

| Field:                  | Do this:                                                                                                   |
|-------------------------|----------------------------------------------------------------------------------------------------|
| Currency                | Select the currency being exchanged from the drop-down list.                                               |
| Currency Pair           | Select the currency to be paired with from the drop-down list.                                             |
| Effective Date and Time | Specify date and time of the exchange rate. You can even select the date from the adjoining Calendar icon. |
| Rate                    | Specify the exchange rate (required).                                                                      |
| Enabled                 | Check this box to activate the currency exchange rate.                                                     |

3. Perform any of the Basic Actions mentioned in Navigation chapter.

## 4.4 **Scoring Parameters**

With the Scoring Parameters, you can define the scoring parameters of a company's credit scorecard and behavioral scoring.

While the system's pricing scores apply to applications and are based on information recorded during origination, behavioral scoring applies to accounts and is based on account history attributes and performed on a monthly basis.

### **Behavioral scoring**

Behavioral scoring examines the repayment trends during the life of the account and provides a current analysis of the customer. This logical and systematic method identifies which accounts are more likely to perform favorably versus accounts where poorer performance is probable. This is useful when determining which other Lines of credit/loan products a customer may qualify for. Behavioral scoring applies to all the three products: loans, lines of credit and leases.

This information appears on the Customer Service form in the Account Details screen's Activities section.

## To set up the Scoring Parameters

You can either define new **Scoring Parameters** or specify a new name in the **New Parameter** field and click **Create Copy** to create a copy of selected parameter with details.

1. Click Setup > Setup > Products > Scoring Parameters.

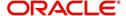

2. In the **Parameters** section, perform any of the <u>Basic Operations</u> mentioned in Navigation chapter.

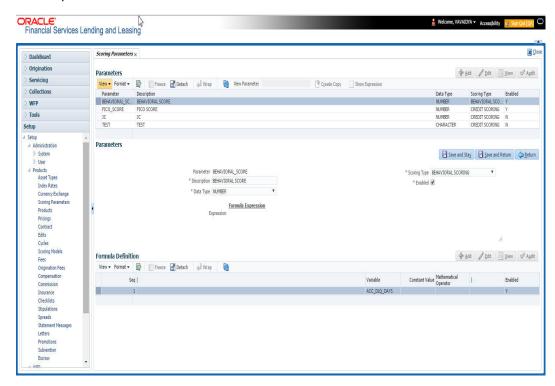

A brief description of the fields is given below:

| Field:       | Do this:                                                                                                    |
|--------------|----------------------------------------------------------------------------------------------------|
| Parameter    | Specify the name of the scoring parameter. The system recommends entering a name that in some way reflects how the parameter is used; for example, use FICO_SCORE instead of PARAMETER_1.                                                                           |
| Description  | Specify a description of the parameter. Again, Specify a name that reflects how the parameter is used; for example, use FICO SCORE and WEIGHTED FICO SCORE instead of FICO SCORE NUMBER 1 and FICO SCORE NUMBER 2.                                                  |
| Data Type    | Select the data type of the scoring parameter being defined from the drop-down list. This determines how the system handles the values. (While DATE and CHARACTER are available data types, generally only NUMBER should be used when defining a scoring parameter. |
| Scoring Type | Select the scoring type from the drop-down list: CREDIT SCORING or BEHAVIORAL SCORING.                                                                                                    |
| Enabled      | Check this box to enable and indicate that the scoring parameter is available.                                                                                                    |

3. Perform any of the <u>Basic Actions</u> mentioned in Navigation chapter.

The **Formula Definition** section allows you to define a mathematical expression of the scoring parameter you want to define. The expression may consist of one or more sequenced entries. All arithmetic rules apply to the formula definition. If errors exist in the formula definition, the system displays an error message in this section when you choose Show Expression.

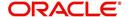

4. In the **Formula Definition** section, perform any of the <u>Basic Operations</u> mentioned in Navigation chapter.

A brief description of the fields is given below:

| Field:                   | Do this:                                                                                                    |
|--------------------------|----------------------------------------------------------------------------------------------------|
| Seq                      | Specify the sequence number (the order in which the formula definition variable will be assembled and evaluated).                         |
| (                        | Specify a left bracket, if you need to group part of your formula definition.                                                             |
| Variable                 | Select the variable from a validated field based on the user-defined table SCR_CRED_SUMMARY: SCORING PARAMETERS, from the drop-down list. |
| Constant<br>Value        | Specify the constant value (optional).                                                                                                    |
| Mathematical<br>Operator | Select the math operator to be used on the adjacent formula definition rows, from the drop-down list.                                     |
| )                        | Specify a right bracket, if you are grouping part of your formula definition.                                                             |
| Enabled                  | Check this box to enable the formula and indicate that it is included when building a definition for the scoring parameter.               |

- 5. Perform any of the <u>Basic Actions</u> mentioned in Navigation chapter.
- 6. In the Parameters section, click Show Expression.

The mathematical expression appears in the Formula Expression section (in sequential order) in the Expression field.

## 4.5 **Products**

The Product screen defines the closed ended products your organization offers. This screen is enhanced to support Islamic along with the conventional.

A product is based on the following attributes:

- The collateral type and sub type
- The billing cycle
- Whether the amount is paid directly or indirectly to the customer

The Product Definition section records details about the product, such as the description, collateral type and sub type, credit bureau reporting attributes, and billing cycle.

The Product Itemization section is used to define itemized entries for a product. This information is used on the Itemization sub screens of the Application Entry and Application screens.

### To set up the Product

You can either define new Product details or specify a new product code in the **New Product** field and click **Create Copy** to create a copy of selected product with details.

On the Oracle Financial Services Lending and Leasing home screen, Setup > Setup > Administration > User > Products > Products > Loan.

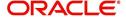

2. In the Product Definition section, perform any of the <u>Basic Operations</u> mentioned in Navigation chapter.

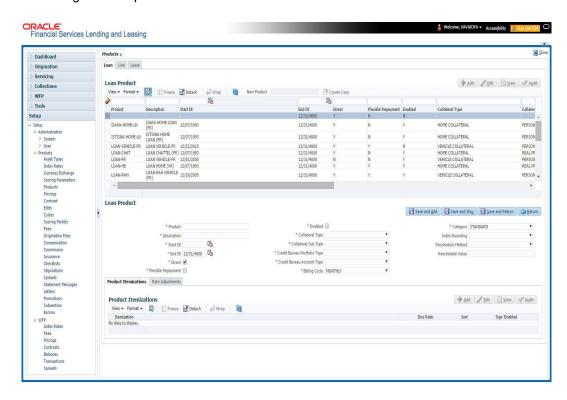

| Field:             | Do this:                                                                                                    |
|--------------------|----------------------------------------------------------------------------------------------------|
| Product            | Specify the product code as defined by your organization (in other words, how you want to differentiate the products). For example, products can be differentiated according to asset. The product code, or name, is unique.                                                                                                    |
| Description        | Specify the description of the product. (This is the product description as it appears throughout the system).                                                                                                    |
| Start Dt           | Specify the start date for the product. You can even select the date from the adjoining Calendar icon.                                                                                                    |
| End Dt             | Specify the end date for the product. You can even select the date from the adjoining Calendar icon.                                                                                                    |
| Direct             | Check this box, if you need the product to be originated directly to customer. (In this case, the compliance state is the state listed in the customer's current mailing address.) If unchecked, the product is an indirect lending product; that is, payment is made to the producer. (In this case, the compliance state is the state listed in the producer's address.) |
| Enabled            | Check this box to activate the product.                                                                                                    |
|                    | <b>Note</b> : You can check this box only when Rate adjustment schedule is maintained, i.e., All the products should be variable rate products                                                                                                    |
| Collateral<br>Type | Select the collateral type for the product, from the drop-down list. This field identifies what type of collateral is associated with the and assists the system in identifying the correct screen(s) to display.                                                                                                    |

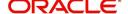

| Field:                                 | Do this:                                                                                                    |
|----------------------------------------|----------------------------------------------------------------------------------------------------|
| Collateral<br>Sub Type                 | Select the collateral sub type for the product, from the drop-down list.                                                                                                    |
| Credit<br>Bureau<br>Portfolio<br>Type* | Select the credit bureau portfolio type for the product, from the drop-down list.                                                                                                |
| Credit<br>Bureau<br>Account<br>Type*   | Select the account type for the product, from the drop-down list.                                                                                                    |
|                                        | *Note: The Credit Bureau Portfolio Type and Credit Bureau Account Type fields determine how the portfolio is reported back to the credit bureaus.                                |
| Billing Cycle                          | Select the billing cycle for the product, from the drop-down list.                                                                                                    |
| Category                               | Select the category as Standard for the conventional product and Islamic for the Islamic product, from the drop-down list. This serves to group products for reporting purposes. |

3. Perform any of the <u>Basic Actions</u> mentioned in Navigation chapter.

# **Note**

The 'Reschedule Method' and 'Reschedule Value' fields allows you to define and control the changes in loan payment amount for Variable and Fixed rate loans during originating, funding, and servicing. For more information, refer Variable and Fixed Interest Rate Loans.

# 4.5.1 Product Itemizations

- Click Setup > Setup > Administration > User > Products > Products > Loan > Product Itemizations.
- 2. In the Product Itemization sub screen, perform any of the <u>Basic Operations</u> mentioned in Navigation chapter.

| Field:        | Do this:                                                                                                    |
|---------------|----------------------------------------------------------------------------------------------------|
| Itemization   | Select the itemization type for the product selected in product definition section, from the drop-down list.                                                                                                    |
| Discount Rate | Specify the discount rate.                                                                                                    |
| Sort          | Specify the sort order.                                                                                                    |
| Sign          | Select +ve for a positive number and -ve for a negative number.  Note: The +ve and -ve buttons determine whether the values will increase or decrease the itemization total for the product based on the selected product. Together the contents of the Product Itemization sub screen, positive and negative, add up to the amount. |

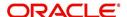

| Field:  | Do this:                                                                         |
|---------|----------------------------------------------------------------------------------|
| Enabled | Check this box to indicate that this product itemization is currently available. |

3. Perform any of the **Basic Actions** mentioned in Navigation chapter.

# 4.5.2 Rate Adjustments

- 1. Click Setup > Setup > Administration > User > Products > Products > Loan > Rate Adjustments.
- 2. On the Rate Adjustments subtab, perform any of the <u>Basic Operations</u> mentioned in Navigation chapter.

A brief description of the fields is given below:

| Field:                  | Do this:                                                                                                    |
|-------------------------|----------------------------------------------------------------------------------------------------|
| Seq                     | Specify the sequence number of the rate change adjustments. Consider 1 as the initial (first) rate change adjustment frequency. All subsequent frequencies will be considered for rate change adjustments according to their sequence number.                                         |
| Adjustment<br>Frequency | Select the frequency value for adjustments, from the drop-down list. Currently, the following values are available in the system:                                                                                                    |
|                         | RATE CHANGE OCCURS EVERY X YEARS                                                                                                    |
|                         | RATE CHANGE OCCURS EVERY X MONTHS                                                                                                    |
|                         | RATE CHANGE OCCURS EVERY X DAYS                                                                                                    |
|                         | RATE CHANGE OCCURS EVERY BILLING DATE                                                                                                    |
|                         | RATE CHANGE OCCURS EVERY DUE DATE                                                                                                    |
|                         | RATE CHANGE OCCURS AT MATURITY                                                                                                    |
| Period                  | Specify the period associated to adjustment frequency. For example, if you select the adjustment frequency as RATE CHANGE OCCURS EVERY X YEARS and enter 5, the rate change occurs every five years.                                                                                  |
| # of Adjustments        | Enter the number of adjustments associated with the adjustment frequency. For example, in above example, if you enter the value as 2, then rate payment adjustment occurs on the product every five years and will happens 2 times before switching to the next adjustment frequency. |
| Enabled                 | Check this box to indicate that this rate adjustment is currently available.                                                                                                    |

3. Perform any of the Basic Actions mentioned in Navigation chapter.

# 4.6 Contract

The Contract screen allows you to define the instruments used within your system. A instrument is a contract used by a financial organization with specific rules tied to it. When processing an application, an instrument associated with the application informs the system

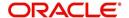

of the type of contract being used for the approved loan. This ensures that all parameters tied to the instrument are setup for the account as it is booked - without requiring you to do it.

Instruments can be setup at different levels:

- Company
- Branch
- Product
- Application state
- Currency

The following groups of parameters are setup at the instrument level (Each has its own section on the Contract screen):

- Accrual
- Rebate
- Scheduled dues
- Billing
- Delinquency
- Extension
- Advance details
- Rate cap and adjustments
- Payment caps
- Other

Items defined in the contract are "locked in" when you choose Select Instrument on the Funding form's Contract link.

The Contract screen's Instrument and Description fields allow you to enter the financial instrument's name and description, for example; INS-LOAN: VEHICLE.

### To set up the Contract

You can either define new Contract Definition details or specify a new name in the **New Instrument** field and click **Create Copy** to create a copy of selected contract with details.

1. On the Oracle Financial Services Lending and Leasing home screen, click **Setup > Setup** > **Administration > Products > Contract > Loan** 

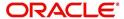

2. On the Contract Definition section, perform any of the <u>Basic Operations</u> mentioned in Navigation chapter.

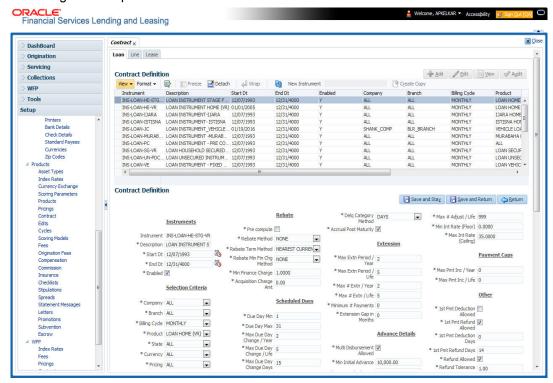

| Field:              | Do this:                                                                                                    |  |  |
|---------------------|----------------------------------------------------------------------------------------------------|--|--|
| Contract Definition | on section                                                                                                    |  |  |
| Instrument          | Specify the code identifying the instrument.                                                                                                    |  |  |
| Description         | Specify the description of the instrument being defined.                                                                                                    |  |  |
| Start Dt            | Specify the start date for the instrument. You can even select the date from the adjoining Calendar icon.                                                                                 |  |  |
| End Dt              | Specify the end date for the instrument. You can even select the date from the adjoining Calendar icon                                                                                    |  |  |
| Enabled             | If you check this box, the system will consider this contract definition when selecting a instrument for an application.                                                                  |  |  |
|                     | Note: Once the field is enabled load balances button in balances sub tab will be disabled                                                                                                 |  |  |
| Selection Criteria  | Selection Criteria section                                                                                                    |  |  |
| Company             | Select the company for the instrument from the drop-down list. This may be ALL or a specific company.                                                                                     |  |  |
| Branch              | Select the branch within the company for the instrument from the drop-down list. This may be ALL or a specific branch. This must be ALL, if you have selected 'ALL' in the Company field. |  |  |
| Billing Cycle       | Select the billing cycle selected from the drop-down list.                                                                                                    |  |  |

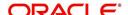

| Field:                  | Do this:                                                                                                    |
|-------------------------|----------------------------------------------------------------------------------------------------|
| Product                 | Select the product for the instrument from the drop-down list. This may be ALL or a specific product.                           |
| State                   | Select the state in which the instrument is used from the drop-down list. This may be ALL or a specific state.                  |
| Currency                | Select the currency for the instrument from the drop-down list.                                                                 |
|                         | IMPORTANT: By selecting which type to use, the system searches for a best match using the following attributes:                 |
|                         | 1. Billing Cycle                                                                                                    |
|                         | 2. Start Date                                                                                                    |
|                         | 3. Company                                                                                                    |
|                         | 4. Branch                                                                                                    |
|                         | 5. Product                                                                                                    |
|                         | 6. State                                                                                                    |
|                         | Hence, Oracle Financial Services Software recommends creating one version of each type, where ALL is the value in these fields. |
| Pricing                 | Select the pricing in which the instrument is used from the drop-down list. This may be ALL or a specific pricing.              |
| Accrual section         |                                                                                                    |
| Accrual Method          | Select the accrual method used to calculate interest accrual for this instrument from the drop-down list.                       |
| Base Method             | Select the base method used to calculate interest accrual for this instrument from the drop-down list.                          |
| Start Dt Basis          | Select to define the start date from when the interest accrual is to be calculated for this instrument from the drop-down list. |
|                         | Note:                                                                                                    |
|                         | If you select the Effective Date, then the interest is calculated from the Contract date.                                       |
|                         | If you select the Payment Date, then the interest is calculated based on (first payment date minus one billing cycle).          |
| Start Days              | Specify the number of days for which the interest accrual is to be calculated.                                                  |
| Time Counting<br>Method | Select the time counting method used to calculate interest accrual for this instrument from the drop-down list.                 |

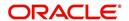

| Field:                       | Do this:                                                                                                    |
|------------------------------|----------------------------------------------------------------------------------------------------|
| Installment                  | Select the payment installment method from the drop-down list.                                                                                                    |
| Method                       | <b>Note</b> : the system supports an amortized repayment schedule with the final payment potentially differing from the regular payment amount in the other billing cycles. You may choose: |
|                              | Whether the equal installments for each billing cycle includes any minute final payment differences (EQUAL PAYMENTS)                                                                        |
|                              | -or-                                                                                                    |
|                              | If the final payment amount may be slightly different (FINAL PAYMENT DIFFERS).                                                                                                    |
| Int Amortization<br>Freq     | Select the interest amortization frequency from the drop-down list.                                                                                                    |
| Rebate section               |                                                                                                    |
| Pre Compute                  | Check this box to indicate that this is a precomputed loan.                                                                                                    |
| Rebate Method                | Select the rebate calculation method from the drop-down list.                                                                                                    |
| Rebate Term<br>Method        | Select the rebate term method from the drop-down list.                                                                                                    |
| Rebate Min Fin<br>Chg Mthd   | Select the rebate minimum finance charge calculation method from the drop-down list.                                                                                                    |
| Min Finance<br>Charge        | Specify the minimum finance charge value.                                                                                                    |
| Acquisition<br>Charge Amt    | Specify the acquisition charge amount.                                                                                                    |
| Scheduled Dues               | section                                                                                                    |
| Due Day Min                  | Specify the minimum value allowed for the due day for this instrument.                                                                                                    |
| Due Day Max                  | Specify the maximum value allowed for the due day for this instrument.                                                                                                    |
|                              | <b>Note</b> : If billing cycle is selected as weekly, then Due Day Max field value cannot be greater than 7.                                                                                |
| Max Due Day<br>Change / Year | Specify the maximum number of due day changes allowed within a given year for this instrument.                                                                                              |
| Max Due Day<br>Change / Life | Specify the maximum number of due day changes allowed over the life of a product funded with this instrument.                                                                               |
| Max Due Day<br>Change Days   | Specify the maximum number of days a due date can be moved.                                                                                                    |

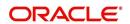

| Field:                    | Do this:                                                                                                    |
|---------------------------|----------------------------------------------------------------------------------------------------|
| Pmt Tolerance<br>Amt*     | Specify the payment tolerance amount. This is the threshold amount that must be achieved before a due amount is considered PAID or DELINQUENT. If (Payment Received + Pmt Tolerance: \$Value) >= Standard Monthly Payment, the Due Date will be considered as satisfied in terms of delinquency. The amount unpaid is still owed.                                                                         |
| Pmt Tolerance%*           | Specify the payment tolerance percentage. This is the threshold percentage that must be achieved before a due amount is considered PAID or DELINQUENT. If Payment Received >= (Standard Monthly Payment * Pmt Tolerance% / 100), the due date will be considered satisfied in terms of delinquency. The amount unpaid is still owed.                                                                      |
|                           | The system uses the greater of these two values.                                                                                                    |
| Promise<br>Tolerance Amt* | Specify the promise tolerance amount. This is the threshold amount that must be achieved before a due amount is considered KEPT or BROKEN. If (Payment Received + Promise Tolerance: \$Value) >= Promise Amount, the Due Date will be considered KEPT (satisfied).                                                                                                    |
| Promise<br>Tolerance %*   | Specify the promise tolerance percentage. This is the threshold percentage that must be achieved before a due amount is considered KEPT or BROKEN. If Payment Received >= (Promised Amt * Promise Tolerance%), the due date will be considered KEPT (satisfied).                                                                                                    |
|                           | The system uses the greater of these two values.                                                                                                    |
| Billing section           |                                                                                                    |
| Prebill Days              | Specify the prebill days. This is the number of days, before the first payment due, that accounts funded with this instrument will be billed for the first payment. Thereafter, the accounts will be billed on the same day every month. If an account has a first payment date of 10/25/2003 and Pre Bill Days is 21, then the account will bill on 10/04/2003, and then bill on the 4th of every month. |
| Billing Type              | Select the billing type for accounts funded using this instrument from the drop-down list.                                                                                                    |
| Billing Method            | Select the billing method for accounts funded using this instrument from the drop-down list.                                                                                                    |
| Balloon Method            | Select the balloon payment method for accounts funded using this instrument from the drop-down list.                                                                                                    |
| Delinquency sect          | ion                                                                                                    |
| Late Charge<br>Grace Days | Specify the number of grace days allowed for the payment of a due date before a late charge is assessed on the account.                                                                                                    |

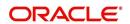

| Ph. Lil.                          | Do the co                                                                                                    |  |
|-----------------------------------|----------------------------------------------------------------------------------------------------|--|
| Field:                            | Do this:                                                                                                    |  |
| Stop Accrual<br>Days              | Specify the number of days a contract can be in delinquent state, after which the interest accrual must stop for an account.                                                                                                    |  |
|                                   | A Batch Job is run daily to select accounts in delinquent status for a pre-defined number of days and post 'No Accrual transaction' for such accounts on current date. When the account recovers from Delinquency, the system will then post a 'Start Accrual Transaction' on the date the account is recovered from delinquency.                                       |  |
| Delq Grace Days                   | Specify the number of grace days allowed for the payment of a due date before an account is considered delinquent. This affects DELQ Queues, the system reporting, and the generation of collection letters.                                                                                                    |  |
| Time Bar Years                    | Specify the total number of years allowed to contact the customer starting from the first payment date and beyond which the account is considered delinquent. You can specify any value between 0-999.                                                                                                    |  |
| Delq Category<br>Method           | Select the delinquency category method to determine how the system populates delinquency counters on the Customer Service form.                                                                                                    |  |
|                                   | Note: This value does not affect credit bureau reporting.                                                                                                    |  |
| Accrual Post                      | Check this box to indicate that this is the post maturity default rate.                                                                                                    |  |
| Maturity                          | Extensions allow you to extend the maturity of the contract by one or more terms by allowing the customer to skip one or more payments. The skipped terms are added to the end of the contract.                                                                                                    |  |
| Extension section                 | 1                                                                                                    |  |
| Max Extn Period<br>/ Year         | Specify the maximum number of terms that the contract may be extended, within a given rolling calendar year.                                                                                                    |  |
| Max Extn Period<br>/ Life         | Specify the maximum number of terms that the contract may be extended, within the life of the loan.                                                                                                    |  |
| Max # Extn /<br>Year              | Specify the maximum number of extensions that may be granted within a given rolling calendar year.                                                                                                    |  |
| Max # of Extn /<br>Life           | Specify the maximum number of extensions that may be granted within the life of the loan.                                                                                                    |  |
| Minimum #<br>Payments             | Specify the minimum number of payments that must be made before extension.                                                                                                    |  |
| Extension Gap in Months           | Specify the gap between previous extension provided in the account and current one as specific number of months.                                                                                                    |  |
| Advance Details section           |                                                                                                    |  |
| Multi<br>Disbursements<br>Allowed | Check this box, if this contract allows disbursement of funds to customers through multiple advances or draws up to the approved amount within a specified "draw period." If you select the Multiple Disbursements Permitted box, complete the Advance Details section on the Contract section. (For more information, see the Stages Funding section in this chapter.) |  |

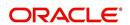

| Field:                        | Do this:                                                                                                    |  |
|-------------------------------|----------------------------------------------------------------------------------------------------|--|
| Min Initial<br>Advance        | Specify the minimum initial advance amount allowed. This is the smallest possible initial advance that can be disbursed to the borrower after funding. |  |
| Max Initial<br>Advance        | Specify the maximum initial advance amount allowed. This is the largest possible initial advance that can be disbursed to the borrower after funding.  |  |
| Late Charge<br>Allowed        | Check this box to allow disbursement period late charge.                                                                                               |  |
| Min Advance                   | Specify the minimum advance amount. This is the smallest advance amount that a borrower may subsequently request after the initial advance.            |  |
| Max Advance                   | Specify the maximum advance amount. This is the largest advance amount that a borrower may subsequently request after the initial advance.             |  |
| Billing Allowed               | Check this box to allow stage funding with draw period billing.                                                                                        |  |
| Draw Period<br>Billing Method | Select the method for billing during the draw period from the drop-down list.                                                                          |  |
| Reschedule Ind                | Select this check box to indicate that the rescheduling is allowed at the draw period.                                                                 |  |
| Rate Cap & Adjus              | stments section                                                                                                    |  |
| Max Rate Inc /<br>Year        | Specify the maximum rate increase allowed in a year.                                                                                                   |  |
| Max Rate Inc /<br>Life        | Specify the maximum rate increase allowed in the life of the loan.                                                                                     |  |
| Max Rate Dec /<br>Year        | Specify the maximum rate decrease allowed in a year.                                                                                                   |  |
| Max Rate Dec /<br>Life        | Specify the maximum rate decrease allowed during the life of the loan.                                                                                 |  |
| Max # Adjust /<br>Year        | Specify the maximum number of rate changes allowed in a year.                                                                                          |  |
| Max # Adjust /<br>Life        | Specify the maximum number of rate changes allowed during the life of the loan.                                                                        |  |
| Min Int Rate<br>(Floor)       | Specify the minimum rate.                                                                                                    |  |
| Max Int Rate<br>(Ceiling)     | Specify the maximum rate.                                                                                                    |  |
| Payment Caps se               | Payment Caps section                                                                                                    |  |
| Max Pmt Inc /                 | Specify the maximum payment increase allowed in a year.                                                                                                |  |
| Year                          | Note: This field is applicable only for loans.                                                                                                    |  |

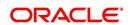

| Field:                          | Do this:                                                                                                    |
|---------------------------------|----------------------------------------------------------------------------------------------------|
| Max Pmt Inc /<br>Life           | Specify the maximum payment increase allowed in the life of the loan.                                                                                                    |
|                                 | Note: This field is applicable only for loans.                                                                                                    |
| Other section                   |                                                                                                    |
| 1st Pmt<br>Deduction<br>Allowed | Check this box to indicate that the first payment for fixed rate loans using this instrument may be deducted from the producer's proceeds.                                                                                                    |
| 1st Pmt Refund<br>Allowed       | Check this box to indicate that refunding first payment deductions to the producer is allowed.                                                                                                    |
| 1st Pmt<br>Deduction Days       | Specify the first payment deduction days. If the first payment for fixed rate loans using this instrument is less than this number of days from funding, the first payment will be deducted from the producer's proceeds if 1st Pmt Deduction.             |
| 1st Pmt Refund<br>Days          | Specify the first payment refund days. If the first payment for fixed rate loans using this instrument is received within this number of days from the first payment date, the first payment deduction will be refunded to the producer if 1st Pmt Refund. |
| Refund Allowed                  | Check this box to indicate that refunding of customer over payments are allowed.                                                                                                    |
| Refund<br>Tolerance Amt         | Specify the refund tolerance amount. If the amount owed to the customer is greater than the refund tolerance, the over payment amount will be refunded if Refund Allowed box is selected.                                                                  |
| Anniversary<br>Period           | Specify the anniversary term that define the anniversary period. This is based on billing cycle, so normally for MONTHLY the value is 12 and for WEEKLY the value is 52.                                                                                   |
| WriteOff Tolerance Amt          | Specify the write off tolerance amount. If the remaining outstanding receivables for accounts funded using this instrument is less or equal to the write off tolerance amount, the remaining balance on the account will be waived.                        |
| Pre Pmt Penalty                 | Check this box, if there is a prepayment penalty charged for accounts funded using this instrument.                                                                                                    |
| % of Term for<br>Penalty        | Specify percentage of term for prepayment penalty. If the (remaining terms / total terms) expressed as a percentage exceeds this amount, a prepayment penalty will be assessed if the Pre-Pmt Penalty box was selected.                                    |
| Recourse                        | Check this box if recourse is allowed. This indicates whether the unpaid balance may be collected from the producer if the consumer fails to perform on the loan.                                                                                          |
| Max Recourse%                   | Specify the maximum percentage of the outstanding receivables that may be collected from the producer if the Recourse Allowed box was selected.                                                                                                    |

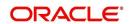

| Field:                  | Do this:                                                                                                    |
|-------------------------|----------------------------------------------------------------------------------------------------|
| Pay Off Fee<br>Allowed  | Check this box to allow for a payoff quote fee to be assessed to the account attached to this contract.                                                                                                    |
|                         | <b>Note</b> : This will require you to set up a payoff fee at the contract (Fees sub screen) or state (Fee screen) level. For more information, see the following Contract screen (Loan)'s Fees sub screen or Fee screen (Loan) sections in this chapter.                                                 |
| Escrow Allowed          | Check this box, if this contract can do escrow of tax and insurances. (For more information, see the Escrow Setup Form chapter.)                                                                                                    |
| Repmt Currency          | Select the designated repayment currency for this contract from the drop-down list.                                                                                                    |
| PDC Security<br>Check   | Check this box to indicate that post dated checks are the method of repayment for this contract.                                                                                                    |
| Default Pmt<br>Spread   | Select the default payment spread to be used when receiving payments for this account if one is not explicitly chosen, from the drop-down list.                                                                                                    |
| Calendar Method         | Select the required calendar method for this contract from the drop-<br>down list. The calendar method "Hijri" should be selected, if the<br>product category is selected as Standard in the Products screen. For<br>"Islamic" product category, the calendar method can be either<br>Gregorian or Hijri. |
| ACH Fee Ind             | Check this box to indicate that direct debit fee is included.                                                                                                    |
|                         | Note: The ACH Fee/Direct Debit Fee balance will be displayed in Balances sub tab only when this checkbox is selected.                                                                                                    |
| Stmt Preference<br>Mode | Select the account statement preference mode as either Email or PHYSICAL from the drop-down list.                                                                                                    |
|                         | The selected preference will be propagated to Application > Contract screen when the instrument is loaded.                                                                                                    |

3. Perform any of the <u>Basic Actions</u> mentioned in Navigation chapter.

# **Extension of Terms**

The system facilitates extension of terms, provided the following conditions are satisfied:

- Specified number or more payments made in the account
- Gap between the previous and current extension provided in the account must be a specific number of months that could be specified

If the above conditions are not satisfied, then the system displays an appropriate error message.

A new transaction Force Extension will be available. This transaction will be posted when you want the system to bypass the extension validations defined at the contract level.

When a backdated transaction with TXN Date exists before the transaction date of extension, all the transactions are reversed and posted again. If extension transaction is posted again, then the validation rules are not validated again.

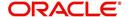

# **Staged Funding**

Staged funding for closed-end loans allows you to disburse funds to customers through multiple advances or draws up to the approved amount within a specified "draw period."

### To create a multiple disbursement contract for a transaction

- 1. In the Contract Definition section, click **Add** and complete the fields following the instructions above, making sure to complete the following steps:
  - In the Advance Details section, select the Multiple Disbursement Permitted check box.
    When you select a contract instrument that permits staged funding (multiple
    disbursements) on the Funding screen, the system copies the information for that
    instrument from the Setup Module screen's Contract screen to the Funding screen's
    Contract screen.

#### Note

You cannot clear the Multi Disbursement Allowed box in the Advance section on the Contract screen.

 Complete the fields in the Advance Details section to define the limits for initial and subsequent advances for staged funding.

#### **Note**

This information appears in the Advance section of the Funding screen's Contract link.

2. If you choose, set the following APPLICATION CONTRACT EDITS as an ERROR or WARNING on the Setup Module screen's Edits screen.

#### Note

For more information, see the Edits link (Edits screen) section in this chapter.

- 1. REQUIRED: ADV DRAW END DATE
- 2. XVL: ADV DRAW END DT MUST BE AFTER CONTRACT DT
- 3. XVL: ADV DRAW END DT MUST BE LESS THAN FIRST PMT DT PREBILL DAYS

These edits appear on the Funding screen's Verification screen.

### Repayment scheduling for staged funding

When funding a loan, the system computes repayment schedules from the contract date, irrespective of whether funds have been disbursed or not. The system uses the approved amount (amount financed) for computing repayment schedules on the contract date.

As the might have been disbursed through multiple draws, or the draws have been less than the approved amount, or the amount may have been repaid in some amount before the draw end date, you may need to change the payment amount. In such cases, you can manually change the payment in the system by posting the monetary transaction CHANGE PAYMENT AMOUNT on the Customer Service screen's Maintenance link.

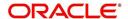

# Disbursements for staged funding

The approved amount for staged funding can be disbursed with the Funding screen or at a later time using the Advances screen. If the first disbursement is requested during funding, you may enter it on the Itemization sub screen of the Funding screen's Contract screen.

If the entire approved amount is not disbursed during initial funding, it can be disbursed using the Advances screen's Advance Entry screen.

If the initial amount on the Advance Entry screen is not within the minimum or maximum limits (as entered in the Advance Details section on the Setup Module screen's Contract screen), the system displays any of the following error or warning messages in the Advances section's Error Reason field:

- ADVANCE AMOUNT IS LESS THAN THE INITIAL ADVANCE AMOUNT MINIMUM
   -or-
- ADVANCE AMOUNT IS MORE THAN THE INITIAL ADVANCE AMOUNT MAXIMUM

The Advance Entry screen also allows you to enter subsequent funding / disbursements. If subsequent advances are not within the predetermined minimum or maximum amounts, the system displays any of the following warning or error messages in the Advances section's Error Reason field:

- ADVANCE AMOUNT IS LESS THAN THE ALLOWED SUBSEQUENT ADVANCE AMOUNT
  - -or-
- ADVANCE AMOUNT IS MORE THAN THE ALLOWED SUBSEQUENT ADVANCE AMOUNT

# Additional messages in the Error Field regarding Staged Funding

If you attempt to post an advance after the draw end date, then the system displays the message in the Advances section's Error Reason field as, "ADVANCE DT IS AFTER DRAW PERIOD END DATE".

If you attempt to post an advance above the approved amounts, including tolerance, the system displays the message in the Advances section's Error Reason field as "ADVANCE AMOUNT IS MORE THAN THE TOTAL APPROVED AMOUNT INCLUDING TOLERANCE".

Since this is not a revolving loan, if any repayment is made against the approved amount principal balance, the system will not adjust the disbursed amount allowing for subsequent additional staged funding or advances.

### Note

There is no change to the payoff quote functionality in the system. The system uses the actual amount of the advance(s) and any interest accrued since the date of the last payment or credit in the PAYOFF QUOTE VALID UPTO DATE value when the payoff quote is requested before the draw end date.

# 4.6.1 Balances

The Balances sub screen lists the balances that will be established when an account is booked and funded.

CAUTION: Please contact your Implementation Manager for changes to this section.

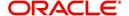

# To set up the Balances

- Click Setup > Setup > Administration > User > Products > Contract > Loan > Balances.
- 2. On the Balances sub screen, perform any of the <u>Basic Operations</u> mentioned in Navigation chapter.

A brief description of the fields is given below:

| Field:                         | Do this:                                                                                                    |
|--------------------------------|----------------------------------------------------------------------------------------------------|
| Balance Type                   | Displays the balance type.                                                                                                    |
| Chargeoff Method               | Select the charge off method to determine how the outstanding amount of this balance type will be handled from the drop-down list, if the account becomes uncollectable and the product is charged off.                                          |
| Writeoff Method                | Select the write off method to determine how the outstanding amount of this balance type will be handled from the drop-down list, if the account is within the write off tolerance of being PAID.                                                |
| Reschedule Method              | Select the reschedule method to determine how the outstanding amount of this balance type will be handled from the drop-down list, if the account is rescheduled.                                                                                |
| Sort                           | Specify the sort order of how account balances will appear on the Customer Service form's Balance screen.                                                                                                    |
| Billed                         | Check this box to indicate that outstanding amounts for this balance type are considered a part of the billed amount. This also determines whether payments applied to this balance type are considered when satisfying outstanding amounts due. |
| Accrued                        | Check this box to indicate that outstanding amounts for this balance type will be included when interest is accrued against the account.                                                                                                    |
| Non Performing<br>Rollover     | Check this box to indicate that "non-performing" is used as an intermediary status on your general ledger prior to charge off and want to create balances for non-performing accounts for this balance type.                                     |
|                                | <b>Note</b> : (The Non-Performing Rollover box applies only to Balance Types of ADVANCE/PRINCIPAL and INTEREST. For all other Balance Types, this box would be cleared).                                                                         |
| Non Performing<br>Balance Type | Select the balance type you want to rollover from drop-down list, if you select the Non-Performing Rollover box (Advance/ Principal).                                                                                                    |
| Enabled                        | Check this box to indicate that this balance type will be created when the account is booked and funded                                                                                                    |

3. Perform any of the <u>Basic Actions</u> mentioned in Navigation chapter.

The system loads the currently defined balances for accounts.

If your organization maintains additional balances, contact your Implementation Manager for information regarding those balances.

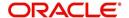

# 4.6.2 Amortized Balances

With the Amortize Balances sub screen, you can select one or more balances to be amortized over the life of the loan. You can also define the amortization method.

### To set up the Amortization Balances

- 1. Click Setup > Setup > Administration > User > Products > Contract > Loan > Amortized Balances.
- 2. In the Amortization Balances section, perform any of the <u>Basic Operations</u> mentioned in Navigation chapter.

A brief description of the fields is given below:

| Field:                | Do this:                                                                                              |
|-----------------------|----------------------------------------------------------------------------------------------------|
| Amortize Balance Type | Select the amortize transaction type from the drop-down list.                                         |
| Amortization Method   | Select the amortization method used to calculate the net amortization amount from the drop-down list. |
| Cost/Fee method       | Select the amortization cost/fee method.                                                              |
| Sort                  | Specify the sort sequence to define the order of the amortize balances.                               |
| Enabled               | Check this box to enable the amortize balance to be created when the account is booked and funded.    |

3. Perform any of the Basic Actions mentioned in Navigation chapter.

# 4.6.3 Itemizations

On the Itemizations sub screen, you can define the itemized components for each type of contract, indicate if it is required, and determine whether it has a positive or negative bearing on the contract itemization math. You can establish the following groups of itemization transactions:

| Advance          | Total amount of the product that is not a part of financed fees; in other words, the total amount the customer requested to be advanced.                                                                                        |
|------------------|----------------------------------------------------------------------------------------------------|
| Financed<br>Fees | Fees rolled into the principal balance of the product. Financed fees are also considered to be a part of the finance charge.                                                                                                    |
| Pre-Paid<br>Fees | Fees that are paid by the consumer prior to the funding of the loan. These fees are not rolled into the balance of the product but are considered as part of the finance charge and are included in the calculation of the APR. |
| Producer         | Fees that are paid to or by the producer of the loan; for example, a fee that is being charged to the producer. These transactions will affect proceeds.                                                                        |
| Escrow           | Allows you to connect the actual escrow itemization with the escrow type and the funding transaction.                                                                                                    |

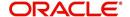

# To set up the Itemizations

- 1. Click Setup > Setup > Administration > User > Products > Contract > Loan > Itemizations.
- 2. On the Itemization sub screen select the option button to indicate the type of itemization you are working with: Advance, Financed Fees, Pre-Paid Fees, Producer, or Escrow.
- 3. On the Itemization sub screen, perform any of the <u>Basic Operations</u> mentioned in Navigation chapter.

| Field:                          | Do this:                                                                                                    |
|---------------------------------|----------------------------------------------------------------------------------------------------|
| Itemization                     | Select the itemization from the drop-down list.                                                                                                    |
| Disbursement<br>Type            | Select the disbursement type from the drop-down list.                                                                                                    |
| Transaction                     | Select the funding transaction type from the drop-down list.                                                                                                    |
| Itemization Type                | Select the itemization type from the drop-down list.  Notes:                                                                                                    |
|                                 | 1. On selecting the "Prefunding Txns" as itemization type, it indicates that this particular itemization expects a payment from the customer prior to funding.    |
|                                 | 2. The itemization type "Prefunding Txns" is available only for loans.                                                                                            |
| Sort                            | Specify the sort order to define the order of the itemization transactions.                                                                                       |
| Sign                            | If the itemized transaction increases the group balance, click +ve.                                                                                               |
|                                 | -or-                                                                                                    |
|                                 | If the itemized transaction decreases the group balance, click -ve.                                                                                               |
| Enabled                         | Check this box to enable the itemization and indicate that this itemization transaction will be created when the account is booked and funded.                    |
| Amortize<br>Balance             | Select the amortize balance affected by this itemization transaction from the drop-down list. <b>Note</b> : Advance itemizations do not affect amortize balances. |
| Refund<br>Calculation<br>Method | Select the refund calculation method from the drop-down list                                                                                                    |
| Taxable                         | Check this box, if the itemization type is taxable.                                                                                                    |
| Seller Pmt                      | Check this box to enable seller payment                                                                                                    |
| Escrow                          | Select the escrow from the drop-down list.                                                                                                    |
| Itemization<br>Formula          | Select the itemization formula description from the drop-down list.                                                                                               |

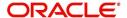

| Field:                          | Do this:                                                                                                    |
|---------------------------------|----------------------------------------------------------------------------------------------------|
| Refund<br>Calculation<br>Method | Check this box to enable Refund calculation Method.                                                                                                    |
| Escrow<br>Required              | If this is an escrow account, check this box to indicate that an escrow is required during the application process (though at that time the user can choose Opt Out to decline.) |
| Discount. Rate                  | Specify the discount rate for the itemization.                                                                                                    |

4. Perform any of the Basic Actions mentioned in Navigation chapter.

# 4.6.4 Fees

Any fees that are defined in the contract are set up on the Fees sub screen. The system currently supports the following contract fees:

- Late charges
- Non sufficient funds
- Extensions
- Prepayment penalties
- Delay Fee
- ACH Fee

The Fees sub screen allows you to define those fees whose value and method of calculation are set at the time of the loan. As these amounts cannot be changed after the product is booked and funded, you should only set up fees here that will not change over the life of the loan. Individual contract fee types may be defined multiple times in order to create graduated fees.

### Note

Certain fees, like late fees, can be set up at contract, as well as state level. In such cases, the contract fee, if present, is used first.

### To set up the Fees

- 1. Click Setup > Setup > Administration > User > Products > Contract > Loan > Fees.
- 2. In the Fees section, perform any of the <u>Basic Operations</u> mentioned in Navigation chapter.

| Field:       | Do this:                                                                                                    |
|--------------|----------------------------------------------------------------------------------------------------|
| Туре         | Select the fee type from the drop-down list.                                                                       |
| Txn Amt From | Specify the lowest transaction amount or balance amount against which this contract fee definition may be applied. |

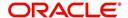

| Field:                  | Do this:                                                                                                    |
|-------------------------|----------------------------------------------------------------------------------------------------|
| Amount<br>Financed From | Specify the minimum value of amount financed on the contract.                                                                                                    |
|                         | <b>Note</b> : This is the 'Contracted loan amount' during origination and would always be the 'Amount Financed' on contract even if principal addition is done through a transaction in servicing. |
| Method                  | Select the method of calculating the fee to be assessed from the drop-down list.                                                                                                    |
| Frequency               | Select the frequency of calculating the fee to be assessed from the drop-down list.                                                                                                    |
| Min Amt                 | Specify the minimum fee amount to be assessed.                                                                                                    |
| Max Amt                 | Specify the maximum fee amount to be assessed. If you selected FLAT in the Method field, then this field is not used and is normally populated as \$0.00.                                          |
| Percent                 | Specify the fee percentage of the outstanding transaction amount to be assessed as a fee. This amount will be adjusted to fall within the Min Amount and the Max Amount.                           |
| Enabled                 | Check this box to create the selected contract fee when the account is booked and funded.                                                                                                    |

3. Perform any of the <u>Basic Actions</u> mentioned in Navigation chapter.

# 4.6.5 Behavioral Score Models

You can either define new Behavioral Score Model details or specify a new name in the **New Behavioral Model** field and click **Create Copy** to create a copy of selected score model with details.

1. Click Setup > Setup > Administration > User > Products > Scoring Models > Loan > Behavioral Score Models.

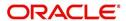

2. In the Score Models section, perform any of the <u>Basic Operations</u> mentioned in Navigation chapter.

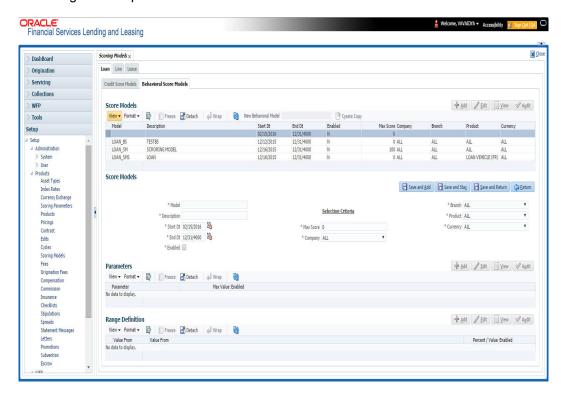

| Field:                  | Do this:                                                                                                    |
|-------------------------|----------------------------------------------------------------------------------------------------|
| Model                   | Specify the code for the scoring model.                                                                                                    |
| Result section          |                                                                                                    |
| Max Score               | Specify the maximum score allowed. (This is normally the sum of the Max Value fields within the scoring parameters.).                                                                                                    |
| Selection Criteri       | a section                                                                                                    |
| Company                 | Select the company for the scoring model, from the drop-down list. This may be ALL or a specific company.                                                                                                    |
| Branch                  | Select branch within the company for the scoring model, from the drop-down list. (This may be ALL or a specific branch. However, if you have selected 'ALL' in Company field, then you must select 'ALL' for this field). |
| Product                 | Select the product for the scoring model, from the drop-down list. This may be ALL or a specific product.                                                                                                    |
| Currency                | Select the currency for the scoring model, from the drop-down list. This may be ALL or a specific currency.                                                                                                    |
| Bureau Score<br>Reasons | Check this box if bureau score reason is applicable.                                                                                                    |
| Auto Decision           | Check this box if auto decision is applicable.                                                                                                    |

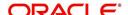

| Field:                  | Do this:                                                                                                    |  |  |
|-------------------------|----------------------------------------------------------------------------------------------------|--|--|
| Description             | Specify a description of the scoring model.                                                                                                    |  |  |
| Start Dt                | Specify the start date for the scoring model. You can even select the date from the adjoining Calendar icon.                                                                                                    |  |  |
| End Dt                  | Specify the end date for the scoring model. You can even select the date from the adjoining Calendar icon.                                                                                                    |  |  |
| Enabled                 | Check this box to enable the scoring model.                                                                                                    |  |  |
| Result section          |                                                                                                    |  |  |
| Max Score               | Specify the maximum score allowed. (This is normally the sum of the Max Value fields within the scoring parameters.).                                                                                                    |  |  |
| Selection Criteri       | Selection Criteria section                                                                                                    |  |  |
| Company                 | Select the company for the scoring model, from the drop-down list. This may be ALL or a specific company.                                                                                                    |  |  |
| Branch                  | Select branch within the company for the scoring model, from the drop-down list. (This may be ALL or a specific branch. However, if you have selected 'ALL' in Company field, then you must select 'ALL' for this field). |  |  |
| Product                 | Select the product for the scoring model, from the drop-down list. This may be ALL or a specific product.                                                                                                    |  |  |
| Currency                | Select the currency for the scoring model, from the drop-down list. This may be ALL or a specific currency.                                                                                                    |  |  |
| Bureau Score<br>Reasons | Check this box if bureau score reason is applicable.                                                                                                    |  |  |
| Auto Decision           | Check this box if auto decision is applicable.                                                                                                    |  |  |

- 3. Perform any of the Basic Actions mentioned in Navigation chapter.
- 4. Click 'Create Copy' button on the Score Models screen to create copy of the selected record with details.

The Parameters section records the parameters used to determine the score calculated by the scoring model. You can define multiple parameters and adverse action reason associated with each parameter in a scoring model. Each scoring parameter can have maximum values set. The score range is based upon the information in the Range Definition section on the Parameters sub tab.

The system calculates a final score by adding the score for each parameter in the scoring model. A parameter weighted value is used to find the four adverse action reasons, if bureau reasons are not used.

#### Note

 A character parameter range definition should contain the exact value of the parameter.

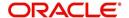

- Each scoring parameter should have range definitions defined that encompass all of the values that might result.
- 5. In the Parameters section, perform any of the <u>Basic Operations</u> mentioned in Navigation chapter.

A brief description of the fields is given below:

| Field:                   | Do this:                                                      |
|--------------------------|---------------------------------------------------------------|
| Parameter                | Select the parameter from the field, from the drop-down list. |
| Max Value                | Specify the maximum value allowed for the selected parameter. |
| Adverse Action<br>Reason | Select the adverse action reason.                             |
| Weighted Value           | Specify the weighted value.                                   |
| Enabled                  | Check this box to enable the parameter.                       |

- 6. Perform any of the Basic Actions mentioned in Navigation chapter.
- 7. The Range Definition section allows you to translate the calculated value for a scoring parameter into the value to be used, depending on the returned value of the parameter.
- 8. In the Range Definition section, perform any of the <u>Basic Operations</u> mentioned in Navigation chapter.

A brief description of the fields is given below:

| Field:             | Do this:                                                                                                    |
|--------------------|----------------------------------------------------------------------------------------------------|
| Value From         | Specify the lowest calculated value to apply the specific translation. The ceiling of the range definition is based on the range definition with the next highest Value From or the Max Value of the scoring parameter (whichever is less). |
| Value From         | Select the following options to determine how values for a scoring parameters are translated:                                                                                                    |
|                    | % Max Value – If selected, then the calculated values within the range definition receives a value based on a percentage of the Max Value of the scoring parameter.                                                                         |
|                    | % Param – If selected, then the calculated values within the range definition receives a value based on a percentage of the calculated value of the scoring parameter.                                                                      |
|                    | Value – If selected, then the calculated values with in the range definition receives a specific value.                                                                                                    |
| Percent /<br>Value | Specify the percent or value to be used in the translation of the calculated value of the scoring parameter.                                                                                                    |
| Enabled            | Check this box to consider this range definition while translating values for this scoring parameter.                                                                                                    |

9. Perform any of the Basic Actions mentioned in Navigation chapter.

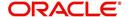

# 4.7 Fees

The Fee screen allows you to define fees that may be automatically assessed by the system. The Fee Definition section records fees not defined within the Contract screen's Fees subscreen.

The following fee types are currently supported for automatic assessment:

- Late charge
- NSF
- Extension
- Advance
- Over Credit Limit
- Membership
- Prepayment penalty
- Phone Pay
- Payoff Quote
- Periodic Maintenance
- Rental Fee
- ACH Fee
- Delay Fee
- Other Fee and Tax

Fees can be calculated as either a flat amount or a percentage of payment due based on fee type.

You can specify minimums and maximums for fee amounts in the Min Amt and Max Amt fields. Different fee rules can be setup at the company/branch level.

When Fees are assessed, the system determines the best match using all enabled fee definitions that meet the following criteria:

- Exactly match the fee type being assessed.
- Have an effective date that is greater than or equal to the start date.
- Have a Txn Amt From that is greater than or equal to the outstanding amount related to the fee assessment.
- Match either the value or ALL for all other criteria (Exact matches for each field are given a higher weight than matches to ALL.)

The returned rows are then given a descending rank based on the weighted values and the hierarchical position of the following criteria:

- 1. Company
- 2. Branch
- 3. Product
- 4. Application state
- 5. Transaction amount
- 6. Start date
- 7. End date
- 8. Currency

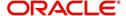

On the ranked rows, the first row is returned as the best match.

#### Note

Certain fees, like late fees, can be set up at contract, as well as state level. In such cases, the contract fee, if present, is used first. Only if the contract fee is not present in the state fee used

### To set up the Fee

- 1. On the Oracle Financial Services Lending and Leasing home screen, click **Setup > Setup** > **Administration > User > Products > Fees > Loan**.
- 2. In the Fee Definition section, perform any of the <u>Basic Operations</u> mentioned in Navigation chapter.

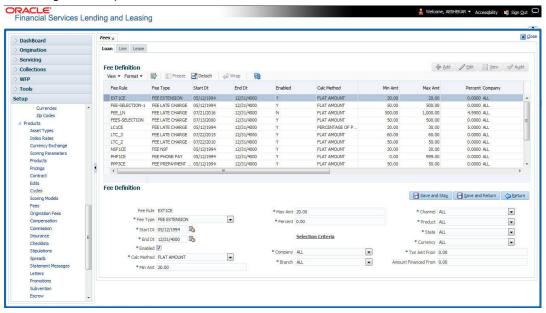

| Field:   | Do this:                                                                                                    |
|----------|----------------------------------------------------------------------------------------------------|
| Fee Rule | Specify the fee rule used to identify the particular fee definition.                                                                           |
| Fee Type | Select the fee type from the drop-down list. The system computes these drop-down values from the TXN_TYPE_CD Lookup, with FEE as the sub type. |
| Start Dt | Specify the start date. You can even select the date from the adjoining Calendar icon.                                                         |
| End Dt   | Specify the end date. You can even select the date from the adjoining Calendar icon.                                                           |
| Enabled  | Check this box to enable the fee.                                                                                                    |

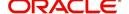

| Field:         | Do this:                                                                                                    |  |
|----------------|----------------------------------------------------------------------------------------------------|--|
| Calc Method    | Select one of the following method of calculating the fee, from the drop-down list.                                                                                                    |  |
|                | If 'Flat Amount' is selected, then minimum fee will be charged.                                                                                                    |  |
|                | If 'Percentage' is selected, then the amount charged will be based on percentage defined subject to minimum and maximum amount (i.e. 'Txn Amt From').                                                |  |
| Min Amt        | Specify the minimum amount for the fee.                                                                                                    |  |
| Max Amt        | Specify the maximum amount for the fee. If you selected FLAT AMOUNT in the Calc Method field, then this field is not used and is normally populated as \$0.00.                                       |  |
| Percent        | Specify the percentage value of the outstanding transaction amount to be assessed as a fee. This amount will be adjusted to fall within the Min Amount and the Max Amount.                           |  |
| Selection Crit | Selection Criteria section                                                                                                    |  |
| Company        | Select the portfolio company from the drop-down list. This may be ALL or a specific company.                                                                                                    |  |
| Branch         | Select the portfolio branch from the drop-down list. This may be $\operatorname{ALL}$ or a specific branch. (This must be $\operatorname{ALL}$ , if you have selected 'ALL' in the Company field).   |  |
| Channel        | Select the channel from the drop-down list, This can be ALL or a specific channel.                                                                                                    |  |
| Product        | Select the product from the drop-down list. This may be ALL or a specific product. The available values come from a validated field based on the selected Billing Cycle setup and the Product setup. |  |
| State          | Select the state for this fee, from the drop-down list. This may be ALL or a specific state.                                                                                                    |  |
| Currency       | Select the currency for this fee, from the drop-down list. This may be ALL or a specific currency.                                                                                                   |  |

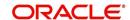

| Field:                     | Do this:                                                                                                    |
|----------------------------|----------------------------------------------------------------------------------------------------|
| Txn Amt<br>From            | Specify the transaction or balance amount. The fee is calculated using the specifications of this record only if the transaction amount is greater than the value specified in this field (and less than this field in another record for the same fee). |
|                            | IMPORTANT:                                                                                                    |
|                            | When you select the fee to use, the system searches for a best match using the following attributes:                                                                                                    |
|                            | 1 Company                                                                                                    |
|                            | 2 Branch                                                                                                    |
|                            | 3 Product                                                                                                    |
|                            | 4 State                                                                                                    |
|                            | 5 Amount (Txn Amt From)                                                                                                    |
|                            | 6 Effective/start date (Start Dt)                                                                                                    |
|                            | Hence, Oracle Financial Services Software recommends creating a version of each fee, where ALL is the value in the these fields.                                                                                                    |
|                            | It is also recommended that you define a default printer for an Organization, Division and Department.                                                                                                    |
| Amount<br>Financed<br>From | Specify the minimum value of amount financed on the contract.                                                                                                    |
|                            | <b>Note</b> : This is the 'Contracted loan amount' during origination and would always be the 'Amount Financed' on contract even if principal addition is done through a transaction in servicing.                                                       |

3. Perform any of the Basic Actions mentioned in Navigation chapter.

# 4.8 Spreads

The Spreads screens allows you to define the payment allocation strategy used by your business while applying payments to accounts. Spreads are selected on the Payment Entry (Payment Maintenance) screens.

Depending on account status and condition, you can also define various combinations of spreads for same account using the Spread Matrix, which can be defaulted when particular accounts are selected for payments.

The Spreads screens consists of the following tabs:

- Spread Definition
- Spread Matrix

# 4.8.1 Spread Definition

The Spread Definition section is used to define individual spreads. Many common spreads have already been defined. With each spread, you can define the due date advancement method to use, BRING CURRENT, FUTURE, or NONE.

The Spreads screen records the order in which balances are satisfied when a payment is applied to an account. (Unless someone indicates otherwise, payments will be applied against each balance type, in sort order, until either there is no remaining balance, or the payment has been completely allocated.)

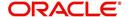

# To set up the Spreads

You can either define new Spread Definition details or specify a new name in the **New Spread** field and click **Create Copy** to create a copy of selected spread definition with details.

 On the Oracle Financial Services Lending and Leasing home screen, click Setup > Setup > Products > Spreads > Loan > Spread Definition.

In the Spread Definition section, perform any of the <u>Basic Operations</u> mentioned in Navigation chapter.

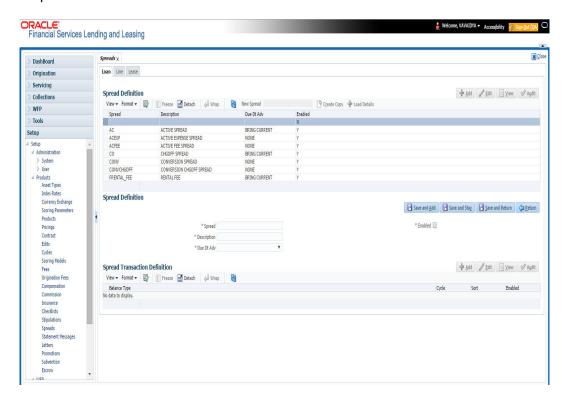

| Field:      | Do this:                                                                                   |
|-------------|--------------------------------------------------------------------------------------------|
| Spread      | Specify the code identifying the spread.                                                   |
| Description | Specify the description for the spread. (This usually reflects when this spread is used.). |

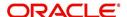

| Field:     | Do this:                                                                                                    |
|------------|----------------------------------------------------------------------------------------------------|
| Due Dt Adv | Select the due date advancement code that determines how payments applied using this spread will affect due amounts, from the drop-down list. The system uses the following predefined Due Dt Adv Codes:                                                                                         |
|            | NONE – Payments applied using this spread will not affect the due amounts of the account in any way                                                                                                    |
|            | BRING CURRENT – The payment allocations for transactions against an account's outstanding balances that make up the billed balances. This will be applied against billed due amounts                                                                                                    |
|            | FUTURE – The payment allocations for transactions against an accounts outstanding balances that make up the billed balances. This will be applied against billed due amounts. Any remaining amount allocated against billed balances will be accumulated and applied against future due amounts. |
|            | FUTURE WITH PRINCIPAL, INTEREST THEN ESCROW                                                                                                    |
|            | FUTURE WITH ESCROW, THEN PRINCIPAL AND INTEREST                                                                                                    |
| Enabled    | Check this box to enable the spread.                                                                                                    |

- 2. Perform any of the <u>Basic Actions</u> mentioned in Navigation chapter.
- 3. In the Spread Transaction Definition section, perform any of the <u>Basic Operations</u> mentioned in Navigation chapter.

A brief description of the fields is given below:

| Field:          | Do this:                                                                                                    |
|-----------------|----------------------------------------------------------------------------------------------------|
| Balance<br>Type | Select the balance type to allocate a portion of the received payment, from the drop-down list.                                                                                      |
|                 | <b>Note</b> : Oracle Financial Services Software recommends that you always setup an ADVANCE/PRINCIPAL balance type for each spread.                                                 |
| Cycle           | Specify the balance cycle during which to apply payments. This collects payment on bad (unpaid) cycles. You can go back by only five cycles. Cycle will have a value of 0 for loans. |
| Sort            | Specify the sort order in which the balance type has payments allocated against it.                                                                                                  |
| Enabled         | Check this box for the system to consider this spread transaction when allocating payments.                                                                                          |

4. Perform any of the <u>Basic Actions</u> mentioned in Navigation chapter.

# **To Load Details**

- 1. Create a record in Spread Definition section, with Enabled check box unchecked.
- 2. Click Load Details button, the system will load the spread transaction definition details.

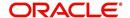

# 4.8.2 Spread Matrix

The Spread Matrix tab in Spreads screens allows you to define and maintain different combinations of spreads depending on a particular account status, Conditions, Primary Customer State, Amount Financed and Priority.

When there are multiple spreads defined for an account with different conditions, you can set the priority for the system to sequence the same.

The details maintained here are used to default the 'Spread' when a particular account is selected in the Payment Entry or Payment Maintenance screen.

#### To set up the Spread Matrix Details

1. On the Oracle Financial Services Lending and Leasing home screen, click **Setup > Setup** > **Products > Spreads > Loan > Spread Matrix**.

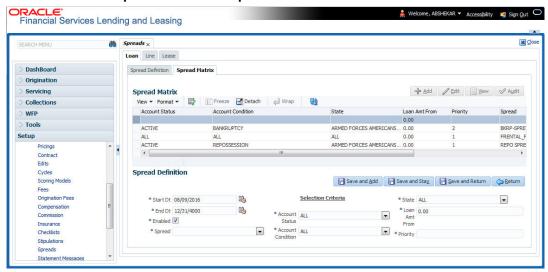

2. In the Spread Matrix section, perform any of the <u>Basic Operations</u> mentioned in Navigation chapter.

| Field:             | Do this:                                                                     |
|--------------------|------------------------------------------------------------------------------|
| Start Dt           | Select the start date for the spread from the adjoining calendar.            |
| End Dt             | Select the end date for the spread from the adjoining calendar.              |
| Enabled            | This check box is selected by default indicating that the spread is enabled. |
| Spread             | Select the required product active spread from the drop-down list.           |
| Selection Criteria |                                                                              |
| Account<br>Status  | Select the account status for the spread from the drop-down list.            |

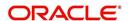

| Field:               | Do this:                                                                                                    |
|----------------------|----------------------------------------------------------------------------------------------------|
| Account<br>Condition | Select the account condition for the spread from the drop-<br>down list.                                                                                   |
|                      | <b>Note</b> : You can define multiple conditions for the same account.                                                                                     |
| State                | Select the state of the primary applicant from the drop-down list.                                                                                         |
| Loan Amt<br>From     | Specify the value of Loan amount from where the system should consider the current spread.                                                                 |
| Priority             | Specify the priority when there are multiple conditions posted on the same account. System considers the least numbered priority as first in the sequence. |

3. Perform any of the **Basic Actions** mentioned in Navigation chapter.

# 4.9 <u>Statement Messages</u>

The Messages screen allows you to set up messages that appear on account statements sent to customers. You can set up statement messages for different products. When the system generates a statement for an account, all statement messages matching the selection criteria are included in the statement file for that account.

The system inserts the message in the Text field into the statement file produced during the nightly batch job for the appropriate consumers.

A record of an account's statement history, including the messages included in the statement, appears on the Statement's screen on the Customer Service screen.

### To set up the Messages

1. On the Oracle Financial Services Lending and Leasing home screen, click **Setup > Setup** > **Administration > User > Products > Statement Messages > Loan**.

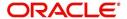

2. In the Statement Messages section, perform any of the <u>Basic Operations</u> mentioned in Navigation chapter.

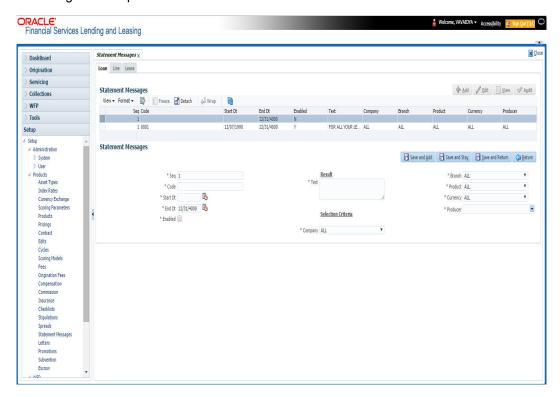

| Field:          | Do this:                                                                                                    |  |  |
|-----------------|----------------------------------------------------------------------------------------------------|--|--|
| Seq             | Specify the sort sequence of how the statement message should be printed.                                                                                                    |  |  |
| Code            | Specify the message code identifying the statement message.                                                                                                    |  |  |
| Start Dt        | Specify the first date the statement message is available. You can even select the date from the adjoining Calendar icon.                                                                |  |  |
| End Dt          | Specify the last date the statement message is available. You can even select the date from the adjoining Calendar icon.                                                                 |  |  |
| Enabled         | Check this box to enable the message.                                                                                                    |  |  |
| Result section  |                                                                                                    |  |  |
| Text            | Specify the text of the statement message.                                                                                                    |  |  |
| Selection Crite | Selection Criteria section                                                                                                    |  |  |
| Company         | Select the company for the statement message from the drop-down list. This may be ALL or a specific company.                                                                             |  |  |
| Branch          | Select the branch within the company for the statement message from the drop-down list. This may be ALL or a specific branch. This must be ALL if in the Company field you selected ALL. |  |  |
| Product         | Select the product for which this statement message will be used from the drop-down list. This may be ALL or a specific product.                                                         |  |  |

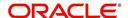

| Field:   | Do this:                                                                                                    |
|----------|----------------------------------------------------------------------------------------------------|
| Currency | Select the currency for the statement message from the drop-down list. This may be ALL or a specific currency.                                                                                       |
| Producer | Select the producer for the statement message from the drop-down list. This may be ALL or a specific producer. The available values come from a validated field based on the Pro Group and Pro Type. |
|          | IMPORTANT: By selecting which message to use, the system searches for a best match using the following attributes:                                                                                   |
|          | 1. Company                                                                                                    |
|          | 2. Branch                                                                                                    |
|          | 3. Product                                                                                                    |
|          | 4. Producer                                                                                                    |
|          | 5. Currency                                                                                                    |
|          | Hence, Oracle Financial Services Software recommends creating one version of each edit type where ALL is the value in these fields.                                                                  |

# 4.10 <u>Letters</u>

The Letters screen allows you to define letters that the system automatically generates when the application or the account for a products meets certain conditions, or "trigger events." Each letter has its own trigger event. For example, you can configure the system to automatically send a welcome letter when an application becomes an account or send a collection letters when an account becomes delinquent.

The system supports the following types of letters:

| Type of letter:          | Definition:                                                                                                    |
|--------------------------|----------------------------------------------------------------------------------------------------|
| ACCOUNT<br>STATEMENT     | Generated when account is to receive a billing statement (this time is defined in contract setup). Letter is sent to customer.                                                                           |
| ADVERSE<br>Action letter | Generated in nightly batch jobs for applications that were declined. This letter is sent to the consumer to indicate the reasons why the application was declined.                                       |
| CONDITIONAL<br>ADVERSE   | Generated in nightly batch jobs for applications that were                                                                                                    |
| ACTION<br>LETTER         | declined. This letter is sent to the consumer to indicate the reasons why the application was declined. This letter also indicates steps that the consumer may take to gain approval of the application. |
| COLLECTION<br>LETTER 1   | Generated when an account becomes delinquent. This is the first dunning letter sent to the customer.                                                                                                    |
| COLLECTION<br>LETTER 2   | Generated when an account remains in delinquency for an extended period. This is the second dunning letter sent to the customer.                                                                         |
| COLLECTION<br>LETTER 3   | Generated when an account remains in delinquency for an extended period, even after having received previous notices. This is the final dunning letter sent to the customer.                             |

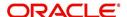

| Type of letter:                   | Definition:                                                                                                    |
|-----------------------------------|----------------------------------------------------------------------------------------------------|
| CONTRACT<br>FUNDING fax/<br>email | Generated when an application is APPROVED: FUNDED or CONDITIONED: FUNDED. This letter is sent to the producer.                                                                        |
| DECISION FAX/<br>EMAIL            | Generated when an application is APPROVED, CONDITIONED, or REJECTED. This letter is sent to the consumer or producer, depending on whether the product is a direct or in-direct loan. |
| PAID IN FULL<br>LETTER            | Generated in nightly batch jobs when the account pays off. This letter is sent to the customer.                                                                                       |
| PAYOFF<br>QUOTE<br>LETTER         | Generated when a payoff quote is created for an account. This letter is sent to the customer.                                                                                         |
| WELCOME<br>LETTER                 | Generated when an application is APPROVED: FUNDED. This letter is sent to the consumer.                                                                                               |
|                                   | STATEMENT PAST MATURITY Generated when an accounts are matured but unpaid.                                                                                                    |
|                                   | This letter is sent to the account holders as a reminder to make their payments.                                                                                                    |

When the system generates letters, it searches the Letters screen for letter definitions that meet the following criteria:

- Definition is enabled.
- Definition is an exact match of the letter code being generated.
- Definition is a match of either the application/account value or ALL for all other criteria.

Exact matches for each field are given a higher weight than matches to ALL.

The returned rows are then given a descending rank based on the weighted values and the hierarchical position of these fields:

- 1. Company
- 2. Branch
- 3. Product
- 4. State
- 5. Currency

On the ranked rows, the first row is returned as the best match.

# To set up the Letters

1. On the Oracle Financial Services Lending and Leasing home screen, click **Setup > Setup** > **Administration > User > Products > Letters > Loan**.

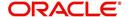

2. In the Letter Definition section, perform any of the <u>Basic Operations</u> mentioned in Navigation chapter.

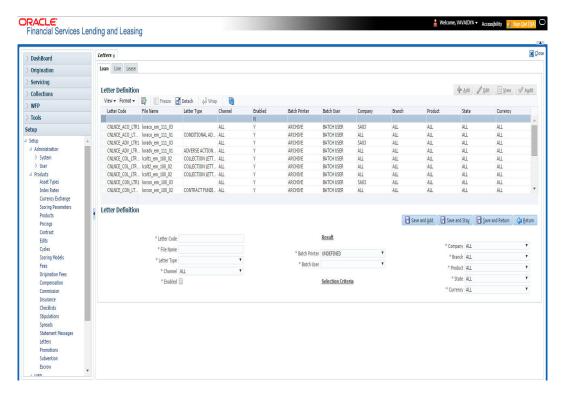

| Field:         | Do this:                                                                                                    |  |  |
|----------------|----------------------------------------------------------------------------------------------------|--|--|
| Letter Code    | Specify the code for the letter.                                                                                                    |  |  |
| File Name      | Specify the file name of the Oracle report used to generate the letter. The file should be named <file name="">.rep on your server.</file>                                                |  |  |
| Letter Type    | Select the type of letter you want to generate from the drop-down list.                                                                                                    |  |  |
| Channel        | Select the application source (channel) for the letter from the drop-down list. This may be ALL or a specific channel.                                                                    |  |  |
| Enabled        | Check this box to enable this letter definition.                                                                                                    |  |  |
| Result section | Result section                                                                                                    |  |  |
| Batch Printer  | Select the batch printer being used to generate the letter from the drop-down list.                                                                                                    |  |  |
| Batch User     | Select the user who will submit this letter from the drop-down list. This will normally be set to BATCH.                                                                                  |  |  |
| Selection Crit | Selection Criteria section                                                                                                    |  |  |
| Company        | Select the portfolio company for which this letter will be used from the drop-down list. This may be ALL or a specific company.                                                           |  |  |
| Branch         | Select the portfolio branch for which this letter will be used from the drop-down list. This may be ALL or a specific branch. This must be ALL if in the Company field you selected ALL). |  |  |

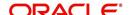

| Field:   | Do this:                                                                                                    |
|----------|----------------------------------------------------------------------------------------------------|
| Product  | Select the product for which this letter will be used from the drop-down list. This may be ALL or a specific product.   |
| State    | Select the state for which this letter will be used from the drop-down list. This may be ALL or a specific state.       |
| Currency | Select the currency for which this letter will be used from the drop-down list. This may be ALL or a specific currency. |

3. Perform any of the Basic Actions mentioned in Navigation chapter.

# 4.11 Subvention

The Subvention Setup screen's loan Subvention tab allows you to set up Loan subvention plans for producers (groups or individuals). Multiple producers may contribute to one subvention plan or a plan can be set for a specific producer.

### **Subvention Types**

Subvention can be offered in many forms for vehicle loans. The most common format is the rate subvention for vehicle loans. Rate subvention involves sharing the finance charge (interest) by the participant (most frequently with the manufacturer). The finance company sets its buy rate (the minimum cost to the company to extend the loans to a customer). If the customer rate is less than this buy rate, then the amount is equivalent to the interest amount for the difference (the buy rate minus the customer rate) is paid by the participant as the subvention amount.

Currently Oracle Financial Services Lending and Leasing supports the following subvention types:

Loan subvention types:

- Rate
- Cash bonus
- Buy down

Subvention plans can be defined for one participant (for example, a manufacturer or a particular dealer) or group of participants (such as a dealer association). One subvention plan could have multiple sub plans and multiple participants could participate to each sub plan.

# Example

Subvention plan:

- "Summer Special Event"
   Subvention sub-plans for above plan:
- 1.9% for 36 months
  - or -
- 2.99% for 48 months
  - or -
- 3.99% for 60 months
  - or -
- \$1500.00 cash bonus

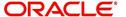

Multiple participants may participate in each sub plan. For example, for the 1.9% rate, 1% might be shared by the manufacturer and 0.9% might be shared by the dealer. Similarly, for the \$1,500 cash bonus, \$1,000 might be shared by the manufacturer and \$500 by the dealer. Or, the complete \$1,500 might be covered by the manufacturer.

Collection of subvention amounts can be set for each participant in the subvention plan with the Collection Method.

Oracle Financial Services Lending and Leasing supports following collection methods:

| Туре                 | Details                                                                                                    |
|----------------------|----------------------------------------------------------------------------------------------------|
| UPFRONT              | The entire subvention amount is collected at the booking of the Loan from the producer proceed.                                                |
| UPFRONT<br>STATEMENT | The entire subvention amount is collected at the time of the subvention statement.                                                             |
| PAY AS U GO          | The subvention amount is billed to the producer when the customer pays the Loan payment. The producer is due for the amount at each statement. |

### **Subvention Refund**

There are times when a Loan is either paid-off early or gets charged off and the finance company refunds the unearned subvention amount back to the producer. The refund is available only when the subvention amount is collected from the producer proceeds (UPFRONT) or the whole amount is billed in the first statement (UPFRONT STATEMENT).

You can set up the system to allow refunds only for a certain period and not beyond that. The period can be set differently for charge offs and paid offs and can be based on two methods:

- 1. Days
- 2. Term

The system provides the following methods for refund amount calculation:

- 1. Earned
- 2. Percentage

The earned method is used to refund the unearned portion of the collected subvention amount. The percentage method is used to refund a certain percentage of the subvention amount collected.

# 4.11.1 Loan Subvention Plans

The Loan Subvention Plans screen allows you to set up subventions for Loans.

To set up the Loan Subvention Plans screen.

- On the Oracle Financial Services Lending and Leasing home screen, Click Setup > Setup > Products > Subvention > Loan.
- 2. The system displays the Loan Subvention screen. The details are grouped into three.
  - Plan Definition
  - Sub Plan Definition
  - Plan Details.

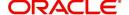

3. In the **Plan Definition** section, perform any of the <u>Basic Operations</u> mentioned in Navigation chapter.

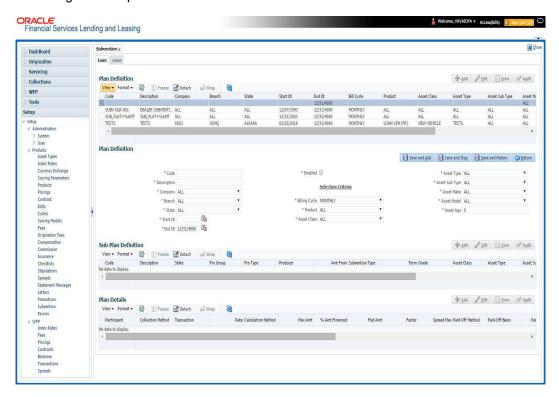

| Field:             | Do this:                                                                                                    |  |
|--------------------|----------------------------------------------------------------------------------------------------|--|
| Code               | Specify the subvention plan code.                                                                                         |  |
| Description        | Specify the subvention plan description.                                                                                  |  |
| Company            | Select the company name from the drop-down list.                                                                          |  |
| Branch             | Select the branch name from the drop-down list.                                                                           |  |
| State              | Select the state from the drop-down list.                                                                                 |  |
| Start Date         | Specify the start date for the subvention plan (required). You can select the date even from the adjoining Calendar icon. |  |
| End Date           | Specify the end date for the subvention plan. You can select the date even from the adjoining Calendar icon.              |  |
| Enabled            | Check this box to activate the record.                                                                                    |  |
| Selection Criteria |                                                                                                    |  |
| Billing Cycle      | Select billing cycle from the drop-down list.                                                                             |  |
| Product            | Select the product from the drop-down list.                                                                               |  |
| Asset Class        | Select the asset class from the drop-down list.                                                                           |  |
| Asset Type         | Select the asset type from the drop-down list.                                                                            |  |

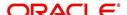

| Field:            | Do this:                                       |
|-------------------|------------------------------------------------|
| Asset Sub<br>Type | Select asset sub type from the drop-down list. |
| Asset Make        | Select asset make from the drop-down list.     |
| Asset Model       | Select the asset model from the drop-down list |
| Asset Age         | Specify the asset age.                         |

- 4. Perform any of the <u>Basic Actions</u> mentioned in Navigation chapter.
- 5. In the **Sub Plan Definition** section, perform any of the <u>Basic Operations</u> mentioned in Navigation chapter.

A brief description of the fields is given below:

| Field:             | Do this:                                                |
|--------------------|---------------------------------------------------------|
| Code               | Specify the subvention sub plan code.                   |
| Description        | Specify the subvention sub plan description (required). |
| State              | Select the state from the drop-down list.               |
| Pro Group          | Select the producer group from the drop-down list.      |
| Pro Type           | Select the producer type from the drop-down list.       |
| Producer           | Select the producer from the drop-down list.            |
| Enabled            | Check this box to activate the record.                  |
| AmtFrom            | Specify the amount.                                     |
| Subvention<br>Type | Select the subvention type from the drop-down list.     |
| Grade              | Select the grade from the drop-down list.               |
| Term               | Specify the term.                                       |
| Asset Class        | Select the asset class from the drop-down list.         |
| Asset Type         | Select the asset type from the drop-down list.          |
| Sub Type           | Select asset sub type from the drop-down list           |
| AssetMake          | Select asset make from the drop-down list.              |
| AssetModel         | Select the asset model from the drop-down list          |
| Age                | Specify asset age.                                      |

- 6. Perform any of the <u>Basic Actions</u> mentioned in Navigation chapter.
- 7. In the **Plan Details** section, perform any of the <u>Basic Operations</u> mentioned in Navigation chapter.

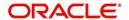

A brief description of the fields is given below:

| Field:              | Do this:                                                                                                    |
|---------------------|----------------------------------------------------------------------------------------------------|
| Participant         | Select the participant from the drop-down list.                                                                        |
| Collection Method   | Select the collection method for the subvention plan from the drop-down list.                                          |
| Transaction         | Select the transaction code from the drop-down list.                                                                   |
| Rate                | Specify the subvention rate.                                                                                           |
| Enabled             | Check this box to activate the record.                                                                                 |
| Calculation section | ı:                                                                                                    |
| Method              | Select the subvention calculation method from the drop-down list. The list displays the following values:              |
|                     | - SPREAD DEFAULT                                                                                                    |
|                     | - SPREAD DEFAULT - (minus) PRESENT VALUE                                                                               |
|                     | - FLAT AMOUNT                                                                                                    |
|                     | - % OF AMT FINANCED                                                                                                    |
|                     | - % OF AMT FINANCED + FLAT AMOUNT                                                                                      |
|                     |                                                                                                    |
| Override            | Check this box to allow overriding the rate at the time of underwriting / funding.                                     |
| Max Amt             | Specify the maximum subvention amount.                                                                                 |
| % Amt Financed      | Specify the percentage of amount financed to derive the Subvention Amount.                                             |
|                     | For example: If Amount Financed = 100\$, and % of Amt Financed = 5%, then the Subvention Amount = 100 * 0.05 = 5\$     |
| Flat Amt            | Specify the flat amount.                                                                                               |
| Factor              | Specify the subvention factor.                                                                                         |
| Spread Max          | Specify the maximum subvention spread value.                                                                           |
| Refund section:     |                                                                                                    |
| Paid Off Method     | Select the method from the drop-down list, if the account is paid-off early.                                           |
| Paid Off Basis      | Select the basis from the drop-down list, if the account is paid-off early.                                            |
| Paid Off Period     | Specify the number of terms in which the subvention can be refunded to the producer, if the account is paid-off early. |
| Paid Off Percent    | Specify the refund percentage, if the account is paid-off.                                                             |

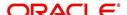

| Field:                    | Do this:                                                                              |  |  |
|---------------------------|---------------------------------------------------------------------------------------|--|--|
| Charge Off Calc<br>Method | Select the calculation method from the drop-down list, if the account is charged-off. |  |  |
| Charge Off Basis          | Select the charge off basis from the drop-down list.                                  |  |  |
| Charge Off Period         | Select the charge off period from the drop-down list.                                 |  |  |
| Charge Off Percent        | Select the charge off percent from the drop-down list.                                |  |  |
| Amortization section:     |                                                                                       |  |  |
| Balance Type              | Select the amortize balance type from the drop-down list.                             |  |  |
| Method                    | Select the amortize method from the drop-down list.                                   |  |  |
| Frequency                 | Select the amortize frequency from the drop-down list.                                |  |  |
| Cost / Fee                | Select the cost / fee from the drop-down list.                                        |  |  |

Perform any of the Basic Actions mentioned in Navigation chapter.

# 4.12 Escrow

Oracle Financial Services Lending and Leasing provides tax and insurance escrow for loans. The Escrow screen contains subsection that allow you to set up these features.

This chapter explains the Escrow screen and how to set up escrow in the system.

### 4.12.1 Escrow

The Escrow Definition screen allows you to review or set up escrow definitions for taxes and insurance and note whether or not cushion is allowed.

### **Navigating to Escrow**

- 1. On the Oracle Financial Services Lending and Leasing home screen, click **Setup > Setup** > **Products > Escrow**. The Escrow details can be setup across three subsections:
  - Escrow
  - Shortage/Cushion Rules
  - Disbursement Rules

### 4.12.1.1 Escrow

#### To setup Escrow

1. Click Setup > Setup > Products > Escrow > Escrow.

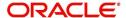

2. In the **Escrow Definitions** section, perform any of the <u>Basic Operations</u> mentioned in Navigation chapter.

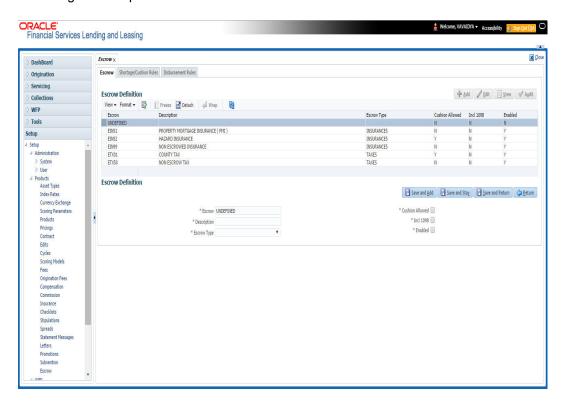

A brief description of the fields is given below:

| Field:          | Do this:                                                                                              |
|-----------------|----------------------------------------------------------------------------------------------------|
| Escrow          | Specify the escrow code. This is protected against update and cannot be changed after initial set up. |
| Description     | Specify the escrow description.                                                                       |
| Escrow Type     | Select the escrow type, usually INSURANCES or TAXES from the drop-down list.                          |
| Cushion Allowed | Check this box if the escrow you are defining allows for cushion.                                     |
|                 | <b>Note</b> : Cushion rules are used to determine how much cushion should be retained.                |
| Incl 1098       | Check this box to include in 1098 reporting.                                                          |
| Enabled         | Check this box to enable the escrow definition.                                                       |

3. Perform any of the <u>Basic Actions</u> mentioned in Navigation chapter.

### 4.12.1.2 Shortage/Cushion Rules

In Shortage/Cushion Rules, you can review and set up escrow analysis shortage/cushion rules. Shortage/cushion rules determine how much cushion you are allowed on a particular escrow line and if there is a predicted shortage, how to eliminate it by increasing payment.

### To setup Shortage/Cushion Rules

1. Click Setup > Setup > Products > Escrow > Shortage/Cushion Rules.

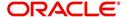

2. In the **Rules** section, perform any of the <u>Basic Operations</u> mentioned in Navigation chapter.

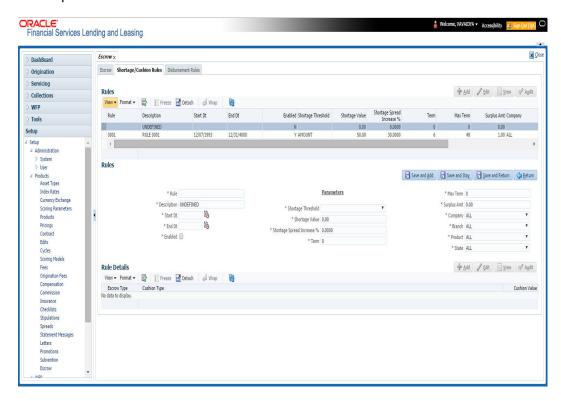

A brief description of the fields is given below:

| Field:                          | Do this:                                                                                             |
|---------------------------------|----------------------------------------------------------------------------------------------------|
| Rule                            | Specify the rule code. This is protected against update and cannot be changed after initial set up.  |
| Description                     | Specify the rule description.                                                                        |
| Start Dt                        | Specify the start date for this rule. You can even select the date from the adjoining Calendar icon. |
| End Dt                          | Specify end date for this rule. You can even select the date from the adjoining Calendar icon.       |
| Enabled                         | Check this box to enable the rule.                                                                   |
| Parameters s                    | ection                                                                                               |
| Shortage<br>Threshold           | Select the shortage threshold, either an amount or number of installments, from the drop-down list.  |
| Shortage<br>Value               | Specify shortage threshold value.                                                                    |
| Shortage<br>Spread<br>Increase% | Specify shortage spread increase percent.                                                            |
| Term                            | Specify shortage spread term.                                                                        |
| Max Term                        | Specify the maximum amount of shortage spread terms.                                                 |

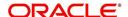

| Field:      | Do this:                                                                                                    |
|-------------|----------------------------------------------------------------------------------------------------|
| Surplus Amt | Specify surplus threshold amount for this rule.                                                                           |
| Company     | Select the company for this rule from the drop-down list.                                                                 |
| Branch      | Select the branch for this rule from the drop-down list.                                                                  |
| Product     | Select the product for this rule from the drop-down list.                                                                 |
| State       | Select state for this rule (required).                                                                                    |
|             | IMPORTANT: When you select which escrow rule to use, the system searches for a best match using the following attributes: |
|             | 1. Company                                                                                                    |
|             | 2. Branch                                                                                                    |
|             | 3. Product                                                                                                    |
|             | 4. State                                                                                                    |
|             | Hence, the system recommends creating one version of each rule, where ALL is the value in these fields.                   |

- 3. Perform any of the Basic Actions mentioned in Navigation chapter.
- 4. In the **Rule Details** section, perform any of the <u>Basic Operations</u> mentioned in Navigation chapter.

A brief description of the fields is given below:

| Field:        | Do this:                                     |
|---------------|----------------------------------------------|
| Escrow Type   | Select escrow type from the drop-down list.  |
| Cushion Type  | Select cushion type from the drop-down list. |
| Cushion Value | Specify cushion value.                       |

5. Perform any of the <u>Basic Actions</u> mentioned in Navigation chapter.

#### Note

While considering the cushion rules, preference is provided either for all records and then for Insurances or taxes maintained in a particular shortage or cushion rule.

### 4.12.1.3 Disbursement Rules

The Rules screen allows you to define the disbursement rules for your escrow.

### **To setup Disbursement Rules**

1. Click Setup > Setup > Products > Escrow > Disbursement Rules.

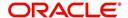

2. In the **Escrow Disbursement Rules** section, perform any of the <u>Basic Operations</u> mentioned in Navigation chapter.

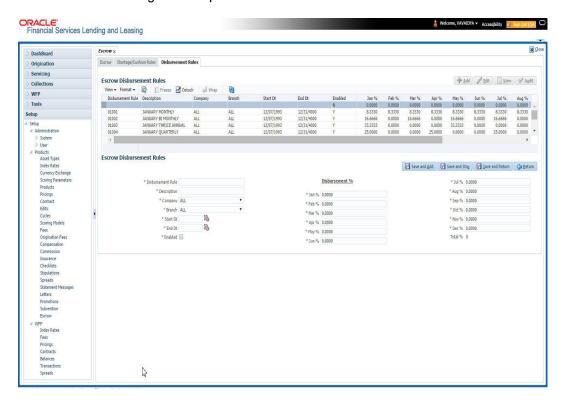

A brief description of the fields is given below:

| Field:               | Do this:                                                                                                    |  |
|----------------------|----------------------------------------------------------------------------------------------------|--|
| Disbursement Rule    | Specify the disbursement rule. This is protected against the update and cannot be changed after initial set up. |  |
| Description          | Specify the description.                                                                                        |  |
| Company              | Select the company from the drop-down list.                                                                     |  |
| Branch               | Select the branch from the drop-down list.                                                                      |  |
| Start Dt             | Specify the start date. You can even select the date from the adjoining calendar icon.                          |  |
| End Dt               | Specify the end date. You can even select the date from the adjoining calendar icon.                            |  |
| Enabled              | Check this box to enable this disbursement rule.                                                                |  |
| Disbursement section |                                                                                                    |  |
| Jan%                 | Specify the percent to be disbursed in January.                                                                 |  |
| Feb%                 | Specify the percent to be disbursed in February.                                                                |  |
| Mar%                 | Specify the percent to be disbursed in March.                                                                   |  |
| Apr%                 | Specify the percent to be disbursed in April.                                                                   |  |
| May%                 | Specify the percent to be disbursed in May.                                                                     |  |

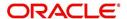

| Field: | Do this:                                                                                                    |
|--------|----------------------------------------------------------------------------------------------------|
| Jun%   | Specify the percent to be disbursed in June.                                                                                    |
| Jul%   | Specify the percent to be disbursed in July.                                                                                    |
| Aug%   | Specify the percent to be disbursed in August.                                                                                  |
| Sep%   | Specify the percent to be disbursed in September .                                                                              |
| Oct%   | Specify the percent to be disbursed in October.                                                                                 |
| Nov%   | Specify the percent to be disbursed in November.                                                                                |
| Dec%   | Specify the percent to be disbursed in December.                                                                                |
| Total% | Displays total annual disbursement percentage. This figure is the sum of the monthly disbursements and must equal 100 percent . |

3. Perform any of the <u>Basic Actions</u> mentioned in Navigation chapter.

### Note

You cannot save the disbursement rule, if the Total% is not equal to 100.

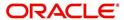

# Appendix A: Summary of the Application Scoring Parameters

# A.1 Glossary

| Term                         | Description                                                                                                    |
|------------------------------|----------------------------------------------------------------------------------------------------|
| DEROG / DEROGATORY           | Account has had chargeoffs, collections, bankruptcy, or repossession.                                                                                 |
| MINOR DELINQUENCY            | Less than or equal to 60 days delinquent.                                                                                                    |
| MAJOR DELINQUENCY            | Greater than 60 days delinquent.                                                                                                    |
| DEBT RATIO                   | Debt / Available credit.                                                                                                    |
| DEBT TO INCOME RATIO         | Debt / Income.                                                                                                    |
| "APPLICANT STATED"           | Parameter is pulling information stated or in any other way provided by the applicant on the application on the Application Entry form in the system. |
| "APPLICANT CREDIT<br>BUREAU" | Parameter is pulling information from the credit bureau, as opposed to another source, such as the Application Entry form.                            |
| LOAN FINANCE                 | Refers to companies that provide the loan but are not selling the actual object financed, if any.                                                     |
|                              | Example: An independent auto finance company.                                                                                                    |
| SALES FINANCE                | Refers to companies that provide the object being financed in addition to the financing.                                                              |
|                              | Example: Marshall Fields card.                                                                                                    |

# A.2 Scoring Parameters by Category

### A.2.1 Applicant Details / Debt Ratios

### A.2.1.1 Applicant Credit Bureau Auto Debt Ratio

This is the sum of all automobile type loan balances and the sum of all automobile type credit limits. For installment loan, the credit limit is normally equal to the original loan amount. This applies to open tradelines only.

### A.2.1.2 Applicant Credit Bureau Bank Debt Ratio

This is the sum of all bank type loan balances and the sum of all bank type credit limits. For installment loan, the credit limit is normally equal to the original loan amount. This applies to open tradelines only.

#### A.2.1.3 Applicant Credit Bureau Card Debt Ratio

This is the sum of all travel card type loan balances and the sum of all travel card type credit limits. This applies to open tradelines only.

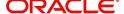

### A.2.1.4 Applicant Credit Bureau Debt Ratio

This parameter provides a value for all debt divided by all available credit as shown on the bureau.

### A.2.1.5 Applicant Credit Bureau FICO Score

This is the FICO score provided for the applicant in the bureau pull. There are usually several different types of FICO scores available at the bureau. The different score models are set up to give certain attributes different, weighting based on if the person is buying a car, or a house, and so on. The type of FICO score pulled is based on credit bureau setup.

### A.2.1.6 Applicant Credit Bureau Inst Debt Ratio

This is the sum of all installment loan balances and the sum of all installment loan credit limits. For installment loan, the credit limit is normally equal to the original loan amount. This applies to open tradelines only.

### A.2.1.7 Applicant Credit Bureau Loan Fin Debt Ratio

This is the sum of all loan finance type lease balances and the sum of all loan finance type credit limits. For installmentloan lease, the credit limit is normally equal to the original loan amount. This applies to open tradelines only.

### A.2.1.8 Applicant Credit Bureau Mortgage Debt Ratio

This is the sum of all mortgage type loan balances and the sum of all mortgage type credit limits. For installment loan, the credit limit is normally equal to the original loan amount. This applies to open tradelines only.

### A.2.1.9 Applicant Credit Bureau Open Public Records

This parameter indicates if there are any open public records in the credit bureau associated with the applicant. This is a numeric counter covering the full period of time available in the bureau.

#### A.2.1.10 Applicant Credit Bureau Public Records

This parameter indicates, if there are any public records, open or closed, in the credit bureau associated with the applicant. This is a numeric counter covering the full period of time available in the bureau.

#### A.2.1.11 Applicant Credit Bureau Retail Debt Ratio

This is the sum of all retail type loan balances divided by the sum of all retail type credit limits. For installment loan, the credit limit is normally equal to the original loan amount. This applies to open tradelines only. This is expressed as a percent: 50% shows as 50.

#### A.2.1.12 Applicant Credit Bureau Rev Debt Ratio

This is the sum of all revolving type loan balances and the sum of all revolving type credit limits. This applies to open tradelines only. This is expressed as a percent: 50% shows as 50.

#### A.2.1.13 Applicant Credit Bureau Sales Fin Debt Ratio

This is the sum of all sales finance type loan balances and the sum of all sales finance type credit limits. For installment loan, the credit limit is normally equal to the original loan amount. This applies to open tradelines only. This is expressed as a percent: 50% shows as 50.

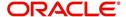

#### A.2.1.14 Applicant Debt Ratio Stated After Requested Loan Amount

This is the debt divided by available credit based on the values stated by the applicant after factoring in the requested loan amount- this information is not taken from the bureau. This is expressed as a percent: 50% shows as 50.

### A.2.1.15 Applicant Debt Ratio Stated Before Requested Loan Amount

This is the debt divided by available credit based on the values stated by the applicant before factoring in the requested loan amount- this information is not taken from the bureau. This is expressed as a percent: 50% shows as 50.

### A.2.1.16 Applicant Debt To Income Ratio Stated After Requested Loan Amount

This is the debt divided by income based on the values stated by the applicant after factoring in the requested loan amount- this information is not taken from the bureau. This is expressed as a percent: 50% shows as 50.

### A.2.1.17 Applicant Debt To Income Ratio Stated Before Requested Loan Amount

This is the debt divided by income based on the values stated by the applicant before factoring in the requested loan amount- this information is not taken from the bureau. This is expressed as a percent: 50% shows as 50.

#### A.2.1.18 Applicant Payment To Income Ratio Stated

This is the total amount of all monthly payments divided by monthly income. These values are stated by the applicant and not taken from the bureau. This is expressed as a percent: 50% shows as 50.

#### A.2.1.19 Applicant Prior Customer

This parameter indicates whether the applicant is a prior customer. It is populated when the application is passed to Underwriting for a decision. If the SSN given by the applicant already exists then the applicant is marked as a prior customer and the parameter value is Y (Yes).

#### A.2.1.20 Applicant Revolving Debt Ratio Stated

This is the sum of all revolving type loan amount balances / sum of all revolving type credit limits. This applies to open tradelines only. This is expressed as a percent: 50% shows as 50.

### A.2.1.21 Applicant Stated Employment Period (In Months)

This parameter looks at the number of months of stated employment for the most recently entered current employment.

For example, the applicant states that she has been working at her current place of employment for 3 years and 5 months. This parameter would be populated with (3years \* 12 months/year) + 5 months which calculates to 41 stated months. If the applicant enters another current employment and enters 1 year and 2 months then this parameter will be populated with 14 months, even though the other employment is still current.

### A.2.1.22 Applicant Stated Monthly Income

This is the monthly income stated by the applicant on the application. It combines the income for all employment marked as "current" in the system. If the income is stated as anything other than monthly, the income will be converted to monthly for this parameter.

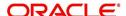

For example, the applicant states that he is paid \$50,000 with a frequency of ANNUALLY. This parameter is populated with \$50,000/12, which calculates to \$4166.67 stated monthly income.

#### A.2.1.23 Applicant Stated Monthly Liability

This is the stated monthly liability as provided by the applicant on the Application Entry screen.

### A.2.1.24 Applicant Stated Residence Period (In Months)

This parameter looks at the stated residence period for the most recent current address.

### A.2.2 Loan Details

### A.2.2.1 Approximate Cash Price

This is the Approximate Cash price taken from the "Approx Price" field on the Application Entry form's Loan screen in the system.

#### A.2.2.2 Requested Advance Amount

This is the Requested Advance Amount value taken from the Application Entry form's Loan screen in the system.

### A.2.3 Auto Trades / Inquiries

### A.2.3.1 Applicant Credit Bureau 6month Auto Trades

This is the number of auto trades that have been opened in the last 6 months. Note that these trades may now be open or closed, paid as agreed, delinquent, or derogatory, and so on.

#### A.2.3.2 Applicant Credit Bureau 12month Auto Trades

This is the number of auto trades that have been opened in the last 12 months. Note that these trades may now be open or closed, paid as agreed, delinquent, or derogatory, and so on.

### A.2.3.3 Applicant Credit Bureau 24month Auto Trades

This is the number of auto trades that have been opened in the last 24 months. Note that these trades may now be open or closed, paid as agreed, delinquent, or derogatory, and so on.

### A.2.3.4 Applicant Credit Bureau Auto Inquries

This is the number of automobile-related credit inquiries the have been made to the bureau.

### A.2.3.5 Applicant Credit Bureau Auto Trades

This is the number of auto trades, both open and closed. Note that these trades may be paid as agreed, delinquent, derogatory, and so on. The parameter makes no distinction.

### A.2.3.6 Applicant Credit Bureau Current Auto Trades

Total number of auto trades that are paid on time right now. These trades may or may not have been delinquent in the past.

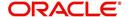

### A.2.3.7 Applicant Credit Bureau Open Auto Trades

This is the number of open auto trades on the account. Note that these trades may be paid as agreed, delinquent, derogatory, and so on. The parameter makes no distinction.

### A.2.3.8 Applicant Credit Bureau Satisfactory Auto

Total number of auto trades paid as agreed (no delinquencies) for the entire life of the trade. This could be a few months or several years- the parameter makes no distinction.

### A.2.3.9 Applicant Credit Bureau Worst Auto Trade

The rating code used for this parameter is the same rating code system displayed for the tradelines. The different bureaus use different systems so Oracle Financial Services Lending and Leasing changes them to a common format that is used in the scoring:

- 1 = current
- 2 = 30-59 days late
- 3 = 60-89 days late
- 4 = 90-119 days late
- 5 = 120-149 days late
- 6 = 150- days late
- 7 = involved in a bankruptcy
- 8 = repossession, foreclosure
- 9 = charge-off

### A.2.4 Bank Trades / Inquiries

### A.2.4.1 Applicant Credit Bureau 12month Bank Trades

This is the number of bank trades that have been opened in the last 12 months. Note that these trades may now be open or closed, paid as agreed, delinquent, or derogatory, and so on

### A.2.4.2 Applicant Credit Bureau 24month Bank Trades

This is the number of bank trades that have been opened in the last 24 months. Note that these trades may now be open or closed, paid as agreed, delinquent, or derogatory, and so on.

#### A.2.4.3 Applicant Credit Bureau 6month Bank Trades

This is the number of bank trades that have been opened in the last 6 months. Note that these trades may now be open or closed, paid as agreed, delinquent, or derogatory, and so on.

#### A.2.4.4 Applicant Credit Bureau Bank Inquiries

This is the number of bank inquiries against the bureau in the applicant's recorded bureau history.

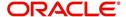

### A.2.4.5 Applicant Credit Bureau Bank Trades

This is the number of open bank trades on the account. Note that bank trades can be considered a sub type to installment, mortgage, and / or revolving loan.

### A.2.4.6 Applicant Credit Bureau Bank Trades

Total number of bank trades that are paid on time right now. These trades may or may not have been delinquent in the past.

### A.2.4.7 Applicant Credit Bureau Bank Trades

This is the number of bank trades that are open right now. Note that these trades may now be open or closed, paid as agreed, delinquent, or derogatory, and so on.

### A.2.4.8 Applicant Credit Bureau Bank Trades

This parameter shows the "current" revolving bank balance. If the revolving credit is owned by a bank, then it will show up here.

#### A.2.4.9 Applicant Credit Bureau Bank Trades

This parameter shows the highest cumulative balance among all revolving bank credit over the bureau history.

#### NOTE

If the applicant had \$5,000 on one account 2 years ago and \$10,000 on another account 4 years ago, this parameter would return \$15,000. The parameter is of questionable utility in many situations.

#### A.2.4.10 Applicant Credit Bureau Bank Trades

Total number of bank trades paid as agreed (no delinquencies) for the entire life of the trade. This could be a few months or several years- the parameter makes no distinction.

#### A.2.4.11 Applicant Credit Bureau Bank Trades

The rating code used for this parameter is the same rating code system displayed for the tradelines. The different bureaus use different systems so Oracle Financial Services Lending and Leasing changes them to a common format that is used in the scoring:

- 1 = current
- 2 = 30-59 days late
- 3 = 60-89 days late
- 4 = 90-119 days late
- 5 = 120-149 days late
- 6 = 150- days late
- 7 = involved in a bankruptcy
- 8 = repossession, foreclosure

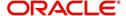

9 = charge-off

### A.2.5 Card Trades / Inquiries

### A.2.5.1 Applicant Credit Bureau Bank Trades

This is the number of card trades that have been opened in the last 12 months. Note that these trades may now be open or closed, paid as agreed, delinquent, or derogatory, and so on.

### A.2.5.2 Applicant Credit Bureau Bank Trades

This is the number of card trades that have been opened in the last 24 months. Note that these trades may now be open or closed, paid as agreed, delinquent, or derogatory, and so on.

### A.2.5.3 Applicant Credit Bureau Bank Trades

This is the number of card trades that have been opened in the last 6 months. Note that these trades may now be open or closed, paid as agreed, delinquent, or derogatory, and so on.

### A.2.5.4 Applicant Credit Bureau Bank Trades

This is the number of card inquiries that have been made against the bureau for the applicant in the bureau's recorded history.

### A.2.5.5 Applicant Credit Bureau Card Trades

This is the number of card trades, both open and closed, in the bureau history. Note that these trades may be paid as agreed, delinquent, derogatory, and so on. The parameter makes no distinction.

### A.2.5.6 Applicant Credit Bureau Current Card Trades

Total number of card trades that are paid on time right now. These trades may or may not have been delinquent in the past.

### A.2.5.7 Applicant Credit Bureau Open Card Trades

This is the number of open card trades on the account. Note that these trades may be paid as agreed, delinquent, derogatory, and so on. The parameter makes no distinction.

#### A.2.5.8 Applicant Credit Bureau Satisfactory Card

Total number of card trades paid as agreed (no delinquencies) for the entire life of the trade. This could be a few months or several years- the parameter makes no distinction.

#### A.2.5.9 Applicant Credit Bureau Worst Card Trade

The rating code used for this parameter is the same rating code system displayed for the tradelines. The different bureaus use different systems so Oracle Financial Services Lending and Leasing changes them to a common format that is used in the scoring:

1 = current

2 = 30-59 days late

3 = 60-89 days late

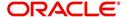

- 4 = 90-119 days late
- 5 = 120-149 days late
- 6 = 150- days late
- 7 = involved in a bankruptcy
- 8 = repossession, foreclosure
- 9 = charge-off

### A.2.6 Installment Trades / Inquiries

#### A.2.6.1 Applicant Credit Bureau 12month Inst Trades

This is the number of installment trades that have been opened in the last 12 months. Note that these trades may now be open or closed, paid as agreed, delinquent, or derogatory, and so on.

### A.2.6.2 Applicant Credit Bureau 24month Inst Trades

This is the number of installment trades that have been opened in the last 24 months. Note that these trades may now be open or closed, paid as agreed, delinquent, or derogatory, and so on.

#### A.2.6.3 Applicant Credit Bureau 6month Inst Trades

This is the number of installment trades that have been opened in the last 6 months. Note that these trades may now be open or closed, paid as agreed, delinquent, or derogatory, and so on.

### A.2.6.4 Applicant Credit Bureau Current Inst Trades

Total number of installment trades that are paid on time right now. These trades may or may not have been delinquent in the past.

#### A.2.6.5 Applicant Credit Bureau Inst Trades

This is the number of installment trades, both open and closed. Note that these trades may be paid as agreed, delinquent, derogatory, and so on. The parameter makes no distinction.

### A.2.6.6 Applicant Credit Bureau Open Inst Trades

This is the number of open installment trades on the account. Note that these trades may be paid as agreed, delinquent, derogatory, and so on. The parameter makes no distinction.

#### A.2.6.7 Applicant Credit Bureau Satisfactory Inst Trades

Total number of installment trades paid as agreed (no delinquencies) for the entire life of the trade. This could be a few months or several years- the parameter makes no distinction.

#### A.2.6.8 Applicant Credit Bureau Worst Inst Trade

The rating code used for this parameter is the same rating code system displayed for the tradelines. The different bureaus use different systems so Oracle Financial Services Lending and Leasing changes them to a common format that is used in the scoring:

1 = current

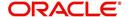

- 2 = 30-59 days late
- 3 = 60-89 days late
- 4 = 90-119 days late
- 5 = 120-149 days late
- 6 = 150- days late
- 7 = involved in a bankruptcy
- 8 = repossession, foreclosure
- 9 = charge-off

### A.2.7 Loan Finance Trades / Inquiries

### A.2.7.1 Applicant Credit Bureau 12month Loan Fin Trades

This is the number of loan finance trades that have been opened in the last 12 months. Note that these trades may now be open or closed, paid as agreed, delinquent, or derogatory, and so on.

#### A.2.7.2 Applicant Credit Bureau 24month Loan Fin Trades

This is the number of loan finance trades that have been opened in the last 24 months. Note that these trades may now be open or closed, paid as agreed, delinquent, or derogatory, and so on.

### A.2.7.3 Applicant Credit Bureau 6month Loan Fin Trades

This is the number of loan finance trades that have been opened in the last 6 months. Note that these trades may now be open or closed, paid as agreed, delinquent, or derogatory, and so on.

#### A.2.7.4 Applicant Credit Bureau Current Loan Fin Trades

Total number of loan finance trades that are paid on time right now. These trades may or may not have been delinquent in the past.

### A.2.7.5 Applicant Credit Bureau Loan Fin Trades

This is the number of loan finance trades, both open and closed. Note that these trades may be paid as agreed, delinquent, derogatory, and so on. The parameter makes no distinction.

#### A.2.7.6 Applicant Credit Bureau Loan Finance Inquiries

This is the number of loan finance inquires listed on the credit report. The bureaus have their own limits as to how long they keep an inquiry on the credit report, but this parameter will show whatever total is shown for that bureau.

### A.2.7.7 Applicant Credit Bureau Open Loan Finance Trades

This is the number of open loan finance trades on the account. Note that these trades may be paid as agreed, delinquent, derogatory, and so on. The parameter makes no distinction.

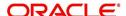

#### A.2.7.8 Applicant Credit Bureau Satisfactory Loan Fin

Total number of loan finance trades paid as agreed (no delinquencies) for the entire life of the trade. This could be a few months or several years- the parameter makes no distinction.

### A.2.7.9 Applicant Credit Bureau Worst Loan Fin Trade

The rating code used for this parameter is the same rating code system displayed for the tradelines. The different bureaus use different systems so Oracle Financial Services Lending and Leasing changes them to a common format that is used in the scoring:

- 1 = current
- 2 = 30-59 days late
- 3 = 60-89 days late
- 4 = 90-119 days late
- 5 = 120-149 days late
- 6 = 150- days late
- 7 = involved in a bankruptcy
- 8 = repossession, foreclosure
- 9 = charge-off

### A.2.8 Mortgage Trades / Inquiries

#### A.2.8.1 Applicant Credit Bureau 12month Mortgage Trades

This is the number of mortgage trades that have been opened in the last 12 months. Note that these trades may now be open or closed, paid as agreed, delinquent, or derogatory, and so on.

#### A.2.8.2 Applicant Credit Bureau 24month Mortgage Trades

This is the number of mortgage trades that have been opened in the last 24 months. Note that these trades may now be open or closed, paid as agreed, delinquent, or derogatory, and so on.

### A.2.8.3 Applicant Credit Bureau 6month Mortgage Trades

This is the number of mortgage trades that have been opened in the last 6 months. Note that these trades may now be open or closed, paid as agreed, delinquent, or derogatory, and so on.

#### A.2.8.4 Applicant Credit Bureau Current Mortgage Trades

Total number of mortgage trades that are paid on time right now. These trades may or may not have been delinquent in the past.

### A.2.8.5 Applicant Credit Bureau Mortgage Trades

This is the total number of mortgage trades, both open and closed. Note that these trades may be paid as agreed, delinquent, derogatory, and so on. The parameter makes no distinction.

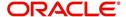

#### A.2.8.6 Applicant Credit Bureau Open Mortgage Trades

This is the number of open mortgage trades on the account. Note that these trades may be paid as agreed, delinquent, derogatory, and so on. The parameter makes no distinction.

### A.2.8.7 Applicant Credit Bureau Satisfactory Mortgage

Total number of mortgage trades paid as agreed (no delinquencies) for the entire life of the trade. This could be a few months or several years- the parameter makes no distinction.

### A.2.8.8 Applicant Credit Bureau Worst Mortgage Trade

The rating code used for this parameter is the same rating code system displayed for the tradelines. The different bureaus use different systems so Oracle Financial Services Lending and Leasing changes them to a common format that is used in the scoring:

- 1 = current
- 2 = 30-59 days late
- 3 = 60-89 days late
- 4 = 90-119 days late
- 5 = 120-149 days late
- 6 = 150- days late
- 7 = involved in a bankruptcy
- 8 = repossession, foreclosure
- 9 = charge-off

### A.2.9 Retail Trades / Inquiries

### A.2.9.1 Applicant Credit Bureau 12month Retail Trades

This is the number of retail trades that have been opened in the last 12 months. Note that these trades may now be open or closed, paid as agreed, delinquent, or derogatory, and so on

### A.2.9.2 Applicant Credit Bureau 24month Retail Trades

This is the number of retail trades that have been opened in the last 24 months. Note that these trades may now be open or closed, paid as agreed, delinquent, or derogatory, and so on.

#### A.2.9.3 Applicant Credit Bureau 6month Retail Trades

This is the number of retail trades that have been opened in the last 6 months. Note that these trades may now be open or closed, paid as agreed, delinquent, or derogatory, and so on.

#### A.2.9.4 Applicant Credit Bureau Current Retail Trades

Total number of retail trades that are paid on time right now. These trades may or may not have been delinquent in the past.

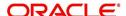

#### A.2.9.5 Applicant Credit Bureau Open Retail Trades

This is the number of open retail trades on the account. Note that these trades may be paid as agreed, delinquent, derogatory, and so on. The parameter makes no distinction.

### A.2.9.6 Applicant Credit Bureau Retail Inquiries

This is the number of retail inquires listed on the credit report. The bureaus have their own limits as to how long they keep an inquiry on the credit report, but this parameter will show whatever total is shown for that bureau.

### A.2.9.7 Applicant Credit Bureau Retail Trades

This is the number of retail trades, both open and closed. Note that these trades may be paid as agreed, delinquent, derogatory, and so on. The parameter makes no distinction.

#### A.2.9.8 Applicant Credit Bureau Satisfactory Retail

Total number of retail trades paid as agreed (no delinquencies) for the entire life of the trade. This could be a few months or several years- the parameter makes no distinction.

### A.2.9.9 Applicant Credit Bureau Worst Retail Trade

The rating code used for this parameter is the same rating code system displayed for the tradelines. The different bureaus use different systems so Oracle Financial Services Lending and Leasing changes them to a common format that is used in the scoring:

- 1 = current
- 2 = 30-59 days late
- 3 = 60-89 days late
- 4 = 90-119 days late
- 5 = 120-149 days late
- 6 = 150- days late
- 7 = involved in a bankruptcy
- 8 = repossession, foreclosure
- 9 = charge-off

### A.2.10 Revolving Trades

### A.2.10.1 Applicant Credit Bureau 12month Rev Trades

This is the number of revolving trades that have been opened in the last 12 months. Note that these trades may now be open or closed, paid as agreed, delinquent, or derogatory, and so on.

### A.2.10.2 Applicant Credit Bureau 24month Rev Trades

This is the number of revolving trades that have been opened in the last 24 months. Note that these trades may now be open or closed, paid as agreed, delinquent, or derogatory, and so on.

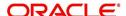

#### A.2.10.3 Applicant Credit Bureau 6month Rev Trades

This is the number of revolving trades that have been opened in the last 6 months. Note that these trades may now be open or closed, paid as agreed, delinquent, or derogatory, and so on.

#### A.2.10.4 Applicant Credit Bureau Current Rev Trades

Total number of revolving trades that are paid on time right now. These trades may or may not have been delinquent in the past.

### A.2.10.5 Applicant Credit Bureau Open Rev Trades

This is the number of open revolving trades on the account. Note that these trades may be paid as agreed, delinquent, derogatory, and so on. The parameter makes no distinction.

### A.2.10.6 Applicant Credit Bureau Rev Balance

This is the total revolving credit balance shown on the applicant's credit bureau. This applies to all open revolving trades.

### A.2.10.7 Applicant Credit Bureau Rev High Balance

This parameter shows the highest cumulative balance among all revolving credit over the bureau history.

#### NOTE

If the applicant had \$5,000 on one account 2 years ago and \$10,000 on another account 4 years ago, this parameter would return \$15,000. The parameter is of questionable utility in many situations.

### A.2.10.8 Applicant Credit Bureau Rev Retail Balance

This is the current revolving retail trade balance shown on the applicant's credit bureau. This applies to all open retail trades. It shows current, not historical, information.

### A.2.10.9 Applicant Credit Bureau Rev Retail High Balance

This parameter shows the highest cumulative balance among all revolving retail credit over the bureau history.

#### Note

If the applicant had \$5,000 on one account 2 years ago and \$10,000 on another account 4 years ago, this parameter would return \$15,000. The parameter is of questionable utility in many situations.

### A.2.10.10 Applicant Credit Bureau Rev Trades

This is the number of revolving trades, both open and closed. Note that these trades may be paid as agreed, delinquent, derogatory, and so on. The parameter makes no distinction.

#### A.2.10.11 Applicant Credit Bureau Satisfactory Rev Trades

Total number of revolving trades paid as agreed (no delinquencies) for the entire life of the trade. This could be a few months or several years- the parameter makes no distinction.

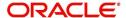

#### A.2.10.12 Applicant Credit Bureau Worst Rev Trade

The rating code used for this parameter is the same rating code system displayed for the tradelines. The different bureaus use different systems so Oracle Financial Services Lending and Leasing changes them to a common format that is used in the scoring:

- 1 = current
- 2 = 30-59 days late
- 3 = 60-89 days late
- 4 = 90-119 days late
- 5 = 120-149 days late
- 6 = 150- days late
- 7 = involved in a bankruptcy
- 8 = repossession, foreclosure
- 9 = charge-off

### A.2.11 Sales Finance Trades / Inquiries

### A.2.11.1 Applicant Credit Bureau 12month Sales Fin Trades

This is the number of sales finance trades that have been opened in the last 12 months. Note that these trades may now be open or closed, paid as agreed, delinquent, or derogatory, and so on.

### A.2.11.2 Applicant Credit Bureau 24month Sales Fin Trades

This is the number of sales finance trades that have been opened in the last 24 months. Note that these trades may now be open or closed, paid as agreed, delinquent, or derogatory, and so on.

#### A.2.11.3 Applicant Credit Bureau 6month Sales Fin Trades

This is the number of sales finance trades that have been opened in the last 6 months. Note that these trades may now be open or closed, paid as agreed, delinquent, or derogatory, and so on.

### A.2.11.4 Applicant Credit Bureau Current Sales Fin Trades

Total number of sales finance trades that are paid on time right now. These trades may or may not have been delinquent in the past.

#### A.2.11.5 Applicant Credit Bureau Open Sales Finance Trades

This is the number of open sales finance trades on the account. Note that these trades may be paid as agreed, delinquent, derogatory, and so on. The parameter makes no distinction.

### A.2.11.6 Applicant Credit Bureau Sales Fin Trades

This is the number of sales finance trades, both open and closed. Note that these trades may be paid as agreed, delinquent, derogatory, and so on. The parameter makes no distinction.

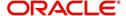

### A.2.11.7 Applicant Credit Bureau Sales Finance Inquiries

This is a count of the number of sales finance inquiries that have been made against the Applicant's bureau information in the bureau history.

#### A.2.11.8 Applicant Credit Bureau Satisfactory Sales Fin

Total number of sales finance trades paid as agreed (no delinquencies) for the entire life of the trade. This could be a few months or several years- the parameter makes no distinction.

#### A.2.11.9 Applicant Credit Bureau Worst Sales Fin Trade

The rating code used for this parameter is the same rating code system displayed for the tradelines. The different bureaus use different systems so Oracle Financial Services Lending and Leasing changes them to a common format that is used in the scoring:

- 1 = current
- 2 = 30-59 days late
- 3 = 60-89 days late
- 4 = 90-119 days late
- 5 = 120-149 days late
- 6 = 150- days late
- 7 = involved in a bankruptcy
- 8 = repossession, foreclosure
- 9 = charge-off

### A.2.12 Other Trades

### A.2.12.1 Applicant Credit Bureau 12month Trades

This is the number of all trades that have been opened in the last 12 months. Note that these trades may now be open or closed, paid as agreed, delinquent, or derogatory, and so on.

#### A.2.12.2 Applicant Credit Bureau 24month Trades

This is the number of all trades that have been opened in the last 24 months. Note that these trades may now be open or closed, paid as agreed, delinquent, or derogatory, and so on.

### A.2.12.3 Applicant Credit Bureau 6month Trades

This is the number of all trades that have been opened in the last 6 months. Note that these trades may now be open or closed, paid as agreed, delinquent, or derogatory, and so on.

### A.2.12.4 Applicant Credit Bureau Avg Open Trade Age

This is the average trade age in months as calculated using all open trades in the bureau. This is based on taking all of the open tradelines, then dividing by the age.

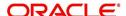

### A.2.12.5 Applicant Credit Bureau Avg Trade Age

This is the average trade age in months as calculated using all trades, open and closed, in the bureau.

#### A.2.12.6 Applicant Credit Bureau Chargeoff Trades

This parameter is a count of the total number of charged off trades for that applicant in the bureau.

### A.2.12.7 Applicant Credit Bureau Collections

This is the total number of trades in collections for that applicant in the credit bureau. This refers to accounts assigned to collections agencies.

### A.2.12.8 Applicant Credit Bureau Current Trades

This is the total number of trades that are paid on time right now. These trades may or may not have been delinquent in the past.

#### A.2.12.9 Applicant Credit Bureau Inquiries

This is the number of inquires listed on the credit report. The bureaus have their own limits as to how long they keep an inquiry on the credit report, but this parameter will show whatever total is shown for that bureau.

#### A.2.12.10 Applicant Credit Bureau Inquiries 12m

This is the total number of inquiries that have been made against the credit bureau for that applicant in the last 12 months

#### A.2.12.11 Applicant Credit Bureau Inquiries 24m

This is the total number of inquiries that have been made against the credit bureau for that applicant in the last 24 months

### A.2.12.12 Applicant Credit Bureau Inquiries 6m

This is the total number of inquiries that have been made against the credit bureau for that applicant in the last 6 months

#### A.2.12.13 Applicant Credit Bureau Judgments

This is a count of the number of judgments against the applicant in the credit bureau.

### A.2.12.14 Applicant Credit Bureau Liens

This is the total number of liens shown for the applicant in the credit bureau for that applicant.

#### A.2.12.15 Applicant Credit Bureau Newest Inquiry

This is the number of months since the most recent inquiry in the credit bureau for that applicant. This of course excludes the pull from the immediate past used to do the scoring in this particular situation in the system.

### A.2.12.16 Applicant Credit Bureau Newest Trade

This is the number of months between now and the newest trade in the bureau for that applicant.

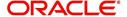

### A.2.12.17 Applicant Credit Bureau Oldest Inquiry

This is the number of months between now and the oldest inquiry in the bureau for that applicant.

#### A.2.12.18 Applicant Credit Bureau Oldest Trade

This is the number of months between now and the oldest trade in the bureau for that applicant. Oldest is determined by looking at the oldest date on any tradeline, and then showing that.

#### A.2.12.19 Applicant Credit Bureau Open Collection Trades

This is the number of open trades in collections shown in the bureau for that applicant. This refers to any accounts assigned to in-house collections departments (as compared to 5.12.7).

### A.2.12.20 Applicant Credit Bureau Open Collections

This is the number of open collections in the bureau for that applicant.

#### A.2.12.21 Applicant Credit Bureau Open Judgments

This is the total number of open (unsatisfied) judgments against the applicant as indicated in the bureau for that applicant.

#### A.2.12.22 Applicant Credit Bureau Open Liens

This is the total number of open liens against the applicant as indicated in the bureau for that applicant.

#### A.2.12.23 Applicant Credit Bureau Open Trades

This is the number of all open auto trades on the account. Note that these trades may be paid as agreed, delinquent, derogatory, and so on. The parameter makes no distinction.

#### A.2.12.24 Applicant Credit Bureau Past Due 30

This is the number of trades that have been 30 or more days past due at some point in the recorded history of the bureau. Note that these trades may be delinquent, derogatory, and so on. The parameter makes no distinction.

#### A.2.12.25 Applicant Credit Bureau Past Due 30 12m

This is the number of trades that have been more than 30 days past due in the last 12 months. The past dues could be for the same or different trades. If one trade has been late 3 times, this parameter would show 1 if there are no other trades.

### A.2.12.26 Applicant Credit Bureau Past Due 30 24m

This is the number of times the applicant has been more than 30 days past due in the last 24 months. The past dues could be for the same or different trades. If one trade has been late 3 times, this parameter would show 1 if there are no other trades.

#### A.2.12.27 Applicant Credit Bureau Past Due 60

This is the number of times the applicant has been more than 60 days past due in the recorded history of the bureau. The past dues could be for the same or different trades. If one trade has been late 3 times, this parameter would show 1 if there are no other trades.

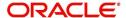

#### A.2.12.28 Applicant Credit Bureau Past Due 60 12m

This is the number of times the applicant has been more than 60 days past due in the last 12 months. The past dues could be for the same or different trades. If one trade has been late 3 times, this parameter would show 1 if there are no other trades.

### A.2.12.29 Applicant Credit Bureau Past Due 60 24m

This is the number of times the applicant has been more than 60 days past due in the last 24 months. The past dues could be for the same or different trades. If one trade has been late 3 times, this parameter would show 1 if there are no other trades.

### A.2.12.30 Applicant Credit Bureau Past Due 90

This is the number of trades that are 90 or more days past due in the recorded history of the bureau. Note that these trades may be delinquent, derogatory, and so on. The parameter makes no distinction that one trade has been late 3 times; this parameter would show 1 if there are no other trades. If one trade has been late 3 times, this parameter would show 1 if there are no other trades.

### A.2.12.31 Applicant Credit Bureau Past Due 90 12m

This is the number of times the applicant has been more than 90 days past due in the last 12 months. The past dues could be for the same or different trades. If one trade has been late 3 times, this parameter would show 1 if there are no other trades.

### A.2.12.32 Applicant Credit Bureau Past Due 90 24m

This is the number of times the applicant has been more than 90 days past due in the last 24 months. The past dues could be for the same or different trades. If one trade has been late 3 times, this parameter would show 1 if there are no other trades.

#### A.2.12.33 Applicant Credit Bureau Past Due Now

This is the number of trades on which the applicant is currently past due, according to the bureau.

### A.2.12.34 Applicant Credit Bureau Repossessions

This is the number of repossessions shown on the bureau for the applicant in the history of the bureau.

### A.2.12.35 Applicant Credit Bureau Satisfactory Trades

This is the total number of trades of all types, paid as agreed (no delinquencies) for the entire life of the trade. This could be a few months or several years- the parameter makes no distinction.

### A.2.12.36 Applicant Credit Bureau Too New Trades

This shows the number of trades that have been reported where a lender is reporting a brand new account, but has not even billed the applicant yet.

### A.2.12.37 Applicant Credit Bureau Trade Collections

This is the number of trades in collections assigned to collections agencies shown on the bureau for the applicant in the history of the bureau.

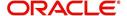

#### A.2.12.38 Applicant Credit Bureau Trades

This is the number of trades in the history of the credit bureau for that applicant. Note that different bureaus store information for varying amounts of time.

#### A.2.12.39 Applicant Credit Bureau Worst Trades

The rating code used for this parameter is the same rating code system displayed for the tradelines. The different bureaus use different systems so Oracle Financial Services Lending and Leasing changes them to a common format that is used in the scoring:

- 1 = current
- 2 = 30-59 days late
- 3 = 60-89 days late
- 4 = 90-119 days late
- 5 = 120-149 days late
- 6 = 150- days late
- 7 = involved in a bankruptcy
- 8 = repossession, foreclosure
- 9 = charge-off

### A.2.13 Bankruptcy information

#### A.2.13.1 Applicant Credit Bureau 11 Bankruptcies

This parameter provides a count of the number of Chapter 11 Bankruptcies the applicant has filed in the stored history of the bureau.

### A.2.13.2 Applicant Credit Bureau 13 Bankruptcies

This parameter provides a count of the number of Chapter 13 Bankruptcies the applicant has filed in the stored history of the bureau.

#### A.2.13.3 Applicant Credit Bureau 7 Bankruptcies

This parameter provides a count of the number of Chapter 7 Bankruptcies the applicant has filed in the stored history of the bureau.

### A.2.13.4 Applicant Credit Bureau Bankruptcies

This parameter provides a count of the number of bankruptcies of any type the applicant has filed in the stored history of the bureau.

### A.2.13.5 Applicant Credit Bureau Bkrp Score

The bureaus offer two basic types of scores, a FICO type, and a bankruptcy type. The term FICO score is sometimes used as a generic term for a credit score, but it is supposed to mean that the score is based on an algorithm purchased or licensed from Fair Isaac Corp. In the system, if a score is listed as a FICO score, it is based on a Fair Isaac model. A bankruptcy score is a score that is used to predict the likelihood of a consumer to file bankruptcy. It is provided much like a FICO score.

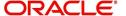

### A.2.13.6 Applicant Credit Bureau Open 11 Bankruptcies

This parameter provides a count of the number of open Chapter 11 Bankruptcies associated with the applicant in the bureau.

#### A.2.13.7 Applicant Credit Bureau Open 13 Bankruptcies

This parameter provides a count of the number of open Chapter 13 Bankruptcies associated with the applicant in the bureau.

#### A.2.13.8 Applicant Credit Bureau Open 7 Bankruptcies

This parameter provides a count of the number of open Chapter 7 Bankruptcies associated with the applicant in the bureau.

### A.2.13.9 Applicant Credit Bureau Open Bankruptcies

This parameter provides a count of the number of bankruptcies of any type the applicant X has open currently.

#### A.2.13.10 Applicant Credit Bureau Recent 11 Bankruptcy

For this parameter, "Recent" refers to the number of months since the subject's most recent bankruptcy filing. One would use this parameter to determine if the subject has filed for Chapter 11 bankruptcy in the last X months.

### A.2.13.11 Applicant Credit Bureau Recent 13 Bankruptcy

For this parameter, "Recent" refers to the number of months since the subject's most recent bankruptcy filing. One would use this parameter to determine if the subject has filed for Chapter 13 bankruptcy in the last X months.

### A.2.13.12 Applicant Credit Bureau Recent 7 Bankruptcy

For this parameter, "Recent" refers to the number of months since the subject's most recent bankruptcy filing. One would use this parameter to determine if the subject has filed for Chapter 7 bankruptcy in the last X months.

#### A.2.13.13 Applicant Credit Bureau Recent Bankruptcy

For this parameter, "Recent" refers to the number of months since the subject's most recent bankruptcy filing. One would use this parameter to determine if the subject has filed for any kind of bankruptcy in the last X months.

#### A.2.13.14 Applicant Has A Prior Bankruptcy

This parameter tracks whether the applicant has indicated a prior bankruptcy based on the checkbox in the the system's Origination module. The prior bankruptcy is set to Y if the checkbox is checked otherwise it has a value of N.

### A.2.14 Delinquency Information

#### A.2.14.1 Applicant Credit Bureau Longest Since Major

This parameter reflects the longest period (in months) a tradeline has been open since the last derog.

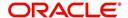

### A.2.14.2 Applicant Credit Bureau Longest Since Minor

This parameter reflects the longest period (in months) a tradeline has been open since the last minor delinquency.

### A.2.14.3 Applicant Credit Bureau Open Longest Since Major

This parameter considers the greatest amount of time (in months) between now and the corresponding major delinquency for all of the open parameters with major delinquencies, and reflects the greatest value returned.

#### A.2.14.4 Applicant Credit Bureau Open Longest Since Minor

This parameter considers the greatest amount of time (in months) between now and the corresponding minor delinquency for all of the open parameters with minor delinquencies, and reflects the greatest value returned.

### A.2.14.5 Applicant Credit Bureau Open Shortest Since Major

This parameter considers the least amount of time (in months) between now and the corresponding major delinquency for all of the open parameters with major delinquencies, and reflects the least value returned.

#### A.2.14.6 Applicant Credit Bureau Open Shortest Since Minor

This parameter considers the least amount of time (in months) between now and the corresponding minor delinquency for all of the open parameters with minor delinquencies, and reflects the least value returned.

#### A.2.14.7 Applicant Credit Bureau Shortest Since Major

This parameter considers the least amount of time (in months) between now and the corresponding major delinquency for all of the parameters (open and closed) with major delinquencies, and reflects the least value returned.

### A.2.14.8 Applicant Credit Bureau Shortest Since Minor

This parameter considers the least amount of time (in months) between now and the corresponding minor delinquency for all of the parameters (open and closed) with minor delinquencies, and reflects the least value returned.

### A.2.15 Derogatory Trade Information

### A.2.15.1 Applicant Credit Bureau Derog 12m Trades

Provides the number of trades that were derogatory in the last 12 months. This includes open and closed trades. These trades may or may not be derogatory now.

#### A.2.15.2 Applicant Credit Bureau Derog 24m Trades

Provides the number of trades that were derogatory in the last 24 months. This includes open and closed trades. These trades may or may not be derogatory now.

### A.2.15.3 Applicant Credit Bureau Derog Now Trades

Provides the number of trades that are derogatory right now. Does this include closed trades?

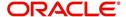

### A.2.15.4 Applicant Credit Bureau Derog Trades

This parameter addresses the number of derogatory trades associated with the applicant. This includes open and closed trades.

### A.2.15.5 Applicant Credit Bureau Longest Since Derog

This parameter covers the longest period (in months) since last derog.

### A.2.15.6 Applicant Credit Bureau Open Longest Since Derog

This parameter covers the longest period (in months) a tradeline has been open since the last derog.

### A.2.15.7 Applicant Credit Bureau Open Shortest Since Derog

This parameter considers the least amount of time (in months) between now and the corresponding derog for all of the open parameters with derogs, and reflects the least value returned.

### A.2.15.8 Applicant Credit Bureau Shortest Since Derog

This parameter considers the least amount of time (in months) between now and the corresponding derog for all of the parameters (open and closed) with derogs, and reflects the least value returned.

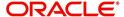

# **Appendix B: Late Fee Methods Definitions**

#### **FLAT AMOUNT**

FLAT AMOUNT charges a flat (fixed amount) fee when an account becomes overdue.

For example, if the FLAT AMOUNT late fee is set at \$25, and the account is \$900 overdue, then the late fee assessed will be \$25. For each month the account is overdue, regardless of the amount, the late fee assessed will be \$25.

### PERCENTAGE OF PAYMENT DUE

PERCENT OF PAYMENT DUE charges a late fee based on a percentage of the part of a payment due that remains to be paid.

For example, if the PERCENT OF PAYMENT DUE late fee is set as 10%, and if only \$90 of a \$200 standard payment is due, then the late fee will be \$9 (10% of 90).

If \$3000 on a loan with a standard payment of \$200 is due, the late fee will be \$20 (10% of 200). This is because the computed late fee is based only on the payment due for that month -- not the accumulated due amount.

If the stated monthly payment is \$300 and account is delinquent for 3 months (\$900), then every month the late fee is computed only on the amount due for that month (\$300 or part of \$300) -- not on \$900.

#### PERCENTAGE OF STANDARD PAYMENT

PERCENTAGE OF STANDARD PAYMENT charges a late fee based on the standard monthly payment, regardless of the current amount due.

For example, if you set 10% as the PERCENTAGE OF STANDARD PAYMENT late fee, the standard payment amount was \$500, and the account was due for \$2000, then the late fee will be \$50 (10% of 500). In other words, every month the system computes the late fee using monthly standard payment amount (\$500), irrespective of the amount paid by the customer.

If the customer pays \$400 out of \$500, the system still computes the late fee using \$500, and not on \$100.

### FLAT AMOUNT PYRAMID LAW

FLAT AMOUNT PYRAMID LAW prevents the pyramiding of "flat" late fees. If an account is overdue, then the system assesses a flat (fixed amount) late fee. However, if the standard payment is made the following month, then a new late charge will not be created, even if the payment made does not fulfill the current amount due.

For example, if a customer is assessed a late fee of \$25 for 1/2005, and makes his \$200 standard payment in 2/2005, that person cannot be assessed a new \$25 late fee for 2/2005 (even though his payment only fulfilled the amount owed for 1/2005).

If a customer makes a payment of just \$199 in 1/2005 (an amount that does not fulfill the standard payment), then the customer could also be assessed a \$25 late fee for 2/2005.

If the customer makes a payment of \$199 in 2/2005 (an amount that does not fulfill the standard payment), then the customer could be assessed a late fee for 2/2005.

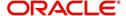

### PERCENTAGE OF PAYMENT DUE PYRAMID LAW

PERCENTAGE OF PAYMENT DUE PYRAMID LAW prevents the pyramiding of "percentage of payment due" late fees. If an account is overdue, then the system assesses a fee based on what part of a payment remains to be paid. However, if the standard payment is made the following month, then the system will not create a new late charge, even if the payment made does not fulfill the current amount due.

For example, if the PERCENTAGE OF PAYMENT DUE PYRAMID LAW late fee is set as 10%, and if only \$90 of a \$200 standard payment was due, then the late fee would be \$9.

If \$3000 on a loan with a standard payment of \$200 was due, the late fee would be \$20. However, if a customer was assessed a late fee of \$9 for 1/2005, and makes his \$200 standard payment in 2/2005, then that person cannot be assessed a new late fee for 2/2005 (even though his payment only fulfilled the amount owed for 1/2005).

If the customer makes a payment of \$199 in 2/2005 (an amount that does not fulfill the standard payment), then the individual could be assessed a late fee for 2/2005.

#### Note

The system computes the late fee based on the payment due for only that month and not the accumulated due amounts.

If the stated monthly payment is \$300 and account is delinquent for 3 months (\$900), then the system computes the late fee every month with the amount due for that month (\$300 or part of \$300) and not on \$900.

### PERCENTAGE OF STANDARD PAYMENT PYRAMID LAW

PERCENTAGE OF STANDARD PAYMENT PYRAMID LAW late fee prevents the pyramiding of "percentage of standard payment" late fees. If an account becomes overdue, then the system assesses a fee based on the standard monthly payment, regardless of the current amount due. However, if the standard payment is made the following month, then the system will not create a new late charge, even if the payment made does not fulfill the current amount due.

For example, if the PERCENTAGE OF STANDARD PAYMENT PYRAMID LAW late fee is set as 10%, and the standard payment is \$200, then \$20 (10% of 200) is owed. If only \$90 of a \$200 standard payment was due, then the late fee would still be \$20.

If \$3000 on a loan with a standard payment of \$200 is due, the late fee will be \$20, since the fee is calculated based on the payment due -- not the total outstanding amount due.

However, if a customer is assessed a late fee of \$20 for 1/2005, and makes the \$200 standard payment in 2/2005, that person cannot be assessed a new late fee for 2/2005, even though the payment only fulfills the amount owed for 1/2005. If the customer makes a payment of \$199 in 2/2005 (an amount that does not fulfill the standard payment), then the system could assess a late fee for 2/2005.

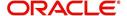

# **Appendix C: Rounding Amounts and Rate Attributes**

### **Rounding Amounts**

Generally in the lending industry, computed amounts (interest, fees, costs, and so on) are rounded to the second decimal place. However, there are occasions where the rounding of the computed amounts has to be carried out using different methods. Oracle Financial Services Lending and Leasing supports the rounding, raising, or cutting off of calculated amounts.

**Rounding** will increase the resulting amount to the next number up to the second decimal, based on the value of third decimal.

**Raising** will always increase the resulting amount to the next number up to the second decimal.

**Cutting off** will always cut the number after the second decimal.

You can choose the rounding method you want to use by setting the parameter value for the system parameter CMN\_AMOUNT\_ROUND\_METHOD on the Administration form (Setup menu bar > Administration link > System link > System Parameters link > System tab).

You can choose the rounding factor you want to use by setting the parameter value for the system parameter CMN\_AMOUNT\_ROUND\_FACTOR on the Administration form. Currently, the system supports rounding up to two decimals only.

### Examples of how resulting amounts differ by RAISE, ROUND, and CUTOFF:

**Example 1: Amount: 234.136** 

| Method | Result |
|--------|--------|
| Round  | 234.14 |
| Raise  | 234.14 |
| Cutoff | 234.13 |

**Example 2: Amount: 234.134** 

| Method | Result |
|--------|--------|
| Round  | 234.13 |
| Raise  | 234.14 |
| Cutoff | 234.13 |

Example 3: Amount: 234.1319999

| Method | Result |
|--------|--------|
| Round  | 234.13 |
| Raise  | 234.14 |
| Cutoff | 234.13 |

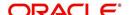

#### Note

The system rounds only calculated amounts (calculated fees, calculated payment, and so on) and not user-entered amounts.

### **Rate Attributes**

The system supports the rounding of the index rate to keep the rate calculation as simple as possible for the customers. The general practice is to round the rate to nearest eighth (1/8th) (to keep the index rate in the multiple of .125) or fourth (1/4th) (to keep the index rate in the multiple of 25). The system rounds only the index rate and not the margin or final rate. You can define the index rounding method on the Product tab's Product Definition screen for variable rate line of credits.

#### Note

Index rounding does not apply to fixed rate loans.

The system currently supports the following rounding of methods.

- 1. NO ROUNDING TO INDEX RATE
- 2. INDEX RATE ROUNDED TO NEAREST .25
- 3. INDEX RATE ROUNDED TO NEAREST .125

NO ROUNDING TO INDEX RATE: Select this method for no rounding.

INDEX RATE ROUNDED TO NEAREST .25: Select this method to round up to 1/4th (to keep the index rate in the multiple of .25).

### **Examples**

| Туре           | Value |
|----------------|-------|
| Current rate:  | 5.125 |
| Round of rate: | 5.25  |

| Туре           | Value |
|----------------|-------|
| Current rate:  | 5.124 |
| Round of rate: | 5.00  |

INDEX RATE ROUNDED TO NEAREST 0.125: Select this method to round up to 1/8th (to keep the index rate in the multiple of 0.125).

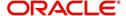

# Examples:

| Туре             | Value |
|------------------|-------|
| Current rate:    | 5.325 |
| Rate rounded to: | 5.375 |

| Туре             | Value |
|------------------|-------|
| Current rate:    | 5.312 |
| Rate rounded to: | 5.250 |

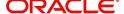

# **Appendix D:System Parameters**

## **D.1** Introduction

System defined parameters help in configuring system specific data, User-access, location of system files; reports related URLs and other administration controlled data. These are essential to be configured during installation and some of them by nature of application will have to be reviewed and maintained in a regular and periodic manner.

Following are the types of parameters are used in OFSLL system depending on the areas of the system that these would apply and impact:

- System Parameters
- Organization Parameters
- Company Parameters
- Other Parameters

#### **Note**

All the above parameters can be controlled (enabled/disabled) only by System Administrators, and users with Admin/Super User privileges who would be involved in setting-up OFSLL system.

# D.2 **System Parameters**

System parameters apply to the entire system. They relate to the overall processing of the system like application server file locations, data purging configurations and so on. Table below details the list of system parameters with their description and pre-defined values.

| SI.No | Parameter                  | Description                                                                                                    |
|-------|----------------------------|----------------------------------------------------------------------------------------------------|
| 1     | ACA_DLQ_AMT_EX-<br>CLUDED  | This parameter is used to exclude delinquency amount for account ACH                                                                                                    |
| 2     | ACA_PAYMENT_AU-<br>TO_LOAD | This parameter is used to control posting directly from the ACH file that has been created for customer payments. Input parameter value is Boolean (Yes/No). If the parameter is set to 'Y', the system automatically creates payment batches for the payments in the ACH file and posts them on the day of payment. |
| 3     | ACA_PRENOTE_DAYS           | This parameter is used to define the number of days the prenote should be initiated for customer ACH (Automated Clearing House) accounts. Input parameter value is numeric.                                                                                                    |
| 4     | ACA_PRE_PROCESS<br>DAYS    | This parameter is used to specify the number of days before draft day for Account ACH process. Input parameter value is numeric.                                                                                                    |
| 5     | ACH_PAYEE_PRENOTE<br>DAYS  | This parameter is used to define the number of days for prenote to occur for Producer or Vendor ACH accounts. Input parameter value is numeric                                                                                                    |

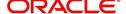

| SI.No | Parameter                          | Description                                                                                                    |
|-------|------------------------------------|----------------------------------------------------------------------------------------------------|
| 6     | ADMIN_SERVER_URL                   | This parameter is used to define the admin server URL                                                                                                    |
| 7     | ADR_DIRECTORY                      | This parameter is used to define the Oracle Directory Object Name for ADR file location                                                                                                    |
| 8     | ADR_PROCESSED_DI-<br>RECTORY       | This parameter is used to define the Oracle Directory Object Name for ADR file location                                                                                                    |
| 9     | AGE_APPROVED_CON-<br>DITIONED_DAYS | This parameter is used to specify the number of days by which an application in 'Approved' or 'Conditioned' status is treated as Aged Application. Input parameter value is numeric with no upper limit.                                                                                                    |
| 10    | AGE_CONTRACT_DAYS                  | This parameter is used to specify the number of days by which a contract is treated as Aged Contract. Input parameter value is numeric with no upper limit.                                                                                                    |
| 11    | ASC_COL_SER_ENA-<br>BLED_IND       | This parameter is used as the Collection Servicing<br>Enabled Indicator                                                                                                    |
| 12    | CAC_DIRECTORY                      | This parameter is used to define the Oracle Directory Object Name for CAC file location                                                                                                    |
| 13    | CAC_PROCESSED_DI-<br>RECTORY       | This parameter is used to define the Oracle Directory Object Name for CAC file location                                                                                                    |
| 14    | CHECK_PRINT_PREVIEW                | Using this parameter we can allow preview of application in pdf form before printing. Input parameter value is Boolean (Yes/No).                                                                                                    |
| 15    | CMN_AMOUNT_ROUND_<br>FACTOR        | This parameter is used to define the rounding factor for applicable fields (in this case calculated amounts). Input parameter value is 'ROUND AMOUNT TO 2 DECIMALS'. Currently system supports rounding factor 2 only.                                                                                                    |
| 16    | CMN_AMOUNT_ROUND_<br>METHOD        | This parameter is used to define the amount round method during system set-up and would be applicable for all calculated amounts (calculated fees, payment etc.) across the application. Input values are ROUND, RAISE and CUTOFF:  ROUND: Rounded to nearest number higher or lower  RAISE: Rounded to the nearest higher number CUTOFF: Truncate the digits without rounding or raising |
| 17    | CMN_APP_ACC_TI-<br>TLE_FN_LN       | This parameter is used to set the Application or Account title in one of the formats – First/Last Name or Last/First Name. Input parameter value is Boolean (Yes/No). If Yes is chosen, title would be in the format – First/Last Name, else the other option.                                                                                                    |

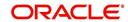

| SI.No | Parameter                          | Description                                                                                                    |
|-------|------------------------------------|----------------------------------------------------------------------------------------------------|
| 18    | CMN_APP<br>SERVER_HOME             | This parameter is used to set the Application Server Home Directory. Input parameter value is user defined.                                                                                                    |
| 19    | CMN_CURRENT_MOD-<br>EL_YEAR        | This parameter is used to default the Current Model Year.                                                                                                    |
| 20    | CMN_DEBUG_LEVEL                    | This is the Common Debug Level                                                                                                    |
| 21    | CMN_DEBUG_METHOD                   | This is the Common Debug Method                                                                                                    |
| 22    | CMN<br>FILE_PROCESS_TO_LOB         | This parameter is used to change incoming/outgoing file process to CLOB process                                                                                                    |
| 23    | CMN_GL_POST_DT                     | This parameter is used to specify the General Ledger Posting date. If scheduler is enabled, it automatically updates this to current system date. Else Admin User would need to set this date manually to ensure correct posting dates in GL.                                                   |
| 24    | CMN_HTTP_PROX-<br>Y_PORT           | This parameter is enabled to specify the port to be used for outgoing HTTP connections. Input parameter value is user defined.                                                                                                    |
| 25    | CMN_HTTP_PROXY<br>SERVER           | This parameter is enabled to specify the proxy server to be used for outgoing HTTP connections. Input parameter value is user defined. There exists an interdependency of this parameter with CMN_HTTP_PROXY_PORT mentioned above.                                                              |
| 26    | CMN_INT_360_ACCRU-<br>AL_DAYS_MTHD | This parameter is used to specify the interest accrual method for 360 days, to be used by the System for all calculations with interest. Currently two methods are supported. Input parameter value is 'US' or 'EU' representing American and European method of interest accrual for 360 days. |
| 27    | CMN_TEST_TOOL_LOG-<br>GING         | This parameter is used to set testing tool logging parameter                                                                                                    |
| 28    | CMN_SCHEMA_ID                      | This is used to specify the schema identifier for all users.                                                                                                    |
| 29    | CMN_SCHEMA_NAME                    | This is used to specify the Oracle User Name for a specific schema. Input parameter value is user defined.                                                                                                    |
| 30    | CMN_SCHEMA_PASS-<br>WORD           | This captures the password for Oracle, for the specific schema. Input parameter value is user defined. This parameter need not be enabled when in Oracle Network.                                                                                                    |
| 31    | CMN_SERVER_HOME                    | This parameter captures the Server Home Directory. Input parameter value is user defined.                                                                                                    |

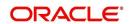

| SI.No | Parameter                       | Description                                                                                                    |
|-------|---------------------------------|----------------------------------------------------------------------------------------------------|
| 32    | CMN<br>SERVER_TEMP_DIR          | This parameter is used to specify the temporary directory on the server along with the path. Input parameter value is user defined.                                                                                                    |
| 33    | CMN_SER_ENVIRON-<br>MENT_FILE   | This parameter captures the environment file (and its path) for running the Operating System commands from Job Service. Input parameter value is user defined.                                                                              |
| 34    | CMN_SYSTEM_UNDER<br>MAINTENANCE | This parameter specifies whether the system is under maintenance or not. Input parameter value is Boolean (Yes/No).                                                                                                    |
| 35    | CMN_WALLET_PASS-<br>WORD        | This parameter is used to specify the common wallet password. Input parameter value is user defined.                                                                                                    |
| 36    | CMN_WALLET_PATH                 | This parameter is used to specify the common wallet path for oracle database. Input parameter value is user defined.                                                                                                    |
| 37    | CPP_NO_OF_PROMISES              | This parameter is used to define the maximum number of promises/chances allowed for a customer who is delinquent and promises to pay. Input parameter value is numeric with no upper limit.                                                 |
| 38    | CPP_PROMISE_HELD<br>DAYS        | This parameter is used to define the maximum number of days after the promises made by the customer to pay are broken to initiate further actions. Input parameter value is numeric with no upper limit.                                    |
| 39    | CRD_CHS_BIN                     | This parameter holds the value of the credit card BIN (Bank Identification Number for Credit Cards), for CHASE interface. Input parameter value is user defined.  (P.S: OFSLL supports CHASE interface for credit card payments processing) |
| 40    | CRD_CHS_CUR_CODE                | This parameter is used to specify the currency code of the transacting currency for CHASE interface. Input parameter value is user defined.                                                                                                 |
| 41    | CRD_CHS_DIR_PATH                | This parameter is used to specify the directory path for CHASE payment interface for Credit Cards. Input parameter value is user defined.                                                                                                   |
| 42    | CRD_CHS_IND_TYPE                | This is used to specify the industry type for CHASE payment interface for Credit Cards. Input parameter value is user defined.                                                                                                    |
| 43    | CRD_CHS_MER-<br>CHANT_ID        | This captures the merchant ID number for CHASE payment interface for Credit Cards. Input parameter value is user defined.                                                                                                    |

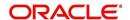

| SI.No | Parameter                             | Description                                                                                                    |
|-------|---------------------------------------|----------------------------------------------------------------------------------------------------|
| 44    | CRD_CHS_RE-<br>MOTE_HOST_NAME         | This captures the remote host name for seeking approvals for CHASE payment interface. Input parameter value is user defined.                                                                                                    |
| 5     | CRD_CHS_SEC_RE-<br>MOTE_HOST_NAME     | Similar to the previous parameter this captures the secondary remote host name of CHASE interface for seeking approvals for credit card payments. Input parameter value is user defined.                                                                                                    |
| 46    | CRD_CHS_TIMEOUT                       | This parameter is used to define the timeout limit when polling the interface for processing credit card payments. Input parameter value is numeric.                                                                                                    |
| 47    | CRD_CHS_USR_ID                        | This parameter captures the user id for CHASE interface which is required whenever the System needs to access/seek authorizations/process payments for credit cards etc. Input parameter value is user defined.                                                                                                    |
| 48    | CRD_PTB_RE-<br>MOTE_HOST_NAME         | This is the Protobase Remote Host Name                                                                                                    |
| 49    | CRD_PTB_RE-<br>MOTE_HOST_PORT         | This is the Protobase Remote Host Port                                                                                                    |
| 50    | CRD_PTB_TIMEOUT                       | This is the Protobase Timeout Value                                                                                                    |
| 51    | CRD_SOURCE_TYPE_CD                    | This is the Source Type Code                                                                                                    |
| 52    | DDT_CREATE_DUE<br>DATE_HISTORY        | This parameter must be enabled to create a due date history for any account. Due date history sub tab under Transaction history displays the delinquency history of an account in a tabular format detailing Due date, Due Amount, Last Payment date, Payment Amount, Balance Amount, Days past due and Payment received flag. The input parameter value for this parameter is Boolean (Yes/No). |
| 53    | DECI-<br>SION_BUY_RATE_TOL-<br>ERANCE | This parameter is used to define the variance in buy rate                                                                                                    |
| 54    | EDF_DIALER_ACCT<br>TYPE               | This parameter is used to set up the account number reference for the dialer file to pick-up records for Auto dialer interface. Input parameter value is account number.                                                                                                    |
| 55    | FIN_TIMEOUT                           | This parameter is used to define the polling interval for Fax-in service, i.e. minutes after which the Fax-in service would poll to establish a connection periodically. Input parameter value is numeric.                                                                                                    |
| 56    | FLL_BPEL_PROCESS                      | This parameter is set to use BPEL process in OFSLL. Input parameter value is Boolean (Yes/No).                                                                                                    |

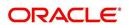

| SI.No | Parameter                                    | Description                                                                                                    |
|-------|----------------------------------------------|----------------------------------------------------------------------------------------------------|
| 57    | ICA_INPUT_FILE_FOR-<br>MAT                   | This parameter is used to define the input call activity file format                                                                                     |
| 58    | IFD_DIRECTORY                                | This parameter is used to define the Oracle directory object name for IFD file location                                                                  |
| 59    | IFD_PROCESSED_DI-<br>RECTORY                 | This parameter is used to define the Oracle directory object name for IFD file location                                                                  |
| 60    | INCOM-<br>ING_LOB_PURGE_DAYS                 | This parameter is used to define the incoming process file table purge days                                                                              |
| 61    | INPUT_DIRECTORY                              | This parameter is used to define the Oracle directory object name for INPUT file location                                                                |
| 62    | ITU_DIRECTORY                                | This parameter is used to define the Oracle directory object name for ITU file location                                                                  |
| 63    | ITU_PROCESSED_DI-<br>RECTORY                 | This parameter is used to define the Oracle directory object name for ITU file location                                                                  |
| 64    | IVR_DIRECTORY                                | This parameter is used to define the Oracle directory object name for IVR file location                                                                  |
| 65    | IVR_PROCESSED_DI-<br>RECTORY                 | This parameter is used to define the Oracle directory object name for IVR file location                                                                  |
| 66    | JSC_START_OF_BUSI-<br>NESS_TIME              | This parameter is used to set the start of business time. Input parameter value is time in 24 hour format.                                               |
| 67    | JSC_TIMEOUT                                  | This parameter is used to set the polling interval for job scheduler. Input parameter value is numeric. To check whether it represents minutes/ seconds. |
| 68    | JSV_ARCHIVE<br>SERVER_CONFIG                 | This parameter is used to set the configuration file for reports archive server. Input parameter value is user defined.                                  |
| 69    | JSV_ARCHIVE<br>SERVER_URL                    | This parameter is used to specify the archive server url. Input parameter value is user defined.                                                         |
| 70    | JSV_BI_PASSWORD                              | This parameter is used to define the BI Publisher Password                                                                                               |
| 71    | JSV_BI_USER                                  | This parameter is used to define the BI Publisher User ID                                                                                                |
| 72    | JSV_TEMPORARY_DI-<br>RECTORY                 | This parameter is used to define Oracle directory object name for Job Service Temp file location                                                         |
| 73    | JSV_BI_PASSWORD-<br>JSV_REPORTS_RUNT-<br>IME | This parameter is to specify the reports runtime program. Input parameter value is user defined.                                                         |

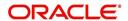

| SI.No | Parameter                         | Description                                                                                                    |
|-------|-----------------------------------|----------------------------------------------------------------------------------------------------|
| 74    | JSV_REPORTS_RUNT-<br>IME_CMDFILE  | This parameter is used to specify the reports runtime command file. Input parameter value is user defined.                                                           |
| 75    | JSV_REPORTS<br>SERVER_CONFIG      | This parameter is used to specify the configuration file for reports server. Input parameter value is user defined.                                                  |
| 76    | JSV_REPORTS<br>SERVER_URL         | This is used to specify the URL for the reports server. Input parameter value is user defined.                                                                       |
| 77    | JSV_REPORT_AR-<br>CHIVE_DIRECTORY | This is used to specify the path & directory of Reports archive, input parameter value being numeric.                                                                |
| 78    | JSV_SMTP_SERVER                   | This parameter specifies the SMTP server used by job service for sending email messages. Input parameter value is user defined.                                      |
| 79    | JSV_TIMEOUT                       | This is to specify the polling interval for the job service during time out. Input parameter value is numeric. To check whether it represents minutes/seconds.       |
| 80    | JSV_USE_BI_PUBLISHER              | This parameter defines whether BI publisher should be used to process reports are not. Input parameter value is Boolean (Yes/No).                                    |
| 81    | JSV_USE_REPORTS<br>SERVER         | This parameter is used to specify whether reports server from job service should be used or not. Input parameter value is Boolean (Yes/No).                          |
| 82    | LBX_TXN_GROUP-<br>ING_CNT         | This parameter is used to specify the no. of records per batch for payment transactions and lock box batch records. Input parameter value is numeric.                |
| 83    | LCO_COL_LET-<br>TER1_GEN_DAYS     | This parameter specifies the number of days post which first collection letter should be generated for accounts with dues unpaid. Input parameter value is numeric.  |
| 84    | LCO_COL_LET-<br>TER2_GEN_DAYS     | This parameter specifies the number of days post which second collection letter should be generated for accounts with dues unpaid. Input parameter value is numeric. |
| 85    | LCO_COL_LET-<br>TER3_GEN_DAYS     | This parameter specifies the number of days post which third collection letter should be generated for accounts with dues unpaid. Input parameter value is numeric.  |
| 86    | LIEN_RELEASE_DAYS                 | This parameter is used to define the Lien Release Days                                                                                                    |
| 87    | LOCKBOX_DIRECTORY                 | This parameter is used to define the Oracle directory object name for Lockbox file location                                                                          |

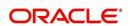

| SI.No | Parameter                        | Description                                                                                                    |
|-------|----------------------------------|----------------------------------------------------------------------------------------------------|
| 88    | LOCKBOX_PRO-<br>CESSED_DIRECTORY | This parameter is used to define the Oracle directory object name for processed Lockbox file location                                                                             |
| 89    | LOR_ADVERSE_AC-<br>TION_GEN_DAYS | This parameter is used to specify the number of days after the third collection letter post which the adverse action letter is to be generated. Input parameter value is numeric. |
| 90    | LOG_LOB_PURGE_DAYS               | This parameter is used to log files header table purge days                                                                                                    |
| 91    | MAX_AGED_TXN_AU-<br>THORIZE_DAYS | This parameter is used to specify the maximum number of days within which a transaction should be authorized. Input parameter value is numeric and represents the number of days. |
| 92    | MAX_VOID_TXN_AU-<br>THORIZE_DAYS | This parameter is used to set the maximum days to authorize transaction                                                                                                    |
| 93    | OCP_CUSTOMER_P-<br>MT_SITE_ID    | This parameter is used to set the customer payment extract file site id                                                                                                    |
| 94    | OCP_IN-<br>CLUDE_ACH_ACC         | This parameter is used to set the customer payment extract including ach accounts                                                                                                 |
| 95    | OUTGO-<br>ING_LOB_PURGE_DAYS     | This parameter is used to define the outgoing process file table purge days                                                                                                    |
| 96    | OUTPUT_DIRECTORY                 | This parameter is used to define Oracle directory object name for OUTPUT file location                                                                                            |
| 97    | PAC_ARCHIVE_DAYS                 | This parameter is used to define number of days for periodic archiving of account. Input parameter value is numeric.                                                              |
| 98    | PAC_OARCHIVE_DAYS                | This parameter is used to define the number of days for archiving accounts from 'O' tables i.e. old tables. Input parameter value is numeric                                      |
| 99    | PAP_ARCHIVE_DAYS                 | This parameter is used to define the number of days for archiving applications on a periodic basis. Input parameter value is numeric.                                             |
| 100   | PAP_OARCHIVE_DAYS                | This parameter is used to define the number of days for archiving applications from 'O' tables. Input parameter value is numeric.                                                 |
| 101   | PCU_CHECK_REFUND<br>DAYS         | This parameter is used to specify the maximum number of days within which an overpayment from the customer can be refunded. Input parameter value is numeric.                     |
| 102   | PDC_PRE_PROCESS<br>DAYS          | This parameter value will define the number of days prior to the due day, regular account PDC process should be initiated. Input parameter value is numeric.                      |

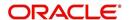

| SI.No | Parameter               | Description                                                                                                    |
|-------|-------------------------|----------------------------------------------------------------------------------------------------|
| 103   | PENDING_PDC_DAYS        | This parameter value will define the number of days before the initiation day for pending PDC accounts.                                                          |
| 104   | PGL_ARCHIVE_DAYS        | This parameter defines the number of days, post which the transactions in GL would be archived. Input parameter value is numeric                                 |
| 105   | PGL_OARCHIVE_DAYS       | This parameter is used to define the number of days, post which the transactions in GL will be moved to the 'O' tables. Input parameter value is numeric.        |
| 106   | PJR_PURGE_DAYS          | This parameter is used to specify the days post which the job requests are to be purged. Input parameter value is numeric.                                       |
| 107   | POD_PURGE_DAYS          | This parameter is used to define the number of days after which the Output data file headers are to be purged. Input parameter value is numeric.                 |
| 108   | PPA_ARCHIVE_DAYS        | This parameter is used to specify number of days after which pools and its transactions archiving is to be done to 'O' tables. Input parameter value is numeric. |
| 109   | PPA_OARCHIVE_DAYS       | This parameter is used to specify number of days after which pools and its transactions archiving is to be done to 'OO' tables. Input parameter value is numeric |
| 110   | PPR_ARCHIVE_DAYS        | This is used to specify the days for archival of producers details on a regular basis. Input parameter value is numeric.                                         |
| 111   | PPR_OARCHIVE_DAYS       | This is used to specify the days after which the producers details from 'O' tables need to be archived. Input parameter value is numeric.                        |
| 112   | PPX_ARCHIVE_DAYS        | This is used to specify the days after which producer transactions are to be archived. Input parameter value is numeric.                                         |
| 113   | PPX_OARCHIVE_DAYS       | This is used to specify the days after which the producer transactions are to be moved from 'O' tables. Input parameter value is numeric.                        |
| 114   | PJR_COPY_PURGED<br>DATA | This parameter is used to copy data into purge tables                                                                                                    |
| 115   | PST_ARCHIVE_DAYS        | This parameter specifies the number of days for which the statements are to be archived. Input parameter value is numeric.                                       |
| 116   | PST_OARCHIVE_DAYS       | This parameter specifies the number of days for which the statements are to be archived in the 'O' tables. Input parameter value is numeric.                     |

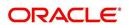

| SI.No | Parameter                  | Description                                                                                                    |
|-------|----------------------------|----------------------------------------------------------------------------------------------------|
| 117   | PTT_PURGE_DAYS             | This is used to specify the number of days after which the PTT table is to be purged. Input parameter value is numeric.                                                       |
| 118   | PTX_ARCHIVE_DAYS           | This parameter is used to specify the number of days the transactions are to be archived. Input parameter value is numeric.                                                   |
| 119   | PTX_OARCHIVE_DAYS          | This parameter is used to specify the number of days after which the archived transactions from 'O' tables are to be moved. Input parameter value is numeric.                 |
| 120   | PTX_TX-<br>N_LAST_PURGE_DT | This parameter stores the date when transactions were purged last in the OFSLL system. Input parameter value is date.                                                         |
| 121   | PUL_PURGE_DAYS             | This parameter is used to specify the number of days post which the User login details are to be purged. Input parameter value is numeric.                                    |
| 122   | PVA_ARCHIVE_DAYS           | This parameter stores the number of days for archival of regular vendor assignments. Input parameter value is numeric.                                                        |
| 123   | PUP_ARCHIVE_DAYS           | This parameter stores the number of days for archival of transaction upload. Input parameter value is numeric                                                                 |
| 124   | PUP_OARCHIVE_DAYS          | This parameter is used to specify the number of days after which the archived transactions from 'O' tables are to be moved. Input parameter value is numeric                  |
| 125   | PUP_TUP_LAST_PURGE<br>_DT  | This parameter stores the date when transactions upload were purged last in the OFSLL system. Input parameter value is date.                                                  |
| 126   | PVA_OARCHIVE_DAYS          | This parameter value specifies the number of days for archival of vendor assignments from 'O' tables to 'OO' tables. Input parameter value is numeric.                        |
| 127   | PVI_ARCHIVE_DAYS           | This parameter is used to specify the number of days for which the regular vendor invoices are to be archived. Input parameter value is numeric.                              |
| 128   | PVI_OARCHIVE_DAYS          | This parameter is used to specify the number of days post which the regular vendor invoices are to be moved from 'O' tables to 'OO' tables. Input parameter value is numeric. |
| 129   | RAC_LOAD_FREQUENCY         | This parameter is used to specify Accounts RDH Load Frequency                                                                                                    |
| 130   | RAP_LOAD_FREQUENCY         | This parameter is used to specify Applications RDH Load Frequency                                                                                                    |

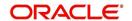

| SI.No | Parameter                          | Description                                                                                                    |
|-------|------------------------------------|----------------------------------------------------------------------------------------------------|
| 131   | RAT_LOAD_FREQUENCY                 | This parameter is used to specify Asset Tracking RDH Load Frequency                                                             |
| 132   | RBK_LOAD_FREQUENCY                 | This parameter is used to specify Bankruptcy Details RDH Load Frequency                                                         |
| 133   | RCA_LOAD_FREQUENCY                 | This parameter is used to specify Call Activities RDH Load Frequency                                                            |
| 134   | RCH_LOAD_FRE-<br>QUENCY            | This parameter is used to specify Deficiency Details RDH Load Frequency                                                         |
| 135   | RCO_LOAD_FRE-<br>QUENCY            | This parameter is used to specify Contracts RDH Load Frequency                                                                  |
| 136   | RFO_LOAD_FREQUENCY                 | This parameter is used to specify Repo-Foreclosure RDH Load Frequency                                                           |
| 137   | RPR_LOAD_FREQUENCY                 | This parameter is used to specify Producers Rdh Load Frequency                                                                  |
| 138   | RST_LOAD_FREQUENCY                 | This parameter is used to specify Setup Data RDH Load Frequency                                                                 |
| 139   | RTX_LOAD_FREQUENCY                 | This parameter is used to specify Txns RDH Load Frequency                                                                       |
| 140   | SALESAGENT<br>MAIL_SEND_IND        | This parameter is used to specify whether decision fax needs to be sent to sales agent (yes/no)                                 |
| 141   | SCORING_PARAME-<br>TER_ALERT       | This parameter is used to set the scoring parameter alert                                                                       |
| 142   | SQL_DIRECTORY                      | This parameter is used to set the Oracle directory object name for SQL file location                                            |
| 143   | TES_ANA_PRE_PROCES<br>S_CYCLES     | This parameter is used to specify the pre-process cycles required for Escrow analysis. Input parameter value is numeric.        |
| 144   | TES_DSB_ANALY-<br>SIS_PERCENT      | This parameter is used to specify the percentage for escrow disbursements. Input parameter value is numeric.                    |
| 145   | TES_DS-<br>B_PRE_PROCESS_DAYS      | This is used to specify the number of days for pre-<br>process for escrow disbursements. Input parame-<br>ter value is numeric. |
| 146   | TPE_AMORTIZE_AC-<br>CRUED_INT_ONLY | This parameter is used to specify that system has to amortize accrued interest at month end                                     |
| 147   | TPE_APPLY_LTC<br>FROM_CURR_DUE_DT  | This parameter is used for pyramid law fee method to apply late charge from current due date                                    |
| 148   | TPE_ESC_ANALY-<br>SIS_DELQ_AMT     | Parameter considers billed but uncollected amount for escrow analysis                                                           |

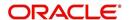

| SI.No | Parameter                        | Description                                                                                                    |
|-------|----------------------------------|----------------------------------------------------------------------------------------------------|
| 149   | TPE_EXCESS_PAY-<br>MENT_TO_MEMO  | Excess payment on the account will be moved to memo payment.                                                                                                    |
| 150   | TPE_EXCLUDE_ESC_LTC              | This parameter defines whether escrow should be included or excluded while calculating late charge. Input parameter value is Boolean (Yes/No).                                                                                                    |
| 151   | TPE_EXT_CY-<br>CLES_BACKDATED    | This parameter is used to define the maximum extension cycles allowed for back dating. Input parameter value is numeric with no upper limit                                                                                                    |
| 152   | TPE_FUTURE_PAYOFF<br>DAYS        | The value specified in this parameter validates the 'Valid Up to Date' with 'Payoff quote' during monetary transactions posting.                                                                                                    |
| 153   | TPE_GL_RE-<br>FUND_HOLD_DAYS     | This parameter is used to define the number of days the non-refunded amount can be held in GL. Input parameter value is numeric.                                                                                                    |
| 154   | TPE_MAX_CY-<br>CLES_BACKDATED    | This parameter is used to define the maximum cycles that are allowed for back dating in OFSLL. Input parameter value is numeric.                                                                                                    |
| 155   | TPE_MIN_1098_INT_AMT<br>_PAID    | This parameter is used to specify the lower limit or minimum interest amount paid for 1098 i.e. Mortgage Interest Statement. In the US, FIs need to report mortgage interest of \$600 or more received from individuals, during the course of their business. Input parameter value is 600, the minimum value above which reporting by FI is required in form 1098 for each mortgage account. |
| 156   | TPE_OLDEST<br>DUE_DT_NEW_MTHD    | This parameter is enabled to specify whether new method for calculation of oldest due date based on given data should be used or not. Input parameter value is Boolean (Yes/No).                                                                                                    |
| 157   | TPE_PAID_TO_CLOSE<br>DAYS        | This parameter is used to specify the number of days allowed post which a paid account would be closed. Input parameter value is numeric.                                                                                                    |
| 158   | TPE_PAYMENT_TO<br>MULTI_ACCOUNTS | This parameter is enabled to allow one payment for dues in multiple accounts. Input parameter value is Boolean (Yes/No).                                                                                                    |
| 159   | TPE_PAYOFF_VAL-ID_THRU_DAYS      | This parameter is used to specify the number days the pay-off quote is valid by default. i.e. if the parameter is set as 7, the payoff quote is valid for 7 days and customer can pay the quoted amount as final closure amount within those days. Input parameter value is numeric.                                                                                                    |
| 160   | TPE_PMT_POST_EOD                 | This parameter is used to allow payments when the batch process for End of Day is running. Input parameter value is Boolean (Yes/No). If this is set to 'Y', payments can be allowed during EOD.                                                                                                    |

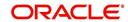

| SI.No | Parameter                           | Description                                                                                                    |
|-------|-------------------------------------|----------------------------------------------------------------------------------------------------|
| 161   | TPE_SCHGOFF_DLQ<br>DAYS             | This parameter is used to define the number of delinquent days to treat an account for SCHGOFF (charge – off). Input parameter value is numeric. (To verify)                                                                                                    |
| 162   | TPE_SCHGOFF_RE-<br>VIEW_DAYS        | This parameter is used to define the number of days allowed for review of SCHGOFF accounts. Input parameter value is numeric.                                                                                                    |
| 163   | TPE_SCRA_DEFAULT_IN-<br>TEREST_RATE | This parameter is used to define the default interest rate that is to be applied for customers who are in military duty. OFSLL will apply the lower of the prevailing interest rate or SCRA default interest rate specified through this parameter. Input parameter value is numeric (in this case 6, which is interest rate to be applied for SCRA accounts. |
| 164   | TPE_SHOW_BACK-<br>DATE_WARNING      | This parameter is used to define whether a warning message is to be shown if monetary transaction is backdated                                                                                                    |
| 165   | TPE_ST-<br>M_INC_ALL_TXNS           | This parameter is enabled to define whether all transactions should be included in the statements or otherwise. Input parameter value is Boolean (Yes/No).                                                                                                    |
| 166   | TPE_STOP_COMP_DELQ<br>_DAYS         | This parameter is used to stop computation when delq days > 60                                                                                                    |
| 167   | TPE_TXN_POST_DE-<br>FAULT_GLDATE    | This parameter is used to default GL date in date type parameters during txn posting (y/n)                                                                                                    |
| 168   | TPE_VOID_TO_CLOSE<br>DAYS           | This parameter is used to define the number of days allowed for closing Void accounts. Input parameter value is numeric.                                                                                                    |
| 169   | UIX_DEFAULT_IMAGE<br>PATH           | This parameter is used to define the default image directory maintained for the purpose of online attachment of document images to an application using documents maintenance section under Account documentation. Input parameter value is user defined.                                                                                                    |
| 170   | UIX_DIRECT_LOAN<br>COMBO_ULN_UFN    | This parameter when set to yes allows underwriting and funding to be carried on by a single responsibility for direct loans only. Input parameter value is Boolean (Yes/No).                                                                                                    |
| 171   | UIX_INCOMING_FILE<br>PATH           | This parameter is used to specify incoming file path of app server                                                                                                    |
| 172   | UIX_LOCAL_COUN-<br>TRY_CD           | Through this parameter we can set the local country where an FI has multiple branches across different geographies. Input parameter value is user defined.                                                                                                    |

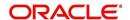

| SI.No | Parameter                           | Description                                                                                                    |
|-------|-------------------------------------|----------------------------------------------------------------------------------------------------|
| 173   | UIX_LOCK_UN-<br>LOCK_AND_COPY       | This parameter is used to enable the user interface lock / unlock and copy features. Input parameter value is Boolean (Yes/No).                                                                                  |
| 174   | UIX_MAX_ACC<br>SEARCH_ROWS          | This parameter is used to specify the maximum number of account rows to be returned for search functionality. Input parameter value is numeric.                                                                  |
| 175   | UIX_MAX_APP<br>SEARCH_ROWS          | This parameter is used to specify the maximum number of application rows to be returned for search functionality. Input parameter value is numeric.                                                              |
| 176   | UIX_OUTGOING_FILE<br>PATH           | This parameter is used to specify outgoing file path of app server                                                                                                    |
| 177   | UIX_REPORTS<br>SERVER_CONFIG        | This parameter can be used to specify the user interface reports server configuration file. This is not required for OFSLL.                                                                                      |
| 178   | UIX_REPORTS<br>SERVER_URL           | This parameter sets the URL for Reports server. Input parameter value is user defined.                                                                                                    |
| 179   | UIX_SHOW_LN_VARIA-<br>BLE_RATE_TABS | This parameter can be used to show loan variable rate tabs. Input parameter value is Boolean (Yes/No). This is not required for OFSLL.                                                                           |
| 180   | UIX_UTILITIES_SERV-<br>LET_URL      | This parameter can be used to specify the User Interface utilities servlets URL. This is not required for OFSLL.                                                                                                 |
| 181   | UPR_PRO_NBR_SYS-<br>_GENERATED      | This parameter can be used to specify whether producer number should be system generated or seek input from user. Input parameter value is Boolean (Yes/No). Generally this is set to yes for system generation. |
| 182   | VEV_NADA_TOKEN_URL                  | This parameter is used to set the token URL for vehicle evaluation interface NADA. Input parameter value is user defined.                                                                                        |
| 183   | VEV_NADA_UPDATE<br>DAY              | This parameter is used to specify the day of the month to update the vehicle evaluations every month. Input parameter value is numeric.                                                                          |
| 184   | VEV_NADA_URL                        | This parameter is used to set the URL for vehicle evaluation interface NADA. Input parameter value is user defined.                                                                                              |
| 185   | VEV_NADA_USER_ID                    | This parameter is used to specify the User id for login to the NADA interface. Input parameter value is user defined.                                                                                            |
| 186   | VEV_NADA_USER_PASS-<br>WORD         | This parameter is used to specify the password for login to the NADA interface. Input parameter value is user defined.                                                                                           |

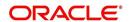

| SI.No | Parameter                         | Description                                                                                                    |
|-------|-----------------------------------|----------------------------------------------------------------------------------------------------|
| 187   | VEV_VALUATION_REGION              | This parameter is used to define the default region for vehicle evaluation. Input parameter value is the region name, and is user defined.                                                                                                    |
| 188   | VEV_VALUATION SOURCE_CD           | This parameter is used to specify the default vehicle evaluation source code. Input parameter value is user defined. A number of parameters are possible in OFSLL as below:  1.Appraisal Company  2.Broker  3.BUC GUIDE  4.DATA QUICK  5.NAMS/SAMS SURVEY – USED  6.REALTOR  7.NADA INTERFACE USED CARS  8.BLACKBOOK INTERFACE USED CARS  9.KELLY INTERFACE  10.NADA – NEW  11.NADA – USED  12.KELLY NEW BLUE BOOK  13.KELLY USED BLUE BOOK  14.INVOICE  15.BLACK BOOK  16.NADA INTERFACE COMMERCIAL TRUCKS  17.COMPANY INVOICE  18.GOLD BOOK  19.GALVS  20.OTHER  21.ALG |
| 189   | WFP_DIRECTORY                     | This parameter is used to specify the Oracle directory object name for WFP file location                                                                                                    |
| 190   | WFP_MAX_CY-<br>CLES_BACKDT        | This parameter is used to specify the back dated cycles date for WFP.                                                                                                    |
| 191   | WFP_PROCESSED_DI-<br>RECTORY      | This parameter is used to define oracle directory object name for wfp file location.                                                                                                    |
| 192   | WFP_REVERSE_TX-<br>N_IND          | This parameter is enabled to define the WFP reversal indicator. Input parameter value is Boolean (Yes/No).                                                                                                    |
| 193   | XAE_DEALUPD_MAX_AL-<br>LOWED_DAYS | This parameter is used to define the max allowed days for Deal Update                                                                                                    |
| 194   | XAE_DEALUPD_AL-<br>LOWED_IND      | This parameter is used to indicate whether deal update is allowed or not                                                                                                    |
| 195   | XSL_TAX_INTERFACE                 | This parameter is used to specify the sales tax interface in OFSLL. Input parameter value is user defined. In this case it is held as 'Manual'.                                                                                                    |
| 196   | OUTBOUND_CALL_Q                   | This parameter is used to generate reports (including emailing statements/letters) using Application Server instead of Database server.                                                                                                    |

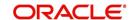

| SI.No | Parameter                          | Description                                                                                                    |
|-------|------------------------------------|----------------------------------------------------------------------------------------------------|
| 197   | ACA_PRE_PROCESS<br>DAYS_FIRST      | This parameter is used to configure the number of days before the debit day for ACH process in first time/ one-time case                               |
| 198   | IPR_PROCESSED_DI-<br>RECTORY       | This parameter is used to define the Oracle directory object name for processed IPR file location                                                      |
| 199   | IPR_DIRECTORY                      | This parameter is used to define the Oracle directory object name for IPR file location                                                                |
| 200   | UIX_PWD_MGMT_EX-<br>TERNAL_URL     | This parameter is used to set external password management url, if applicable                                                                          |
| 201   | UIX_PWD_MGMT_EX-<br>TERNAL         | This parameter is used to define the parameter if password management is external. (SET Y IF PASSWORD MANAGEMENT IS EXTERNAL (Y/ N)).                  |
| 202   | ICU_PROCESSED_DI-<br>RECTORY       | This parameter is used to define the Oracle directory object name for processed ICU file location                                                      |
| 203   | ICU_DIRECTORY                      | This parameter is used to define the Oracle directory object name for ICU file location                                                                |
| 204   | UIX_BILL_CYCLE_AL-<br>LOWED_IND    | This parameter is used to indicate whether Billing cycle is allowed at the application level                                                           |
| 205   | CMN_EOD_SLEEP_MINS                 | This parameter is used to set in minutes the EOD sleep time                                                                                            |
| 206   | CMN_CORE_BANK_TX-<br>N_CD          | This parameter is used to set code for OFSLL and Core Banking integration                                                                              |
| 207   | UIX_DIRECT_DISB_MAN-<br>UAL_SELECT | This parameter will allow manual selection of dis-<br>bursement mode for direct loans                                                                  |
| 208   | ICC_DLQ_AMT_EX-<br>CLUDED          | This parameter enabling will exclude delinquency amount for CASA account                                                                               |
| 209   | CMN_CORE_BANK_IND                  | This parameter is used to set whether OFSLL can integrate with Core Banking.                                                                           |
| 210   | BKRP_FILE_REC_LIMIT                | This parameter is used to set the limit of total number of records allowed to be added in the 'Input Data File' shared from external interface.        |
|       |                                    | <b>Note</b> : if the number of records exceeds the set limit, multiple 'Input Data Files' are to be created.                                           |
| 211   | UVN_VEN_NBR_SYS-<br>_GENERATED     | This parameter is used to validate if 'Vendor Number' has to be auto generated (if set to Y) or to be specified manually in the Vendor details screen. |

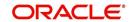

| SI.No | Parameter                           | Description                                                                                                    |
|-------|-------------------------------------|----------------------------------------------------------------------------------------------------|
| 212   | METRO_WITHOUT_COL-<br>L_IND         | This parameter indicates whether Metro II reporting is handled without OFSLL Collections module being used. If the parameter value is set as 'Y' i.e. collection module is not used, system updates the collateral status directly as part of 'REPO' call activity.                                  |
|       |                                     | However when Collections module is being used, the Collateral status is tracked with the repossession details updated in 'Repo/Foreclosure' screen of Collections module.                                                                                                    |
| 213   | METROII<br>FIRST_DELQ_DT_ADD<br>DAY | This parameter is used to calculate the first delinquency date that needs to be reported in the Metro II reporting file.                                                                                                    |
|       |                                     | By default the parameter is 'disabled' indicating that the initial delinquency date calculated by the system is used for Metro II reporting. The same needs to be enabled to add the parametrized number of days to the system calculated first delinquency date for the Metro II reporting purpose. |
| 214   | DAYS_TO_PULL_CR-<br>B_REPORT        | This parameter is used to configure the number of days permitted to pull a Bureau report from the same company and for the same customer.                                                                                                    |
| 215   | XWS_ACS_RESP<br>MULTI_RECORD_IND    | This parameter is used to indicate if multiple records exist in the response file received for account search.                                                                                                    |
|       |                                     | Accordingly, when there are multiple records found and this parameter is enabled and set to 'No' (default), system displays an error message "Too Many Records Found. Please Refine Search by Adding One More Parameter"                                                                             |
|       |                                     | However, when this parameter is set to 'Yes', system only indicates that there are multiple records/ rows in response file.                                                                                                    |
| 216   | GRI_DLQ_DAYS_AU-<br>TO_STATUS_CHG   | This parameter is used to define the delinquency days which inturn is used to automatically update the status of a work order to 'PENDING ON HOLD' status.                                                                                                    |
| 217   | TPE_PMT_POSTING<br>CLS_ACCOUNT      | This parameter is used to define the payment posting criteria for Closed - Paid Off/ Charged-off accounts.                                                                                                    |
|       |                                     | Accordingly, OFSLL accepts payment posting on closed accounts only when the parameter is set to 'Y' and all the payments received through Payment Entry screen or 'Payment Upload' file are posted to a 'Suspense' account.                                                                          |

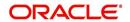

| SI.No | Parameter                   | Description                                                                                                    |
|-------|-----------------------------|----------------------------------------------------------------------------------------------------|
| 218   | TPE_BACKDT_P-<br>MT_POSTING | This parameter is used to define the payment posting criteria for backdated payments for the following type of account conditions:                                                                                                    |
|       |                             | - Paid off                                                                                                    |
|       |                             | - Charged-off                                                                                                    |
|       |                             | - Account under activation                                                                                                    |
|       |                             | - Account under conversion                                                                                                    |
|       |                             | - Non-performing Account                                                                                                    |
|       |                             | - PC2 SI (Pre-computed to Simple Interest) Reschedule                                                                                                    |
|       |                             | Accordingly, OFSLL accepts backdated payment posting only when the parameter is set to 'Y' and all the payments received through Payment Entry screen or 'Payment Upload' file are posted to a 'Suspense' account.                                                                          |
| 219   | EXP_PA<br>SOFT_PULL_IND     | This parameter when enabled allows 'Soft Pull' Credit Bureau request, specifically for Experian Premier Attribute Consumer Report without impacting the consumer FICO score.                                                                                                    |
| 220   | PMT_BATCH_POSTING           | This parameter (PAYMENT BATCH POSTING PREFERENCE) is used to define the status of payment transactions which are uploaded in bulk through a batch process.                                                                                                    |
| 221   | PAC_PURGE_DAYS              | This parameter allows to define the number of days after which the data from archival folders are to be deleted permanently. Purging happens based on elapsed number of days i.e. if value is set to 60 days, only those records which are older by 60 days in archival folder are deleted. |

# D.3 <u>Organization Parameters</u>

Organization parameters control the functions related to User login, password expirations, responsibilities and accessibility limits in the OFSLL system. Individual parameters can be created with different values for uniquely defined organizations, divisions, and responsibility combinations.

There are three more dimensions other than parameter name, description and enabling (similar to system parameters) as indicated below:

- 1. Organization
- 2. Division
- 3. Responsibility

These dimensions help to define the applicability of the responsibility for specific User in an Organization across selected Divisions/departments.

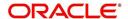

When determining which parameter to use, OFSLL system selects the best match based on a hierarchical sort by the Organization, Division, and Responsibility fields, with values of 'ALL' being a lower order match than an exact match.

While the system allows for Organization parameters to be defined at all three hierarchical levels (organization, division, and responsibility), not all will be applicable to each parameter.

| SI.No | Parameter                       | Description                                                                                                    |
|-------|---------------------------------|----------------------------------------------------------------------------------------------------|
| 1     | MAX_PASSWORD_HISTO-<br>RY_CHECK | This is used to set limit for number of times a password has been repeated during password change. This can be set for specific branches of the Organization, Divisions and Users based on responsibilities. Numeric value to be input to specify the limit.                                                                                                    |
| 2     | UCS_GROUP_FOL-<br>LOWUP_DAYS    | This parameter is used to set up the number of days range for Group follow-up field in customer service screen which displays the set of accounts that share same account condition as the selected account and bear the same customer ID. The prerequisite for this is Group Follow-up indicator should be enabled in queue setup. Input value is numeric.                                                                         |
| 3     | UCS_REVIEW<br>QUEUE_ALLOWED     | This is used to specify whether review can be done by the specific responsibility (user group) without entering details in call activities/activities. Parameter value to be input is Boolean (Yes/No).                                                                                                    |
| 4     | UIX_AP-<br>P_VIEW_ALL_APPS      | The system uses this parameter to determine which users have the ability to view all applications. The system selects the best match based on a hierarchical sort by Organization, Division and Responsibility fields, with values of 'ALL' being a lower order match than an exact match. Input parameter value is Boolean (Yes/No).                                                                                               |
| 5     | UIX_HIDE_RESTRICT-<br>ED_DATA   | This is used to hide sensitive data relating to the Contract / Applicant to a specific group/responsibility etc. Suppose there is a need to hide data relating to SSN, Bank account details etc. to a specific user responsibility who will not need such data, this parameter can be enabled with input value Boolean (Yes/No). If this parameter is set to 'Y', the details appear in a masked format (for e.g. SSN – XXX-XX-456) |
| 6     | UIX_SMTP_SERVER                 | This parameter is used to set up the email server for user interface. The input value would be 'SETME' and check the 'Enable' flag.                                                                                                    |

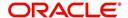

| SI.No | Parameter                         | Description                                                                                                    |
|-------|-----------------------------------|----------------------------------------------------------------------------------------------------|
| 7     | UIX_VIEW_SE-<br>CURED_ACCOUNTS    | This is used to specify whether an account can be viewed by a specific responsibility (users). Parameter value is Boolean (Yes/No) and when flagged as Yes, such accounts would be viewable only by users defined in the Organization, Division hierarchy with the specified responsibilities. For example, all employee accounts may not be viewable by all users and should be made available only to the HR department with specific responsibility levels.  Note: While creating application, selecting appropriate applicant's classification would be essential for this parameter to be effective.         |
| 8     | UIX_VIEW_SE-<br>CURED_APPLICATION | This is used to specify whether an application can be viewed by a specific responsibility (users). Parameter value is Boolean (Yes/No) and when flagged as Yes, such applications would be viewable only by users defined in the Organization, Division hierarchy with the specified responsibilities. For example, all employee accounts may not be viewable by all users and should be made available only to the HR department with specific responsibility levels.  Note: While creating application, selecting appropriate applicant's classification would be essential for this parameter to be effective. |
| 9     | ULG_DAY_END                       | This is used to specify the upper limit time in day for a user to be able to work in the System.  Parameter value is numeric and range is 1-24, else system will throw error.                                                                                                    |
| 10    | ULG_DAY_START                     | This is used to specify the lower limit time in day for a user to be able to work in the System.  Parameter value is numeric and range is 0-24, else system will throw error                                                                                                    |
| 11    | ULG_FAILED_LOGIN_TRI-<br>ALS_MAX  | This parameter is used to specify the maximum number of login trials allowed before disabling the User ID due to security reasons. Input parameter value is numeric with upper limit of 99999999999999999999999999999999999                                                                                                    |
| 12    | ULG_INACTIVITY_DAYS<br>MAX        | This parameter is used to specify the maximum number of days the User ID can be without utilization before disabling the User ID due to security reasons. Within the specified number of days the User Id must be utilized for sign in at least once. Input parameter value is numeric with upper limit of 99999999999999999999999999999999999                                                                                                    |

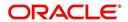

| SI.No | Parameter                       | Description                                                                                                    |
|-------|---------------------------------|----------------------------------------------------------------------------------------------------|
| 13    | ULG_PWD_CASE_SENSI-<br>TIVE_REQ | This is used to allow all passwords to be case sensitive or otherwise. Input parameter value is Boolean (Yes/No). When this parameter is set as 'NO', password would be stored in Upper case. If this parameter is set to N. then the ULG_P-WD_LOWER_CHAR_REQ parameter should also be set to N.                                          |
| 14    | ULG_PWD_CHANGE<br>DAYS_ACTUAL   | This is used to set the maximum number of days after which system will force a password change, in cases where the User has not changed the password. Input parameter value is numeric with upper limit of 99999999999999999999999999999999999                                                                                            |
| 15    | ULG_PWD_CHANGE<br>DAYS_PROMPT   | This is used to set the maximum number of days after which system will prompt the User for password change, in cases where password has not been changed within the set period. Input parameter value is numeric.                                                                                                    |
| 16    | ULG_PWD_LENGTH_MIN              | This is used to set the minimum length of password string that is required. If this criterion is not met, system would throw an alert specifying minimum character length required to be input.                                                                                                    |
| 17    | ULG_PWD_LOW-<br>ER_CHAR_REQ     | This is used to allow at least one lower case character in password strings. Input value is Boolean (Yes/No). Setting this as 'NO' would mean passwords would be allowed in uppercase only.                                                                                                    |
| 18    | ULG_PWD_NBR_REQ                 | This parameter allows setting password with at least one numeric character. Input value is Boolean (Yes/No) and setting this as 'YES' would require passwords to have at least one numeric character.                                                                                                    |
| 19    | ULG_PWD_SPE-<br>CIAL_CHAR_REQ   | This parameter is used to allow special characters like '\$', '#', '@', in passwords. Input value is Boolean (Yes/No) and setting this as 'YES' would require passwords to have at least one special character.                                                                                                    |
| 20    | ULG_PWD_UP-<br>PER_CHAR_REQ     | This is used to allow at least one upper case character in password strings. Input value is Boolean (Yes/No). Setting this as 'NO' would mean passwords would be allowed in lowercase only.                                                                                                    |
| 21    | ULG_WEEK_END                    | This parameter enables to set the last day of the week when a user can have access to the system. Input parameter value is numeric ranging from 1 to 7. This is useful in business requirements where the Organization does not need a specific set of responsibilities (users) to not access the system on a weekend / week-off day etc. |

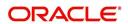

| SI.No | Parameter                     | Description                                                                                                    |
|-------|-------------------------------|----------------------------------------------------------------------------------------------------|
| 22    | ULG_WEEK_START                | This parameter is used to set the start day of the week when a user is allowed to access the system. Input parameter value is numeric.                                                                                                    |
| 23    | CRB_ERROR_VALIDA-<br>TION_IND | This parameter is used to validate the Credit Bureau report generation request depending on the number of days permitted to pull a Bureau report from the same company and for the same customer and report as either warning/error.                                                                                                    |
|       |                               | When the number of days is less than or equal to the permitted days (as defined in parameter DAYS_TO_PULL_CRB_REPORT), system displays an 'Error' message stating 'Bureau Report exists for the same Customer from the same Bureau for Account# XYZ' along with list of account number(s) and/or application number(s). If not, a 'Warning' message is display and request is accepted for processing. |
|       |                               | Note: Both 'CRB_ERROR_VALIDATION_IND' and 'DAYS_TO_PULL_CRB_REPORT' are to be enabled for Credit Bureau report processing.                                                                                                    |

## **D.4** Company Parameters

Company parameters control the processes associated with functions that vary for different companies and branches. These parameters address credit scoring, credit bureau interfaces, fax services, and fax generation.

Individual parameters may be set up with different values for uniquely defined company and branch combinations (i.e. these can be defined to the level of branches in each company or a group of companies in terms of applicability).

| SI.No | Parameter               | Description                                                                                                    |
|-------|-------------------------|----------------------------------------------------------------------------------------------------|
| 1     | AUD_ADV_REASON<br>MODEL | This parameter is used to set-up default adverse action reasons for scoring models during set-up in the Parameters sub page. Whenever the flag 'Bureau Score Reasons' is unchecked during credit bureau scoring model set-up, then automatically rejected applications scored using this scoring model picks up the Adverse Action Reasons from the Parameters sub page.                                                           |
| 2     | AUD_SCORING_METHOD      | This parameter is used to set when/where the application scoring method has to be applied within the company. So when the parameter value is chosen as 'primary applicant only', the system will perform the application scoring for the primary applicant only and according to other applicable parameters specified. Other parameter input values are Minimum Score, Maximum Score, Minimum Tier (Grade), Maximum Tier (Grade). |

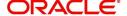

| SI.No | Parameter                             | Description                                                                                                    |
|-------|---------------------------------------|----------------------------------------------------------------------------------------------------|
| 3     | AUD_SCORING<br>METHOD_IN_BUREAU       | This parameter is used to define what value to be picked up for application scoring from the scores returned from the various bureaus. The input parameter values are Maximum Score and Minimum Score. If Maximum score is set-up in company parameters, then for all applications where a bureau report is pulled, the system will pick-up the Maximum score from the different bureaus. |
| 4     | CBU_DATA_SET_SIZE                     | Parameter to define the metro 2 file data selection criteria, option values are monthly, Daily, weekly, semi monthly.                                                                                                    |
| 5     | CBU_FILE_FORMAT                       | Metro 2 file format definition, user need to select from the parameter value drop down.                                                                                                    |
| 6     | CMN_ASE_VALIDATE<br>MAKE_MODEL        | This parameter is set up to specify to the system whether it needs to validate the asset make and model at the time of data entry. In parameter value is Boolean (Yes/No).                                                                                                    |
| 7     | CMN_CMB_DE-<br>FAULT_PRINTER          | This is used to define the default printer for printing. The input parameter value is the printer name. There is no LOV for this field. If no default printer is defined and the parameter enabled, the system would display 'Undefined'.                                                                                                    |
| 8     | CMN_WEEKLY_NONBUSI-<br>NESS_DAYS      | This parameter is used to set-up the weekly holidays at the company level. The input parameter value is character string; if no details specified and parameter is enabled, system would display 'UNDEFINED'.                                                                                                    |
| 9     | COR_STORAGE_DIREC-<br>TORY            | This parameter is used to specify the path/location for Oracle directory object template for correspondence documents. Input parameter value is 'SETME'; if none is specified and parameter enabled, 'UNDEFINED'.                                                                                                    |
| 10    | DBR<br>JOINT_INC_DEBT_WITH_<br>2NDRY  | This parameter defines whether system should consider income and debt details of the Spouse and Secondary Applicant along with that Primary Applicant. Input parameter value is Boolean (Yes/No).                                                                                                    |
| 11    | DBR<br>JOINT_INC_DEBT_WITH_<br>SPOUSE | This parameter is used to define whether system should consider the income and debt details of Spouse alone along with that of Primary applicant details. Input parameter value is Boolean (Yes/No).                                                                                                    |

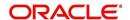

| SI.No | Parameter                           | Description                                                                                                    |
|-------|-------------------------------------|----------------------------------------------------------------------------------------------------|
| 12    | DDP_CRB_EXPIRATION<br>DAYS          | This parameter is used to define the credit bureau report expiration days. So if this is set as 30, system will use all available credit bureau reports pulled which are not older than 30 days from current day, during de-dupe. Input value is numeric with no upper limit.            |
| 13    | DDP_DE-<br>DUP_DEBT_WITH_2NDRY      | This parameter defines whether the system should de-dupe credit bureau liabilities for Spouse and Secondary Applicants, in addition to de-duping Primary applicant's liabilities. Input parameter value is Boolean (Yes/No).                                                             |
| 14    | DDP_DE-<br>DUP_DEBT_WITH_SPOU<br>SE | This parameter defines whether the system should de-dupe credit bureau liabilities for Spouse, in addition to de-duping Primary applicant's liabilities. Input parameter value is Boolean (Yes/No).                                                                                      |
| 15    | DOT_STORAGE_DIREC-<br>TORY          | This parameter is used to define the location/path of the Oracle Directory Object name for Account Document Loading. Input parameter value is 'SETME'.                                                                                                    |
| 16    | ECB_EDIT<br>FAIL_ANY_APL            | This parameter is used to set the credit bureau edit to fail in case the bureau report for any of the applicant fails. Input parameter value is Boolean (Yes/No). So if this parameter is set to 'YES', the edit will fail even if one of the applicant's bureau score fails to qualify. |
| 17    | ECB_USE_APL_CUR-<br>RENT_SCORE_CRH  | This parameter is used to define whether the system should run the credit bureau edits only on the current scored applicant bureau. Input parameter value is Boolean (Yes/No).                                                                                                    |
| 18    | FIN_IMAGE_STATUS_CD                 | This parameter is used to set-up default image status for fax-in service. The input parameter values are 'RUSH', 'NEW', 'SKIP', 'BAD', 'PROCESSED' and 'PURGED'.                                                                                                    |
| 19    | FIN_POP_PASSWORD                    | This parameter is used to define the pop password to access the fax-in service. Input parameter value is user (System Administrator) defined.                                                                                                    |
| 20    | FIN_POP_SERVER                      | This parameter is used to define the pop server to receive the faxes in fax-in service. Input parameter value is location and path of the server.                                                                                                    |
| 21    | FIN_POP_USERNAME                    | This parameter is used to define the pop user-<br>name to access the fax-in service. Input parame-<br>ter value is user (System Administrator) defined.                                                                                                    |

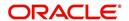

| SI.No | Parameter                        | Description                                                                                                    |
|-------|----------------------------------|----------------------------------------------------------------------------------------------------|
| 22    | FIN_STORAGE_DIREC-<br>TORY       | This parameter is used to set-up the Oracle directory object name for storing the images received through the fax-in service. Input parameter value is user (System Administrator) defined.                                                                                                    |
| 23    | FIN_TEMP_DIRECTORY               | This parameter is used to define the temporary directory to be used for the fax-in service. Input parameter value is user (System Administrator) defined.                                                                                                    |
| 24    | LOR_AUTOMATIC_CON<br>FUND_FAX    | This is used to define the decision fax generation when an application is funded. The input parameter value is Boolean (Yes/No), and when this is set as 'YES', system automatically generates the fax approval in the pre-defined template whenever an application is approved.                  |
| 25    | LOG_STORAGE_DIREC-<br>TORY       | This parameter is used to define the Oracle storage directory. Input parameter value is user (System Administrator) defined.                                                                                                    |
| 26    | LOR_AUTOMATIC_AP-<br>PROVAL_FAX  | This is used to define the decision fax generation when an application is approved. The input parameter value is Boolean (Yes/No), and when this is set as 'YES', system automatically generates the fax approval in the pre-defined template whenever an application is approved.                |
| 27    | LOR_AUTOMATIC_RE-<br>JECTION_FAX | This is used to define the decision fax generation when an application is rejected. The input parameter value is Boolean (Yes/No), and when this is set as 'YES', system automatically generates the rejection fax in the pre-defined template whenever an application is declined.               |
| 28    | MAX_LEAD_DAY_AGE                 | This parameter is used to define the maximum no. of days, post which the sales lead would be considered cold. Input parameter value is numeric with no upper limit.                                                                                                    |
| 29    | MULTI_OFFER                      | Through this parameter the multiple offers (subtab) in pricing can be enabled or disabled for a Company/Branch. Input parameter value is Boolean (Yes/No). If the flag is set as 'Y', the underwriter can view multiple offers and select one of them to be applied for the specific application. |
| 30    | MULTI_OFFER_MAX-<br>_NUMBER      | This parameter is used to specify the maximum number of multiple offers that can be permitted for an application. Input parameter value is numeric with no upper limit. If MULTI_OFFER company parameter is set as 'N', this parameter can be ignored as there is no use specifying a value.      |

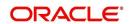

| SI.No | Parameter                             | Description                                                                                                    |
|-------|---------------------------------------|----------------------------------------------------------------------------------------------------|
| 31    | MULTI_OFFER_MAX-<br>_TERM             | This company parameter sets the maximum term (as in no. of instalments, whichever billing cycle is selected) for which multiple offers are calculated and displayed during pricing. Input parameter value is numeric.                                                             |
| 32    | MULTI_OF-<br>FER_MIN_TERM             | This company parameter sets the minimum term (as in no. of instalments, whichever billing cycle is selected) for which multiple offers are calculated and displayed during pricing. Input parameter value is numeric.                                                             |
| 33    | MULTI_OFFER_PMT_TOL-<br>ERANCE        | For Multi offer variance in payment is defined in this parameter.                                                                                                    |
| 34    | MULTI_OFFER_TERM<br>VAR               | For multi offer Term variance will be defined in the parameter.                                                                                                    |
| 35    | PRESENT_VALUE_COM-<br>PUTE_RATE       | This parameter will perform Present Value Computation Rate (Inflation/Discounting Rate).                                                                                                    |
| 36    | RATE_CHG_L-<br>TR_PRE_PROCESS<br>DAYS | This parameter is used to set up the number of days prior to rate change effective date to generate rate change letters in order to provide advance intimation to customers. Input parameter value is numeric with no upper limit.                                                |
| 37    | STM_GEN_AFTER_MATU-<br>RITY_IND       | This parameter is used to enable the statement generation for an account after the maturity date but Account remains unpaid. Input parameter value is Boolean (Yes/No). If this is set to 'Y', statements will get generated for accounts that remain unpaid even after maturity. |
| 38    | UIX_RUN_AAI_ACT                       | This parameter is used by the system to determine whether to create and activate an account online. Input parameter value is Boolean (Yes/No).                                                                                                    |
| 39    | UIX_UCS_CAC_MAX<br>FOLLOWUP_DAYS      | This parameter is used to set up the maximum number of days for follow up when the account is in delinquent state. Input parameter value is numeric with no upper limit.                                                                                                    |
| 40    | UIX_UCS_CAC_MAX-<br>_PROMISE_DAYS     | This parameter is used to set up the maximum number of days allowed for customers who promise to pay when following up for delinquent accounts. Input parameter value is numeric.                                                                                                 |
| 41    | AUD_QUEUE_INI-<br>TIAL_CRB_FAILED     | This parameter enabling will Queue the application if any bureau failed.                                                                                                    |
| 42    | UIX_UCS_CUA_MAX<br>FOLLOWUP_DAYS      | This parameter will allow the user to maintain the Collections maximum follow-up days that are allowed in the system.                                                                                                    |

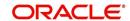

# **D.5** Other Parameters

The following additional set of parameters are also available to control system specific data and other administration process.

| SI.No | Parameter                                | Description                                                                                                    |
|-------|------------------------------------------|----------------------------------------------------------------------------------------------------|
| 1     | CRB_MAX_BU-<br>REAU_PULL                 | This parameter is used to determine the number of credit reports automatically per applicant. Input parameter value is numeric.                                                                                                    |
| 2     | CRB_ALL_APL_BU-<br>REAU_PULL             | This parameter is used to set up whether credit bureau reports should be pulled for the primary applicant only or to all other applicants also (for joint applications), regardless of their relationship with the primary applicant. Input parameter value is Boolean (Y/N). |
| 3     | CBU_FILE_FREQUENCY                       | This parameter is used to set the Metro II File Frequency and determine whether output file is to be generated daily or monthly. If this is monthly, then output file is written with daily data but generated monthly.                                                       |
| 4     | JOINT_DE-<br>DUP_SPOUSE_LIABILI-<br>TIES | This parameter is used to determine duplicate liabilities in the Spouse's liabilities in de-duping logic. Input parameter value is Boolean (Yes/No).                                                                                                    |
| 5     | JOINT_DEDUP_ALLAP-<br>L_LIABILITIES      | This parameter is used to determine duplicate liabilities of all applicants' liabilities in de-duping logic, irrespective of whether they are related to each other. Input parameter value is Boolean (Yes/No).                                                               |
| 6     | ASC_COL_SER_ENA-<br>BLED_IND             | This parameter is used for enabling the Collection Servicing Indicator. Input parameter value is Boolean (Y/N).                                                                                                    |
| 7     | CMN_TEST_TOOL_LOG-<br>GING               | This parameter is used to set the testing tool log-<br>ging to enable or disable testing tool log in. Input<br>parameter value is Boolean (Yes/No).                                                                                                    |
| 8     | FIN_DOWNTIME_BEGIN                       | This parameter is to define the start of period for down time of Fax-in service. Input parameter value is time in 24 hour format.                                                                                                    |
| 9     | FIN_DOWNTIME_END                         | This parameter is used to define the end of period for down time of Fax-in service. Input parameter value is time in 24 hour format.                                                                                                    |
| 10    | FIN_ERROR_LIMIT                          | This parameter is used to define the error limit for Fax-in service. Input parameter value is numeric.                                                                                                    |
| 11    | ICA_INPUT_FILE_FOR-<br>MAT               | This parameter is used to specify the Input format for call activity file. Two Parameter values are possible – US format and OFSLL format.                                                                                                    |

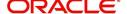

| SI.No | Parameter                         | Description                                                                                                    |
|-------|-----------------------------------|----------------------------------------------------------------------------------------------------|
| 12    | JSV_BI_USER                       | This parameter is used to define the BI publisher User ID. Input parameter value is user defined (Admin user).                                                       |
| 13    | JSV_BI_PASSWORD                   | This parameter is used to define the BI publisher User password. Input parameter value is user defined (Admin user).                                                 |
| 14    | PJR_COPY_PURGED<br>DATA           | This parameter is used to specify whether data should be copied into the purge tables or not. Input parameter value is Boolean (Yes/No).                             |
| 15    | PUP_ARCHIVE_DAYS                  | This parameter is used to specify the number of days after which the transactions upload details are to be archived. Input parameter value is numeric.               |
| 16    | PUP_OARCHIVE_DAYS                 | This parameter is used to specify the number of days after which the transactions upload details are to be moved from 'O' tables. Input parameter value is numeric.  |
| 17    | PUP_TUP_LAST_PURGE_<br>DT         | This parameter is used to capture the last date when transactions upload details were purged. Input parameter value is date.                                         |
| 18    | TPE_APPLY_LTC<br>FROM_CURR_DUE_DT | This parameter is used to specify whether late charge should be applied from current due date for Pyramid Law fee method. Input parameter value is Boolean (Yes/No). |
| 19    | TPE_EXCESS_PAY-<br>MENT_TO_MEMO   | This parameter will make excess payment to the memo payment by marking this Parameter as YES.                                                                        |
| 20    | TPE_STOP_COMP_DELQ _DAYS          | This parameter is enabled to stop computation if the account is delinquent for more than 60 days.                                                                    |

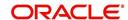

## **Appendix E:Variable and Fixed Interest Rate Loans**

### **E.1** Variable Interest Rate Loans

A variable interest rate loan is one in which the interest component of the payable loan can fluctuate over time. This fluctuation can be either due to periodic changes in index rate or varying interest rates in the market. Accordingly, the loan payment amount may increase or decrease depending on the variable interest rate.

For Variable rate loans, the interest rate basically consists of two components:

- Index rate The index rate component is based on the financial market and may fluctuate accordingly.
- Margin rate The margin rate component is the fixed rate, which normally does not change during life of the loan.

#### **Note**

Interest rate = Index rate + Margin rate.

During loan origination and up to the funding process, the interest rate is computed based on the prevailing index rate at the time of approval. However, once the loan is funded, the interest rate on the loan may change when the index rate changes. This interest rate change may causes changes in the loan's repayment amount, if specified in the terms of the contract.

Oracle Financial Services Lending and Leasing supports the variable rate functionality for closed-end loans during the originating, funding, and servicing of new products and loans with interest rates based on various industry-standard interest rate indices.

During the Product setup, you can define and control the changes in loan payment amount using 'Reschedule Method' and 'Reschedule Value' fields.

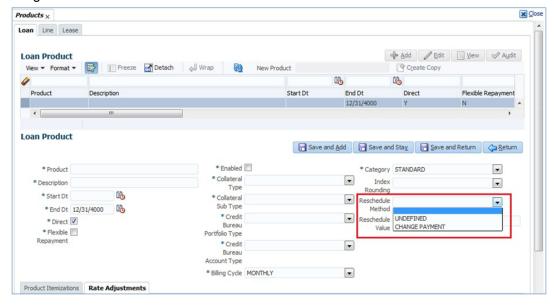

- When Reschedule Method is selected as 'UNDEFINED', no payment changes are allowed.
- When Reschedule Method is selected as 'CHANGE PAYMENT', and Reschedule Value is specified as '0', loan payment amount changes every time depending on the variable rate.

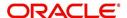

When Reschedule Method is selected as 'CHANGE PAYMENT', and Reschedule Value
is specified in percentage (i.e. 5%, 10%) loan payment amount changes only when the
variable rate increases upto the defined percentage. (For example, if change
percentage is specified as 10%, loan payment amount changes only if the variable rate
increases by 10%. Else, no change is allowed.)

Hence the impact of variable rates on loan payment amount can be controlled to stop negative amortization.

### E.1.1 'Rate Adjustments' for Variable Rate Loans

Every loan contract can have different limits on interest rate change as indicated below:

- Allowed amount for each minimum and maximum interest rate change
- Number of minimum and maximum interest rate changes allowed within a year and life
  of the account

#### Note

These limits are enforced when processing the interest rate change on the loan.

OFSLL supports such Adjustable-Rate Mortgages (ARM) by defining them accordingly in the 'Rate Adjustment' tab of Product setup screen.

In the 'Rate Adjustment' tab (Setup > Products screen > 'Rate Adjustment' tab), multiple records can be created depending on the limits defined for each ARM's.

#### For example:

- For a particular ARM if interest rate change is allowed only once in a year, then a corresponding record in Rate Adjustments tab can created with following field details:
  - Adjustment Frequency 'RATE CHANGE OCCURS EVERY X YEARS', Period '1', and # of Adjustment '1'.
- For a particular ARM if interest rate change is allowed only once in 5 years during life of a loan, then a corresponding record in Rate Adjustments tab can created with following field details:
  - Adjustment Frequency 'RATE CHANGE OCCURS EVERY X YEARS', Period '5', and # of Adjustment '1'.
- Similarly, for an ARM if desired number of interest rate changes are to be allowed during first 10 years of a loan, the record in Rate Adjustments tab can have the following field details:
  - Adjustment Frequency 'RATE CHANGE OCCURS EVERY X YEARS', Period '10', and # of Adjustment 'any value upto 999'.

## E.2 Fixed Interest Rate Loans

Fixed interest rate loan is one in which the rate of interest remains fixed from funding till the loan's entire term. Hence, the loan payment amount does not change with fluctuations in index rate or market rates.

In Oracle Financial Services Lending and Leasing, fixed interest rate loans can be defined in the following way:

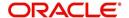

 Create a 'FLAT RATE' Index Type record in Index Rates screen (Setup > Products > Index Rates) with Rate=0.00

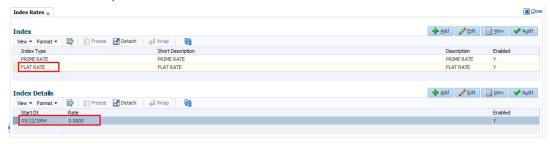

• Select this Index Type record during Origination/Servicing for Fixed Rate loans.

Since the index rate is always zero for this Index Type, the loan interest rate will always be the Margin rate (i.e. contract rate) which does not change during life of the loan.

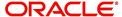